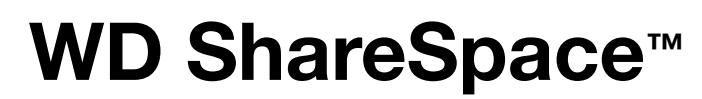

# Netzwerkspeichersystem Benutzerhandbuch

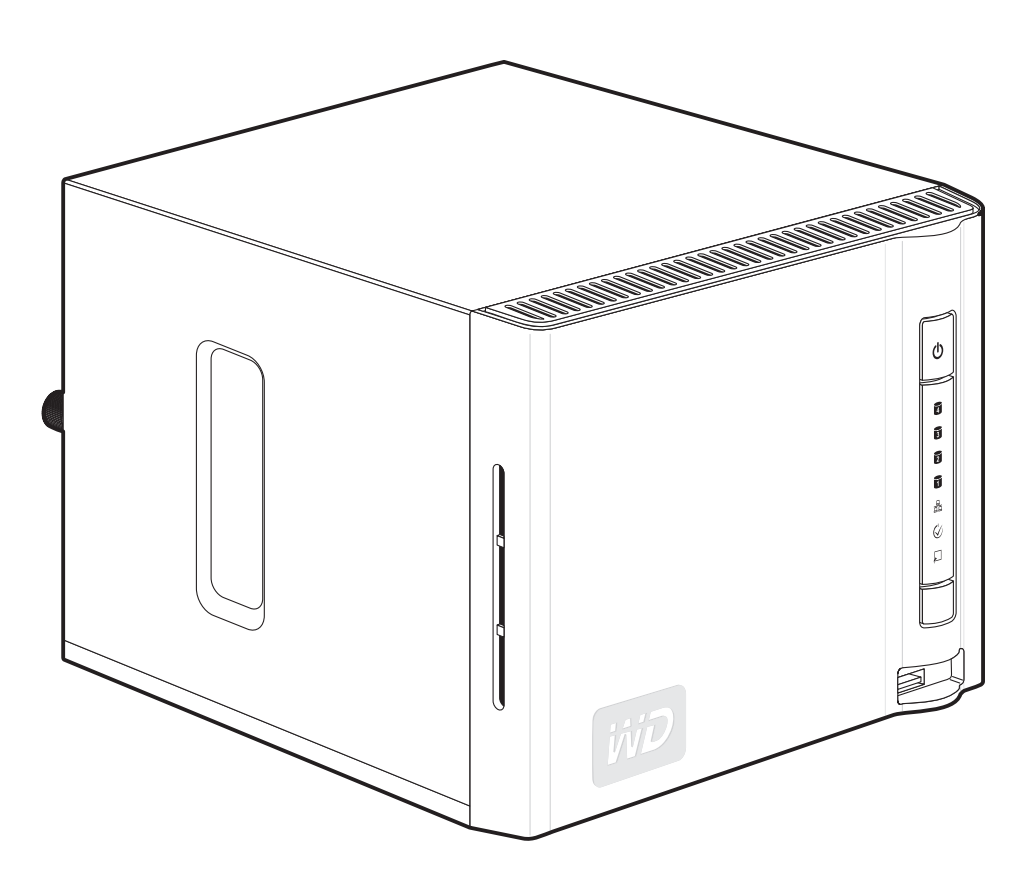

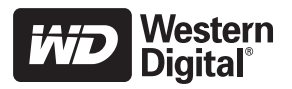

# **Wichtige Sicherheitsanweisungen**

- 1. Befolgen Sie alle Warnungen und Anweisungen, die auf dem Produkt angegeben sind.
- 2. Ziehen Sie das Netzkabel aus der Steckdose, bevor Sie beginnen, dieses Produkt zu reinigen. Verwenden Sie keine flüssigen oder aufsprühbaren Reinigungsmittel. Verwenden Sie stattdessen ein feuchtes Tuch.
- 3. Verwenden Sie dieses Produkt nicht in der Nähe von Flüssigkeiten.
- 4. Stellen Sie dieses Produkt nicht auf einer instabilen Fläche ab. Sollte das Produkt herunterfallen, kann es dabei schwer beschädigt werden.
- 5. Lassen Sie das Produkt nicht fallen.
- 6. Um eine ausreichende Belüftung und einen ordnungsgemäßen Betrieb des Produkts sicherzustellen und es vor Überhitzung zu schützen, dürfen die Öffnungen und Schlitze an der Rück- und Unterseite des Gehäuses nicht bedeckt oder blockiert werden.
- 7. Betreiben Sie das Produkt ausschließlich mit der auf dem Produkt angegebenen Spannung. Wenn Sie unsicher sind und Fragen zur Spannungsversorgung haben, wenden Sie sich an Ihren Händler oder den lokalen Energieversorger.
- 8. Auf dem Stromkabel dürfen keine Gegenstände abgestellt oder abgelegt werden. Stellen Sie das Produkt so auf, dass Personen nicht über das Stromkabel stolpern können.
- 9. Wenn Sie ein Verlängerungskabel verwenden, achten Sie darauf, dass dieses Kabel und nicht durch die daran angeschlossenen Geräte überlastet wird. Achten Sie außerdem darauf, dass die an eine Steckdose angeschlossenen Geräte diese nicht überlasten.
- 10.Es dürfen niemals Gegenstände durch die Gehäuseschlitze gesteckt werden, da dabei gefährliche stromführende Punkte getroffen werden oder Kurzschlüsse auftreten können, wodurch die Gefahr von Feuer oder Stromschlag besteht.
- 11.Ziehen Sie das Stromkabel aus der Steckdose und schalten Sie qualifizierte Servicetechniker ein, wenn folgende Bedingungen vorliegen:
	- (a) Wenn das Stromkabel beschädigt ist.
	- (b) Wenn Flüssigkeiten in Berührung mit dem Produkt gekommen sind.
	- (c) Wenn das Produkt Regen oder Spritzwasser ausgesetzt wurde.
	- (d) Wenn das Produkt trotz Einhaltung der Gebrauchsanleitung nicht ordnungsgemäß funktioniert. Stellen Sie nur Bedienelemente ein, die in der Gebrauchsanleitung beschrieben sind. Eine falsche Einstellung kann zu Schäden führen und umfangreiche Reparaturarbeiten durch einen qualifizierten Techniker nach sich ziehen, um das Produkt in den Ausgangszustand zurückzuversetzen.
	- (e) Wenn das Produkt fallen gelassen oder das Gehäuse beschädigt wurde.
	- (f) Wenn am Produkt ein Leistungsabfall zu bemerken ist, muss es gewartet werden.
- 12.In Übereinstimmung mit Arbeitsschutzbestimmungen darf dieses Gerät nicht im Sichtfeld des Benutzers platziert werden, da die Vorderseite stark reflektiert.

**WARNUNG! Der WD ShareSpace verwendet eine Lithium-Knopfzelle des Typs CR2032. Es besteht Explosionsgefahr, wenn diese Batterie bei Bedarf nicht ordnungsgemäß ausgetauscht wird. Ersetzen Sie die Knopfzelle ausschließlich durch eine typgleiche, vom Hersteller empfohlene Knopfzelle. Benutzte Batterien sollten gemäß Herstelleranweisung entsorgt werden.** 

# **Inhaltsverzeichnis**

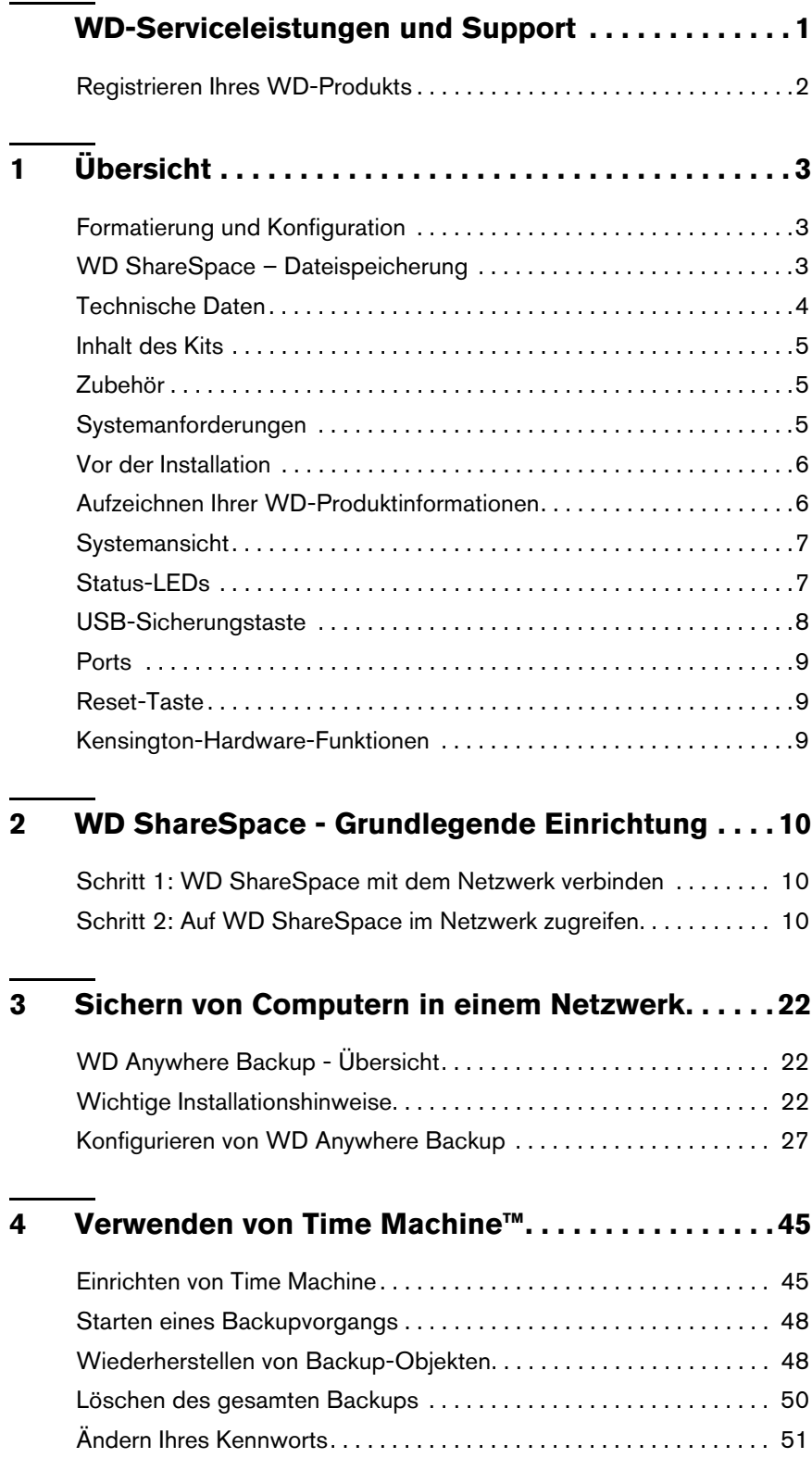

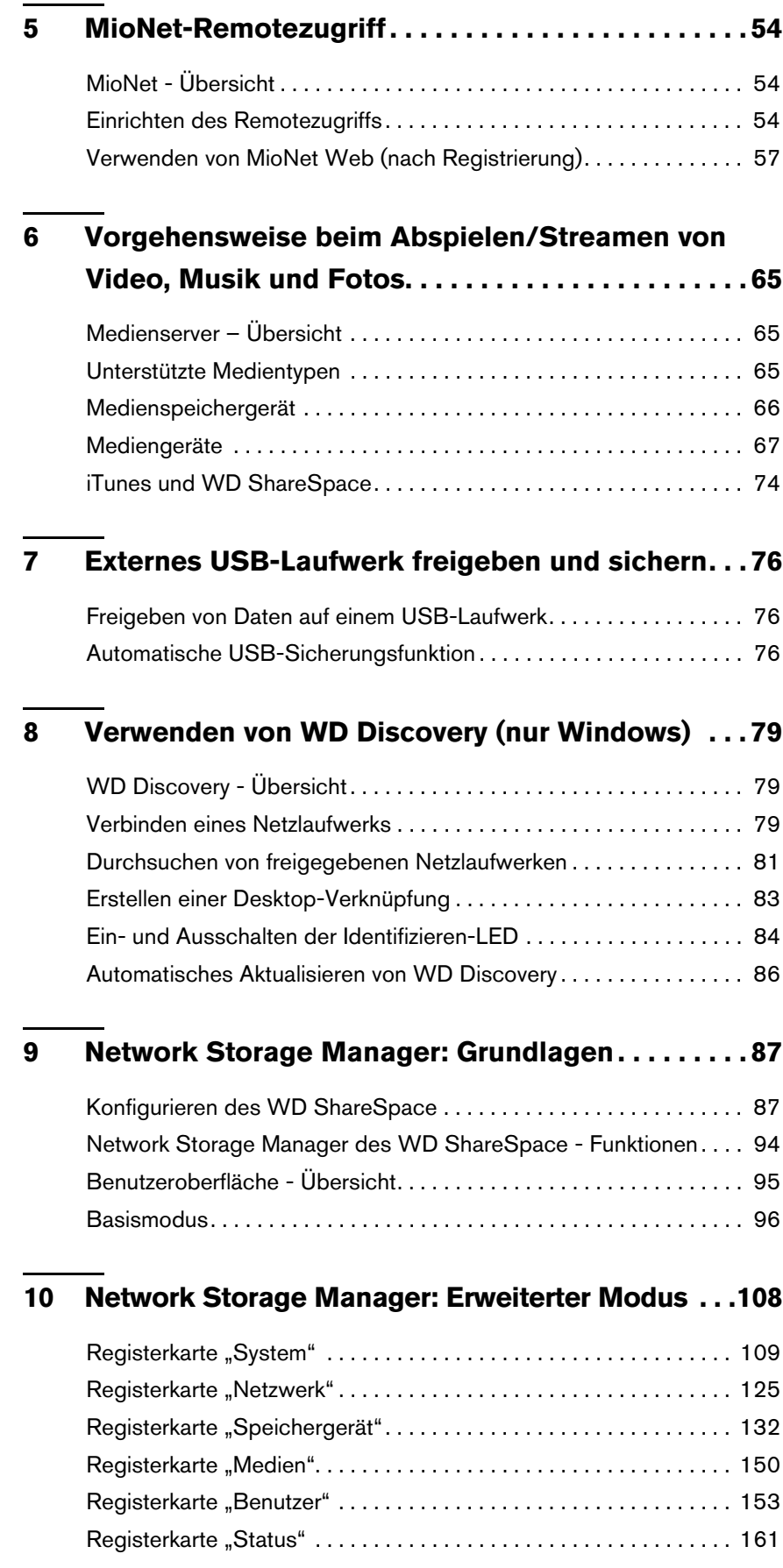

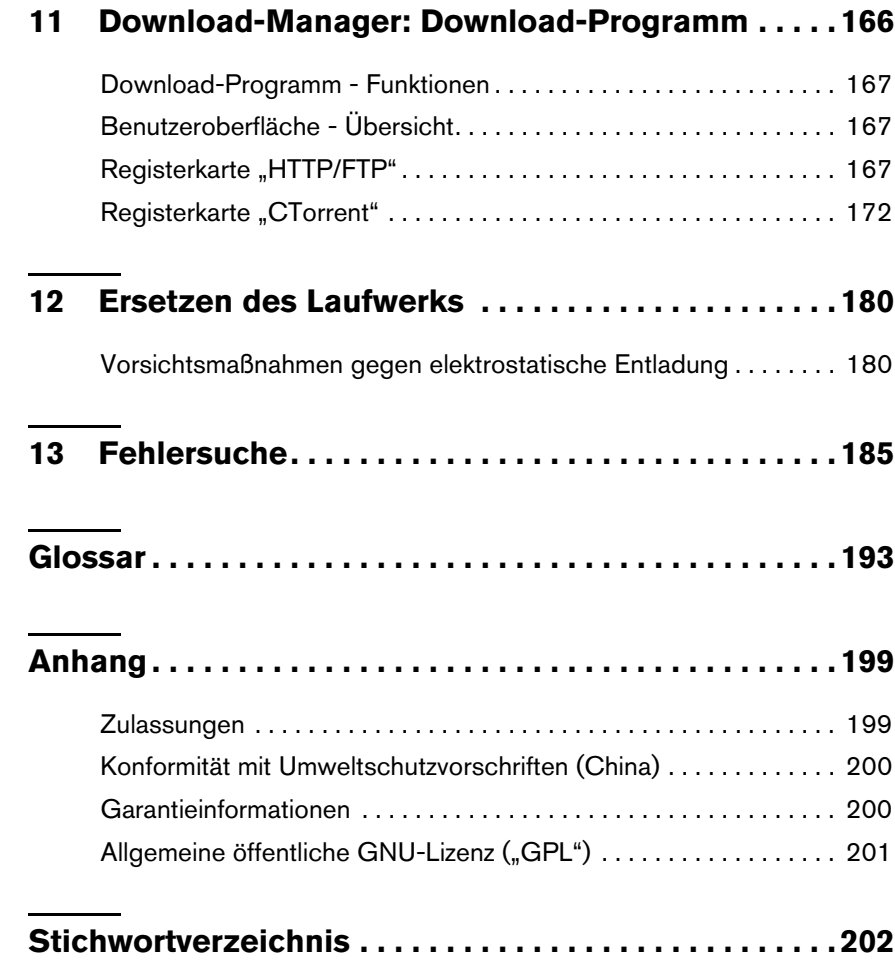

# <span id="page-5-0"></span>**WD-Serviceleistungen und Support**

Sollten Probleme auftreten, geben Sie uns bitte Gelegenheit, diese auszuräumen, bevor Sie das Produkt zurücksenden. Viele technische Fragen können über unsere Knowledge-Datenbank oder unseren E-Mail-Support unter *[support.wdc.com](http://support.wdc.com)* beantwortet werden. Falls Sie dort keine geeignete Antwort finden oder Sie einen persönlichen Kontakt bevorzugen, rufen Sie WD unter der für Sie günstigsten der unten angegebenen Telefonnummern an.

Ihr Produkt schließt einen 30-tägigen kostenlosen telefonischen Support während der Garantiezeit ein. Diese 30-tägige Frist beginnt mit dem Datum Ihres ersten telefonischen Kontakts mit dem technischen Support von WD. Der E-Mail-Support ist für die gesamte Garantielaufzeit kostenlos und unsere umfangreiche Knowledge-Datenbank ist ständig verfügbar. Damit wir Sie weiterhin über neue Funktionen und Serviceleistungen informieren können, denken Sie bitte daran, Ihr Produkt unter *<https://www.wdc.com/register>* im Internet zu registrieren.

# **Verwenden des Onlinesupports**

Besuchen Sie unsere Produktsupport-Website unter *[support.wdc.com](http://support.wdc.com)* und wählen Sie aus folgenden Themen:

- **Downloads** Laden Sie Treiber, Software und Updates für Ihr WD-Produkt herunter.
- **Produktregistrierung** Registrieren Sie Ihr WD-Produkt, um die neuesten Updates und Sonderangebote zu erhalten.
- **Garantie- und Austauschservices** Finden Sie Informationen über Garantie, Produktersatz (RMA), RMA-Status und Datenwiederherstellung.
- **Knowledge-Datenbank** Suchen Sie nach Schlüsselwort, ähnlichen Ausdrücken oder Antwort-ID.
- **Installation** Hier finden Sie eine Online-Hilfe zur Installation Ihres WD-Produkts oder Ihrer Software.

# **Technischer Support von Western Digital – Kontaktinformationen**

Wenn Sie sich für den Support an WD wenden, halten Sie bitte die Seriennummer Ihres WD-Produkts sowie Angaben zu System-Hardware und System-Softwareversionen bereit.

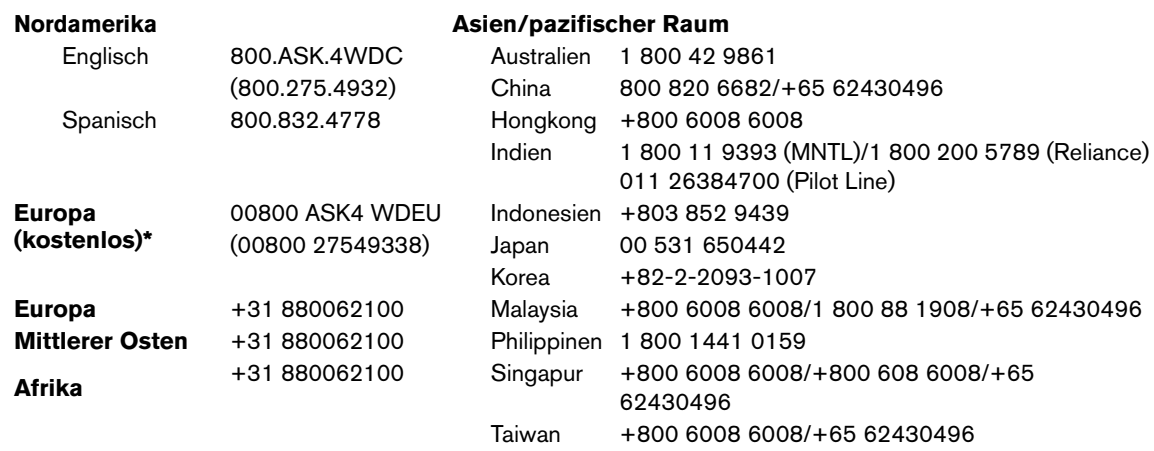

*\* Die kostenlose Telefonnummer ist in folgenden Ländern verfügbar: Belgien, Dänemark, Deutschland, Frankreich, Großbritannien, Irland, Italien, Niederlande, Norwegen, Österreich, Schweden, Schweiz, Spanien.* 

# <span id="page-6-0"></span>**Registrieren Ihres WD-Produkts**

Während der Garantiezeit erhalten Sie 30 Tage lang kostenlosen technischen Support für Ihr WD-Produkt. Diese 30-Tagefrist beginnt mit dem Datum Ihres ersten telefonischen Kontakts mit dem technischen Support von WD. Registrieren Sie Ihr Produkt online unter *[register.wdc.com](https://register.wdc.com)*.

# <span id="page-7-0"></span>**Übersicht**

Herzlichen Glückwunsch zum Kauf des WD ShareSpace™, einem Platz sparenden Netzwerkspeichersystem mit Hochgeschwindigkeitszugriff. Dieses System ist mit WD-Laufwerken unter Verwendung der WD GreenPower™-Technologie zur effizienten Kühlung und Energieeinsparung ausgestattet. Der mehrstufige RAID-Support und Hochgeschwindigkeitsschnittstellen bieten eine hohe Leistung für kleinere Büros oder Heimanwender. Das Gerät ist ideal zum Sichern und Freigeben von Dateien über das Internet.

In diesem Benutzerhandbuch finden Sie schrittweise Installationsanweisungen und andere wichtige Informationen zu Ihrem WD-Produkt. Anderssprachige Versionen und Aktualisierungen zu diesem Benutzerhandbuch können auf folgender Seite heruntergeladen werden: *[http://products.wdc.com/updates](http://products.wdc.com/updates )*. Weitere Informationen und Neuigkeiten über dieses Produkt finden Sie auf unsere Website unter *[www.wdc.com.](http://)*

# <span id="page-7-1"></span>**Formatierung und Konfiguration**

Für eine maximale Zuverlässigkeit ist WD ShareSpace auf die maximale Zuverlässigkeit als RAID 5-Volume (für ein System mit vier Laufwerken) oder auf die maximale Speicherkapazität als ein großes, übergreifendes Volume (für Systeme mit zwei Laufwerken) formatiert. Im RAID 5-Modus wird ein Viertel der Kapazität zum Speichern von Paritätsinformationen verwendet, die bei einem Laufwerksfehler zum Wiederherstellen der Daten benötigt werden.

Bei einem übergreifenden Datenträger ist die Kapazität gleich der Summe aller Laufwerke des Datenträgers. Um die maximale Kapazität der vier Laufwerke in diesem Gerät zu erhalten, muss die RAID-Konfiguration wieder entweder auf RAID 0 oder "Übergreifend" eingestellt werden. Weitere Informationen zum Einrichten eines RAID finden Sie unter ["RAID verwalten" auf Seite 137.](#page-141-0)

# <span id="page-7-2"></span>**WD ShareSpace – Dateispeicherung**

Über Netzwerkfreigaben können Sie Inhalte auf dem WD ShareSpace speichern und auf diese zugreifen. Freigaben sind Ordner, die verwendet werden können, um Dateien auf Ihrem WD ShareSpace zu speichern und organisieren. Freigaben können gemeinsam mit jedem anderen Benutzer (öffentlich) oder mit ausgewählten Benutzern im Netzwerk (privat) gemeinsam verwendet werden.

Das Gerät ist bei der Auslieferung mit drei Freigaben vorkonfiguriert:

- **Public** (Offentlich) automatisch nach dem erstmaligen Setup erstellt
	- Shared Music (Freigegebene Musik) Ordner zum Speichern von Musikdateien, die Sie an andere Personen freigeben möchten.
	- Shared Pictures (Freigegebene Bilder) Ordner zum Speichern von Bilddateien, die Sie an andere Personen freigeben möchten.
	- Shared Videos (Freigegebene Videos) Ordner zum Speichern von Videodateien, die Sie an andere Personen freigeben möchten.

**Wichtig:** Ändern oder löschen Sie nicht diese standardmäßig freigegebenen Ordner. Dadurch kann es zu einer schweren Beeinträchtigung der Freigabe kommen. Dabei handelt es sich um die Standardordner für TwonkyMedia Server und den iTunes-Dienst. Weitere Informationen zum Verwenden von TwonkyMedia finden Sie unter ["Vorgehensweise beim Abspielen/Streamen von Video, Musik und Fotos"](#page-69-0)  [auf Seite 65](#page-69-0). Weitere Informationen zum Verwenden des iTunes-Dienstes finden Sie unter ["iTunes und WD ShareSpace" auf Seite 74](#page-78-0).

- **Download** zum Speichern von mit dem Download-Programm heruntergeladenen Dateien (siehe ["Download-Manager: Download-Programm" auf Seite 166](#page-170-0)).
- **Konfiguration** Dies ist eine schreibgeschützte Freigabe mit nur einer Hilfedatei und einer Anmeldeseite. Sie ist nicht für die Freigabe oder das Speichern von Daten gedacht und sollte nicht geändert werden.

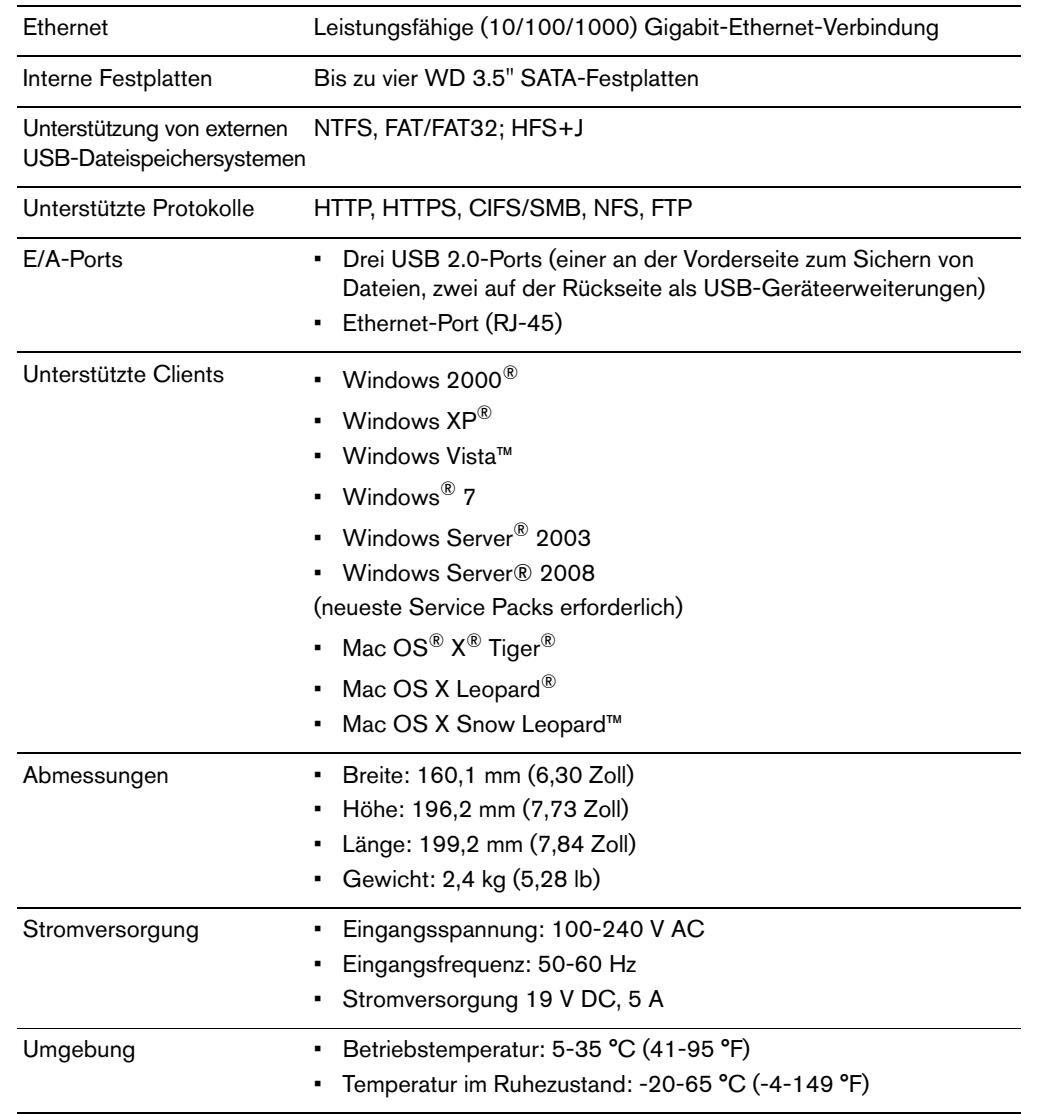

# <span id="page-8-0"></span>**Technische Daten**

# <span id="page-9-0"></span>**Inhalt des Kits**  Ethernet-Kabel Installations-CD mit Anwendungssoftware und Benutzerhandbuch Schnellinstallationsanleitung WD ShareSpace mit vier oder zwei Laufwerken Laufwerkschienen (nur bei Systemen mit zwei Laufwerken) **Steckernetzteil** und Stromkabel

# <span id="page-9-1"></span>**Zubehör**

Zubehör wie Kabel, Netzteile, zusätzliche Festplatten und Laufwerksschienen für dieses Produkt erhalten Sie unter *[shopwd.com](http://shopwd.com)* (gültig nur für die USA). Außerhalb der USA besuchen Sie bitte *[support.wdc.com](http://support.wdc.com)*.

# <span id="page-9-2"></span>**Systemanforderungen**

Um die bestmögliche Leistung zu erreichen, gelten die folgenden System- und Netzwerkanforderungen. Die Kompatibilität ist von der jeweiligen Hardwarekonfiguration und dem Betriebssystem abhängig.

**Wichtig:** Für eine optimale Leistung und Zuverlässigkeit sollten Sie alle aktuellen Updates und Service Packs (SP) installieren. Bei Mac OS X rufen Sie das **Apple**-Menü auf und wählen Sie **Software-Aktualisierung**. Unter Windows klicken Sie auf **Start** und wählen Sie **Windows Update** aus.

# **Client-Computer**

- Ethernet-Verbindung (Netzwerkadapter)
- Betriebssystem
	- Windows 2000/Windows XP/Windows Vista/Windows 7, Windows Server 2003/Windows Server 2008
	- Mac OS X Tiger, Leopard, Snow Leopard
- Webbrowser (Internet Explorer 6.0 SP1 und höher auf den von diesem Produkt unterstützten Windows-Plattformen, Safari 2.0 und höher auf den von diesem Produkt unterstützten Mac-Plattformen und Firefox 2.0 und höher auf den von diesem Produkt unterstützen Windows- und Mac-Plattformen)
- Adobe Flash ActiveX 9 oder höher (erforderlich für WD Discovery™)

### **Lokales Netzwerk**

• Router/Switch (Gigabit erforderlich, um Leistung zu maximieren)

# **WAN (Wide Area Network)**

• Breitband-Internetverbindung erforderlich für Remotezugriff über MioNet

# <span id="page-10-0"></span>**Vor der Installation**

Vor dem Auspacken und Installieren des Systems wählen Sie einen geeigneten Aufstellort für das System aus. Stellen Sie das Gerät an einem Ort auf, der folgende Bedingungen erfüllt:

- In der Nähe einer geerdeten Steckdose
- Sauber und staubfrei
- Auf einer stabilen Fläche ohne Vibrationen
- Gut belüftet und entfernt von Hitzequellen
- Mit ausreichendem Abstand zu elektromagnetischen Feldern, z. B. Klimaanlagen, Radios, TV-Sendeanlagen.

# <span id="page-10-1"></span>**Aufzeichnen Ihrer WD-Produktinformationen**

Tragen Sie in der folgenden Tabelle die Seriennummer und Modellnummer Ihres neuen WD-Produkts ein. Sie finden diese Angaben auf dem Aufkleber an der Geräteunterseite. Tragen Sie auch das Kaufdatum und Hinweise wie Ihr Betriebssystem und die Version ein. Diese Informationen sind zur Einrichtung und für den technischen Support erforderlich.

Seriennummer:

Modellnummer:

Kaufdatum:

Anmerkungen zu System und Software:

<span id="page-11-0"></span>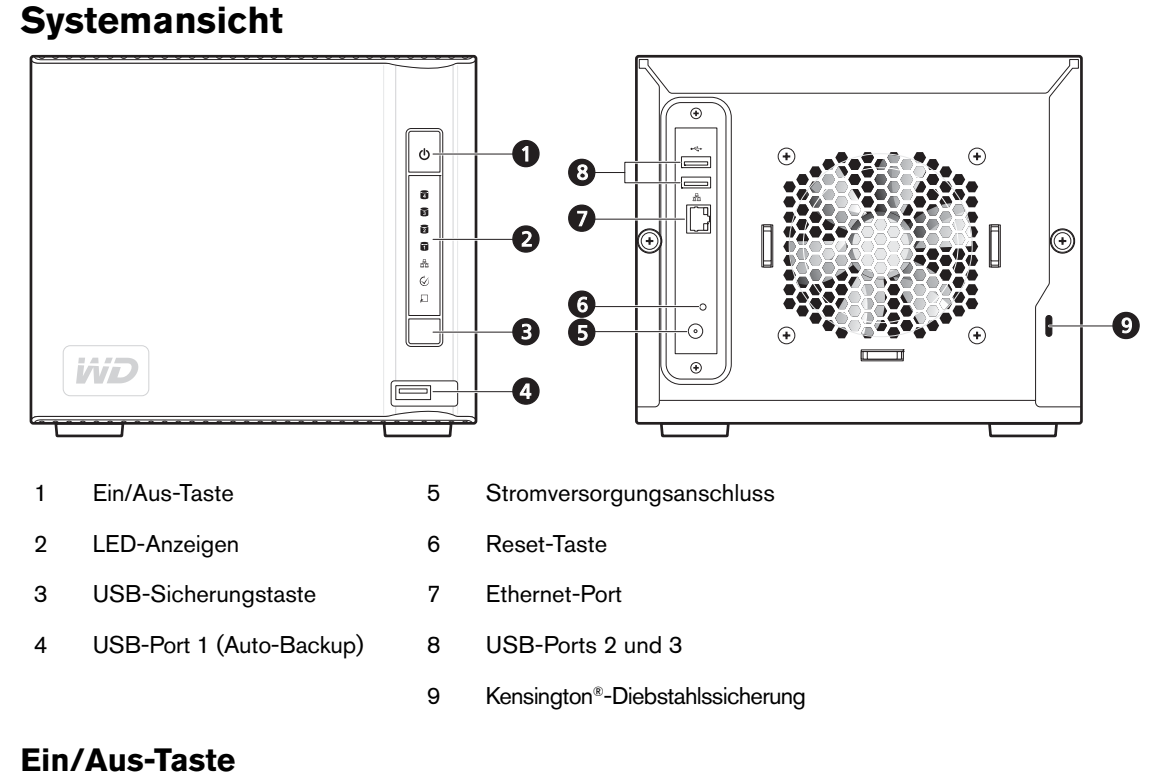

**Wichtig:** Das Gerät schaltet sich automatisch ein, nachdem es mit der

Stromversorgung verbunden wird. Dies dauert ca. drei Minuten. Betätigen Sie während dieser Zeit nicht die Ein/Aus-Taste.

Die Ein/Aus-Taste schaltet das Gerät ein oder aus. Um das Gerät einzuschalten, drücken Sie die Ein/Aus-Taste und halten Sie sie gedrückt, bis die LED einmal aufblinkt. Lassen Sie die Taste anschließend los. Die LED bleibt aus (bis zu 30 Sekunden), solange das Gerät hochfährt. Um das Gerät auszuschalten, halten Sie die Tasten für vier Sekunden gedrückt.

# <span id="page-11-1"></span>**Status-LEDs**

Die LED-Leuchten (LED = lichtemittierende Diode) am Gerät bieten Informationen zum Systemstatus, seinen Festplatten und der Netzwerkverbindung. Die LEDs am System zeigen Folgendes an:

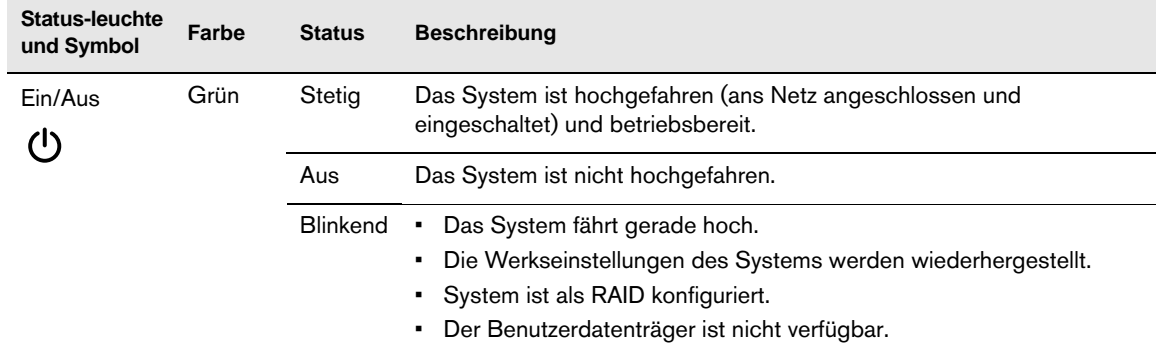

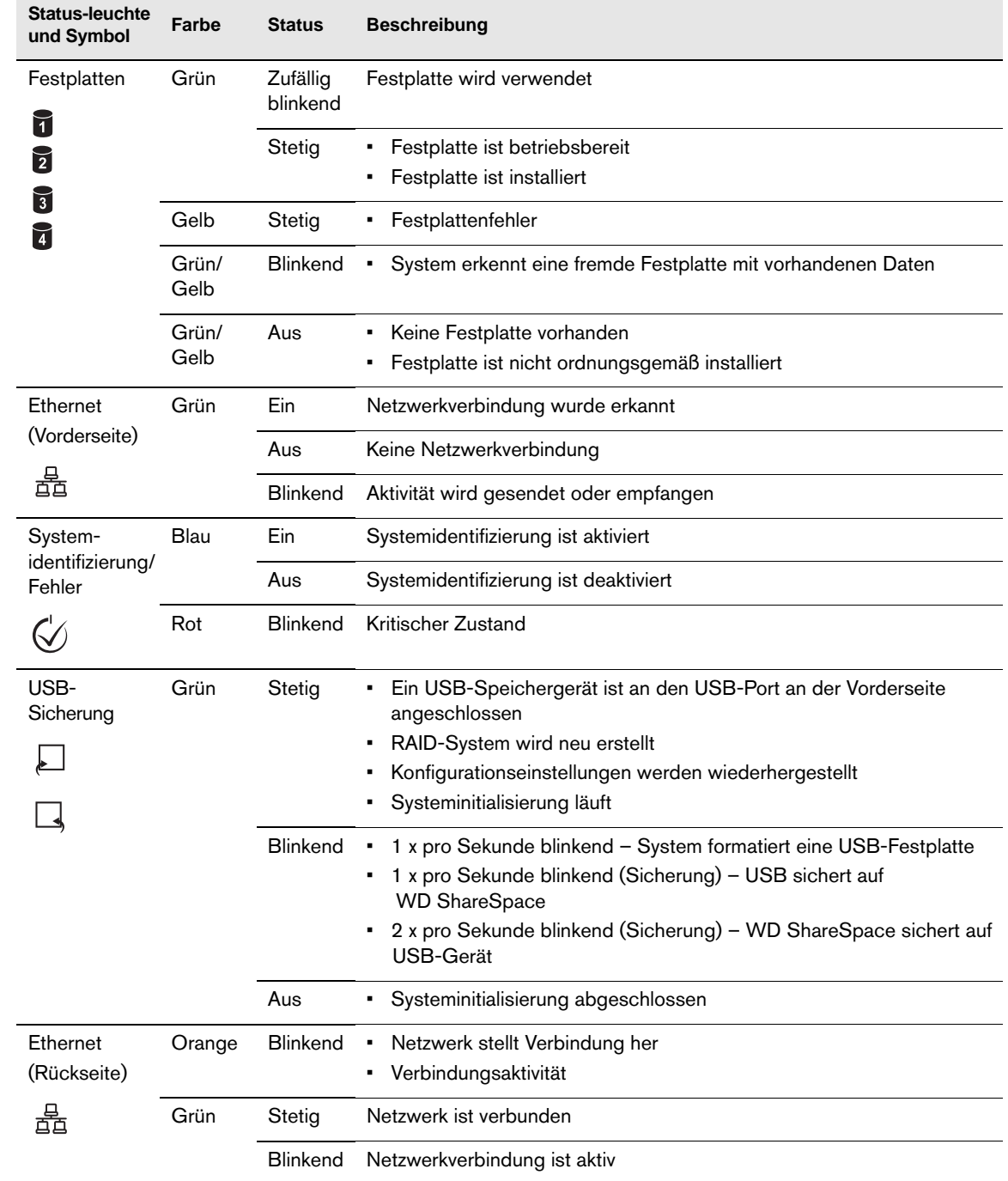

# <span id="page-12-0"></span>**USB-Sicherungstaste**

Über die USB-Sicherungstaste können Sie Daten von einem USB-Laufwerk auf das Gerät oder vom Gerät auf ein USB-Laufwerk sichern. Die USB-Sicherungsfunktion funktioniert nur am USB-Port an der Vorderseite (Port 1). Ausführliche Anweisungen hierzu finden Sie unter ["Automatische USB-Sicherungsfunktion" auf Seite 76.](#page-80-2)

# <span id="page-13-0"></span>**Ports**

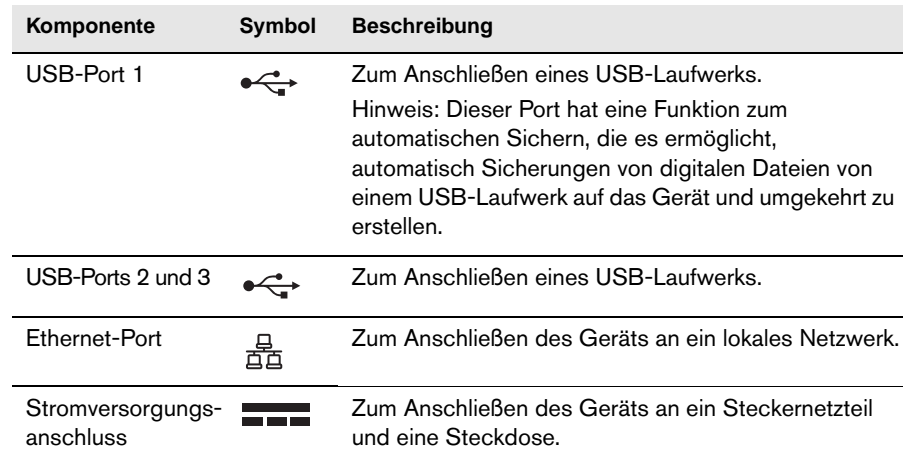

# <span id="page-13-1"></span>**Reset-Taste**

Mit der Reset-Taste werden die Werkseinstellungen von Rechnername, Netzwerkmodus/IP-Adresse sowie Administrator-Kennwort wiederhergestellt, und zwar ohne dabei Ordner und Datenträger zu löschen. Weitere Informationen zum Zurücksetzen des Systems finden Sie unter "Zurücksetzen des WD ShareSpace" auf [Seite 185](#page-189-1).

# <span id="page-13-2"></span>**Kensington-Hardware-Funktionen**

# **Diebstahlsicherung**

Als Diebstahlschutz ist dieses Laufwerk mit einer Öse für ein Kensington-Drahtseil (bitte separat bestellen) ausgestattet. Weitere Informationen zu [Kensington-Sicherheitsschlössern und den angebotenen Produkten finden Sie unter](www.kensington.com)  *www.kensington.com*.

# **2**

# <span id="page-14-0"></span>**WD ShareSpace - Grundlegende Einrichtung**

# <span id="page-14-1"></span>**Schritt 1: WD ShareSpace mit dem Netzwerk verbinden**

Führen Sie die folgenden Schritte durch, um das WD ShareSpace an ein kleines Heim- oder Büronetzwerk anzuschließen.

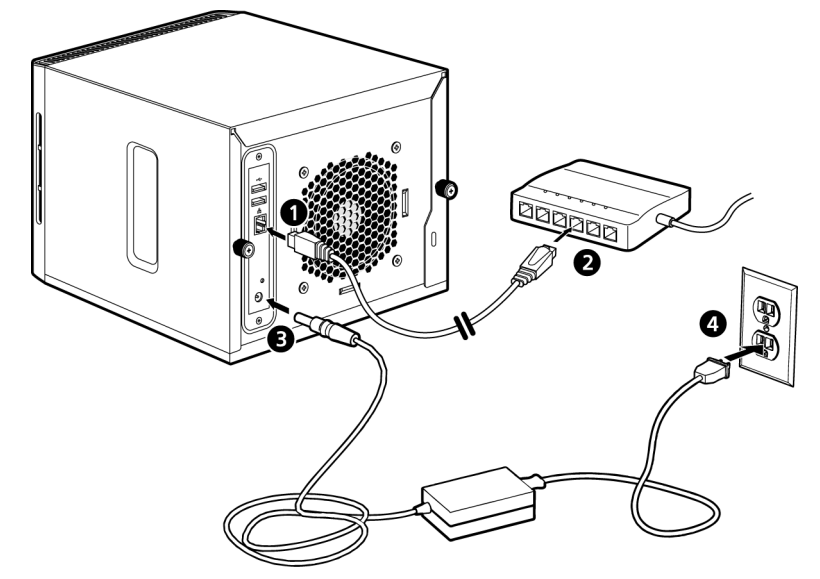

- 1. Schließen Sie die eine Seite des Ethernet-Kabels an den Ethernet-Port an der Geräterückseite an. Schließen Sie die andere Seite des Ethernet-Kabels direkt an einen Router oder Netzwerk-Switch an.
- 2. Schließen Sie das DC-Versorgungskabel des Netzadapters an den Stromversorgungsanschluss an der Geräterückseite an.
- 3. Stecken Sie das Steckernetzteil in eine Steckdose ein. Das Gerät schaltet sich nach 30 Sekunden automatisch ein und zeigt dies durch die stetig leuchtende grüne LED in der Ein/Aus-Taste an.

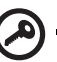

**Wichtig:** Warten Sie (ca. drei Minuten), bis das WD ShareSpace vollständig hochgefahren ist, bevor Sie das Gerät konfigurieren.

Um das Gerät herunterzufahren, drücken Sie die Ein/Aus-Taste und halten Sie sie mindestens vier Sekunden lang gedrückt.

# <span id="page-14-2"></span>**Schritt 2: Auf WD ShareSpace im Netzwerk zugreifen**

Sie können Ihr WD ShareSpace im lokalen Netzwerk (LAN) einfach finden. Befolgen Sie das geeignete Verfahren unten:

# **Windows**

- "Verwenden von WD Discovery (nur Windows)" auf Seite 11.
- "Verwenden des Windows Netzwerk- und Freigabecenters" auf Seite 12.

# **Mac OS X**

- "Mac OS X Leopard/Snow Leopard" auf Seite 16.
- "Mac OS X Tiger" auf Seite 18.

# <span id="page-15-0"></span>**Verwenden von WD Discovery (nur Windows)**

Ł.

*Hinweis:* Die WD Discovery-Anwendung auf der mitgelieferten CD sollte auf jedem PC installiert werden, der an das LAN angeschlossen ist und von dem aus Sie auf Ihr WD ShareSpace zugreifen möchten.

- 1. Schalten Sie Ihren Computer ein. Warten Sie, bis das Betriebssystem geladen wurde.
- 2. Legen Sie die Softwareinstallations-CD in das CD- oder DVD-ROM-Laufwerk ein.

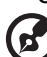

*Hinweis:* Wenn AutoPlay auf Ihrem Computer deaktiviert ist, müssen Sie die Dienstprogramme manuell installieren. Klicken Sie auf **Start** und dann auf **Arbeitsplatz/Computer**. Rechtsklicken Sie auf das CD/DVD-Laufwerk, klicken Sie auf **Öffnen** und doppelklicken Sie auf **Setup.exe**.

- 3. *Windows Vista/Windows 7:* Klicken Sie auf **Setup.exe ausführen** und anschließend auf **Zulassen**.
- 4. Klicken Sie im Bildschirm "Lizenzvertrag" auf **Akzeptieren**.

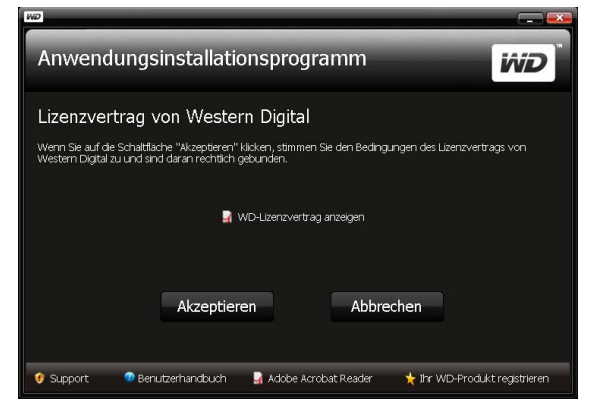

<span id="page-15-1"></span>5. Wenn Sie das WD ShareSpace ordnungsgemäß wie im Bildschirm "Verbinden" auf [Seite 11](#page-15-1) gezeigt angeschlossen haben, klicken Sie auf **Weiter**.

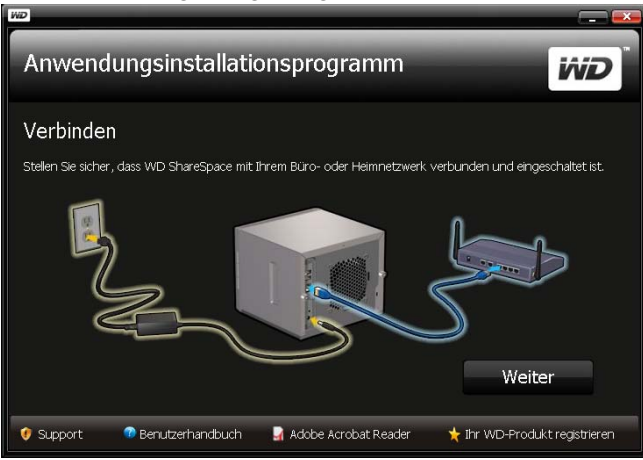

6. Der Bildschirm des Anwendungsinstallationsprogramms wird geöffnet und zeigt eine Optionenliste an. Klicken Sie auf **WD Discovery Tool**. Nachdem die Installation des WD Discovery-Tools abgeschlossen ist, wird es automatisch gestartet und auf Ihrem Desktop wird das WD Discovery-Symbol angezeigt.

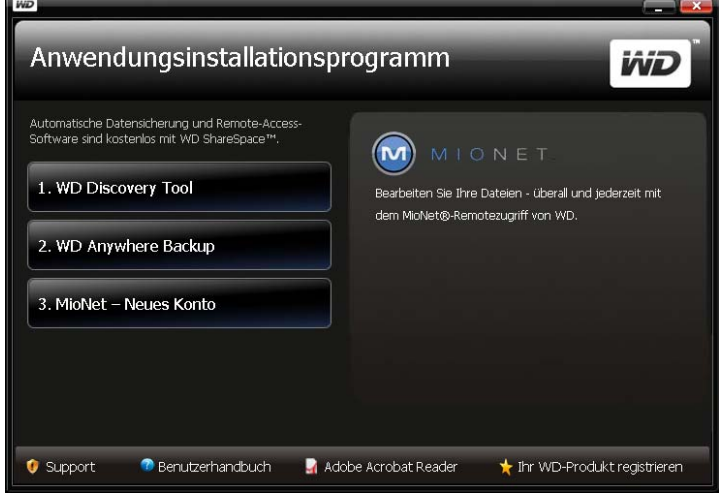

7. Der WD Discovery-Bildschirm wird angezeigt. Klicken Sie in der Liste **Netzlaufwerke gefunden** auf **WDShareSpace** und anschließend auf **Konfigurieren**.

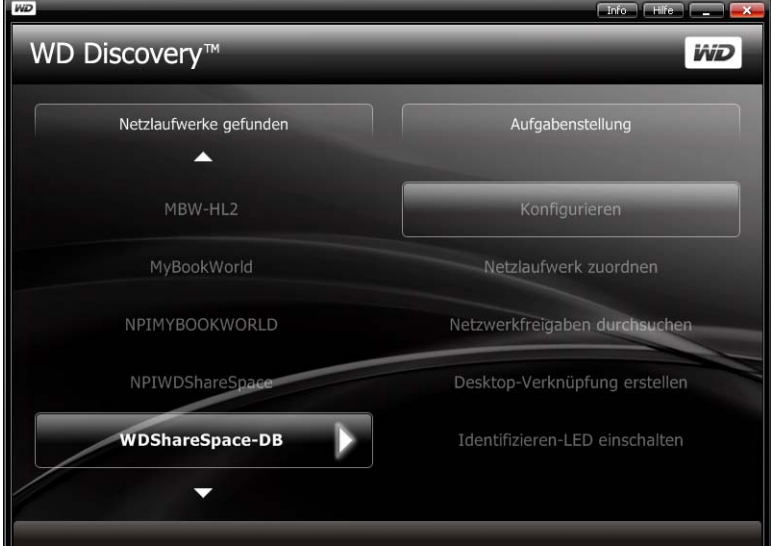

8. Der Anmeldebildschirm wird angezeigt. Fahren Sie mit dem Einrichten des Geräts fort, indem Sie die Anweisungen für "Erstmaliges Einrichten des Gerätes" auf Seite 89 befolgen.

### <span id="page-16-0"></span>**Verwenden des Windows Netzwerk- und Freigabecenters**

Windows Vista und Windows 7 bieten zum einfachen Einrichten und Verbinden des Gerätes eine Alternative zu WD ShareSpace.

- 1. Klicken Sie unter Windows Vista/Windows 7 auf **Start > Computer > Netzwerk**.
- 2. Rechtsklicken Sie im "Netzwerk- und Freigabecenter" auf **WDShareSpace** und wählen Sie im Dropdownmenü **Installieren** aus.

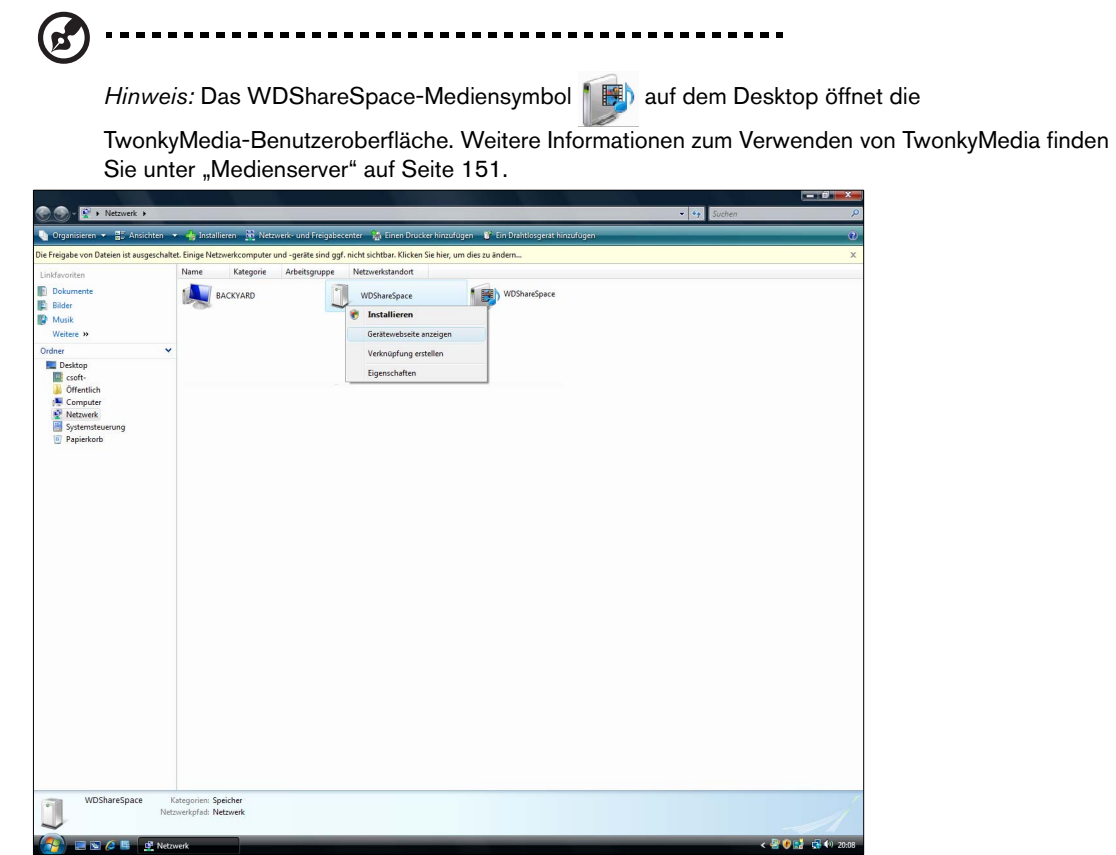

Der Bildschirm "Neue Hardware gefunden" wird angezeigt.

- OO-RIN  $-16$ omputer und -geräte sind ggf. nicht sichtb Kategorie Arbeitsgruppe Netzwerkstandort WDShareSpace WDShareSpace BACKYARD Bilder Musik Neue Hardware gefunden and a state of the state of the state of the state of the state of the state of the state of the state of the state of the state of the state of the state of the state of the state of the state of th  $-x$ Treibersoftware für "WD ShareSpace Network Storage<br>System" muss installiert werden  $\begin{tabular}{ll} \color{red} \blacktriangleright & Treibersoftware suchen und installation (empfohlen) \\ Sie werden von Windows durch die Intallation der Treibersoftware für das Gerät gefûht. \end{tabular}$ Später nachfragen<br>Beim nächsten Geräteanschluss werden Sie erneut gefragt. C Diese Meldung nicht noch einmal für dieses Gerät anzeigen<br>Das Gerät wird nicht funktionieren, solange die Treibers<br>installiert ist. and the state of the state of the state of the state of the state of the state of the state of the state of the state of the state of the state of the state of the state of the state of the state of the state of the state WDShareSpace Kategorien: Speicher<br>Netzwerkpfad: Netzwerk  $\overline{\phantom{a}}$ C <sup>El</sup> El Netzwerk Neue Hardware gef.  $\sqrt{299}$  GO  $x$
- 3. Klicken Sie auf **Treibersoftware suchen und installieren (empfohlen)**.

**4.** Klicken Sie auf **Ja, immer online suchen (empfohlen)**.

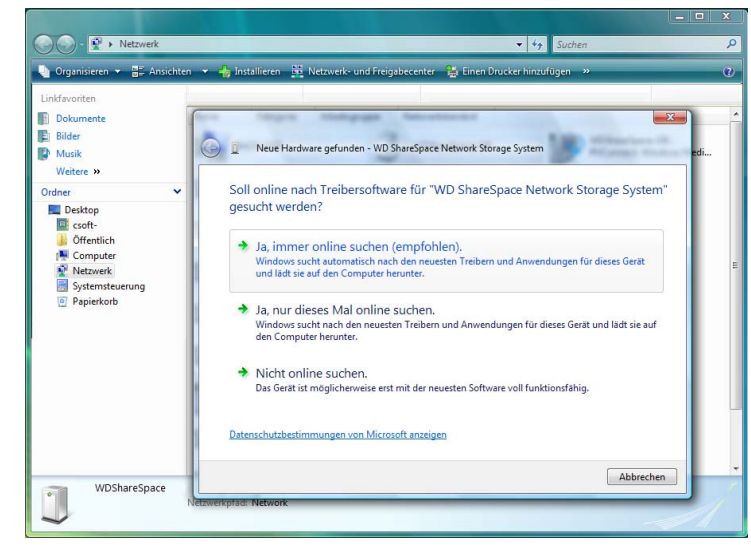

Windows beginnt mit der Suche nach dem Treiber. Abhängig von Ihrer Systemeinrichtung kann es einige Minuten dauern, bis der Treiber gefunden wurde.

5. Wenn die Installation abgeschlossen wurde, wird eine Bestätigungsmeldung angezeigt. Klicken Sie auf **Schließen**.

Neben "WDShareSpace" wird das "WDShareSpace"-Symbol und im Dropdownmenü wird die Option **Öffnen** angezeigt.

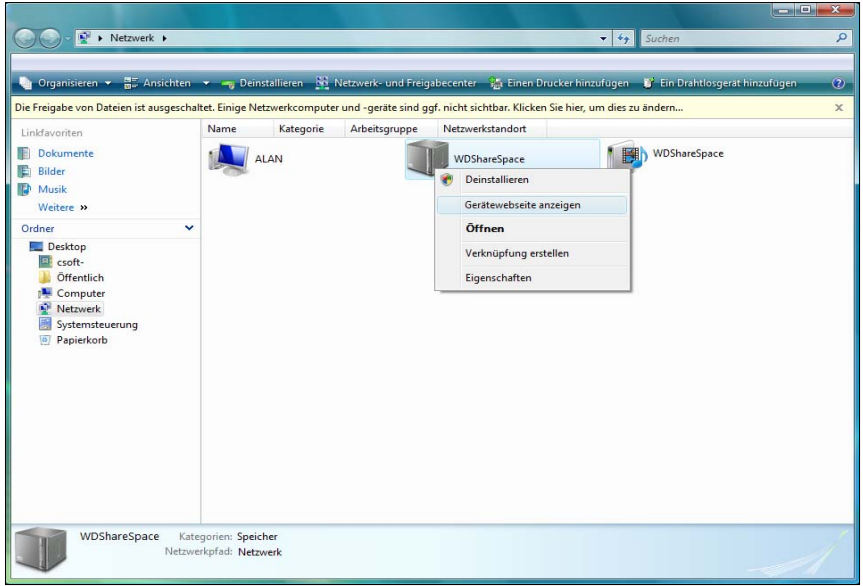

**So öffnen Sie die Freigaben auf WD ShareSpace:**

1. Rechtsklicken Sie auf **WDShareSpace** und wählen Sie im Dropdownmenü **Öffnen** aus.

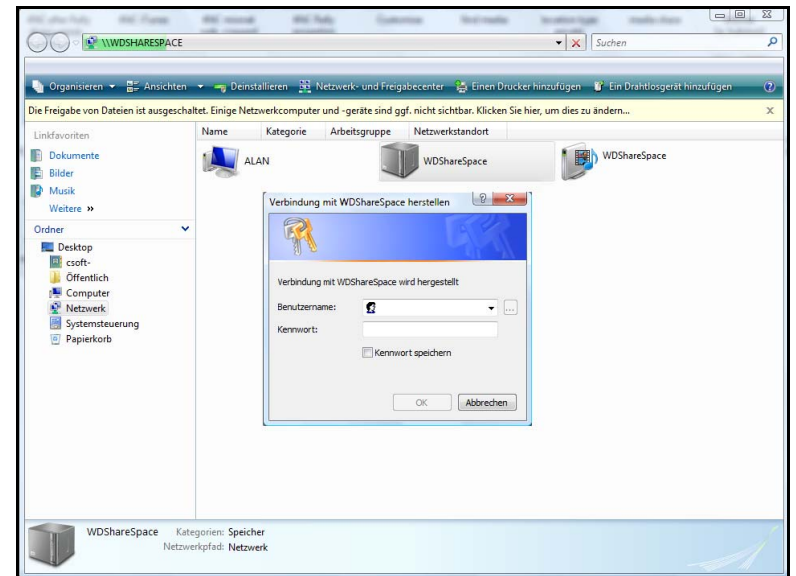

2. Um den Inhalt anzuzeigen, geben Sie Ihren Benutzernamen und Ihr Kennwort ein (Standard für beide ist "admin") und klicken Sie auf OK. Die Freigaben "Public" (Öffentlich), "Configuration" (Konfiguration) und "Download" (Download) werden angezeigt (Standardfreigaben).

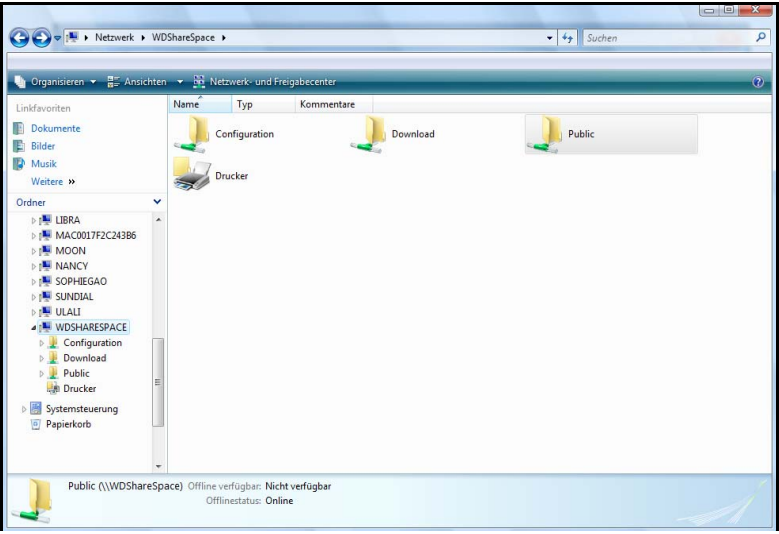

### **So erstellen Sie eine Verknüpfung mit WD:**

Rechtsklicken Sie auf **WDShareSpace** und wählen Sie im Dropdownmenü **Verknüpfung erstellen** aus.

### **Zum Anzeigen der Webseite von WD ShareSpace:**

Rechtsklicken Sie auf **WDShareSpace** und wählen Sie im Dropdownmenü **Gerätewebseite anzeigen** aus. Die Anmeldeseite wird angezeigt.

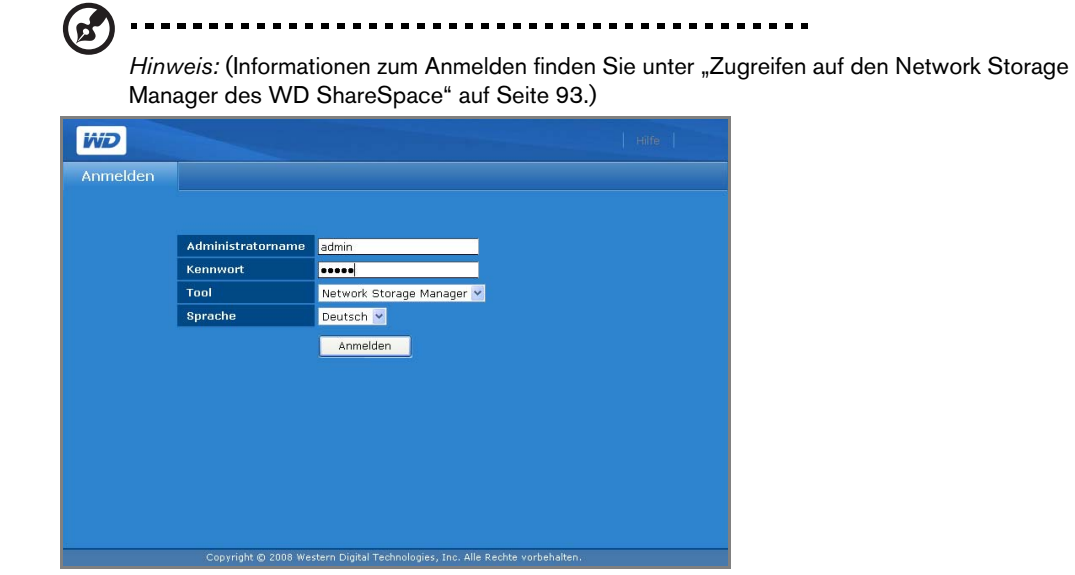

**Zum Anzeigen der Eigenschaften von WD ShareSpace:** 

1. Rechtsklicken Sie auf **WDShareSpace** und wählen Sie im Dropdownmenü **Eigenschaften** aus.

Der Bildschirm "Eigenschaften von WDShareSpace" wird angezeigt.

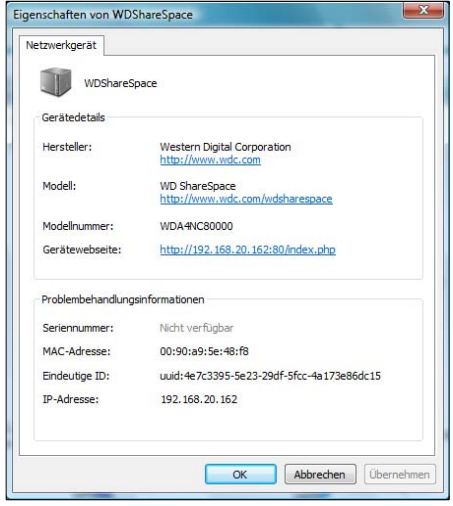

2. Klicken Sie auf **OK**, um den Bildschirm zu schließen.

### <span id="page-20-0"></span>**Mac OS X Leopard/Snow Leopard**

- 1. Schalten Sie Ihren Computer ein. Warten Sie, bis das Betriebssystem geladen wurde.
- 2. Doppelklicken Sie im Finder in der Liste **Freigaben** auf **WDShareSpace** (falls notwendig, klicken Sie auf **Alle** und doppelklicken Sie dann auf **WDShareSpace**).

3. Geben Sie im Anmeldebildschirm in den beiden Feldern **Name** und **Kennwort** "admin" ein und stellen Sie sicher, dass die Option Kennwort im Schlüsselbund **sichern** markiert ist. Klicken Sie auf **Verbinden**.

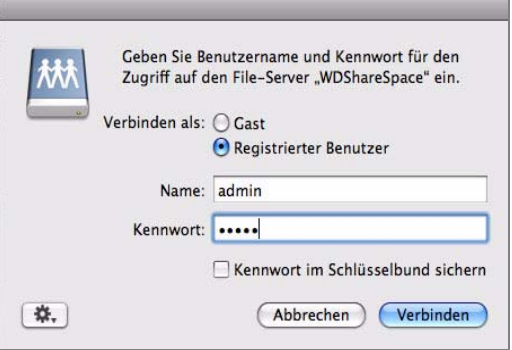

Die Ordner "Configuration" (Konfiguration), "Download" (Download) und "Public" (Öffentlich) werden angezeigt.

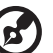

*Hinweis:* Die Konfiguration ist eine schreibgeschützte Freigabe mit nur einer Hilfedatei und einer Anmeldeseite.

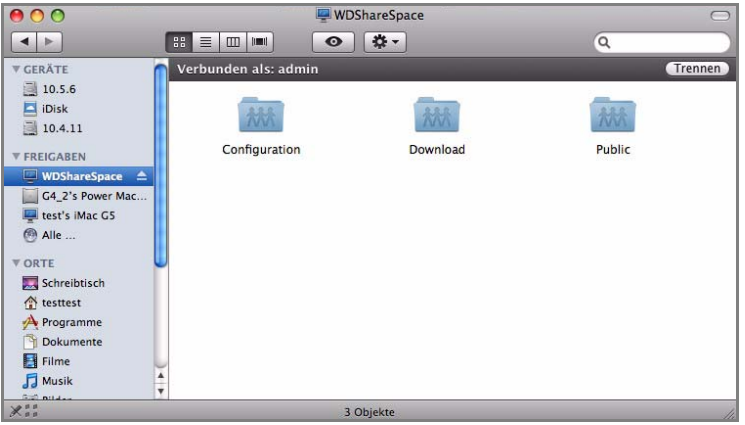

4. Doppelklicken Sie auf das Symbol "Public" (Öffentlich), um die Unterordner anzuzeigen: "Shared Music" (Freigegebene Musik), "Shared Videos" (Freigegebene Videos) und "Shared Pictures" (Freigegebene Bilder).

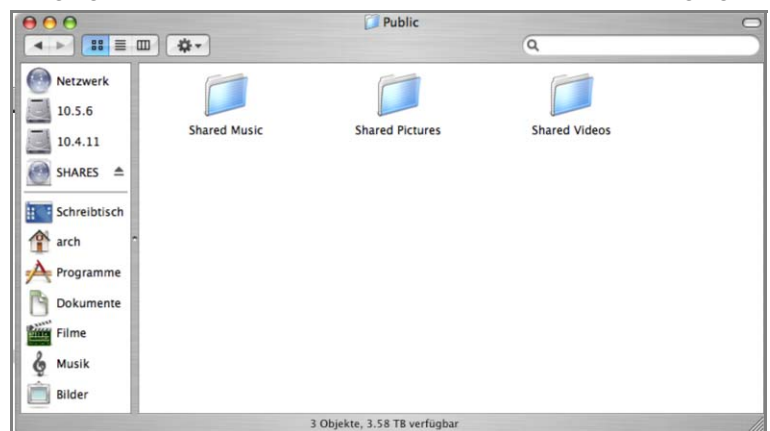

Sie können im Finder jetzt Dateien auf die freigegebenen Ordner ziehen und sie dort ablegen.

5. Um das Symbol für das freigegebene Laufwerk dauerhaft auf Ihrem Schreibtisch zu behalten, erstellen Sie einen Alias: Dazu finden Sie im Folgenden zwei Vorgehensweisen:

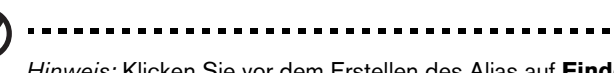

*Hinweis:* Klicken Sie vor dem Erstellen des Alias auf **Finder > Einstellungen** und stellen Sie sicher, dass die Option **Verbundene Server** markiert ist.

- Klicken Sie auf das Objekt, von dem Sie einen Alias erstellen möchten (z. B. das Symbol "Öffentlich freigegeben"), und halten Sie die Maustaste gedrückt. Halten Sie die **Befehlstaste** und die **Wahltaste** gleichzeitig gedrückt und ziehen Sie das Objekt an die Stelle, wo der Alias angezeigt werden soll. Statt das Originalelement zu verschieben, wird so ein Alias an einer neuen Stelle erstellt.
- Doppelklicken Sie auf das Objekt, für das Sie einen Alias erstellen möchten (z. B. das Freigabesymbol "Public") und klicken Sie dann auf **Datei > Alias erzeugen**.

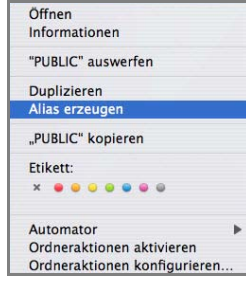

Ein Symbol für das freigegebene Laufwerk wird auf Ihrem Schreibtisch angezeigt.

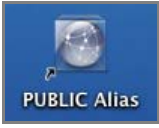

# <span id="page-22-0"></span>**Mac OS X Tiger**

- 1. Schalten Sie Ihren Computer ein. Warten Sie, bis das Betriebssystem geladen wurde.
- 2. Öffnen Sie den Finder. Klicken Sie auf **Netzwerk** und doppelklicken Sie dann auf das WDShareSpace-Symbol.

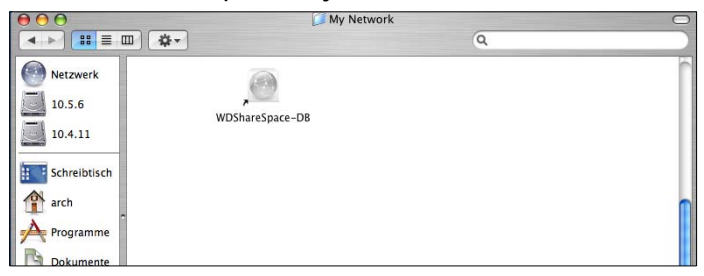

3. Geben Sie in den beiden Feldern **Name** und **Kennwort** "admin" ein und stellen Sie sicher, dass die Option **Kennwort im Schlüsselbund sichern** markiert ist. Klicken Sie auf **Verbinden**.

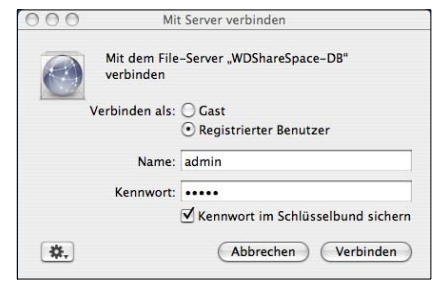

4. Stellen Sie sicher, dass "Public" (Öffentlich) in der Liste **Zu aktivierende Volumes auswählen** markiert ist und klicken Sie dann auf **OK**.

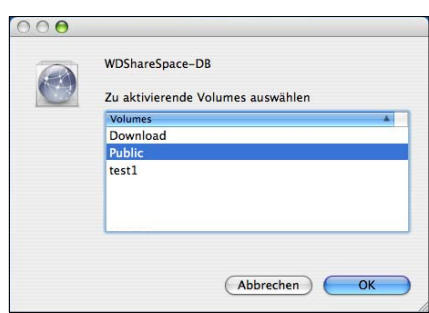

5. Doppelklicken Sie auf das Symbol "Public" (Öffentlich), dass jetzt auf Ihrem Schreibtisch angezeigt wird, um drei freigegebene Unterordner anzuzeigen. Sie können im Finder jetzt Dateien auf die freigegebenen Ordner ziehen und sie dort ablegen.

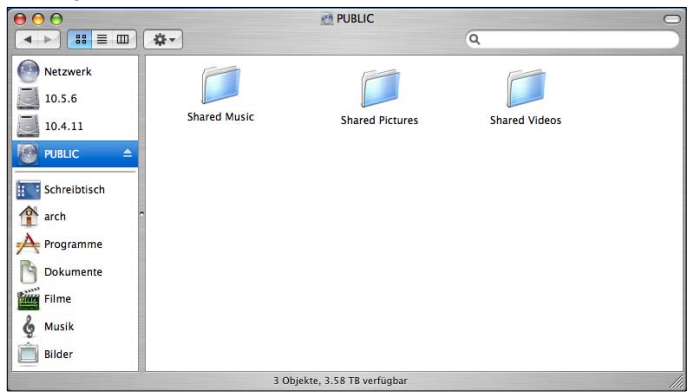

6. Wenn Sie das Symbol für das freigegebene Laufwerk dauerhaft auf dem Schreibtisch behalten möchten, erstellen Sie einen Alias. Dazu finden Sie im Folgenden zwei Vorgehensweisen:

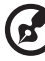

Hinweis: Klicken Sie vor dem Erstellen des Alias auf "Finder > Einstellungen" und stellen Sie sicher, dass die Option "Verbundene Server" markiert ist.

• Klicken Sie auf das Objekt, von dem Sie einen Alias erstellen möchten, und halten Sie die Maustaste gedrückt. Halten Sie die **Befehlstaste** und die **Wahltaste** gleichzeitig gedrückt und ziehen Sie das Objekt an die Stelle, wo der Alias angezeigt werden soll. Statt das Originalelement zu verschieben, wird so ein Alias an einer neuen Stelle erstellt.

• Doppelklicken Sie auf das Objekt, für das Sie einen Alias erstellen möchten (z. B. das Freigabesymbol "Public") und klicken Sie dann auf **Datei > Alias erzeugen**.

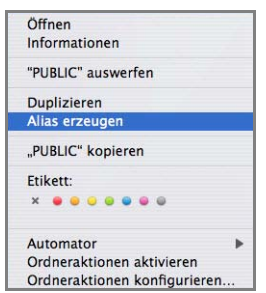

Das Freigabesymbol "Public" wird auf Ihrem Schreibtisch angezeigt.

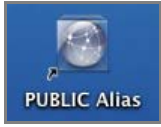

# **Herzlichen Glückwunsch!**

WD ShareSpace steht jetzt zur Verwendung bereit. Der Zugriff kann über einen Laufwerkbuchstaben unter "Arbeitsplatz" (Windows) oder ein freigegebenes Laufwerkssymbol auf dem Schreibtisch (Mac) erfolgen. Jetzt können Sie Dateien auf Ihr WD ShareSpace ziehen und dort ablegen oder Dateien von Ihrem WD ShareSpace auf einen beliebigen Computer in Ihrem Netzwerk verschieben, der laut den Anweisungen oben eingerichtet wurde.

Das Benutzerhandbuch enthält Informationen und Anweisungen für alle anderen grundlegenden und erweiterten WD ShareSpace-Geräteverwaltungsfunktionen, einschließlich:

- Sichern der Daten auf Ihrem Computer (siehe "Sichern von Computern in einem [Netzwerk" auf Seite 22](#page-26-0))
- Zugriff auf das WD ShareSpace von einem Remotecomputer (siehe ["MioNet-Remotezugriff" auf Seite 54](#page-58-0))
- Abspielen und Streamen von Medien (siehe "Vorgehensweise beim [Abspielen/Streamen von Video, Musik und Fotos" auf Seite 65\)](#page-69-0)
- Verwenden des iTunes-Dienstes (siehe ["iTunes und WD ShareSpace" auf Seite 74\)](#page-78-0)
- Anschließen eines USB-Laufwerks für zusätzlichen Speicherplatz und Dateiaustausch (siehe ["Externes USB-Laufwerk freigeben und sichern" auf Seite 76\)](#page-80-0)
- Konfigurieren des WD ShareSpace-Geräts und seiner Netzwerkeinstellungen, wie zum Beispiel:
	- Festlegen der E-Mail- und Fensterwarnungen
	- Ändern des Administratorkennworts
	- Durchführen von Firmware-Upgrades
	- Wiederherstellen von System- und Werkseinstellungen
	- Konfigurieren von RAID
	- Verwalten der Dateifreigabe-Voreinstellungen
	- Festlegen des Sicherungszielordners
	- Festlegen der Datenträgerkontingente
	- Festlegen eines Freigabeordners für Benutzer

- Hinzufügen, Ändern und Löschen von Benutzern und Gruppen sowie Ändern aller Benutzer- und Gruppenberechtigungen (Lesen/Schreiben, nur Lesen, kein Zugriff) auf Freigaben/Ordner und USB-Speichergeräte (siehe "Network Storage Manager: [Grundlagen" auf Seite 87](#page-91-0) und ["Network Storage Manager: Erweiterter Modus" auf](#page-112-0)  [Seite 108\)](#page-112-0)

# <span id="page-26-0"></span>**Sichern von Computern in einem Netzwerk**

# <span id="page-26-1"></span>**WD Anywhere Backup - Übersicht**

Die WD Anywhere Backup-Software ist eine schnelle, einfache und sichere Möglichkeit, alle Computer in Ihrem Netzwerk zu sichern. Ihre WD ShareSpace-Installations-CD enthält fünf Lizenzen für WD Anywhere Backup, wobei Sie mit jeder Lizenz jeweils einen PC oder Mac für ein kontinuierliches Sichern aktivieren können. Wählen Sie die zu sichernden Dateien aus und richten Sie Ihr WD ShareSpace ein. Danach brauchen Sie sich um nichts mehr zu kümmern, da jedes Mal, wenn Sie eine Änderung speichern, diese automatisch gesichert wird.

# <span id="page-26-2"></span>**Wichtige Installationshinweise**

- **Installation auf jedem Computer:** Sie müssen die Installations-CD verwenden, um WD Anywhere Backup auf jedem Computer in Ihrem Netzwerk zu installieren.
- **Zuerst an das LAN anschließen und einschalten:** Sie müssen Ihr WD ShareSpace an Ihr LAN angeschlossen und eingeschaltet haben, bevor Sie die WD Anywhere Backup-Software installieren. Dadurch wird sichergestellt, dass WD Anywhere Backup Ihr WD ShareSpace erkennt und als vollständige Softwareversion installiert wird, anstatt als 30-Tage-Testversion.
- **Benutzer von Windows-Laptops:** Während Sie unterwegs sind, werden Ihre Laptop-Dateien nicht gesichert. Wenn Ihre Dateien automatisch gesichert werden sollen, sobald Sie sich wieder mit Ihrem Heimnetzwerk verbinden, müssen Sie auf Ihrem Laptop denselben Benutzernamen und dasselbe Kennwort einrichten wie für Ihr WD ShareSpace. Anderenfalls müssen Sie sich auf einem Windows-System immer erst bei Ihrem WD ShareSpace anmelden, wenn Sie sich mit Ihrem Heimnetzwerk verbinden, bevor WD Anywhere Backup mit dem Sichern Ihrer Dateien beginnt.

# **Windows**

**12** 

- 1. Schalten Sie Ihren Computer ein. Warten Sie, bis das Betriebssystem geladen wurde.
- 2. Legen Sie die Software-CD in das CD-ROM-Laufwerk ein.

*Hinweis:* Wenn AutoPlay auf Ihrem Computer deaktiviert ist, müssen Sie die Dienstprogramme manuell installieren. Klicken Sie auf **Start** und anschließend auf **Computer** (Windows Vista/Windows 7) oder **Arbeitsplatz** (Windows 2000/XP). Rechtsklicken Sie auf das CD/DVD-Laufwerk, klicken Sie auf **Öffnen** und doppelklicken Sie auf **Setup.exe**.

- 3. *Windows Vista/Windows 7:* Klicken Sie auf **setup.exe ausführen**, und anschließend auf **Zulassen**.
- 4. Klicken Sie im Bildschirm "Lizenzabkommen" auf **Annehmen**.
- 5. Wenn Sie das Gerät ordnungsgemäß wie im Bildschirm "Verbinden" auf Seite 11 gezeigt angeschlossen haben, klicken Sie auf **Weiter**.

6. Klicken Sie auf **WD Anywhere Backup**.

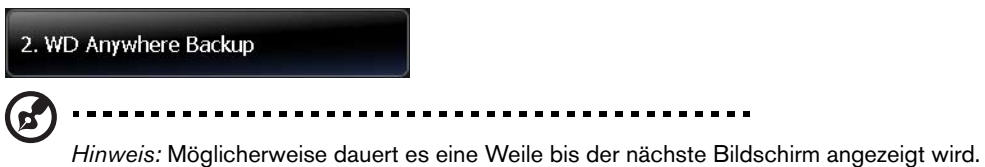

7. Wählen Sie Ihre bevorzugte Sprache aus der Liste und klicken Sie auf **OK**.

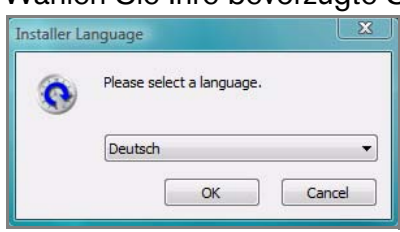

8. Schließen Sie alle anderen geöffneten Anwendungen und klicken Sie dann auf **Weiter**, um fortzufahren.

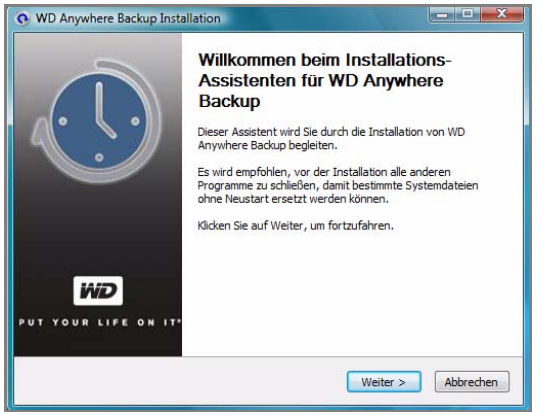

9. Wenn Sie mit den Bedingungen der Vereinbarung einverstanden sind, klicken Sie auf **Annehmen**, um fortzufahren.

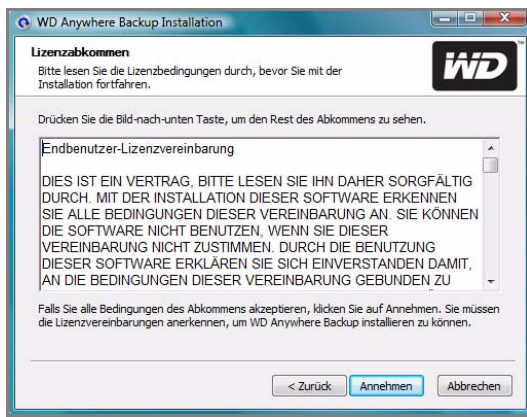

Klicken Sie nach Abschluss der Installation von WD Anywhere Backup auf **Fertig stellen**, um WD Anywhere Backup zu verwenden.

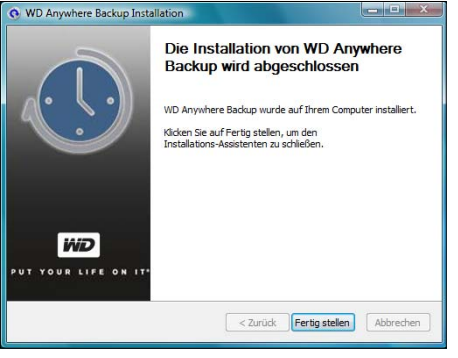

Der Konfigurationsbildschirm von WD Anywhere Backup wird angezeigt.

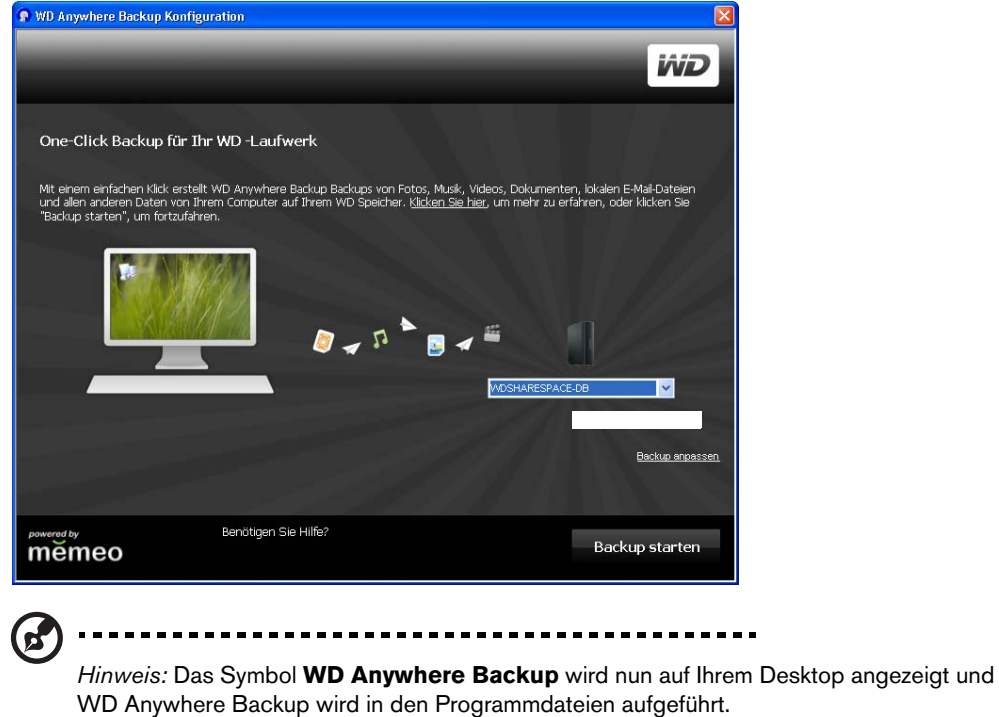

10. Fahren Sie mit ["Sicherung mit einem Klick" auf Seite 27](#page-31-1) oder "Erstellen eines [angepassten Sicherungsplans" auf Seite 30](#page-34-0) fort.

# **Mac OS X**

1. Schalten Sie Ihren Computer ein. Warten Sie, bis das Betriebssystem geladen wurde.

2. Doppelklicken Sie auf das WD ShareSpace-Symbol auf Ihrem Schreibtisch.

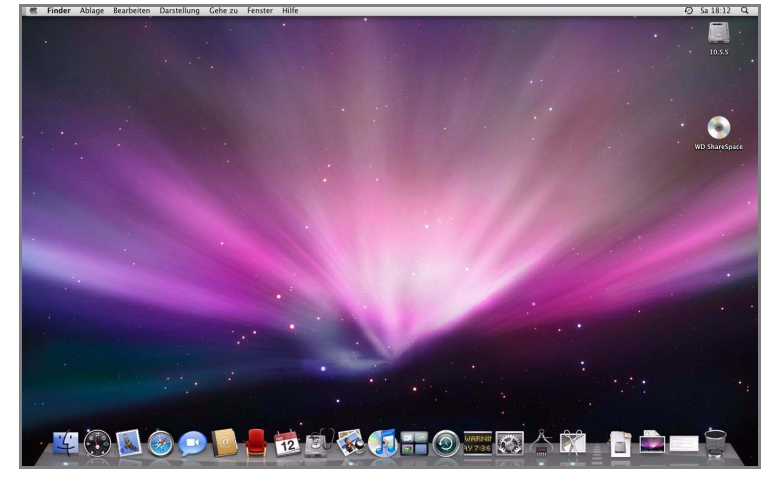

3. Doppelklicken Sie auf **WD-Anywhere-Backup.dmg**.

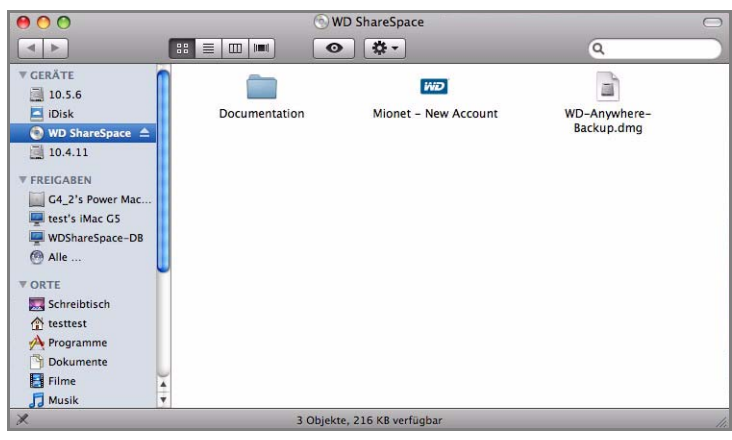

4. Klicken Sie auf dem WD Anywhere Backup-Bildschirm auf das WD Anywhere Backup-Symbol.

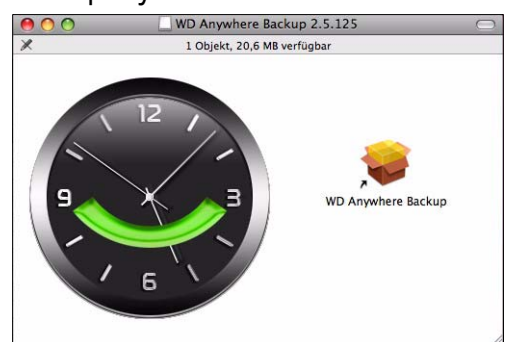

5. Klicken Sie im Bestätigungsdialog auf **Fortfahren**.

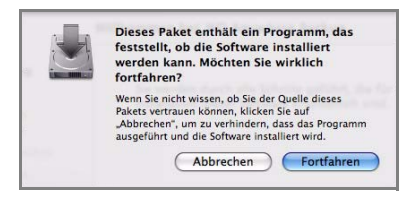

6. Klicken Sie im ersten Bildschirm des WD Anywhere Backup-Installationsassistenten auf **Fortfahren**.

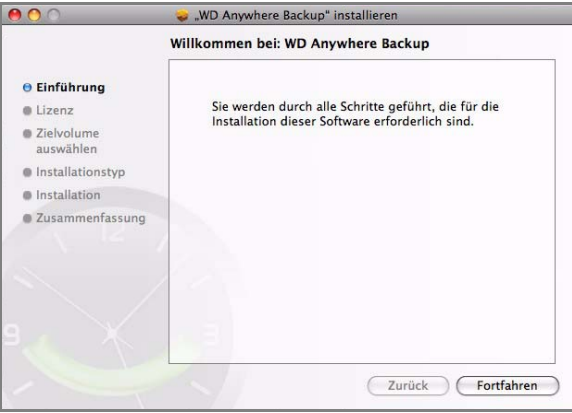

7. Klicken Sie im Softwarelizenzvertrag-Bildschirm auf **Fortfahren**.

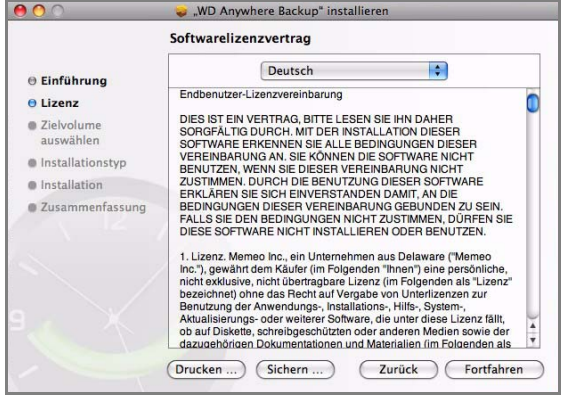

8. Zum Annehmen des Softwarelizenzvertrags klicken Sie auf **Akzeptieren**.

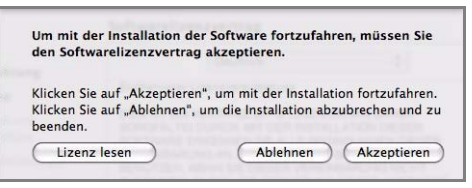

- 9. Klicken Sie auf **Installieren**.
- 10.Geben Sie den Benutzernamen und das Kennwort für Ihren Mac ein.

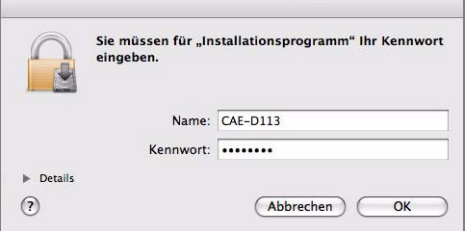

11.Wenn ein Bildschirm zur Bestätigung der erfolgreichen Installation angezeigt wird, klicken Sie auf **Schließen**.

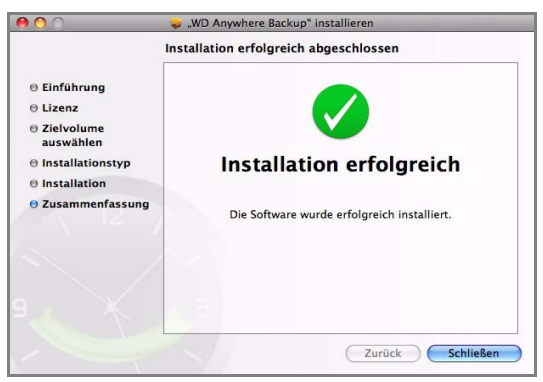

12.Jetzt können Sie mit dem Sichern Ihrer Daten beginnen.

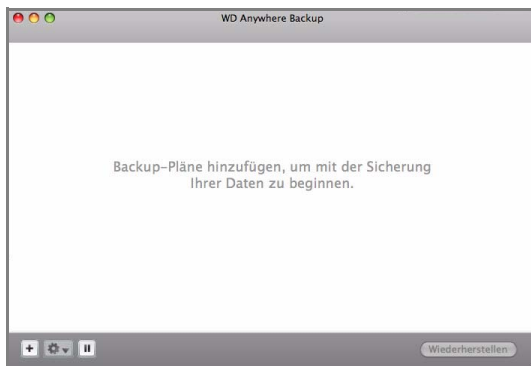

# <span id="page-31-0"></span>**Konfigurieren von WD Anywhere Backup**

Nachdem Sie WD Anywhere Backup wie zuvor beschrieben gestartet haben, können Sie Ihre Daten auf verschiedene Arten sichern.

# <span id="page-31-1"></span>**Sicherung mit einem Klick**

Mit WD Anywhere Backup können Sie mit einem Mausklick all Ihre wichtigen Daten auf Ihrer Computer-Festplatte sichern, wie Dokumente, Fotos, Musik und Videos. Diese Funktion sichert alle Ihre Daten auf dem WD ShareSpace, damit Sie Ihre Daten nach einem möglichen Festplattenabsturz Ihres Computers wiederherstellen können.

Bei der Erstinstallation von WD Anywhere Backup wird der Konfigurationsbildschirm von WD Anywhere Backup angezeigt.

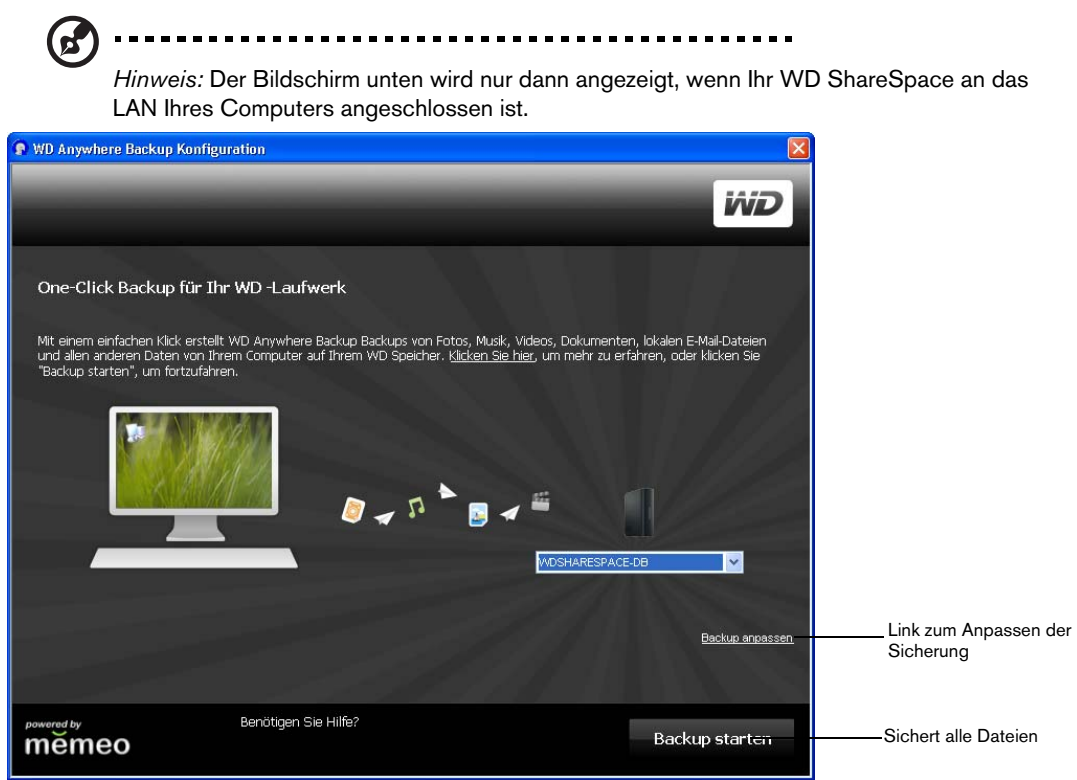

Dieser Bildschirm bietet zwei Optionen:

**Automatische Sicherung:** Die Hauptoption besteht darin, dass das WD ShareSpace automatisch und kontinuierlich Ihre Dateien sichert und die Sicherheit bietet, dass Ihre Dateien immer wiederhergestellt werden können.

- **Was wird gesichert?** Die Sicherung mit einem Klick sichert Dokumente, Fotos und Mediendateien, die sich auf dem primären Laufwerk Ihres Computers befinden.
- **Was wird nicht gesichert?** Das Sichern mit einem Klick sichert keine Dateien von Laufwerk A:, Anwendungsdateien oder Programme, wie MS Word oder Adobe Acrobat, temporäre und Protokolldateien, virtuelle Festplattendateien oder Dateien in den Systemordnern.

**Angepasste Sicherung:** Die andere Option ist, Ihre Sicherung anzupassen und andere Laufwerke oder nur ausgewählte Dateitypen zu sichern, wie beispielsweise nur Fotos und Videos.

**So starten Sie eine automatische und vollständige Sicherung Ihrer Computer-Festplatte:**

- 1. Klicken Sie auf **Alle meine Dateien sichern**.
- 2. Eine Meldung besagt, dass die Erstsicherung die Ressourcen Ihres Computers moderat in Anspruch nimmt. Zum Pausieren der Sicherung klicken Sie auf **Pause bis zum Leerlauf des Systems**. Um die Sicherung im Hintergrund weiterlaufen zu lassen, klicken Sie auf **Fortfahren**.

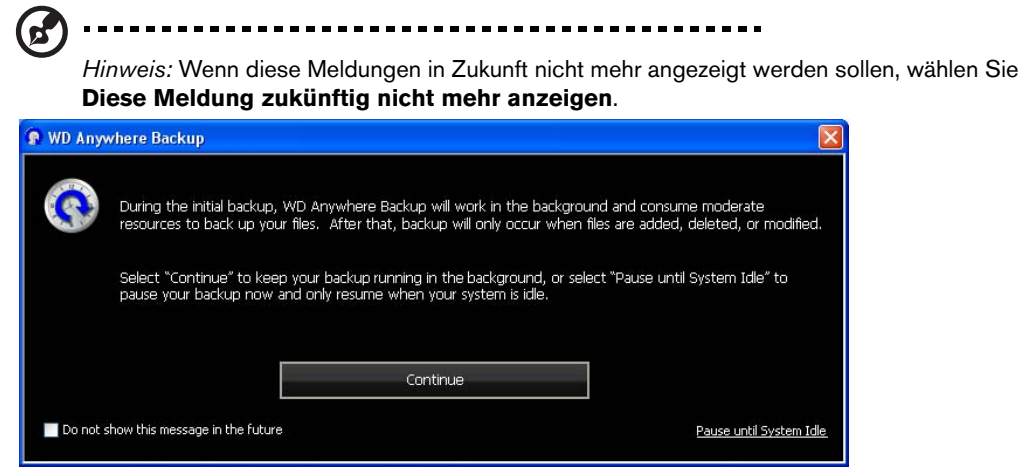

3. Ein Registrierungsbildschirm wird angezeigt. Wenn Sie wünschen, können Sie die optionalen Registrierungsinformationen eingeben. Klicken Sie auf **Fortfahren**.

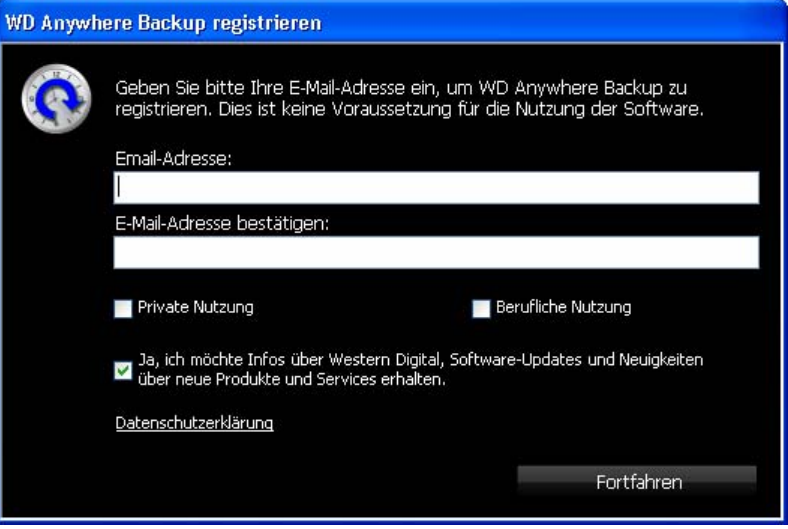

Der WD Anywhere Backup-Bildschirm zeigt den Sicherungsstatus und den prozentualen Anteil der verwendeten CPU-Leistung an (unten rechts im Bildschirm).

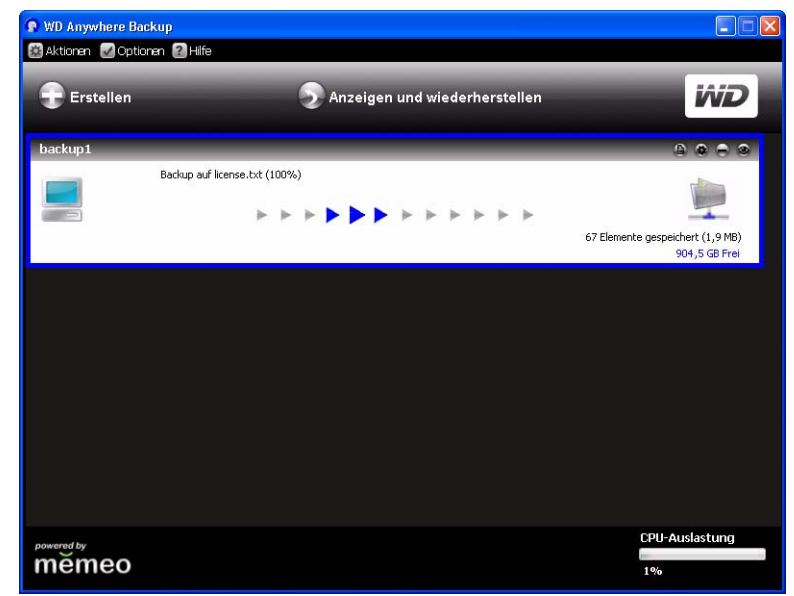

Wenn die Sicherung fertig gestellt wurde, wird eine Meldung angezeigt, die über den Abschluss der Sicherung informiert.

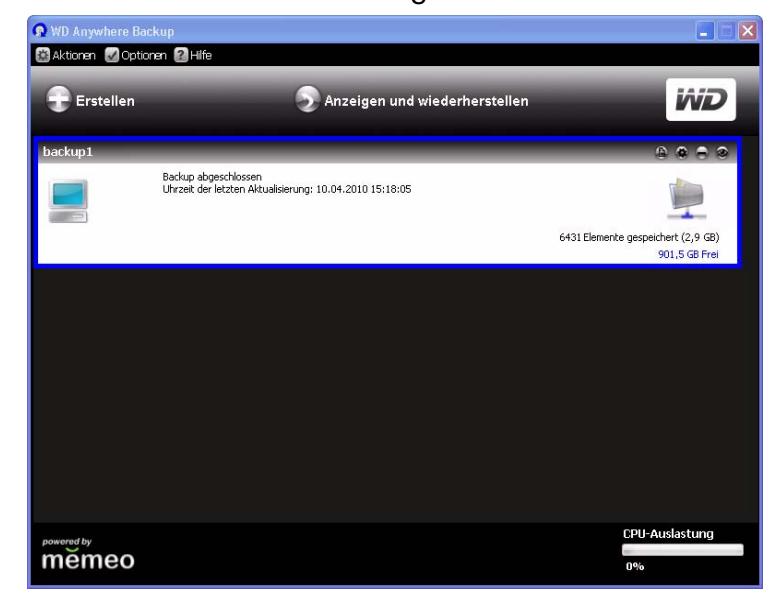

Um eine weitere Sicherung zu erstellen, klicken Sie auf **Erstellen** und fahren Sie mit Schritt 3 unter ["Erstellen eines angepassten Sicherungsplans" auf Seite 30](#page-34-0) fort. Wenn Sie keine weitere Sicherung erstellen möchten, schließen Sie den Bildschirm. Das WD Anywhere Backup-Symbol wird in der Taskleiste angezeigt.

### **So passen Sie einen Sicherungsplan an:**

- 1. Klicken Sie auf den Link **Backup anpassen** unten rechts im Konfigurationsbildschirm von WD Anywhere Backup. Der Bildschirm "Willkommen beim WD Anywhere Backup Setup-Assistenten" wird angezeigt.
- 2. Fahren Sie mit Schritt 3 unter "Erstellen eines angepassten Sicherungsplans" auf [Seite 30](#page-34-0) fort.

## <span id="page-34-0"></span>**Erstellen eines angepassten Sicherungsplans**

Das Erstellen und Anpassen eines Sicherungsplans bietet dem erfahrenen Benutzer eine vollständige Kontrolle darüber, welche Dateien gesichert werden.

1. Wenn WD Anywhere Backup nicht bereits ausgeführt wird, klicken Sie auf das WD Anywhere Backup-Symbol auf dem Desktop.

2. Klicken Sie auf **Erstellen**. (Wenn auf dem Bildschirm keine Sicherungspläne

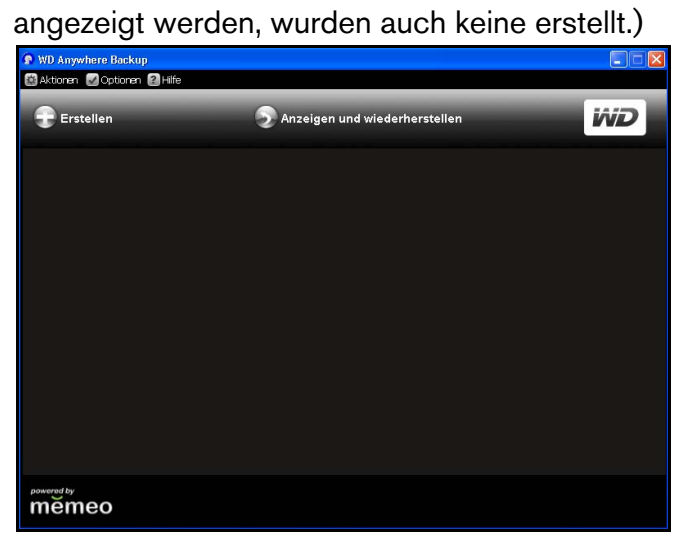

3. Der Begrüßungsbildschirm zum Anpassen Ihrer Sicherung wird angezeigt. Klicken Sie auf **Weiter**.

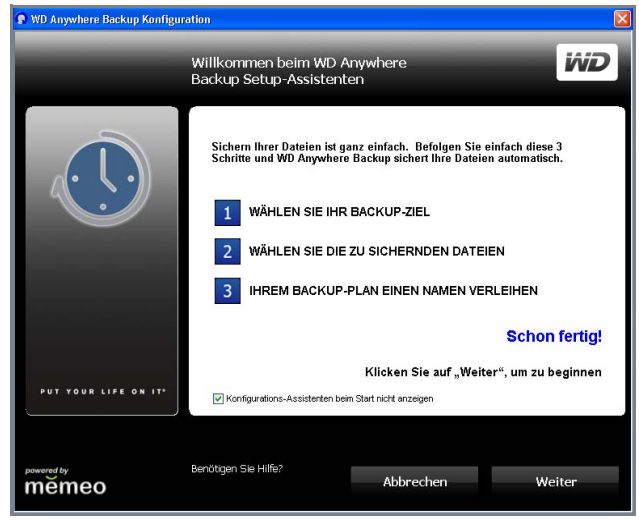
4. Klicken Sie auf **Netzwerk-Speicherorte** und suchen Sie Ihr WD ShareSpace in Ihrem lokalen Netzwerk. Klicken Sie auf **Weiter**.

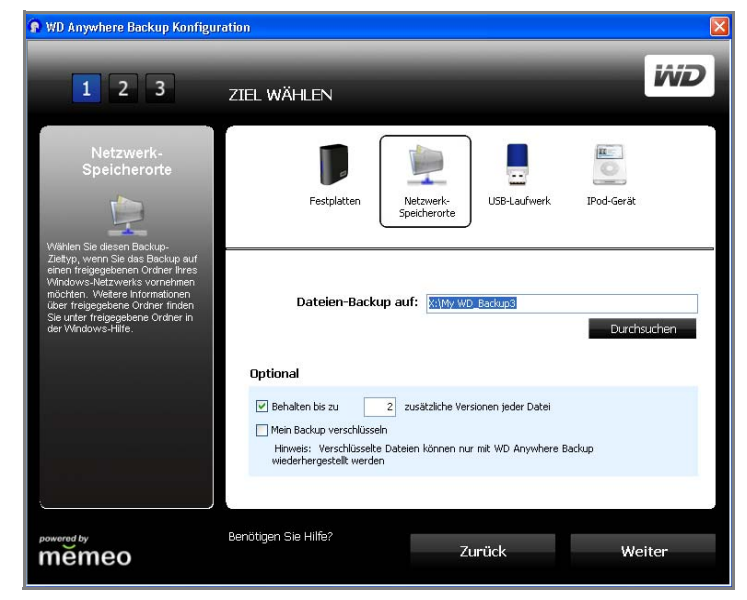

Der Bildschirm "Wählen Sie die Objekte für das Backup aus" wird angezeigt.

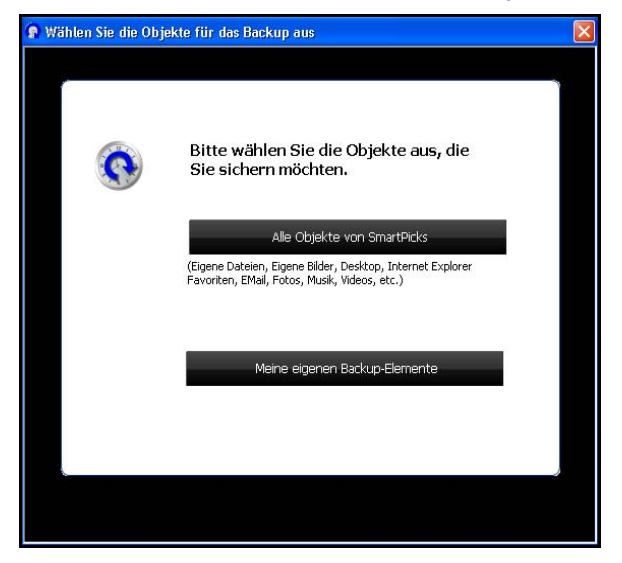

Sie haben zwei Optionen:

Zum Auswählen bestimmter Objekte siehe "Auswählen Ihrer eigenen [Sicherungsobjekte" auf Seite 34](#page-38-0).

**Zum Auswählen aller Objekte** fahren Sie mit dem nächsten Verfahren fort.

#### <span id="page-37-0"></span>**Auswählen aller SmartPicks-Objekte**

Alle Objekte von SmartPicks

1. Klicken Sie auf die Schaltfläche **Alle Objekte von SmartPicks**. Der SmartPicks-Bildschirm wird angezeigt und führt häufig verwendete Dateitypen auf, die Sie sichern können.

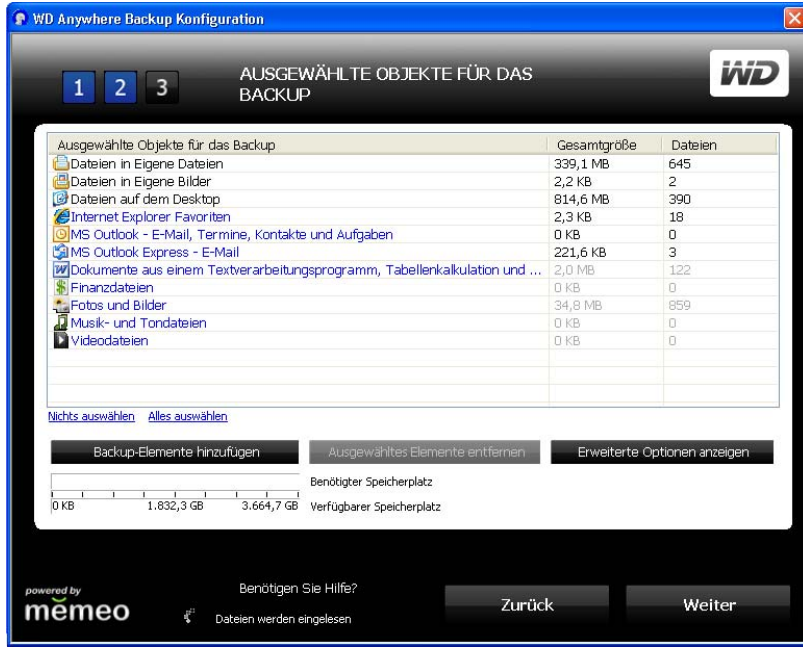

- 2. Wählen Sie jeden Dateityp aus, den Sie sichern möchten. Sie können auch auf **Nichts auswählen** klicken, um die gesamte Auswahl aufzuheben, oder auf **Alles auswählen**, um alle Objekte auszuwählen.
- 3. Um noch mehr Objekte hinzuzufügen, klicken Sie auf die Schaltfläche Backup-Elemente hinzufügen. Die Registerkarte "Lokale Ordner" wird angezeigt. Wählen Sie zusätzliche Ordner aus und klicken Sie auf **Auswählen**.

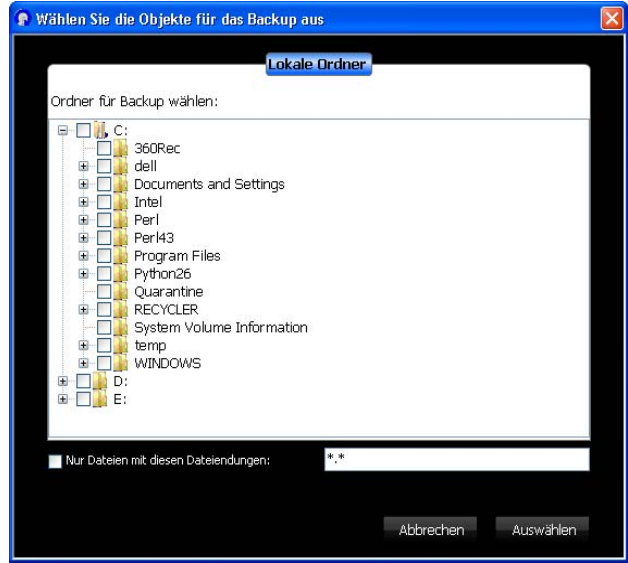

- 4. So schließen Sie weitere Objekte von Ihrem Plan aus:
	- (a) Klicken Sie auf die Schaltfläche **Erweiterte Optionen anzeigen**.

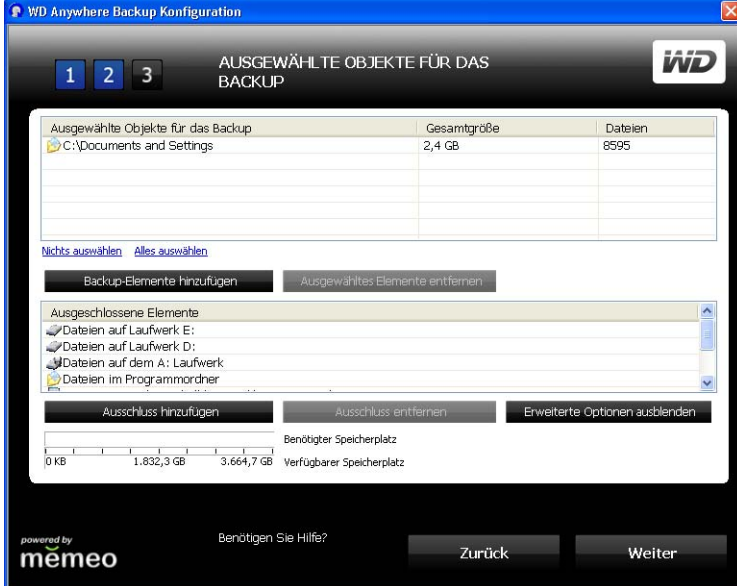

(b) Klicken Sie auf die Schaltfläche **Ausschluss hinzufügen**.

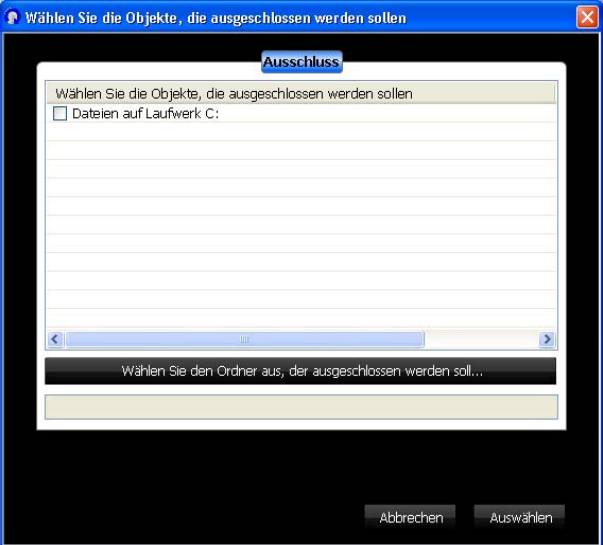

- (c) Wählen Sie die aus Ihrem Sicherungsplan auszuschließenden Objekte aus oder klicken Sie auf **Wählen Sie den Ordner aus, der ausgeschlossen werden soll...** und wählen Sie beliebige Ordner im Plan aus. Klicken Sie auf die Schaltfläche **Auswählen**.
- 5. Klicken Sie auf dem Bildschirm "Ausgewählte Objekte für das Backup" auf die Schaltfläche **Weiter**.
- 6. Fahren Sie mit ["Abschließen des Sicherungsplans" auf Seite 36](#page-40-0) fort.

#### <span id="page-38-0"></span>**Auswählen Ihrer eigenen Sicherungsobjekte**

Meine eigenen Backup-Elemente

1. Klicken Sie auf die Schaltfläche **Meine eigenen Backup-Elemente**. Der SmartPicks-Bildschirm wird angezeigt und listet die Standardspeicherorte für Dateien auf, die Sie sichern können.

- 2. Sie haben zwei Optionen:
	- (a) Wählen Sie auf der Registerkarte **SmartPicks** jedes Objekt aus, das Sie sichern möchten. Sie können auch auf **Nichts auswählen** klicken, um die gesamte Auswahl aufzuheben, oder auf **Alles auswählen**, um alle Objekte auszuwählen. Klicken Sie nach der Fertigstellung auf **Auswählen**.

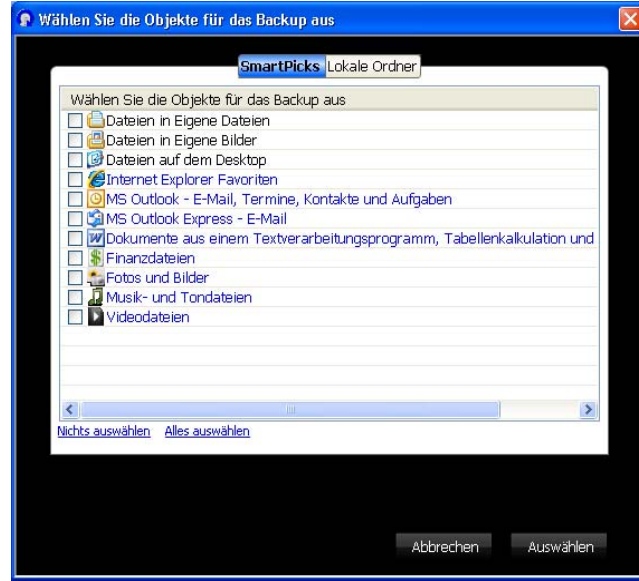

(b) Wählen Sie auf der Registerkarte **Lokale Ordner** jeden Ordner aus, den Sie sichern möchten und klicken Sie auf **Auswählen**.

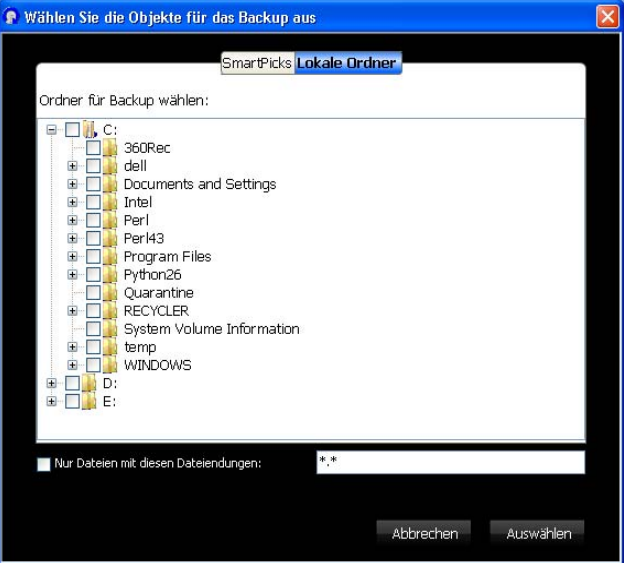

3. Auf dem Bildschirm "Ausgewählte Objekte für das Backup" können Sie noch weitere Objekte hinzufügen oder die erweiterten Objekte verwenden, wie in ["Auswählen aller SmartPicks-Objekte" auf Seite 33](#page-37-0) beschrieben.

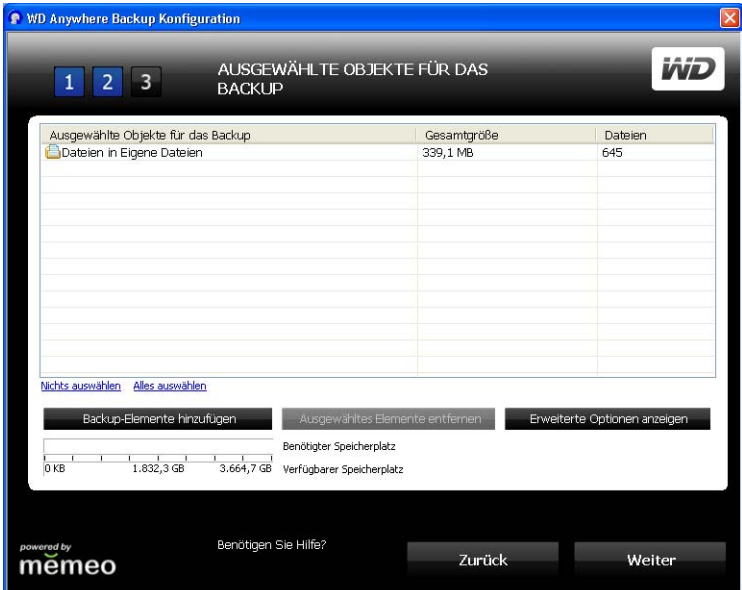

- 4. Klicken Sie auf dem Bildschirm "Ausgewählte Objekte für das Backup" auf die Schaltfläche **Weiter**.
- 5. Fahren Sie mit [Abschließen des Sicherungsplans](#page-40-0) fort.

## <span id="page-40-0"></span>**Abschließen des Sicherungsplans**

1. Benennen Sie Ihren Sicherungsplan und klicken Sie auf **Weiter**. Sie können zusätzliche Sicherungspläne erstellen, indem Sie die Schritte oben wiederholen.

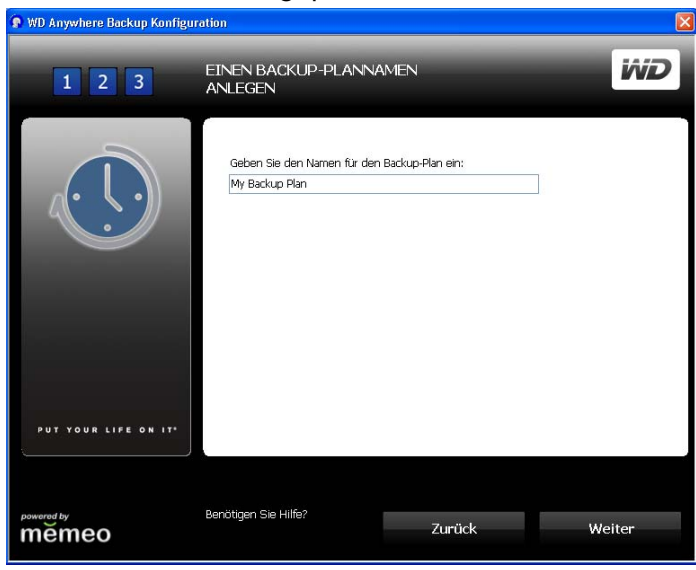

2. Ein Bestätigungsbildschirm wird angezeigt. Klicken Sie auf **Fertig**.

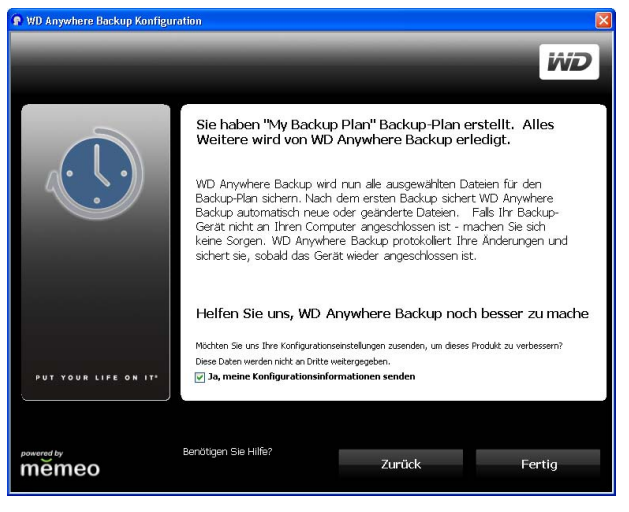

- 3. Eine Meldung besagt, dass die Erstsicherung die Ressourcen Ihres Computers moderat in Anspruch nimmt. Zum Pausieren der Sicherung klicken Sie auf **Pause bis zum Leerlauf des Systems**.
- 4. Um die Sicherung im Hintergrund weiterlaufen zu lassen, klicken Sie auf **Fortsetzen**.

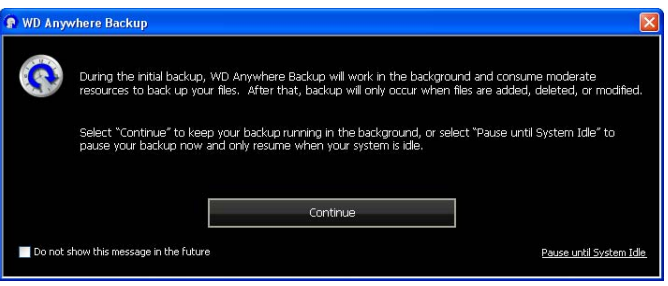

Der WD Anywhere Backup-Bildschirm zeigt den Sicherungsstatus an.

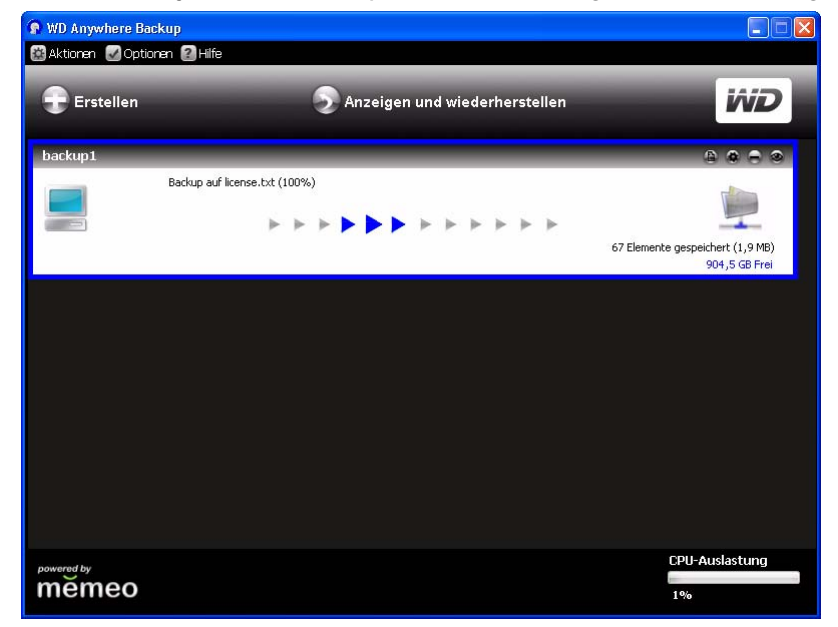

Nach Abschluss der Sicherung wird der Bildschirm "Backup abgeschlossen" angezeigt.

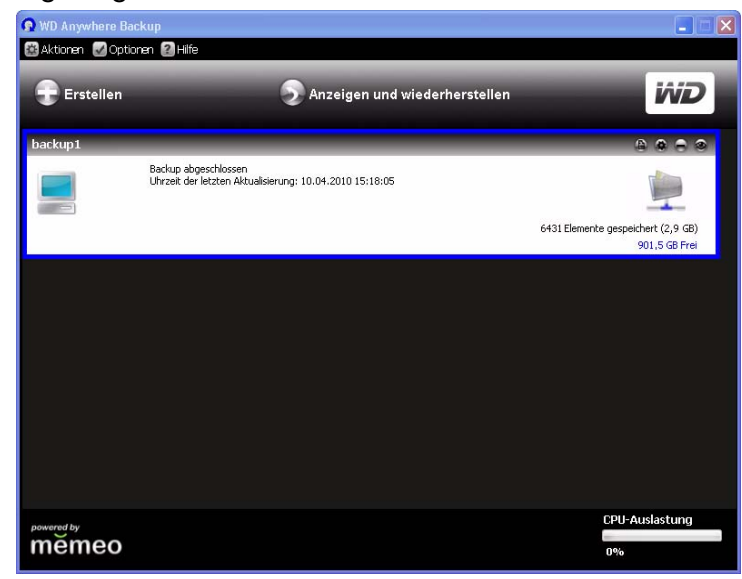

Schließen Sie anderenfalls den Bildschirm, klicken Sie auf das WD Anywhere Backup-Symbol und wählen Sie **Backup-Status der Datei anzeigen** aus.

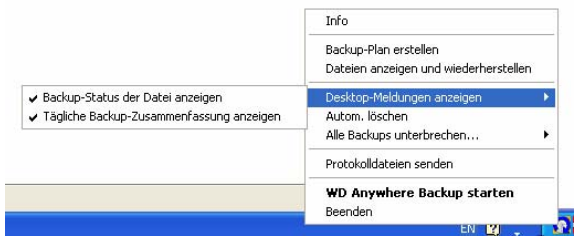

Sobald die Dateien gesichert sind, wird ein kleines Benachrichtigungsfenster angezeigt.

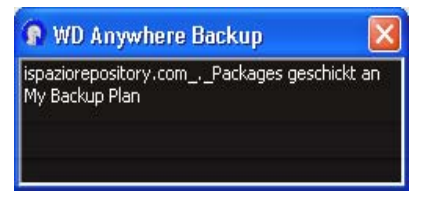

## <span id="page-42-0"></span>**Wiederherstellen eines Sicherungsplans**

Sie können die Dateien in Ihrem Sicherungsplan an einem bestimmten Ort wiederherstellen, falls Sie aus Versehen eine Datei gelöscht haben, Dateiversionen vergleichen möchten oder alle Daten wegen eines Festplattenabsturzes Ihres Computers verloren haben.

1. Klicken Sie auf **Anzeigen und wiederherstellen**.

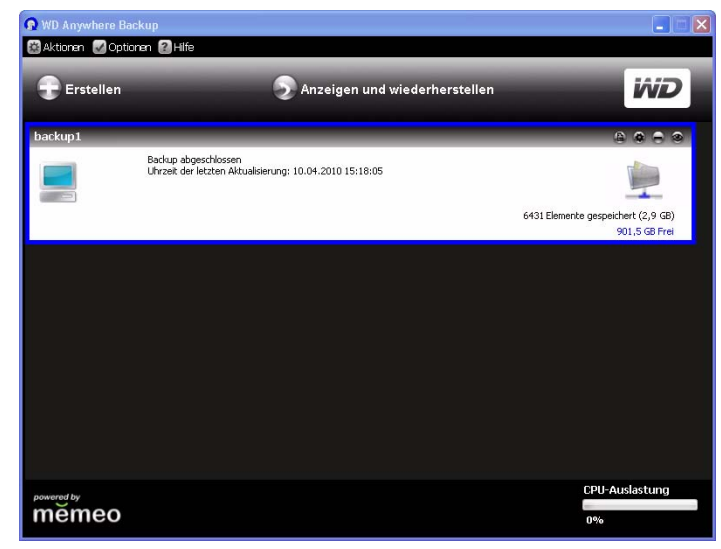

- 2. Klicken Sie in der Liste **Einen Plan auswählen** auf einen Sicherungsplan. Um einen Sicherungsplan zu suchen, geben Sie den Namen im Feld **Suche nach Dateinamen** ein und klicken Sie auf **Suchen**.
- 3. Klicken Sie auf das Kontrollkästchen neben den Ordnern oder Dateien, die Sie wiederherstellen möchten.
- 4. Wählen Sie aus der Liste **Dateien wiederherstellen** einen Ort für Ihre wiederhergestellten Dateien aus und klicken Sie auf die Schaltfläche **Wiederherstellen**.

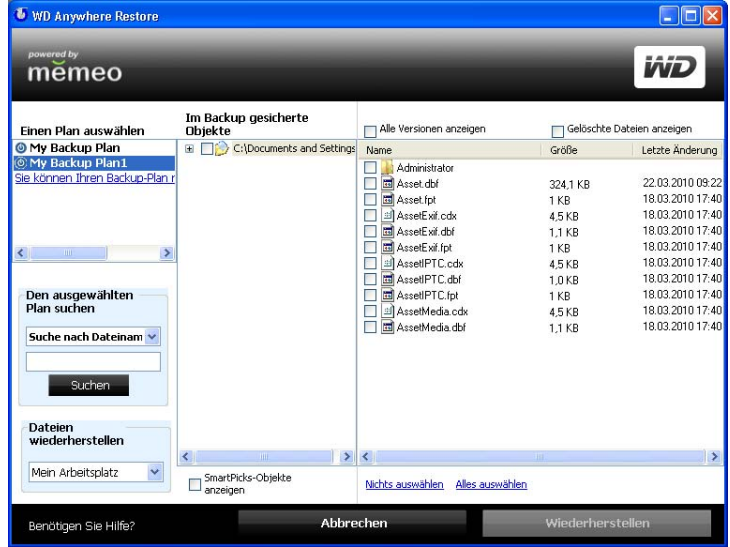

## **Reaktivierung eines Sicherungsplans**

Sie können einen alten Sicherungsplan wieder reaktivieren, wenn Sie mit dem Sichern der in diesem Plan festgelegten Dateien fortfahren möchten.

- 1. Klicken Sie dazu in der Menüleiste auf **Aktionen > Backup-Plan reaktivieren**.
	- II Alle Backups unterbrechen... Q Überprüfen aller Backups Backup-Plan reaktivieren Mehrere Computer schützen Schließen
- 2. Der Reaktivierungs-Assistent wird angezeigt. Klicken Sie auf **Weiter**.

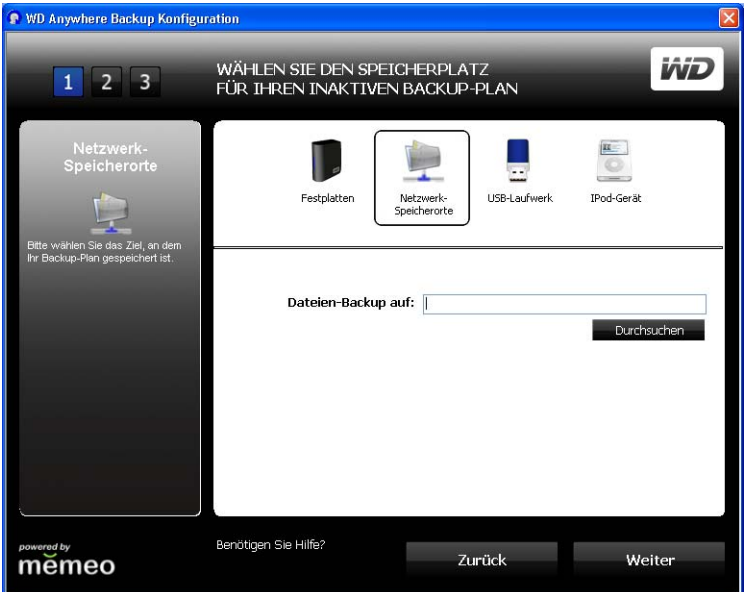

- 3. Suchen Sie nach dem Ort des auszuwählenden Sicherungsordners und klicken Sie auf **Weiter**.
- 4. Wenn Sie mehr als einen Sicherungsplan haben, wählen Sie den zu reaktivierenden Plan aus und klicken Sie auf **OK**.

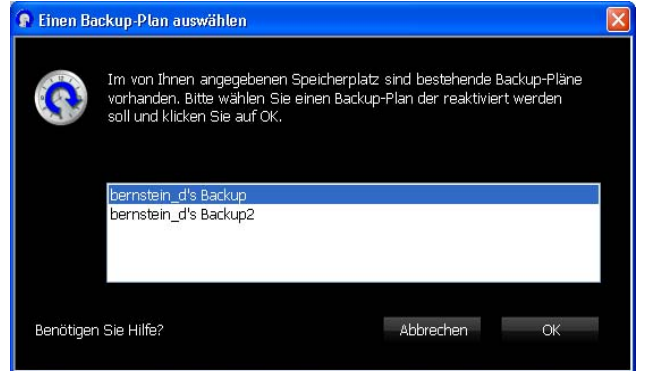

5. Wählen Sie die Option **Nein, ich möchte nur den Backup-Plan reaktivieren und mit dem Backup beginnen** das Sichern beginnen) und klicken Sie auf die Schaltfläche **Weiter**. Ihr Sicherungsplan wird reaktiviert und Ihr Computer sichert die Dateien auf dem ausgewählten Sicherungsziel.

**Wichtig:** Wenn Sie die Option **Ja** auswählen, werden alle Dateien auf Ihrem Computer wiederhergestellt. Dabei werden die Dateien auf Ihrem Computer mit den Dateien aus Ihrem Sicherungsplan überschrieben. Siehe ["Wiederherstellen eines Sicherungsplans" auf Seite 38.](#page-42-0) WIEDERHERSTELLEN UND **WD**  $\begin{array}{|c|c|c|c|c|}\n\hline\n1 & 2 & 3 \\
\hline\n\end{array}$ REAKTIVIEREN Sie haben "bernstein\_d's Backup2" als den Backup-Plan<br>gekennzeichnet, von dem aus das Wiederherstellen<br>vorgenommen werden soll. Durch die Reaktivierung werden Ihre Dateien nicht wiederhergestellt. Im<br>Fall eines Systemabsturzes sollten Sie Ihre Dateien erst an ihrem<br>ursprünglichen Speicherplatz wiederherstellen. Andernfalls werden<br>Dateien auf Ihrem Möchten Sie Ihre Dateien vor der Reaktivierung des Backup-Plans<br>wiederherstellen?  $\circledast$  Ja, ich möchte vor der Reaktivierung des Backup-Plans alle gesicherten Dateien an ihrem ursprünglichen Speicherplatz wiederherstellen  $\bigcirc$  Nein, ich möchte nur den Backup-Plan reaktivieren und mit dem Backup beginnen PUT YOUR LIFE ON IT' Benötigen Sie Hilfe? Zurück Weiter měmeo

## **Bearbeiten eines Sicherungsplans**

## <span id="page-45-0"></span>**Symbole**

Klicken Sie auf die Symbole, um Dateien zu Sicherungsplänen hinzuzufügen oder aus ihnen zu entfernen, mehrere Dateirevisionen beizubehalten, komplette Pläne zu entfernen und das Sicherungsprotokoll anzuzeigen.

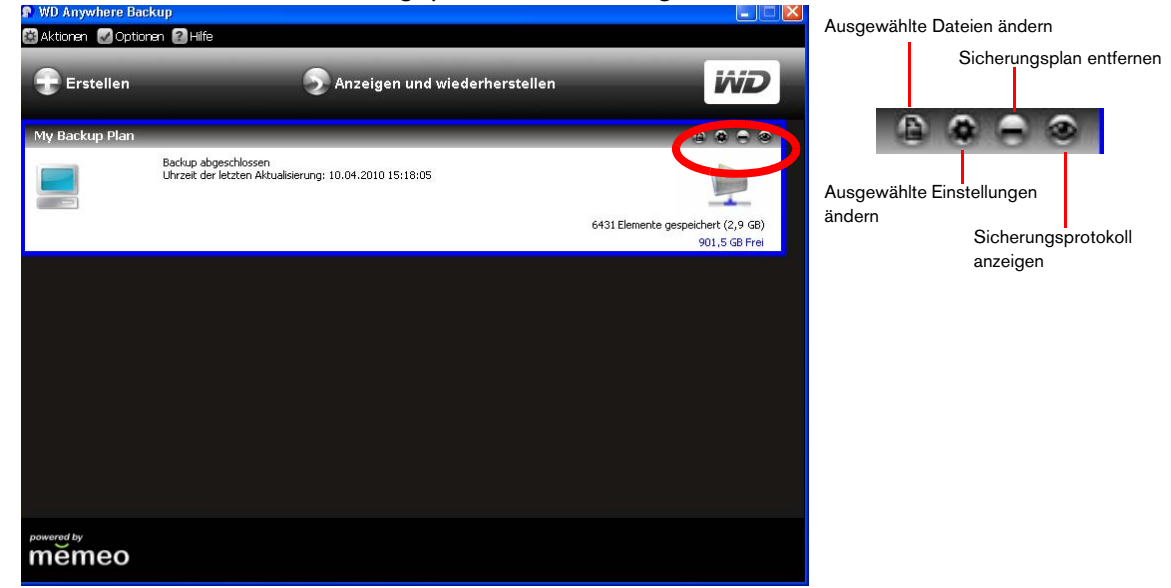

#### **Auswählen eines Sicherungsplans**

Wenn Sie mehr als einen Sicherungsplan haben, wählen Sie den gewünschten Plan aus, indem Sie in sein Kästchen klicken. Der ausgewählte Plan wird jetzt blau umrahmt.

## **Ändern ausgewählter Dateien**

1. Klicken Sie auf dem WD Anywhere Backup-Bildschirm auf das Symbol "Ausgewählte Dateien ändern". (Siehe ["Symbole" auf Seite 41](#page-45-0).) Der Konfigurationsbildschirm von WD Anywhere Backup wird angezeigt.

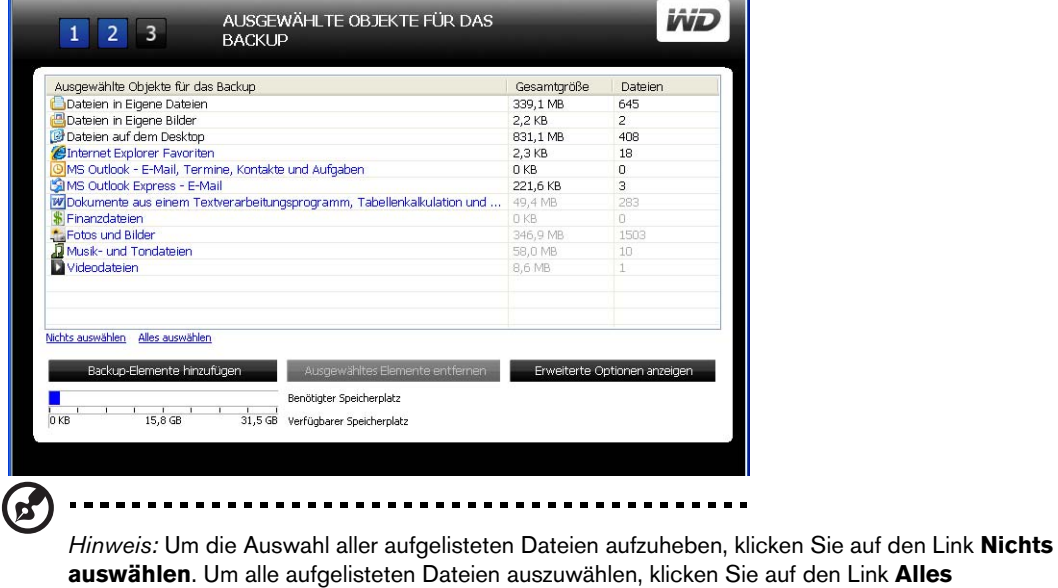

**auswählen**.

- 2. Führen Sie eine der folgenden Aktionen durch:
	- Um Dateien hinzuzufügen, klicken Sie auf die Schaltfläche **Backup-Elemente hinzufügen**.
	- Um Dateien zu entfernen, wählen Sie die Dateien aus und klicken Sie auf die Schaltfläche **Ausgewählte Elemente entfernen**.
	- Um Dateien von der Sicherung auszuschließen, klicken Sie auf die Schaltfläche **Erweiterte Optionen anzeigen**.

Abhängig von Ihrer Auswahl, können weitere Bildschirme angezeigt werden.

- 3. Wenn Sie die hinzuzufügenden oder zu entfernenden Objekte ausgewählt haben, klicken Sie auf die Schaltfläche **Auswählen** (oder **OK**, je nach Bildschirm).
- 4. Wenn Ihnen wieder der WD Anywhere Backup-Konfigurationsbildschirm angezeigt wird, klicken Sie auf die Schaltfläche **Fertig**.

#### **Ändern der Sicherungsplaneinstellungen**

Sie können die Anzahl der Versionen von selben Dateien ändern, die WD Anywhere Backup beibehalten soll. Sie möchten beispielsweise sowohl die gestrige als auch die heutige Version beibehalten.

1. Klicken Sie auf das Symbol "Ausgewählte Einstellungen ändern". (Siehe "Symbole" [auf Seite 41.](#page-45-0)) Markieren Sie die Option **Behalten bis zu** und geben Sie die maximale Anzahl früherer Versionen Ihrer zu sichernden Dateien ein.

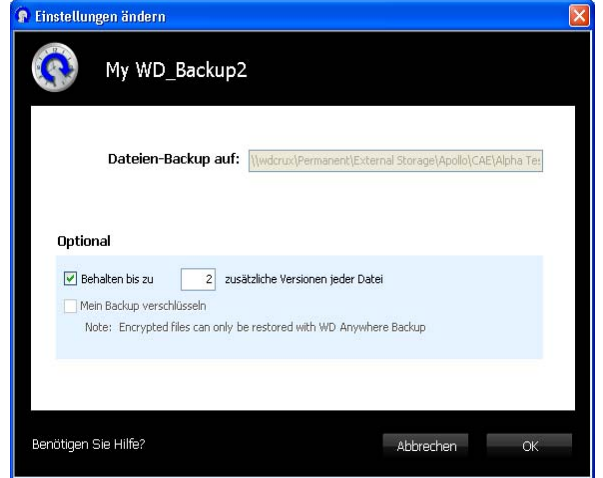

2. Klicken Sie auf **OK**.

#### **Entfernen eines Sicherungsplans**

Sie können einen Sicherungsplan auf dem WD Anywhere Backup-Bildschirm löschen. Ihre gesicherten Dateien bleiben an ihrem Ziel, bis Sie sie manuell löschen.

- 1. Klicken Sie auf Symbol "Sicherungsplan entfernen". (Siehe ["Symbole" auf Seite 41.](#page-45-0))
- 2. Klicken Sie als Antwort auf die Bestätigungsmeldung auf **OK**.

## **Anzeigen der Sicherungs- und Fehlerprotokolle**

WD Anywhere Backup führt ein Protokoll mit allen Aktionen und Sicherungsfehlern.

1. Wählen Sie den Sicherungsplan aus und klicken Sie auf das Symbol "Sicherungsprotokoll anzeigen". (Siehe ["Symbole" auf Seite 41.](#page-45-0)) Das Sicherungsprotokoll wird angezeigt.

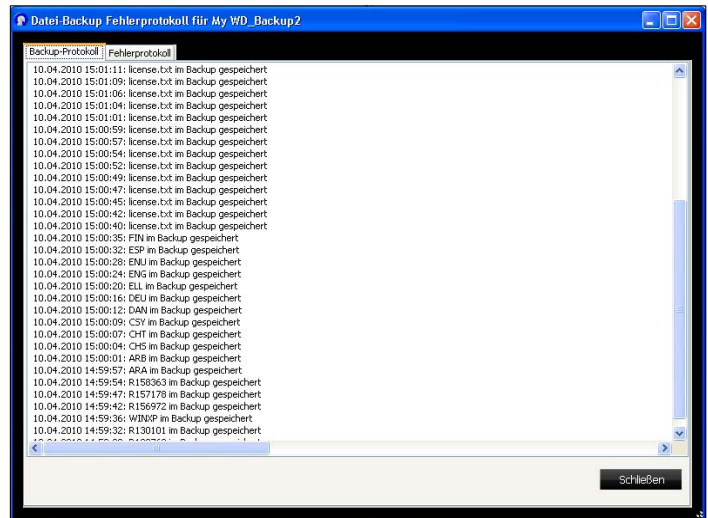

2. Um das Fehlerprotokoll anzuzeigen, klicken Sie auf die Registerkarte **Fehlerprotokoll**.

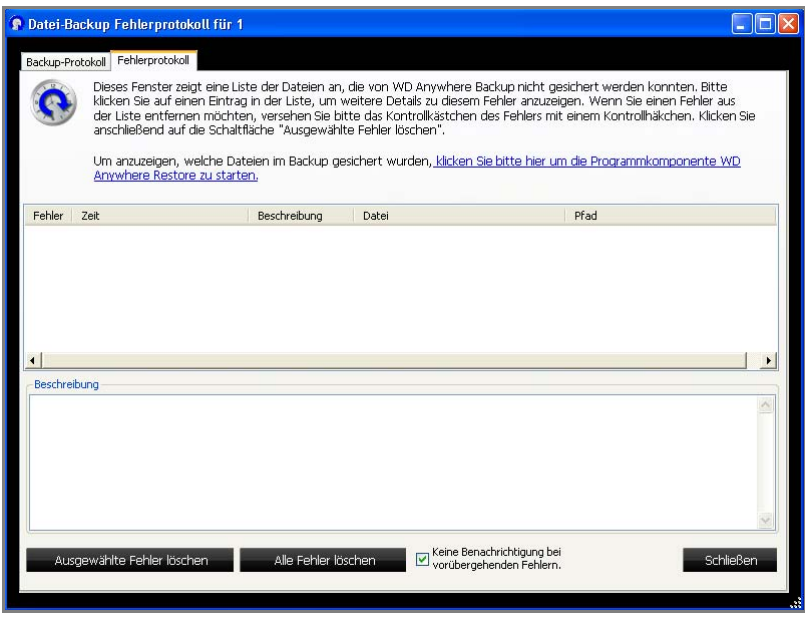

- 3. Um die Erklärung zu einem Fehler in der im unteren Bereich des Bildschirms angezeigten Liste zu sehen, klicken Sie auf den Fehler.
- 4. Um ausgewählte Fehler zu löschen, markieren Sie deren Kästchen und klicken Sie auf die Schaltfläche **Ausgewählte Fehler löschen**.
- 5. Um alle Fehler zu löschen, klicken Sie auf die Schaltfläche **Alle Fehler löschen**.
- 6. Um zu verhindern, dass in dem Fehlerprotokoll vorübergehende Fehler angezeigt werden, markieren Sie die Option **Keine Benachrichtigung bei vorübergehenden Fehlern**. Diese Auswahl betrifft alle Sicherungspläne.
- 7. Um zu sehen, welche Dateien gesichert wurden, klicken Sie auf den Link **klicken Sie bitte hier, um die Programmkomponente WD Anywhere Restore zu**  starten. (Informationen zum Wiederherstellen finden Sie unter"Wiederherstellen [eines Sicherungsplans" auf Seite 38](#page-42-0).)

# **Verwenden von Time Machine™**

Apple® Time Machine™ ist eine integrierte Funktion auf Computern mit Mac OS X Leopard und Snow Leopard, die alle Daten auf Ihrem Computer sichern kann: Musik, Fotos, Dokumente, Anwendungen, E-Mails und Systemdateien. Das WD ShareSpace-Laufwerk (ab Firmware-Version 2.1.92) kann diese Sicherungen speichern, so dass Sie sie im Falle eines Festplatten- oder Betriebssystem-Ausfalls oder bei Verlust einer Datei leicht wieder auf Ihrem Computer herstellen können.

## **Einrichten von Time Machine**

So können Sie Time Machine zum Sichern Ihrer Dateien auf Ihrem WD ShareSpace-Laufwerk einrichten:

- 1. Verwenden Sie eine der folgenden Methoden, um Time Machine zu öffnen.
	- Klicken Sie auf das Time Machine-Symbol im Dock.

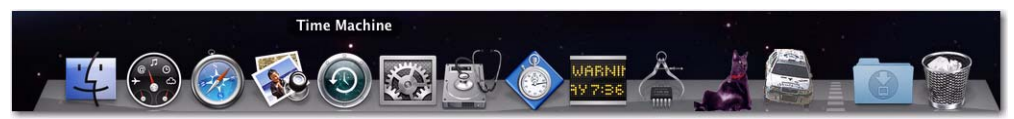

- Klicken Sie auf **Apple**-Menü **> Systemeinstellungen** und wählen Sie **Time Machine** aus.
- Klicken Sie auf **Gehe zu > Programme** und wählen Sie **Time Machine** aus.
- 2. Wenn Sie zum ersten Mal eine Sicherung erstellen, wird folgender Bildschirm angezeigt:

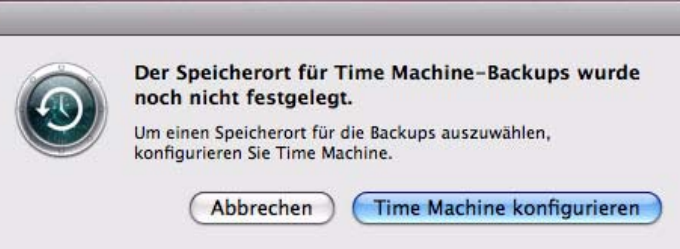

Klicken Sie auf die Schaltfläche **Time Machine konfigurieren**, um den Einstellungsbildschirm "Time Machine" anzuzeigen.

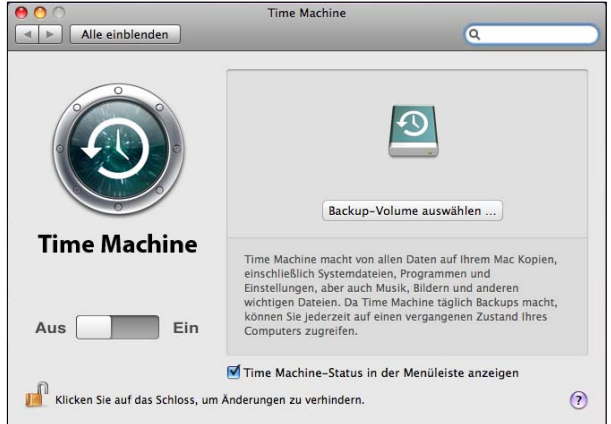

3. Klicken Sie auf die Schaltfläche **Backup-Volume auswählen...** und wählen Sie das WD ShareSpace-Laufwerk zum Speichern der Sicherungen.

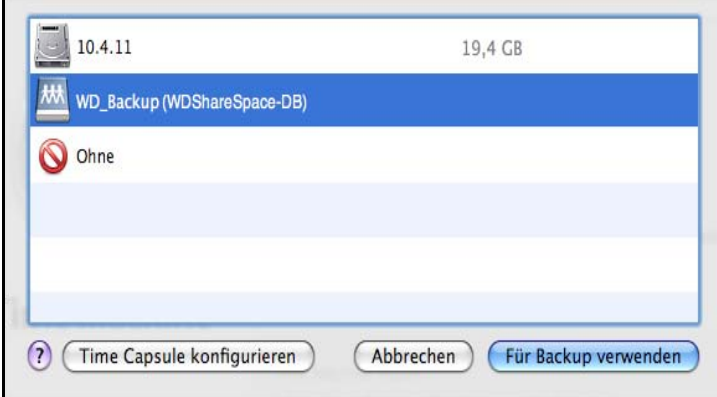

4. Klicken Sie auf die Schaltfläche **Für die Sicherung verwenden**. In einem Bildschirm werden Sie nach Ihrem Benutzernamen und Kennwort gefragt. Geben Sie **wd\_backup** als Benutzernamen und **backup** als Kennwort (Groß-/Kleinschreibung wird nicht berücksichtigt) ein.

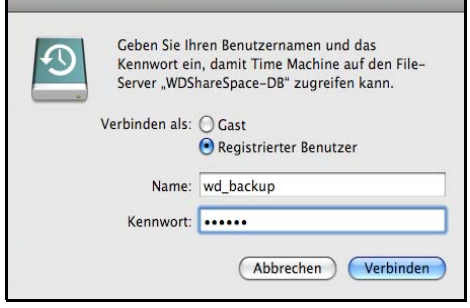

5. Klicken Sie auf die Schaltfläche **Verbinden**. Der Einstellungsbildschirm wird wieder geöffnet.

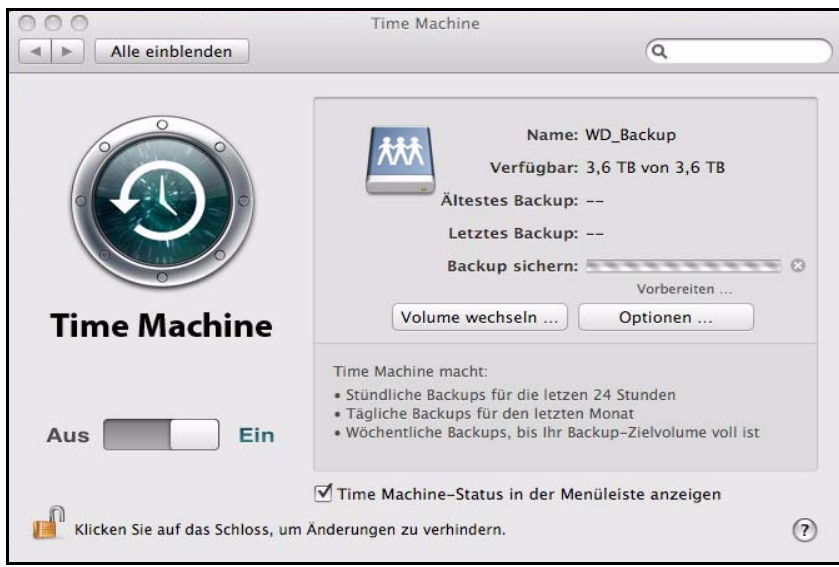

6. Zum Starten von automatischen Sicherungen bewegen Sie den Schieberegler auf **Ein**.

7. Um das Time Machine-Dropdownmenü der Menüleiste oben im Bildschirm hinzuzufügen, markieren Sie das Kontrollkästchen **Time Machine-Status in der Menüleiste anzeigen**. Dieses Menü ermöglicht es Ihnen, eine Sicherung zu starten, Time Machine zum Wiederherstellen von Dateien zu starten oder den Einstellungsbildschirm "Time Machine" zu öffnen.

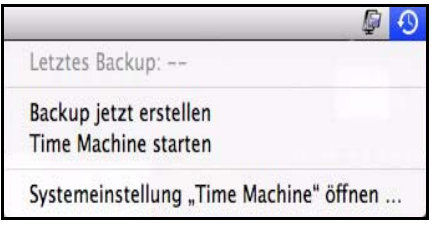

Time Machine beginnt mit dem Erstellen eines Backups Ihrer Dateien, der erste Backupvorgang kann jedoch etwas länger dauern. Nachfolgende Backupvorgänge sind dann schneller, da Time Machine nur Backups von neuen oder geänderten Objekten erstellt. Eine Statusleiste zeigt den Status des Backupvorgangs an.

Time Machine erstellt stündlich Backups Ihres Computers und behält die folgenden Backupsätze bei:

- Stündlich für 24 Stunden
- Täglich für den letzten Monat
- Wöchentlich bis das WD ShareSpace-Laufwerk voll ist

Wenn der Backupvorgang unterbrochen wurde, zum Beispiel wenn der Computer in den Ruhezustand übergeht oder das WD ShareSpace-Laufwerk getrennt wird, wird er automatisch fortgesetzt, sobald der Computer wieder im Normalmodus verfügbar ist.

Um Informationen zu sehen, z. B. die verfügbare Kapazität und das Datum und die Uhrzeit der ältesten, neuesten und nächsten Sicherung, wählen Sie **Systemeinstellung "Time Machine" öffnen...** im Time Machine-Dropdownmenü:

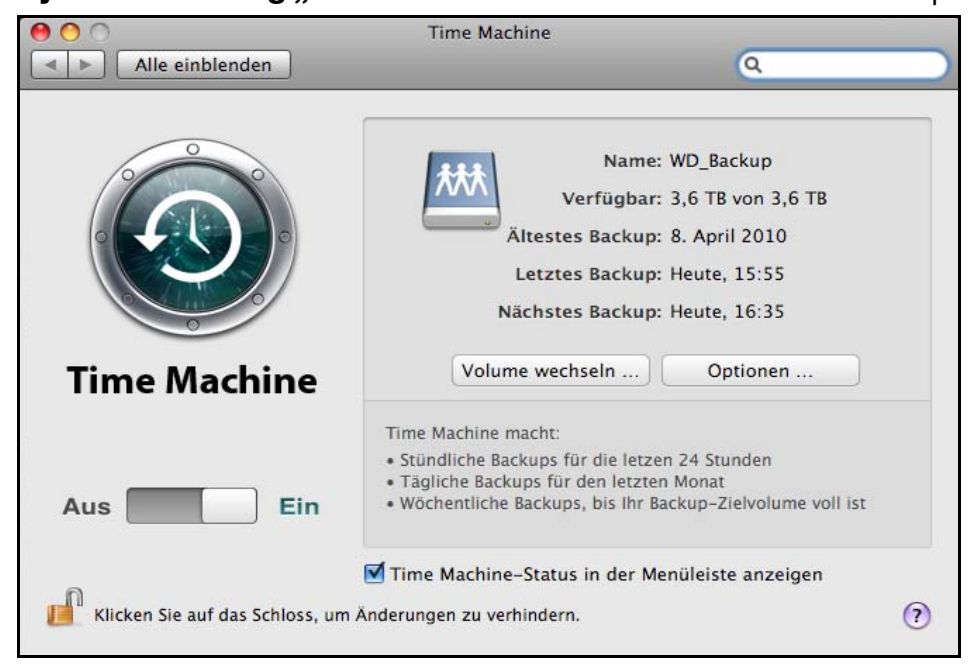

## **Starten eines Backupvorgangs**

Sie können jederzeit durch Auswahl von **Backup jetzt erstellen** im Dropdownmenü einen Backupvorgang starten.

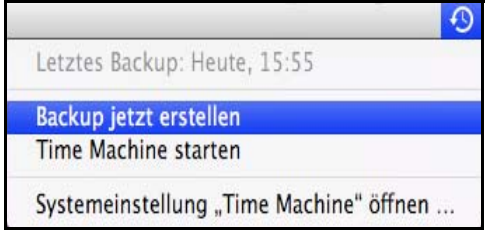

## **Wiederherstellen von Backup-Objekten**

Möglicherweise möchten Sie manchmal Dateien oder andere Objekte wiederherstellen, die als Backup auf dem WD ShareSpace-Laufwerk liegen. Möglicherweise können Sie eine Datei nicht mehr finden oder die Datei in dem Zustand der letzten Woche sehen. Sie können einzelne/mehrere Objekte, ganze Ordner oder im Falle eines Systemabsturzes Ihre gesamte Festplatte wiederherstellen.

So stellen Sie Backup-Objekte wieder her:

- 1. Öffnen Sie das Fenster Ihrem auf Computer, in dem das Objekt wiederhergestellt werden soll. Wenn Sie beispielsweise ein Dokument wiederherstellen möchten, öffnen Sie den Ordner "Dokumente". (Wenn Sie ein Objekt auf Ihrem Schreibtisch wiederherstellen, müssen Sie keinen Ordner öffnen.)
- 2. Klicken Sie auf das **Time Machine**-Symbol im Dock oder wählen Sie **Time Machine starten** aus dem Dropdownmenü.

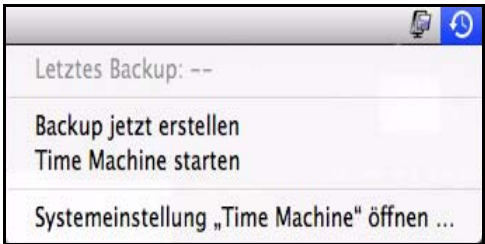

Alle Backups werden hintereinander angezeigt, das neueste vorn.

3. Klicken Sie auf die Pfeile oder die Zeitachse auf der rechten Seite des Bildschirms, um durch alle Backups zu navigieren, die von Time Machine erstellt wurden.

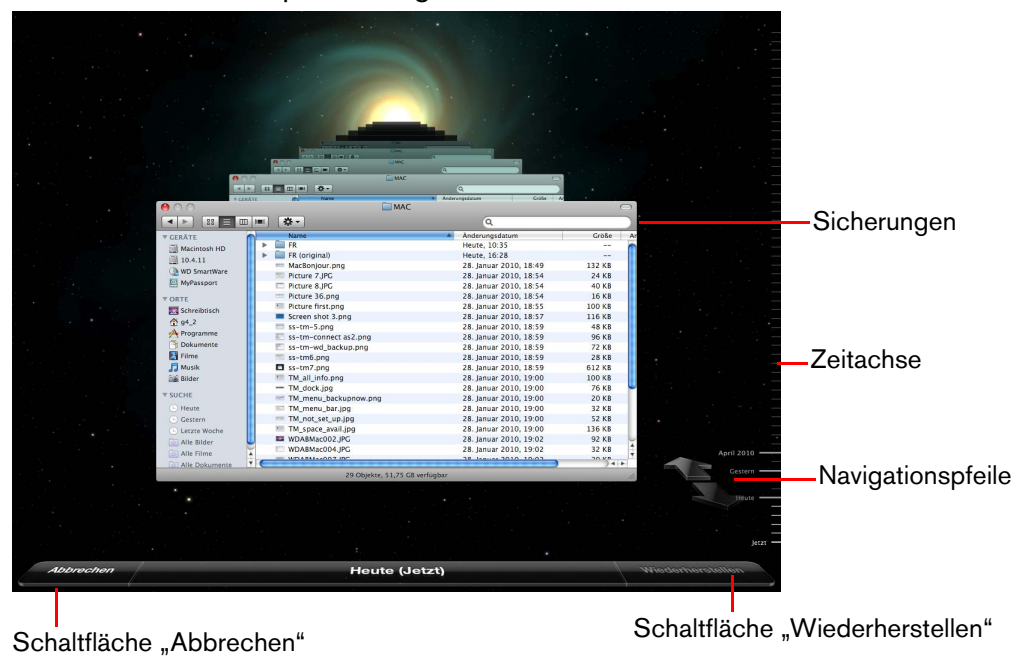

4. Wählen Sie das wiederherzustellende Objekt und klicken Sie auf die Schaltfläche **Wiederherstellen**, um die folgenden Optionen anzuzeigen:

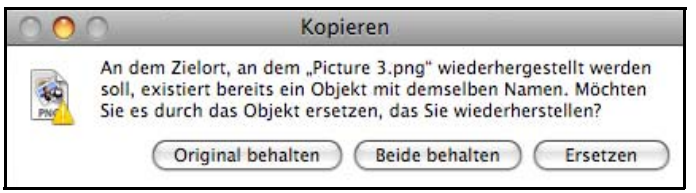

5. Klicken Sie auf die Schaltfläche der gewünschten Option:

**Original behalten** - Stellt das Objekt nicht vom Backup-Laufwerk her.

**Beide behalten** - Das originale Objekt bleibt erhalten und das Backup-Objekt wird dem ausgewählten Speicherort auf Ihrem Computer hinzugefügt.

**Ersetzen** - Das Backup-Objekt ersetzt das Original.

## **Löschen des gesamten Backups**

Time Machine ermöglicht es Ihnen, Ihr gesamtes Backup auf dem WD ShareSpace-Laufwerk zu löschen. Sie können jedoch keine einzelnen Ordner oder Dateien löschen.

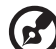

*Hinweis:* In Finder sehen Sie einen Ordner, der Ihrem Backup-Laufwerk entspricht und das Wort "backup" enthält. Dabei handelt es sich um einen geschützten Ordner, der automatisch erstellt wird und in dem sich alle Ihre Backups befinden. Er dient Benutzern zu keinem anderen Zweck als zum Speichern von Time Machine-Backups. Wenn Sie versuchen, eine Verbindung mit diesem Ordner herzustellen, erhalten Sie eine "Verbindung fehlgeschlagen"-Meldung.

So löschen Sie ein gesamtes Backup:

1. Wählen Sie im Finder das WD ShareSpace-Laufwerk und klicken Sie auf die Schaltfläche **Verbinden als**.

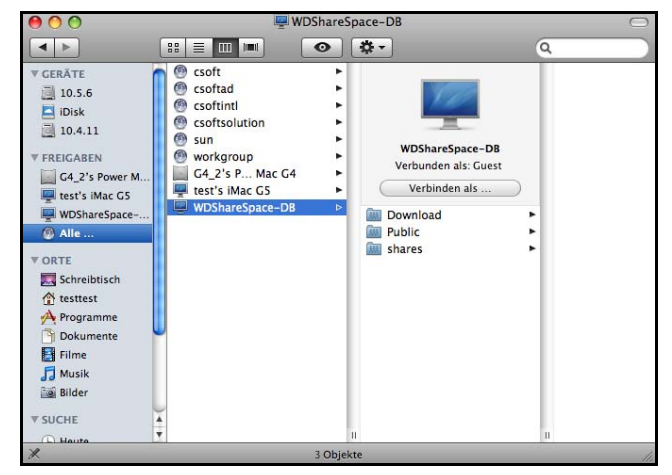

2. Geben Sie **wd\_backup** als Benutzernamen und **backup** als Kennwort (Groß-/Kleinschreibung wird nicht berücksichtigt) ein und klicken Sie auf **Verbinden**.

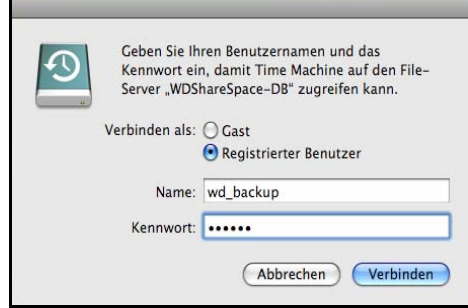

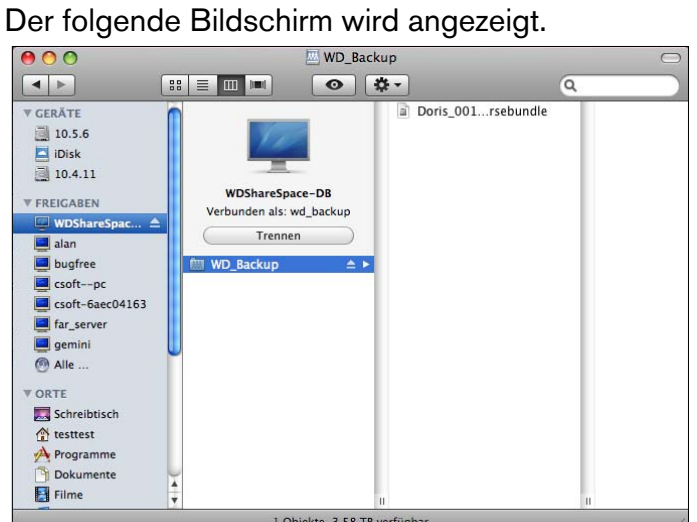

3. Wählen Sie den Backup-Ordner und ziehen Sie dann die Datei "\*.sparsebundle" in den Papierkorb.

## **Ändern Ihres Kennworts**

Sie können Ihr Standardkennwort für Ihr WD ShareSpace für den Zugriff auf Time Machine ändern.

So ändern Sie Ihr Kennwort:

- 1. Melden Sie sich bei der WD ShareSpace-Benutzeroberfläche an. (Siehe "Zugreifen [auf den Network Storage Manager des WD ShareSpace" auf Seite 93](#page-97-0).)
- 2. Geben Sie Ihren Benutzernamen und das Kennwort ein und klicken Sie auf Anmelden (Standardbenutzername und Kennwort sind dabei "admin").

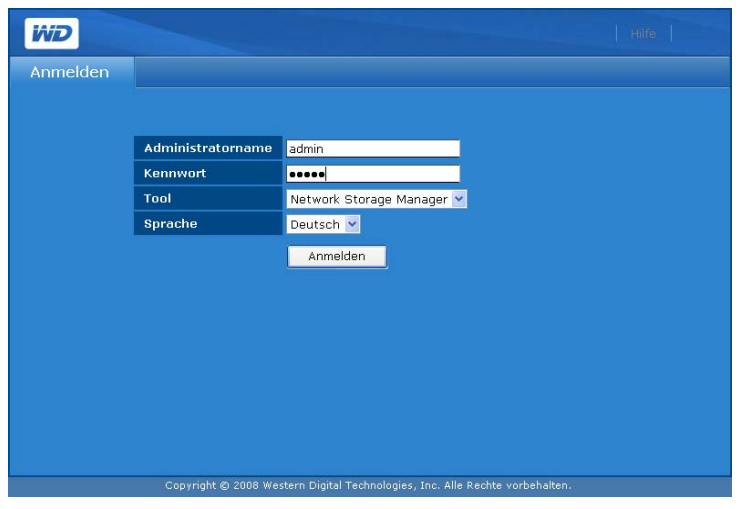

3. Klicken Sie auf die Schaltfläche **Benutzer** im Basismodus.

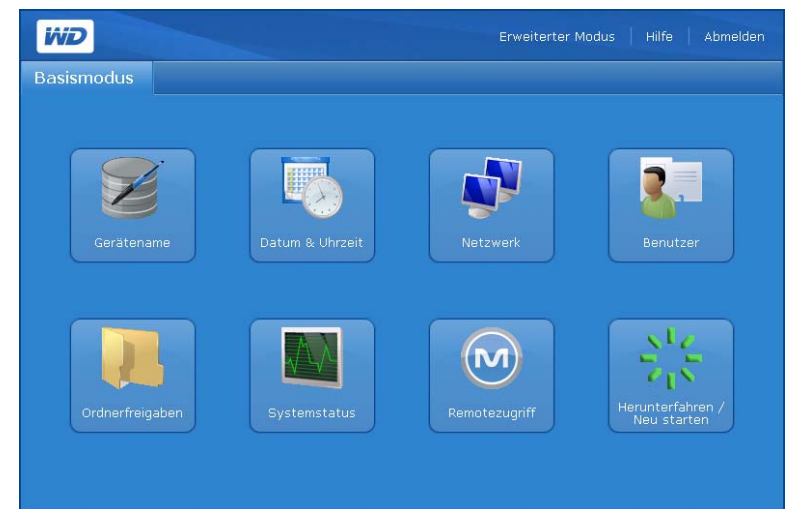

4. Klicken Sie auf das Symbol rechts neben dem Benutzernamen (WD\_Backup).

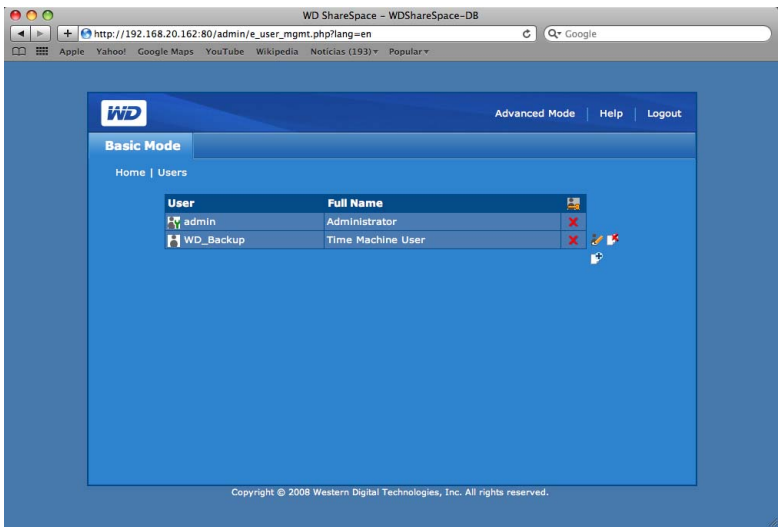

5. Wenn die Seite "Benutzer" angezeigt wird, geben Sie das neue Kennwort in den Feldern **Neues Kennwort** und **Kennwort bestätigen** ein und klicken Sie auf die Schaltfläche **Absenden**.

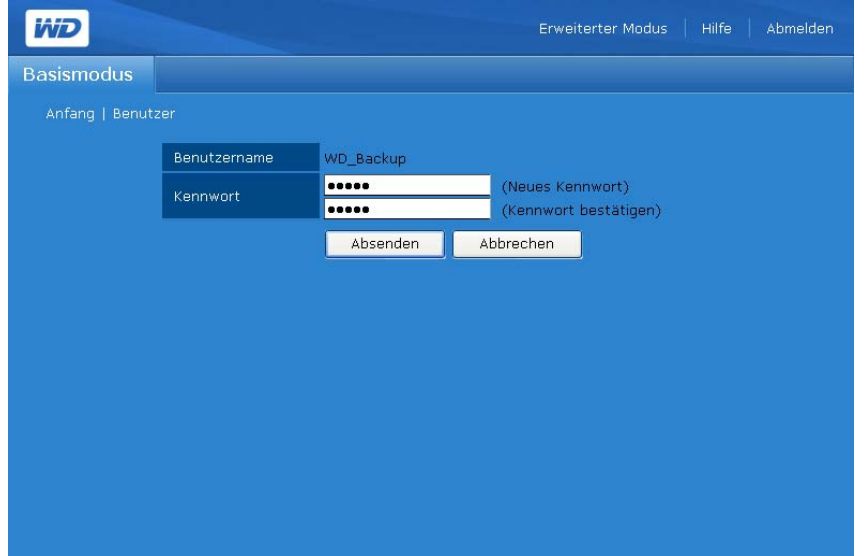

6. Eine Bestätigungsmeldung wird angezeigt.

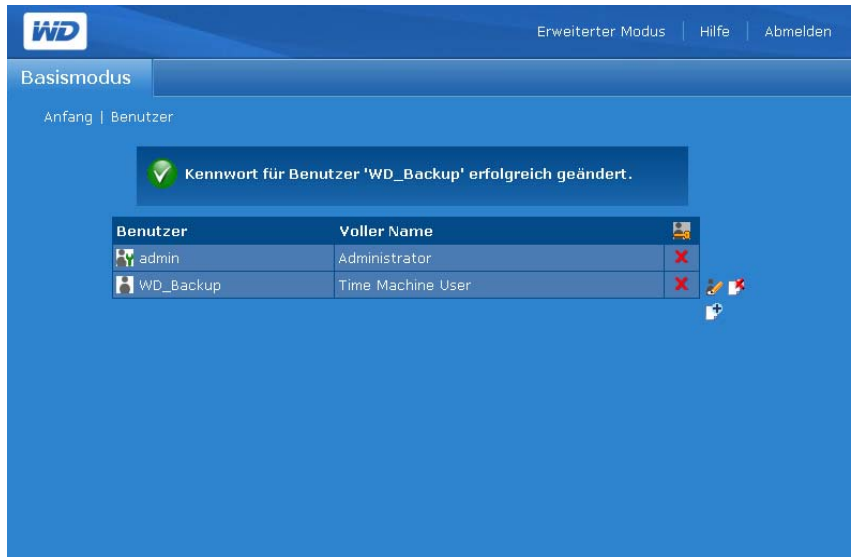

# **MioNet-Remotezugriff**

## **MioNet - Übersicht**

Greifen Sie auf Ihre Fotos, Musikdateien, Dokumente und Videos zu jeder Zeit von jedem beliebigen Ort aus zu. Verwenden Sie dazu die sicheren MioNet-Remotezugriffsdienste von WD. MioNet verbindet Remotedateizugriff und Freigabe nahtlos und macht sie einfach und sehr sicher. Befolgen Sie einfach die Schritte, um Ihr WD ShareSpace bei Ihrem sicheren MioNet-Konto zu registrieren. Danach können Sie mithilfe Ihres eindeutigen Benutzernamens und Kennworts von jedem Computer auf der ganzen Welt auf Ihren Inhalt zugreifen.

MioNet ermöglicht es Ihnen ebenfalls, einen Ordner mit Bildern auf Ihrem WD ShareSpace an Freunde (kein Hochladen erforderlich) oder einen Ordner mit Dokumenten an Kollegen freizugeben. Gäste können nur den Inhalt sehen, den Sie für sie freigeben.

## **Einrichten des Remotezugriffs**

In WD ShareSpace ist MioNet standardmäßig aktiviert. Mit der Schaltfläche **Remotezugriff** können Sie den MioNet-Dienst auf dem Speichergerät steuern. Wenn MioNet noch nicht über das Web eingerichtet ist, befolgen Sie die Anweisungen unten.

## **Windows**

- 1. Schalten Sie Ihren Computer ein. Warten Sie, bis das Betriebssystem geladen wurde.
- 2. Legen Sie die Software-CD des WD ShareSpace in das CD-ROM-Laufwerk ein.

*Hinweis:* Wenn AutoPlay auf Ihrem Computer deaktiviert ist, müssen Sie die Dienstprogramme manuell installieren. Klicken Sie auf **Start** und anschließend auf **Computer** (Windows Vista/Windows 7) oder **Arbeitsplatz** (Windows 2000/XP). Rechtsklicken Sie auf das CD/DVD-Laufwerk, klicken Sie auf **Öffnen** und doppelklicken Sie auf **Setup.exe**.

- 3. *Windows Vista/Windows 7:* Klicken Sie auf **setup.exe ausführen** und anschließend auf **Zulassen**.
- 4. Klicken Sie im Bildschirm "Lizenzvertrag" auf **Akzeptieren**.
- 5. Wenn Sie das Gerät ordnungsgemäß wie im Bildschirm "Verbinden" auf Seite 11 gezeigt angeschlossen haben, klicken Sie auf **Weiter**.

6. Klicken Sie auf die Schaltfläche **MioNet - Neues Konto**, wenn Sie ein neuer MioNet-Benutzer sind oder klicken Sie auf **MioNet - Vorhandenes Konto**, wenn Sie bereits Benutzer sind.

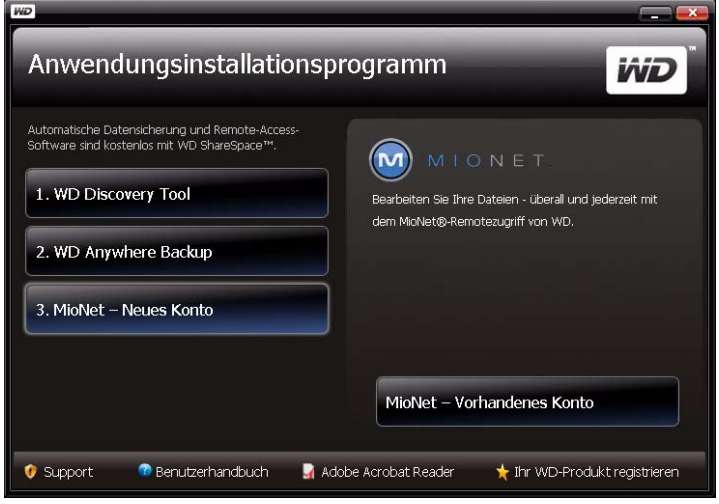

Der MioNet-Registrierungsbildschirm wird angezeigt.

7. Füllen Sie das Registrierungsformular aus und klicken Sie auf **Absenden**, um ein Konto zu erstellen.

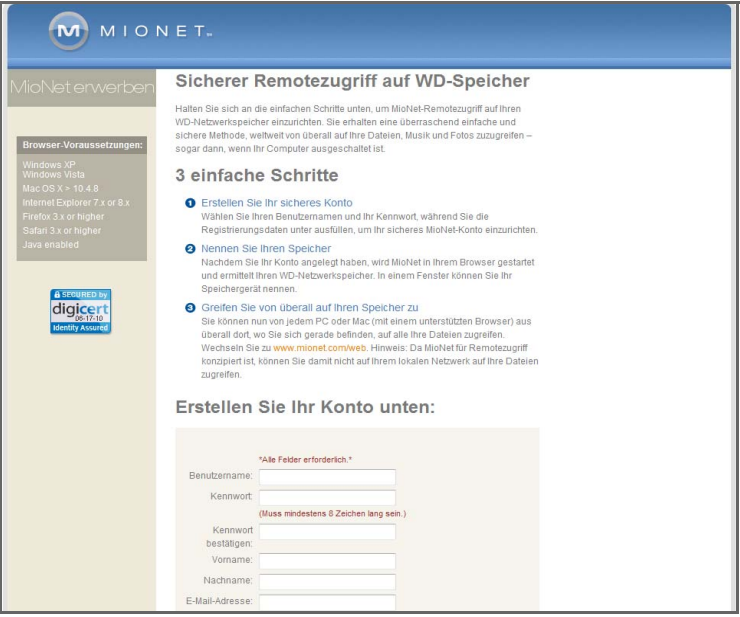

8. Wenn MioNet das zu registrierende WD ShareSpace erkennt, geben Sie einen Namen für das Gerät ein und klicken Sie auf **OK**.

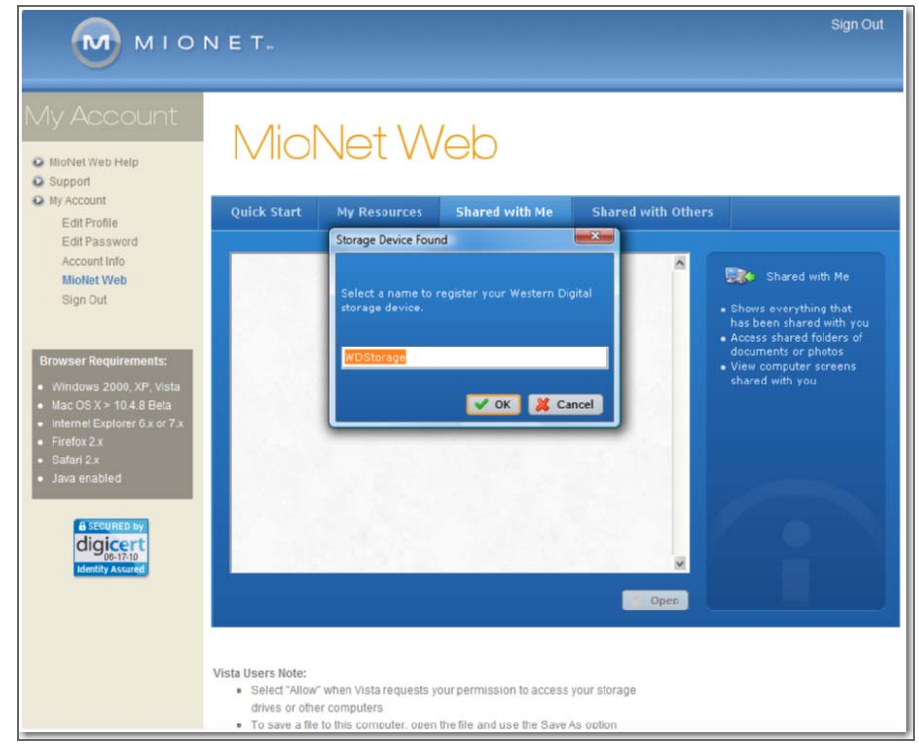

9. Eine Bestätigungsmeldung wird angezeigt. Klicken Sie auf **OK**.

MioNet zeigt eine Liste der auf Ihrem WD ShareSpace gespeicherten öffentlichen Ordner an sowie einen privaten Ordner, der zusammen mit dem MioNet-Benutzername erstellt wurde.

Nach dem Anmelden sucht MioNet nach jeglichen unregistrierten WD ShareSpace-Einheiten und vergibt an jede gefundene einen Standardname des WD-Speichergerätes. Die MioNet-Namen sind dabei unabhängig von den Namen, die beim Verwenden des Network Storage Managers des WD ShareSpace zugewiesen wurden.

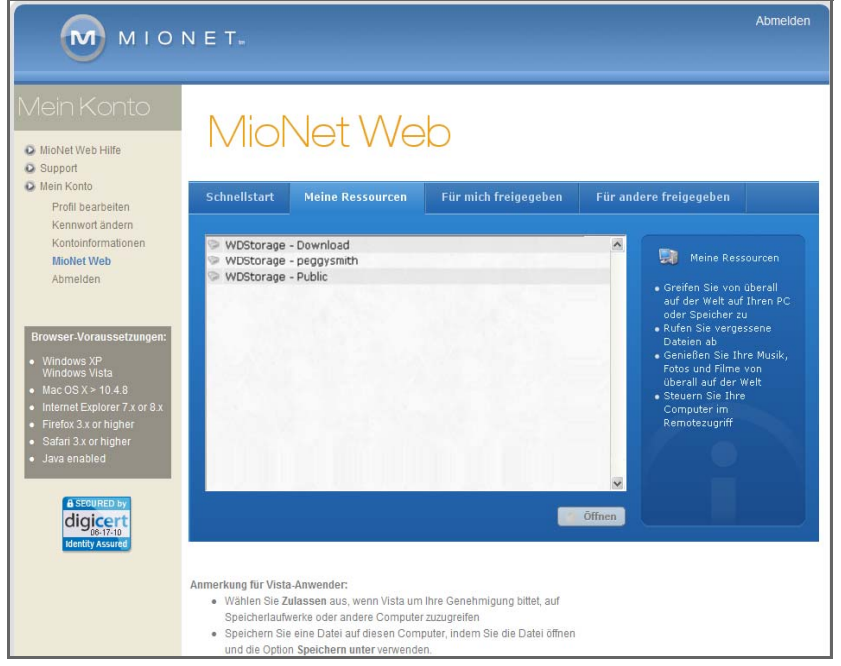

## **Verwenden von MioNet Web (nach Registrierung)**

1. Gehen Sie in irgendeinem Browser auf *[www.mionet.com/web](http://www.mionet.com/web)* und geben Sie Ihren Benutzername und Ihr Kennwort ein. Die Registerkarte **Schnellstart** wird angezeigt. Sie enthält Symbole für die Aktionen, die Sie durchführen können.

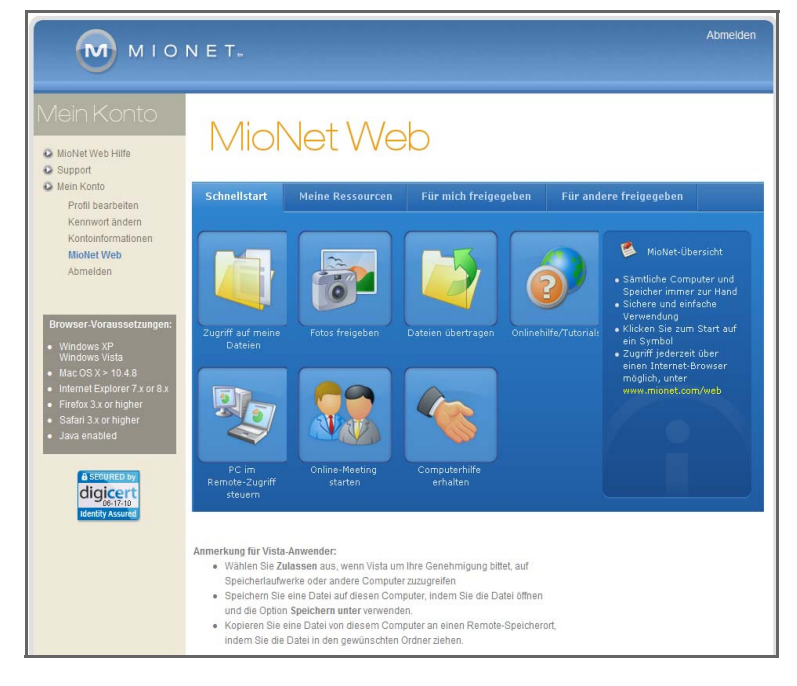

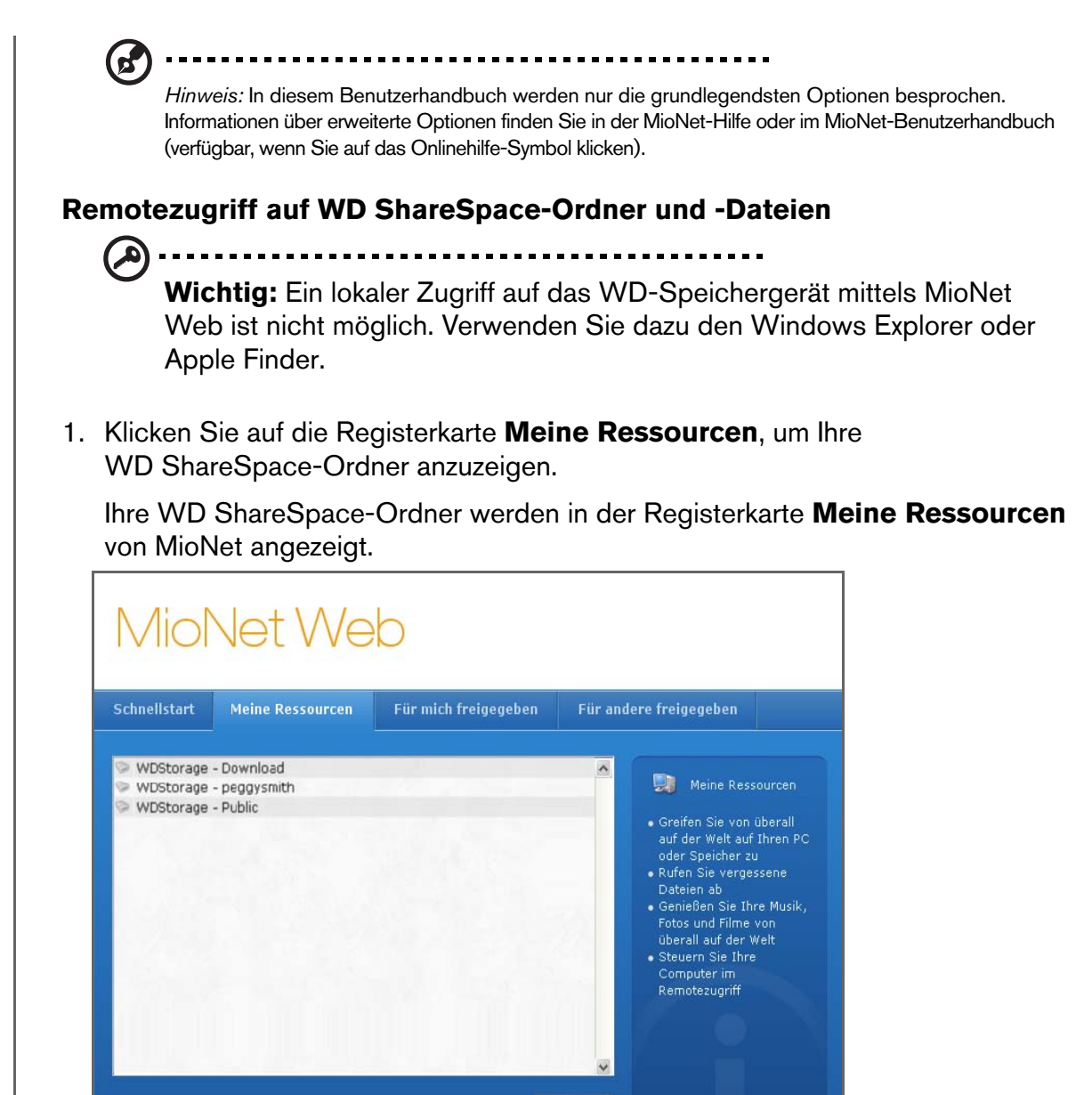

- 2. Wählen Sie einen Ordner aus, um eine Liste aller Unterordner und Dateien anzuzeigen. Sie können jetzt Ihren Browser verwenden, um auf Ihre gesamte Sammlung von Musik, Fotos, Filmen und Dokumenten zuzugreifen.
- 3. Doppelklicken Sie auf eine beliebige Datei, um sie lokal zu öffnen. Sie können die Dateien eventuell auch von Ihrem WD ShareSpace auf den Remotecomputer ziehen und dort ablegen und umgekehrt.

Öffnen

## **Freigeben von Dateien für Andere**

#### **Freigeben von Fotos**

Sie können einen Ordner mit Fotos auf Ihrem WD ShareSpace einfach für andere Personen freigeben. Das ist ein einfacher Prozess in drei Schritten. Zuerst wählen Sie den Ordner aus, den Sie freigeben möchten, dann für wen Sie ihn freigeben möchten und schließlich, welche Berechtigungen diese Personen für den Zugriff auf den Ordner haben.

- 1. Klicken Sie auf das Symbol "Fotos freigeben".
- 2. Wählen Sie einen beliebigen Ordner oder über das Plus-Zeichen einen Unterordner, den Sie freigeben möchten, und klicken Sie auf die Schaltfläche **Weiter**.

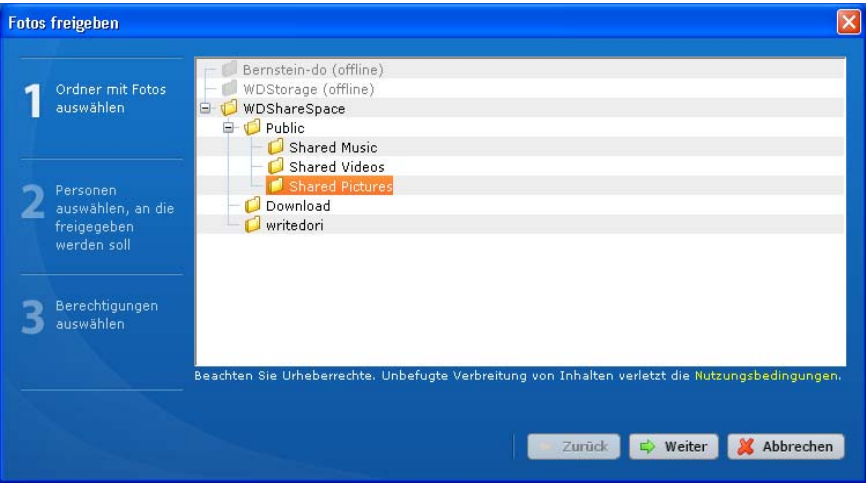

Die Seite zum Auswählen der Personen für die Freigabe wird angezeigt.

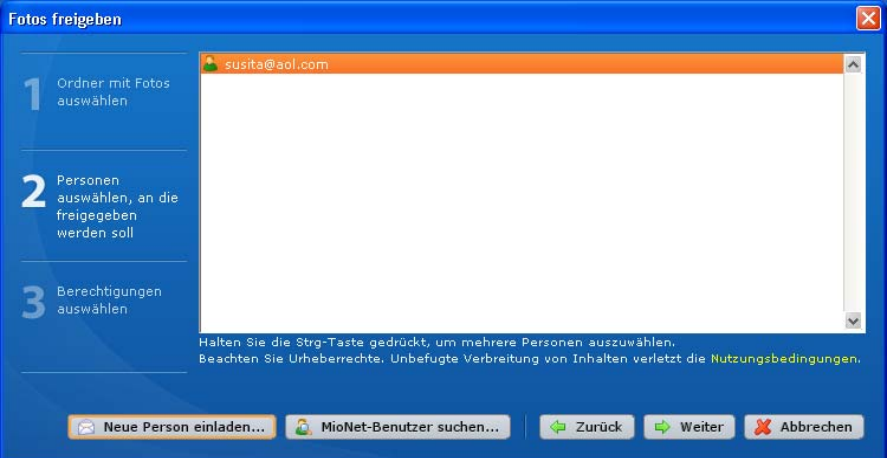

- 3. So geben Sie Fotos für MioNet-Benutzer frei, denen Sie bereits in der Vergangenheit Freigaben zugewiesen haben:
	- (a) Wählen Sie den/die Benutzer aus und klicken Sie auf die Schaltfläche **Weiter**.
	- (b) Fahren Sie mit Schritt 6 fort.
- 4. So fügen Sie einen neuen Benutzer zur Freigabe hinzu:
	- (a) Klicken Sie auf die Schaltfläche **Neue Person einladen...**.
	- (b) Geben Sie die E-Mail-Adresse des Benutzers ein und klicken Sie auf die Schaltfläche **Weiter**.

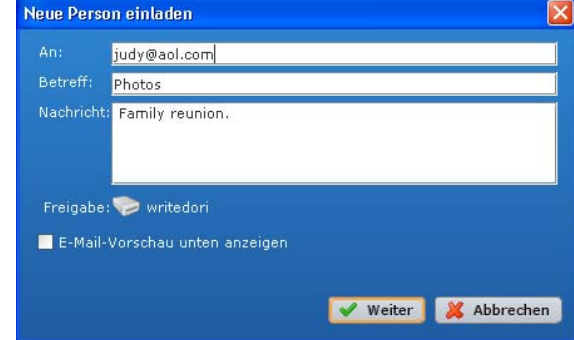

(c) Fahren Sie mit Schritt 6 fort.

- 5. So finden Sie einen weiteren MioNet-Benutzer, dem Sie noch nie eine Freigabe zugewiesen haben:
	- (a) Klicken Sie auf die Schaltfläche **MioNet-Benutzer suchen...**.
	- (b) Geben Sie den Benutzername oder die E-Mail-Adresse des Benutzers ein und klicken Sie auf die Schaltfläche **Suchen**.

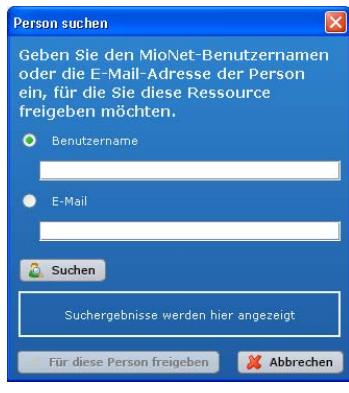

(c) Wenn MioNet den Benutzer gefunden hat, klicken Sie auf die Schaltfläche **Für diese Person freigeben**.

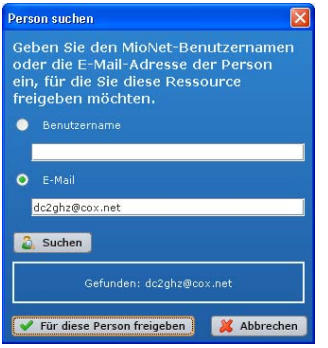

- (d) Fahren Sie mit Schritt 6 fort.
- 6. Wählen Sie aus der Benutzerliste den/die Benutzer für die Freigabe aus und klicken Sie auf die Schaltfläche **Weiter**.

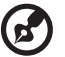

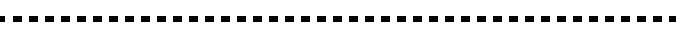

*Hinweis:* Halten Sie in Windows die **Strg-Taste** oder bei Mac die **Befehlstaste** gedrückt, um mehrere Benutzer auszuwählen.

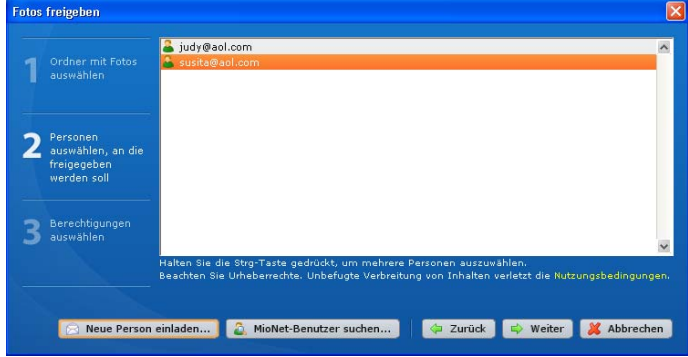

(e) Wählen Sie die Berechtigungsstufe aus und klicken Sie auf die Schaltfläche **Weiter**. Wenn die Benutzer die Fotos nur ansehen dürfen, wählen Sie die Berechtigung **Lesen**. Wenn die Benutzer in Ihrem Ordner auch Fotos hinzufügen (oder Fotos ändern oder löschen) dürfen, vergeben Sie die Berechtigung **Lesen & Schreiben**.

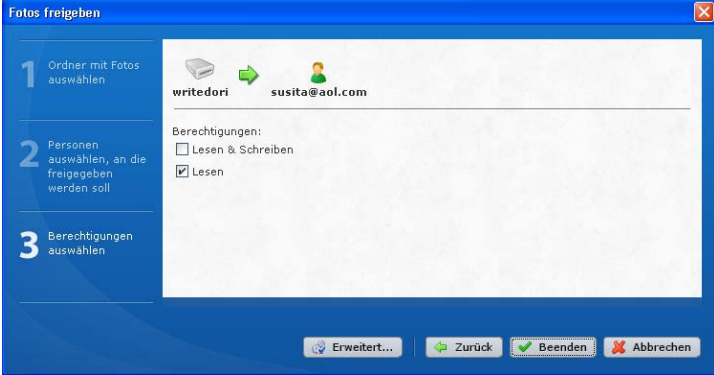

Die von Ihnen eingeladene Person erhält eine E-Mail mit einem Link zum Anklicken. Im Internetbrowser des Benutzers wird automatisch MioNet geöffnet und bietet sofort einen sicheren Zugriff auf den Ordner mit den Fotos auf Ihrem Computer.

#### **Übertragen von Dateien an Andere**

Mit MioNet können Sie Dateien an Andere übertragen, denen Sie bereits Zugriff gewährt haben, und Dateien können von ihnen an Sie übertragen werden.

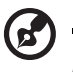

.......................

*Hinweis:* Die Übertragung mit MioNet ist nicht so schnell wie eine LAN-Übertragung.

- 1. Klicken Sie auf das Symbol "Dateien an andere übertragen", um ein Dialogfenster zu öffnen, das die WD ShareSpace-Ordner anzeigt.
- 2. Klicken Sie auf **+**, um durch das Verzeichnis zu navigieren und den Ordner zu markieren, von dem Sie Dateien übertragen möchten, und klicken Sie auf **Weiter**.

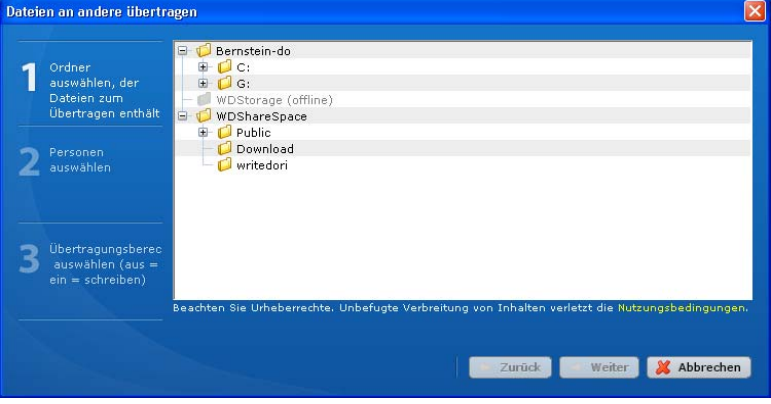

Die folgende Seite wird angezeigt.

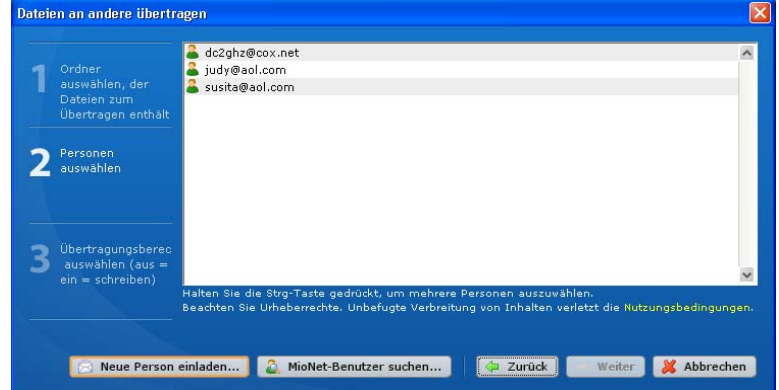

- 3. So übertragen Sie Dateien an MioNet-Benutzer und zurück, denen Sie bereits Freigaben zugewiesen haben:
	- (a) Wählen Sie den/die Benutzer aus und klicken Sie auf die Schaltfläche **Weiter**.
	- (b) Fahren Sie mit Schritt 6 fort.
- 4. So fügen Sie einen neuen Benutzer hinzu, um Dateien an ihn und zurück zu übertragen:
	- (a) Klicken Sie auf die Schaltfläche **Neue Person einladen...**.

(b) Geben Sie die E-Mail-Adresse des Benutzers ein und klicken Sie auf die Schaltfläche **Weiter**.

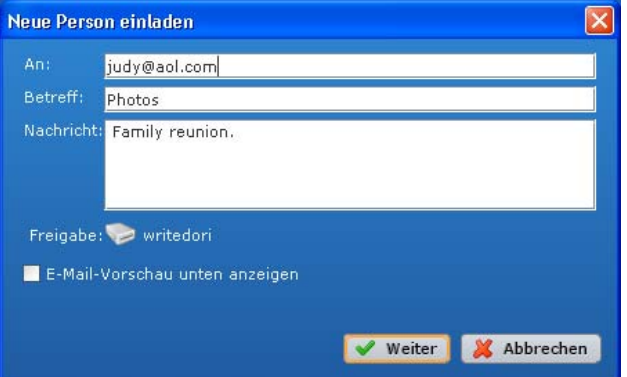

- (c) Fahren Sie mit Schritt 6 fort.
- 5. So finden Sie einen MioNet-Benutzer, dem Sie noch nie eine Freigabe zugewiesen haben:
	- (a) Klicken Sie auf die Schaltfläche **MioNet-Benutzer suchen...**.

(b) Geben Sie den Benutzername oder die E-Mail-Adresse des Benutzers ein und klicken Sie auf die Schaltfläche **Suchen**.

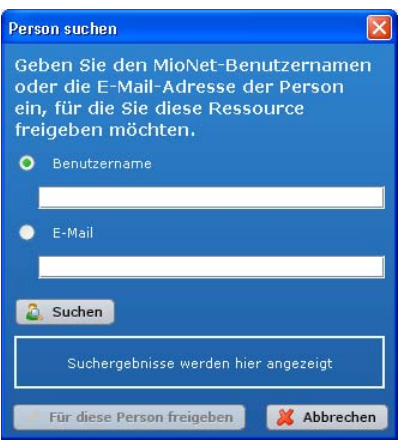

(c) Wenn MioNet den Benutzer gefunden hat, klicken Sie auf die Schaltfläche **Für diese Person freigeben**.

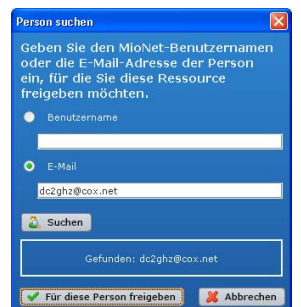

(d) Fahren Sie mit Schritt 6 fort.

ď

6. Wählen Sie aus der Benutzerliste den/die Benutzer aus, an die und von denen Sie Dateien übertragen möchten. Klicken Sie auf die Schaltfläche **Weiter**.

------------------

*Hinweis:* Halten Sie in Windows die **Strg-Taste** oder bei Mac die **Befehlstaste** gedrückt, um mehrere Benutzer auszuwählen.

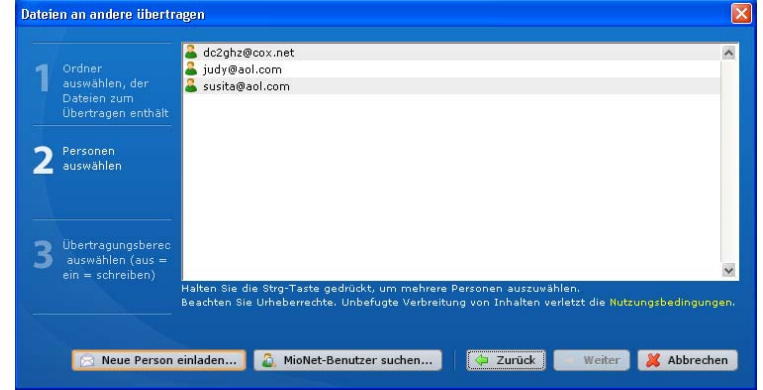

7. Wählen Sie die Berechtigungsstufe aus und klicken Sie auf die Schaltfläche **Weiter**. Wenn die Benutzer die Dateien lediglich an sich übertragen dürfen, vergeben Sie die Berechtigung **Lesen**. Wenn die Benutzer auch Dateien an Sie übertragen (oder Ihre Dateien ändern oder löschen) dürfen, vergeben Sie die Berechtigung **Lesen & Schreiben**.

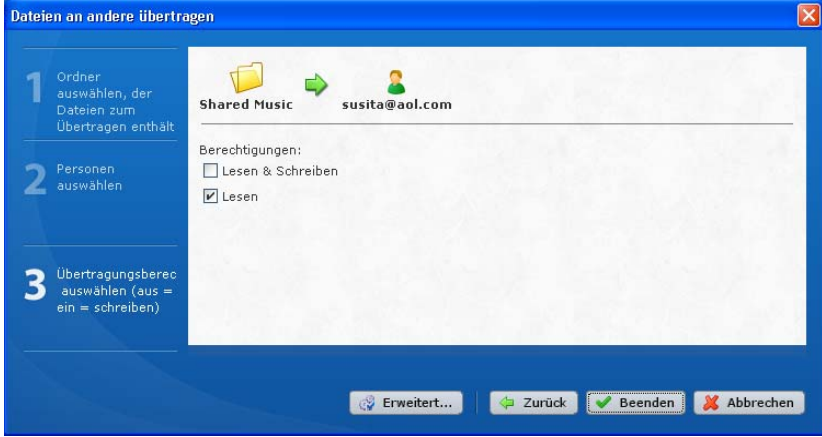

Im Internetbrowser des Benutzers wird automatisch MioNet geöffnet und bietet sofort einen sicheren Zugriff auf die Ordner oder Dateien auf Ihrem Computer. Sie können dann auf die Datei doppelklicken, um sie zu öffnen und auf ihrem lokalen PC zu speichern.

# **Vorgehensweise beim Abspielen/Streamen von Video, Musik und Fotos**

## **Medienserver – Übersicht**

Das WD ShareSpace ist als zentraler Medienverteiler für zu Hause konzipiert. Mit Ihm können Sie Fotos, Musik und Videos auf Ihr Entertainment Center zu Hause und/oder andere PCs in Ihrem Heimnetzwerk streamen.

Die Anwendung Twonky™ Media Server sucht nach den Medien in den drei freigegebenen Ordnern (Videos, Fotos und Musik), die auf dem mit Ihrem Heimnetzwerk verbundenen WD ShareSpace gespeichert sind. Der Server ist voreingestellt, damit Sie Ihre Multimediainhalte an die entsprechenden freigegebenen Ordern auf Ihrem WD ShareSpace übertragen können. Somit steht alles für das Streamen und Anzeigen von Inhalten auf Ihrem Entertainment Center zu Hause, auf Spielekonsolen (z. B. Xbox 360™, PlayStation® 3 oder DLNA<sup>®</sup> 1.5-Digitalmedienadaptern, wie WD TV™ Live HD Media Player) und anderen PCs in Ihrem Heimnetzwerk bereit).

Unterstützte Medientypen

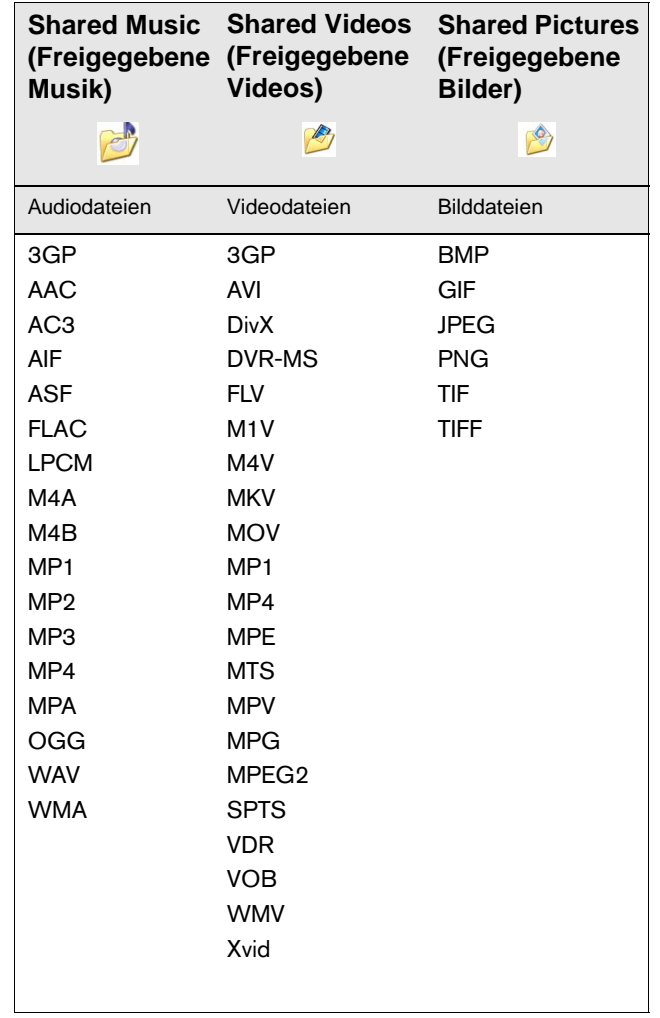

*Hinweis:* Möglicherweise können nicht alle diese Dateien auf allen Geräten abgespielt werden. Bitte lesen Sie das Benutzerhandbuch Ihres Gerätes aufmerksam durch, um zu erfahren, welche Formate unterstützt werden.

## **Medienspeichergerät**

Über Netzwerkfreigaben können Sie Medieninhalte auf dem WD ShareSpace speichern und auf diese zugreifen. Freigaben sind Ordner, die verwendet werden können, um Dateien auf Ihrem WD ShareSpace zu speichern und organisieren Freigaben können gemeinsam mit jedem anderen Benutzer (öffentlich) oder mit ausgewählten Benutzern im Netzwerk (privat) gemeinsam verwendet werden.

Zum Lieferzeitpunkt ist das Gerät mit der Netzwerkfreigabe "Public" (Öffentlich) vorkonfiguriert, diese enthält die folgenden Ordner für die Medienspeicherung:

- Shared Music (Freigegebene Musik) Ordner zum Speichern von Musikdateien, die Sie an andere Personen freigeben möchten
- Shared Pictures (Freigegebene Bilder) Ordner zum Speichern von Bilddateien, die Sie an andere Personen freigeben möchten
- Shared Videos (Freigegebene Videos) Ordner zum Speichern von Videodateien, die Sie an andere Personen freigeben möchten

**Wichtig:** Ändern oder löschen Sie nicht diese standardmäßig freigegebenen Ordner. Dadurch kann es zu einer schweren Beeinträchtigung der Freigabe kommen. Dabei handelt es sich um die Standardordner für TwonkyMedia Server und den iTunes-Server. Weitere Informationen zum Verwenden von TwonkyMedia finden Sie unter ["Medienserver" auf Seite 151.](#page-155-0) Weitere Informationen zum Verwenden des iTunes-Dienstes finden Sie unter "iTunes" [auf Seite 151](#page-155-1).

## **Hinzufügen von Medieninhalten zu freigegebenen Ordnern und deren Speicherorte**

1. Starten Sie den Windows Explorer.

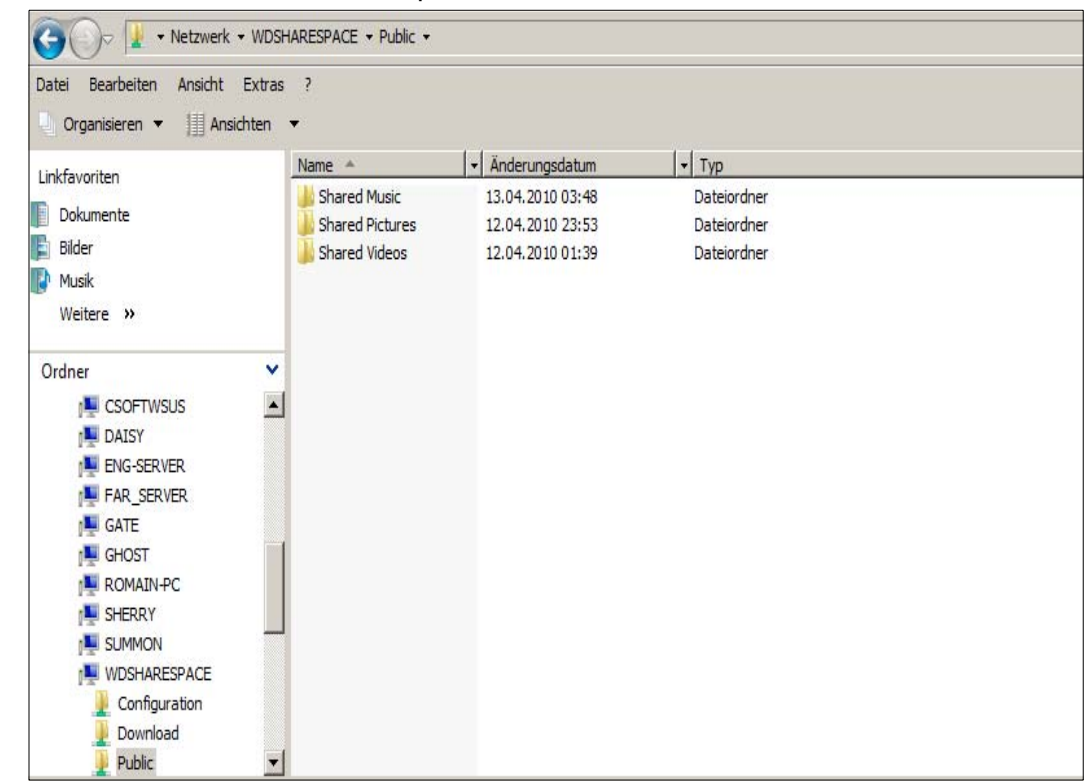

- 2. Kopieren Sie Ihre Musikdateien in den Ordner "Shared Music" (Freigegebene Musik), der sich auf dem WD ShareSpace im Ordner "Public" (Öffentlich) befindet.
- 3. Platzieren Sie auf dieselbe Weise Ihre Videos und Bilder in ihre entsprechenden freigegebenen Bilder- und Videoordner.
	- .....................

**Wichtig:** Stellen Sie sicher, Ihre Medieninhalte zu sortieren und den entsprechenden freigegebenen Ordnern hinzuzufügen (z. B. gehören Musikdateien in die freigegebenen Musikordner). Ansonsten werden Ihre Inhalte über Ihren digitalen Medienadapter nicht ordnungsgemäß angezeigt.

## **Mediengeräte**

Nachdem Sie Ihre Dateien in die entsprechenden Ordner kopiert haben, können Sie eine Vielzahl von Mediengeräten zum Streamen der Medien verwenden. Die folgenden Typen werden in diesem Abschnitt behandelt.

- WD TV HD Live Media Player [Seite 68](#page-72-0).
- Windows Media Player 11 (funktioniert mit Windows Vista/Windows 7) auf [Seite 69.](#page-73-0)
- Windows Media Player 12 (in Windows 7 enthalten) auf [Seite 69](#page-73-0).
- Xbox 360 auf [Seite 72](#page-76-0).
- PlayStation 3 auf [Seite 72](#page-76-1).
- Digitale Bilderrahmen auf [Seite 73.](#page-77-0)
- Netzwerk-Music Player auf [Seite 73.](#page-77-1)
- Digitale Medienadapter auf [Seite 74.](#page-78-0)
- DLNA-Geräte auf [Seite 74](#page-78-1).

*Hinweis:* Windows XP kann den TwonkyMedia PC MediaBrowser auf DLNA-Client-Anwendungen von Drittherstellern verwenden (siehe ["Medienserver" auf Seite 151\)](#page-155-0).

# **WD TV Live HD Media Player**

Sie können den WD TV Live HD Media Player an Ihr LAN anschließen, um Zugriff auf Medieninhalte zu erhalten, die auf Netzlaufwerken gespeichert sind, z. B. dem WD ShareSpace. Nachfolgend finden Sie allgemeine Schritte beim Verwenden von WD TV Live für den Zugriff auf Dateien auf einem WD ShareSpace.

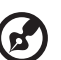

*Hinweis:* Genauere Anweisungen zum Anschließen des WD ShareSpace und zum Zugreifen auf und Abspielen von Medieninhalt finden Sie im WD TV Live HD Media Player-Benutzerhandbuch.

- 1. Schließen Sie ein WD ShareSpace an Ihr LAN an und schalten Sie das Gerät ein.
- 2. Stellen Sie sicher, dass Ihr WD TV Live-Gerät an Ihr Fernsehgerät angeschlossen und eingeschaltet ist.
- 3. Schließen Sie das WD TV Live-Gerät ans LAN an.
- 4. Navigieren Sie zur Einstellung **Einstellungen > Netzwerkeinstellungen > Netzwerkeinrichtung**, um den Anschlusstyp auszuwählen.
- 5. Wählen Sie mit den Navigationstasten **Kabelgebunden** aus und drücken Sie **Eingabe**.

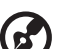

*Hinweis:* Sie können **Drahtlos** auswählen, wenn Sie einen drahtlosen Adapter verwenden, der mit dem WD TV Live kompatibel ist Eine Liste der kompatiblen Adapter finden Sie unter *[support.wdc.com](http://support.wdc.com)*. Suchen Sie dort in der Knowledge-Datenbank nach der Antwort 3805.

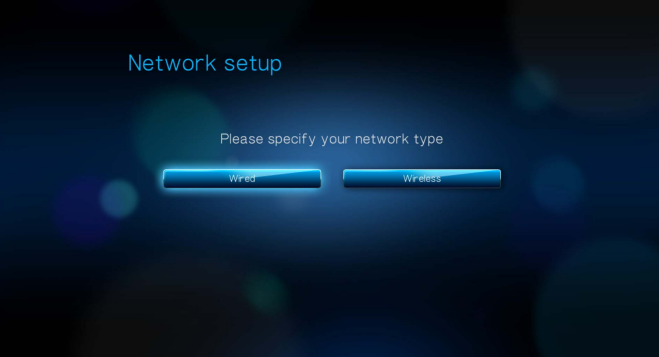

- 6. Wählen Sie als Einrichtungskonfigurationsoption für DHCP **Automatisch** und für ein statisches IP **Manuell** aus.
- 7. Ein Bestätigungsbildschirm zeigt die Netzwerkinformationen Ihres WD TV Live-Geräts, wenn die Verbindung mit dem LAN erfolgreich war. Drücken Sie **Eingabe**.
- 8. Navigieren Sie zum Startbildschirm und wählen Sie das Symbol des Medieninhalts aus, auf den Sie zugreifen möchten. Das sind Musik 5, Video oder Foto ...

9. Drücken Sie  $\blacktriangle$  /  $\nabla$  zur Auswahl von **Netzwerkfreigaben versuchten Medienservern D** und drücken Sie Eingabe.

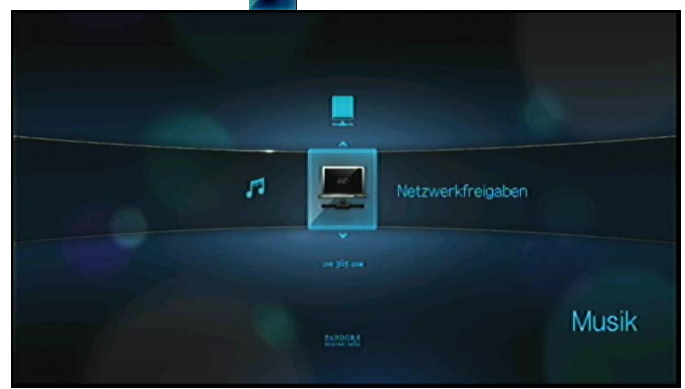

10. Drücken Sie  $\blacktriangle$  /  $\nabla$ , um WD ShareSpace auszuwählen, und drücken Sie dann **Eingabe**.

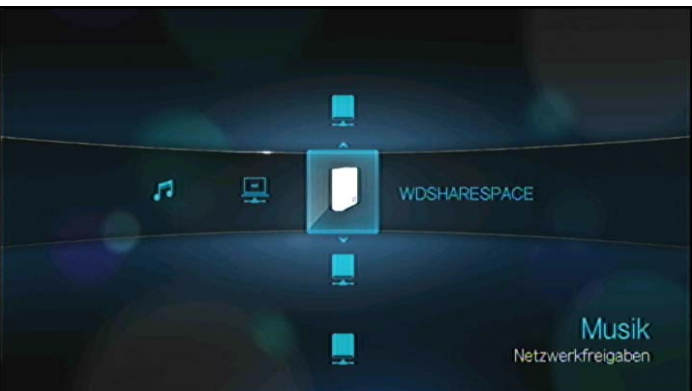

11.Der unterstützte Inhalt für den gewählten Medientypen wird angezeigt.

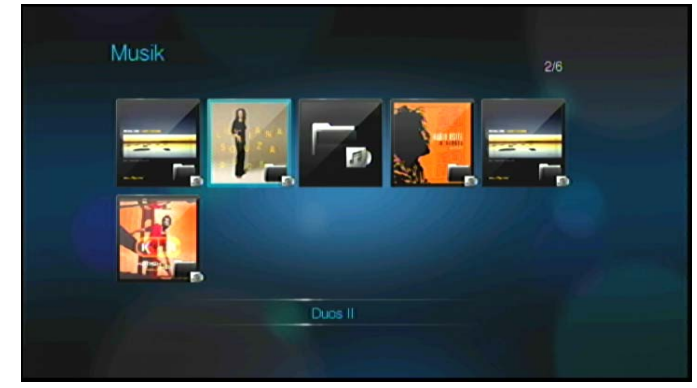

12.Wählen Sie den Inhalt aus, auf den Sie zugreifen möchten, und drücken Sie **Eingabe**, um mit der Medienwiedergabe zu beginnen.

**Windows Media Player 11/12 (Windows Vista/Windows 7)**

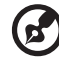

*Hinweis:* Gehen Sie zur Support-Website von Microsoft Media Player, um weitere Informationen zum Verwenden und Aktualisieren Ihres Media Players zu erhalten.

**Vorgehensweise beim Streamen von Medien mit der Bibliothek von Windows Media Player 11 oder 12:**

- 1. Klicken Sie auf **Systemsteuerung > Netzwerk- und Freigabecenter**.
- 2. Klicken Sie auf **Anpassen**.

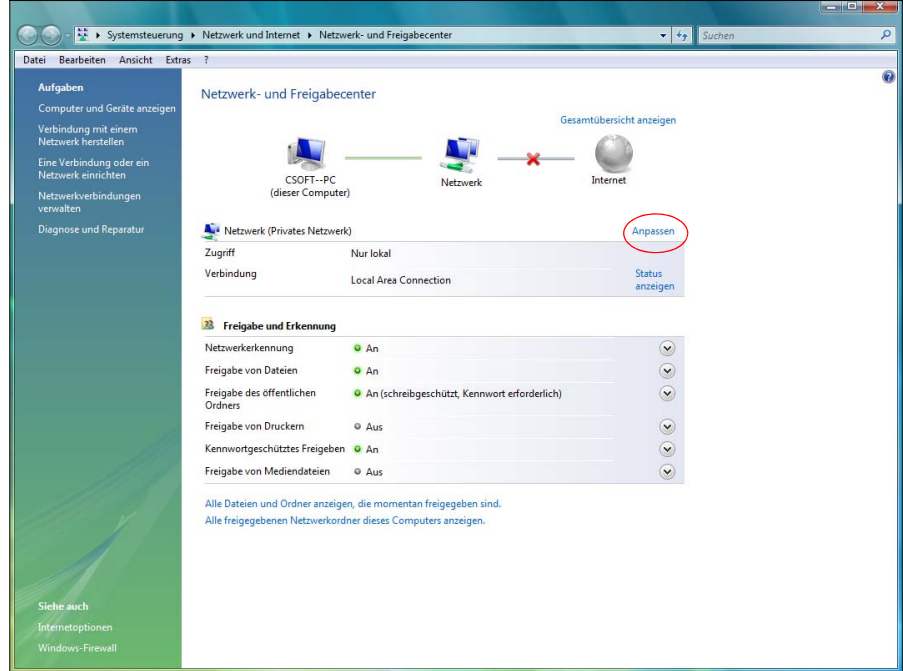

3. Klicken Sie auf **Privat** und klicken Sie dann auf **Weiter**.

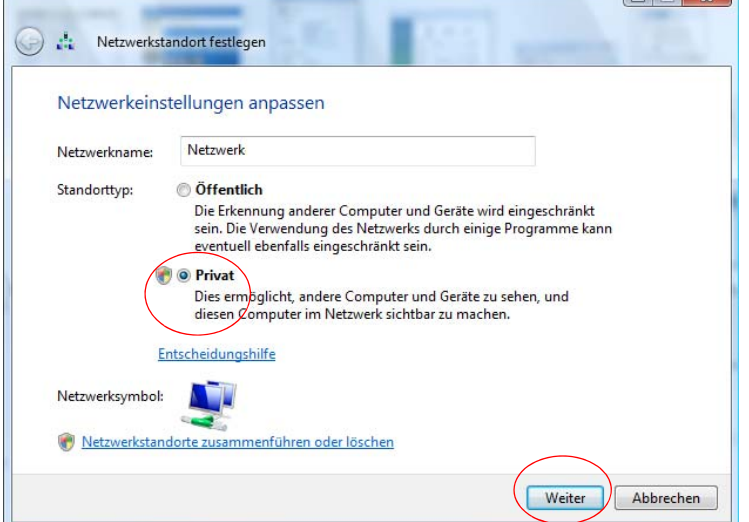

4. Starten Sie den Windows Media Player (**Start > Alle Programme > Windows Media Player**).

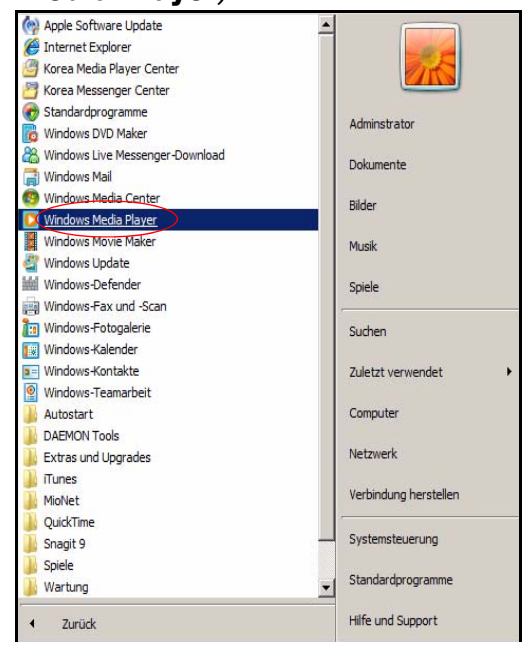

5. Klicken Sie auf **Medienbibliothek > Medienfreigabe**.

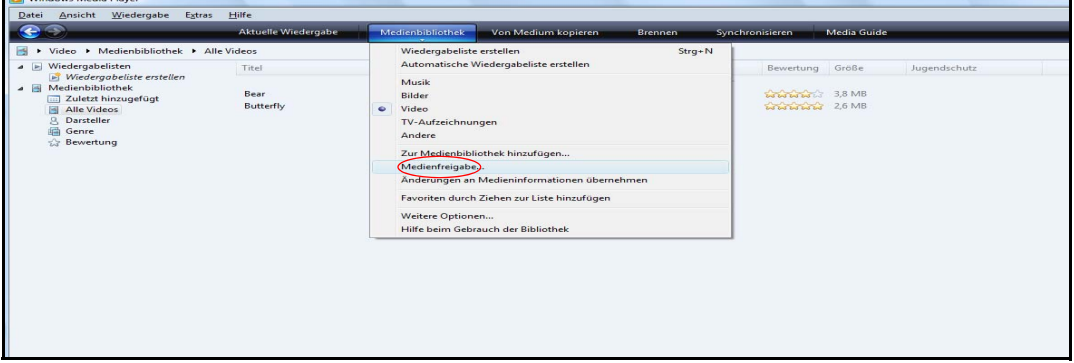

6. Klicken Sie auf **Medien suchen, die andere Benutzer freigegeben haben** und klicken Sie auf **OK**.

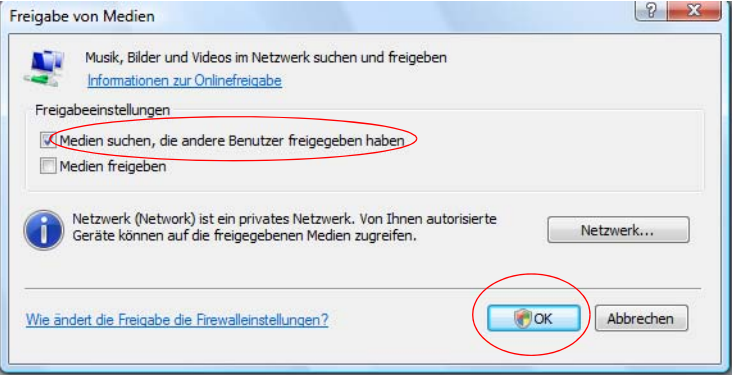

7. Wählen Sie einen Medientyp (Musik, Bilder oder Video) aus und klicken Sie auf **PVConnect in WDShareSpace**.

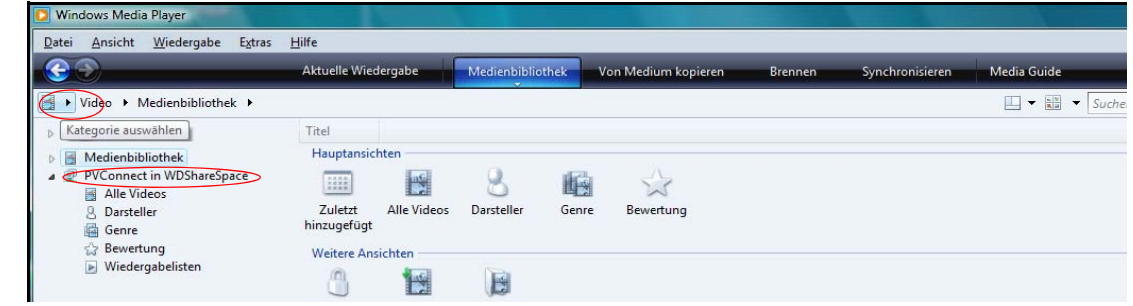

8. Doppelklicken Sie auf die Mediendatei, die Sie abspielen möchten.

### **Xbox 360**

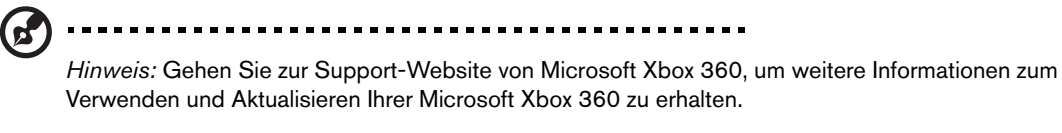

- 1. Stellen Sie sicher, dass Ihre Xbox 360 und Ihr WD ShareSpace eingeschaltet und an Ihr lokales Netzwerk angeschlossen sind.
- 2. Navigieren Sie vom Hauptbildschirm der Xbox-Benutzeroberfläche zum Bildschirm "Meine Xbox".
- 3. Verwenden Sie den Xbox 360-Controller und navigieren Sie nach rechts, bis Sie die Bibliotheksoptionen "Video", "Musik" und "Bilder" sehen.
- 4. Wählen Sie eine dieser drei Optionen, indem Sie auf die Taste **A** Ihres Controllers klicken. Der Bildschirm "Quelle auswählen" wird angezeigt.
- 5. Wählen Sie die Option "WD ShareSpace" aus, basierend auf dem von Ihnen zuvor erstellten Gerätenamen, und drücken Sie die Taste **A**. Sie sehen die auf Ihrem WD ShareSpace-Gerät gespeicherten Medieninhalte.

#### **PlayStation 3**

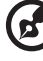

*Hinweis:* Gehen Sie zur Support-Website von Sony PlayStation, um weitere Informationen zum Verwenden und Aktualisieren Ihrer PlayStation zu erhalten.

. . . . . . . . . . . . . . . . . .

- 1. Stellen Sie sicher, dass Ihre PlayStation 3 und Ihr WD ShareSpace eingeschaltet und an Ihr lokales Netzwerk angeschlossen sind. Sie sehen die Hauptbenutzeroberfläche mit einer Reihe von Optionen, die horizontal über Ihren Fernsehbildschirm angezeigt werden.
- 2. Navigieren Sie mit den Richtungstasten (links und rechts) auf dem PlayStation-Controller zu "Musik", "Foto" oder "Video", je nachdem, welchen Medientyp Sie abspielen möchten, und drücken Sie dann die Taste **X**.
- 3. Navigieren Sie mithilfe der Richtungstasten (nach oben und unten) und wählen Sie "WDShareSpace" (oder den neuen Gerätenamen, den Sie zuvor erstellt haben) aus, indem Sie die Taste X drücken. Jetzt sehen Sie eine Ordnerliste ("Musik", "Foto" und "Video") rechts neben dem WDShareSpace-Symbol.

4. Stellen Sie sicher, dass Sie den Ordner auswählen, der der Option entspricht, die Sie in Schritt 2 ausgewählt haben. Wenn Sie z. B. "Foto" im Hauptbildschirm der Benutzeroberfläche ausgewählt haben, öffnen Sie den entsprechenden Fotoordner rechts neben dem WDShareSpace-Symbol, andernfalls wird Ihr Inhalt nicht ordnungsgemäß angezeigt.

### **Digitale Bilderrahmen**

Nachfolgend sehen Sie allgemeine Schritte zum Einrichten von digitalen Bilderrahmen:

- 1. Stellen Sie sicher, dass Ihr WD ShareSpace an Ihr lokales Netzwerk angeschlossen und eingeschaltet ist.
- 2. Befolgen Sie die Benutzeranweisungen, die im Lieferumfang Ihres digitalen Bilderrahmens enthalten sind, um die Ersteinrichtung vorzunehmen oder Treiber zu installieren.
- 3. Suchen Sie mithilfe der Navigationsfunktion Ihres drahtlosen digitalen Bilderrahmens nach dem WD ShareSpace in Ihrem Netzwerk.
- 4. Abhängig von der Marke des verwendeten Bilderrahmens müssen Sie möglicherweise auf dem Bildschirm "Einstellungen/Netzwerkeinrichtung" in der Benutzeroberfläche zugreifen, um eine Verbindung herzustellen, damit ein Verbindung zwischen Ihrem Bilderrahmen und WD ShareSpace möglich ist. Suchen Sie im Benutzerhandbuch Ihres digitalen Medienadapters (DMA) nach spezifischen Anweisungen.
- 5. Nachdem Sie eine Verbindung zwischen Ihrem drahtlosen digitalen Bilderrahmen und WD ShareSpace eingerichtet haben, öffnen Sie den Medienbildschirm auf Ihrem Bilderrahmen, der Ihnen eine Option zum Anzeigen Ihrer Bilder bietet.

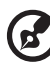

*Hinweis:* Suchen Sie im Benutzerhandbuch Ihres drahtlosen Bilderrahmens nach unterstützten Bilddateiformate und Anweisungen zum Zugriff und die Anzeige Ihrer Bilder.

#### **Netzwerk-Music Player**

Die folgenden allgemeinen Schritte zeigen, wie Sie mit einem netzwerkbasierten Music Player auf WD ShareSpace zugreifen:

- 1. Verbinden Sie das WD ShareSpace mit Ihrem lokalen Netzwerk und schalten Sie das Gerät ein.
- 2. Verbinden und konfigurieren Sie Ihren Netzwerk-Music Player mit Ihrem Heimnetzwerk-Switch oder -Router (kabelgebunden oder kabellos).
- 3. Schalten Sie Ihren Netzwerk-Music Player ein.
- 4. Wenn es ordnungsgemäß verbunden ist, finden Sie den Gerätename Ihres WD ShareSpace.
- 5. Navigieren Sie in der Benutzeroberfläche des Music Players, um Musikdateien zu finden und abzuspielen, die auf Ihrem WD ShareSpace gespeichert sind.

*Hinweis:* Bitte lesen Sie die spezifischen Anweisungen zum Anschließen von Netzwerkspeichersystems und zum Zugreifen auf die und Abspielen der Medieninhalte im Benutzerhandbuch Ihres Netzwerk-Music Players.

### <span id="page-78-0"></span>**Digitale Medienadapter**

Die folgenden allgemeinen Schritte zeigen, wie Sie mit einem digitalen Medienadapter (DMA) auf WD ShareSpace zugreifen:

- 1. Verbinden Sie das WD ShareSpace mit Ihrem lokalen Netzwerk und schalten Sie das Gerät ein.
- 2. Stellen Sie sicher, dass Ihr DMA-Gerät an Ihr Fernsehgerät angeschlossen und eingeschaltet ist. Der Hauptbildschirm Ihres DMA-Gerätes wird angezeigt.
- 3. Abhängig vom DMA-Gerät müssen Sie möglicherweise auf die Seite "Einstellungen/Netzwerkeinrichtung" in der Benutzeroberfläche zugreifen, um eine Verbindung herzustellen, damit sich Ihr DMA-Gerät mit WD ShareSpace verknüpfen kann. Suchen Sie im Benutzerhandbuch Ihres DMA-Gerätes nach spezifischen Anweisungen.
- 4. Nachdem Sie eine Verbindung zwischen Ihrem DMA-Gerät und WD ShareSpace hergestellt haben, öffnen Sie den Medienbildschirm auf Ihrem DMA, um Ihre Bilder anzuzeigen oder Musik- oder Videoinhalte von Ihrem WD ShareSpace zu streamen.

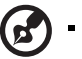

*Hinweis:* Bitte lesen Sie die spezifischen Anweisungen zum Anschließen von WD ShareSpace und zum Zugreifen auf und Abspielen von Medieninhalten im Benutzerhandbuch Ihres DMA-Gerätes.

### <span id="page-78-1"></span>**DLNA**®**-Geräte**

Anweisungen zum Anschließen eines DLNA-Gerätes an Ihr lokales Netzwerk zum Zugreifen auf Inhalte auf Ihrem WD ShareSpace finden Sie in den jeweiligen Benutzerhandbüchern der Digital Living Network Alliance (DLNA)-Mediengeräte Gehen Sie zu [www.dlna.org,](http://www.dlna.org) um eine Liste von DLNA-zertifizierten Geräten und weitere Informationen anzuzeigen.

# **iTunes und WD ShareSpace**

#### **iTunes-Medienserver – Übersicht**

Mit dem iTunes-Medienserver können Sie oder jeder andere mit dem WD ShareSpace verbundene Benutzer Musikdateien abspielen, die mit iTunes auf dem System gespeichert wurden. Dieser Dienst erstellt eine virtuelle Musikbibliothek auf dem Gerät und behandelt sie als ein iTunes-Repository. Dadurch ist es möglich, Musikdateien vom WD ShareSpace auf Computer mit Windows oder Mac zu streamen, die iTunes ausführen.

#### **Unterstützte Medientypen**

iTunes unterstützt die folgenden Dateitypen:

- $*$ .mp $3$
- $^{\mathsf{t}}$ .wav
- $^*$ .aac.

Hinweis: Der iTunes-Serverdienst setzt den freigegebenen Ordner "/Public/Shared Music" (/Öffentlich/Freigegebene Musik) voraus. Benennen Sie "Shared Music" (Freigegebene Musik) nicht um, wenn Sie den iTunes-Server verwenden möchten. Sie müssen den Ordner "/Public/Shared Music" (/Öffentlich/Freigegebene Musik) erneut erstellen oder entsprechend umbenennen, wenn er gelöscht oder umbenannt wurde.

### **Speichern von Inhalten**

Sie können Audiodateien in den Standardordner von WD ShareSpace unter "/Public/Shared Music" (/Öffentlich/Freigegebene Musik) ziehen und dort ablegen.

#### **Streaming von Audio in iTunes**

Der iTunes-Medienserver ist im WD ShareSpace-Dienstprogramm Network Storage Manager standardmäßig aktiviert. Weitere Informationen finden Sie unter "So aktivieren [oder deaktivieren Sie den iTunes-Medienserver:" auf Seite 152.](#page-156-0)

- 1. Starten Sie iTunes auf Ihrem Computer.
- 2. Klicken Sie auf der linken Seite im Bereich "Freigaben" auf **WDShareSpace**. Wenn Sie Musik in den Ordner "/Public/Shared Music" (/Öffentlich/Freigegebene Musik) kopiert haben und diese Musikdateien in einem von iTunes unterstützten Format vorliegen, wird die Musik im rechten Bereich aufgeführt.
- 3. Doppelklicken Sie auf eine Audiodatei, um sie abzuspielen.

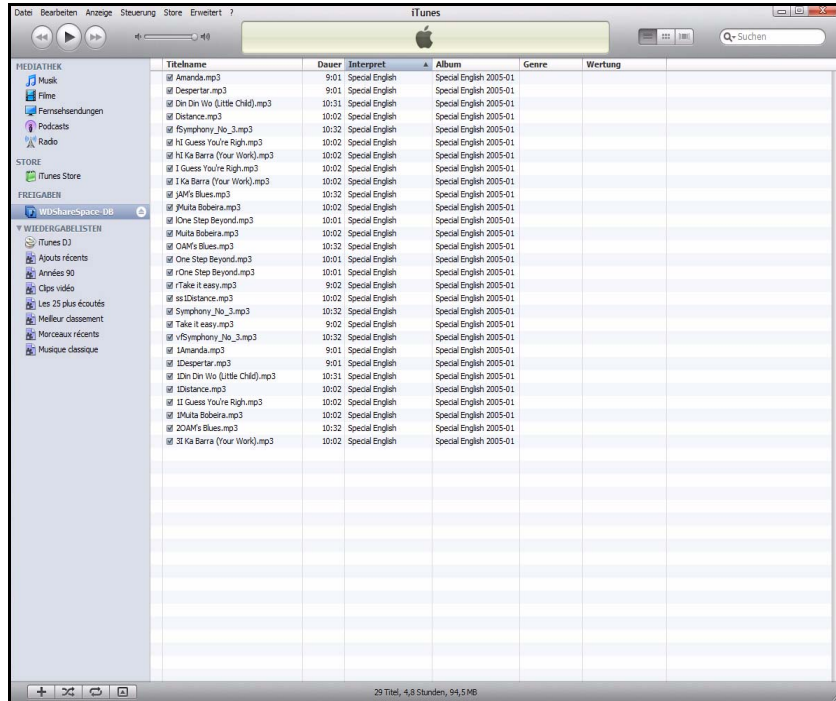

Die Audiodatei wird in iTunes gestreamt. Audiodateien vom WD ShareSpace werden in der Liste **Freigaben** angezeigt.

# **Externes USB-Laufwerk freigeben und sichern**

# **Freigeben von Daten auf einem USB-Laufwerk**

Sie können die Daten auf Ihrem USB-Laufwerk für andere Benutzer freigeben, die mit dem WD ShareSpace verbunden sind. Wenn ein USB-Speichergerät mit dem FAT-, FAT32-, HFS+J- oder NTFS-Dateisystem an das Netzwerk-Speichersystem angeschlossen ist, wird das USB-Gerät als eine USB-Freigabe angezeigt.

#### **So geben Sie Daten auf einem USB-Laufwerk frei:**

1. Schließen Sie ein USB-Laufwerk an einen der drei USB-Ports an. Der Port an der Vorderseite lautet USB1. Die zwei an der Rückseite heißen USB2 und USB3, beginnend mit dem oberen.

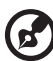

*Hinweis:* Das WD ShareSpace unterstützt externe USB-Speichergeräte. Optische USB-Laufwerke (CD/DVD-Kombinationen oder DVD Dual-/Multi-Laufwerke) werden nicht unterstützt. Der USB-Port unterstützt derzeit Laufwerke mit den Dateisystemen FAT32, NTFS, EXT3 oder HFS+J. Proprietäre Geräte (z. B. Kameras) werden derzeit noch nicht unterstützt.

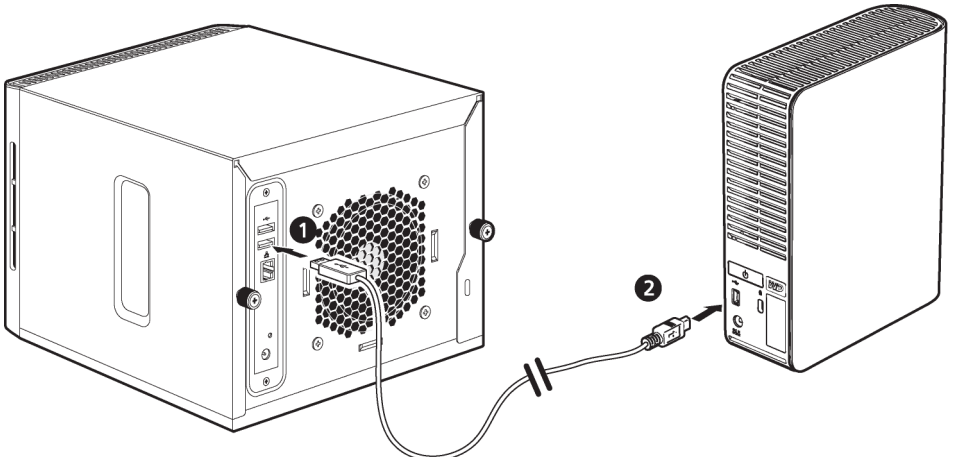

2. Öffnen Sie den Ordner "WDShareSpace", um auf die Daten auf dem USB-Laufwerk zuzugreifen. Doppelklicken Sie auf die USB-Freigabe. Der USB-Freigabename wird als usb1-1share1, usb2-1share1 oder usb3-1share1 angezeigt, abhängig von dem USB-Port, an den das USB-Laufwerk tatsächlich angeschlossen ist.

# **Automatische USB-Sicherungsfunktion**

Mit der automatischen Sicherungsfunktion von WD ShareSpace können Sie Daten in beide Richtungen sichern, sowohl vom USB-Laufwerk auf das WD ShareSpace oder vom WD ShareSpace auf das USB-Laufwerk. Das Ziel und die Quellen müssen Sie auswählen, wie in ["USB auf WD ShareSpace-Sicherung" auf Seite 145](#page-149-0) beschrieben.

**Wichtig:** Beim Sichern von Daten müssen Sie die USB-Festplatte immer direkt an den USB-Port 1 an der Vorderseite des Gerätes anschließen. **Verwenden Sie dabei keinen USB-Hub**. Stellen Sie sicher, dass das Ziellaufwerk über genügend Speicherplatz zum Speichern der zu übertragenen Dateien verfügt.

#### **So sichern Sie VON einem USB-Laufwerk:**

1. Schließen Sie das USB-Laufwerk an den USB-Port (Port 1) an der Vorderseite an und warten Sie ein paar Sekunden, bis die USB-Sicherungs-LED an der Vorderseite des Gerätes ununterbrochen leuchtet (das kann bis zu 30 Sekunden dauern).

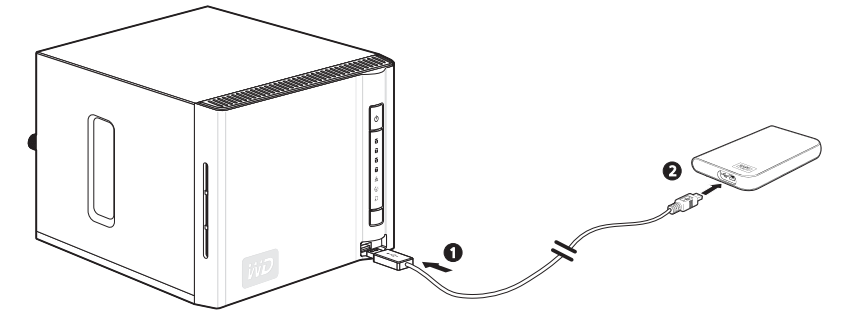

2. Anhalten Sie die USB-Sicherungstaste jetzt solange gedrückt, bis die USB-Sicherungs-LED aus geht (ungefähr 2 Sekunden) Während die Sicherung durchgeführt wird, blinkt die USB-LED einmal pro Sekunde. Wenn die Sicherung abgeschlossen ist, leuchtet die LED ununterbrochen.

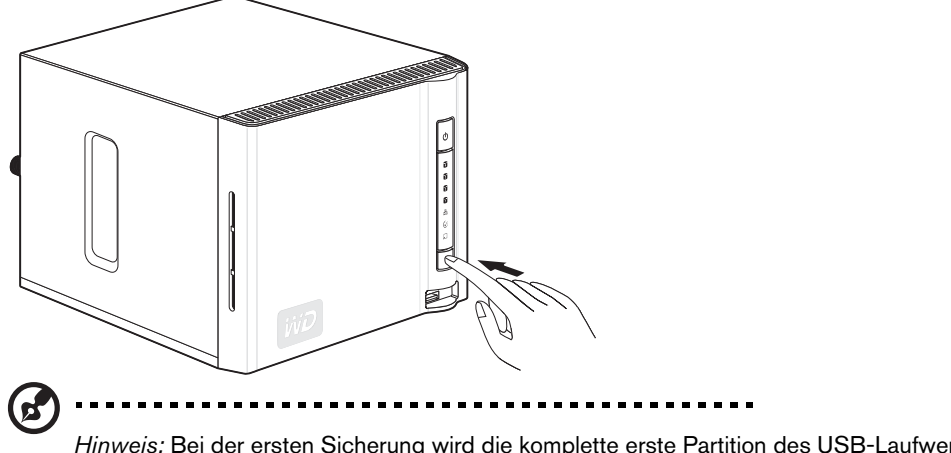

*Hinweis:* Bei der ersten Sicherung wird die komplette erste Partition des USB-Laufwerks kopiert. Bei darauffolgenden Sicherungen werden nur noch neue und aktualisierte Dateien kopiert.

Das System sichert Daten von einem USB-Laufwerk im Standardfreigabeordner "Public" (Öffentlich) auf dem WD ShareSpace. Der Freigabeordner wird automatisch nach der USB-Festplatte benannt, die an Port 1 angeschlossen ist.

Beispiel: usb\_Western\_Digital\_External\_HDD-200806201424

#### **So sichern Sie auf ein USB-Laufwerk:**

1. Vor dem Ausführen des Sicherungsvorgangs müssen Sie im WD ShareSpace-Dienstprogramm Network Storage Manager eine Quelle und ein Ziel auswählen. Weitere Informationen finden Sie unter "So legen Sie einen [Quellfreigabenamen für die WD ShareSpace auf USB-Sicherung fest:" auf Seite 146.](#page-150-0) 2. Schließen Sie das USB-Laufwerk an den USB-Port (Port 1) an der Vorderseite des WD ShareSpace an und warten Sie, bis die USB-Sicherungs-LED angeht (ungefähr 30 Sekunden).

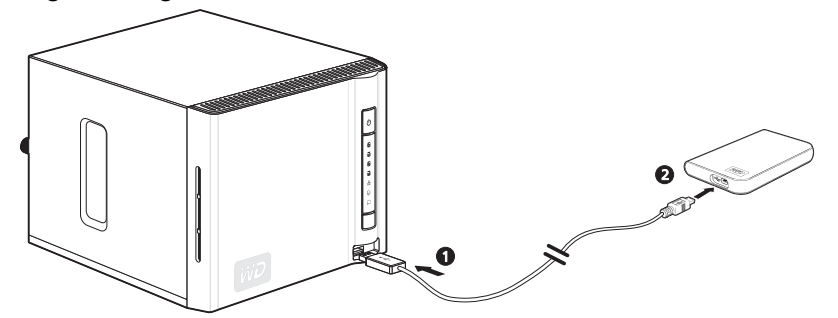

3. Halten Sie die USB-Sicherungstaste gedrückt, bis die USB-Sicherungs-LED an Vorderseite anfängt zu blinken (ungefähr 3 Sekunden). Die USB-LED blinkt zweimal pro Sekunde, während die Sicherung durchgeführt wird und leuchtet ununterbrochen, wenn die Sicherung abgeschlossen ist.

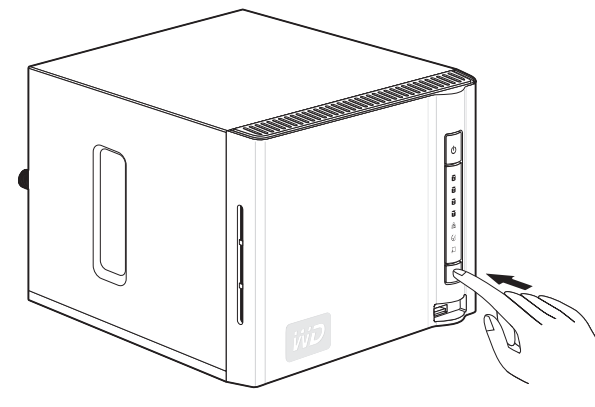

Das System sichert die Daten vom festgelegten Freigabeordner auf dem WD ShareSpace in die erste Partition des USB-Laufwerks.

*Hinweis:* Wenn auf dem USB-Laufwerk nicht genug freier Speicherplatz zum Sichern des ausgewählten Teils des WD ShareSpace verfügbar ist, wird ein Fehler angezeigt, wenn das USB-Laufwerk voll ist. Der Fehler wird als blinkende rote LED an der Vorderseite des WD ShareSpace sowie als Textmitteilung oben auf der Webseite des Network Storage Managers des WD ShareSpace angezeigt.

# **8**

# **Verwenden von WD Discovery**

**(nur Windows)** 

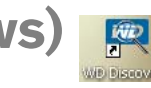

# **WD Discovery - Übersicht**

WD Discovery ist ein proprietäres Dienstprogramm, das Ihnen beim Verbinden der WD-Netzlaufwerke hilft. Die einfach zu verwendende Software ermöglicht es Ihnen, WD ShareSpace in Ihrem Heimnetzwerk von jedem Windows-Computer aus schnell zu finden und einzurichten. Mit WD Discovery können Sie Netzlaufwerke auf einfache Weise verbinden, die freigegebenen Ordner durchsuchen und Desktop-Verknüpfungen erstellen, über die Sie schnell auf Ihr WD ShareSpace zugreifen können.

WD Discovery bietet die folgenden Optionen:

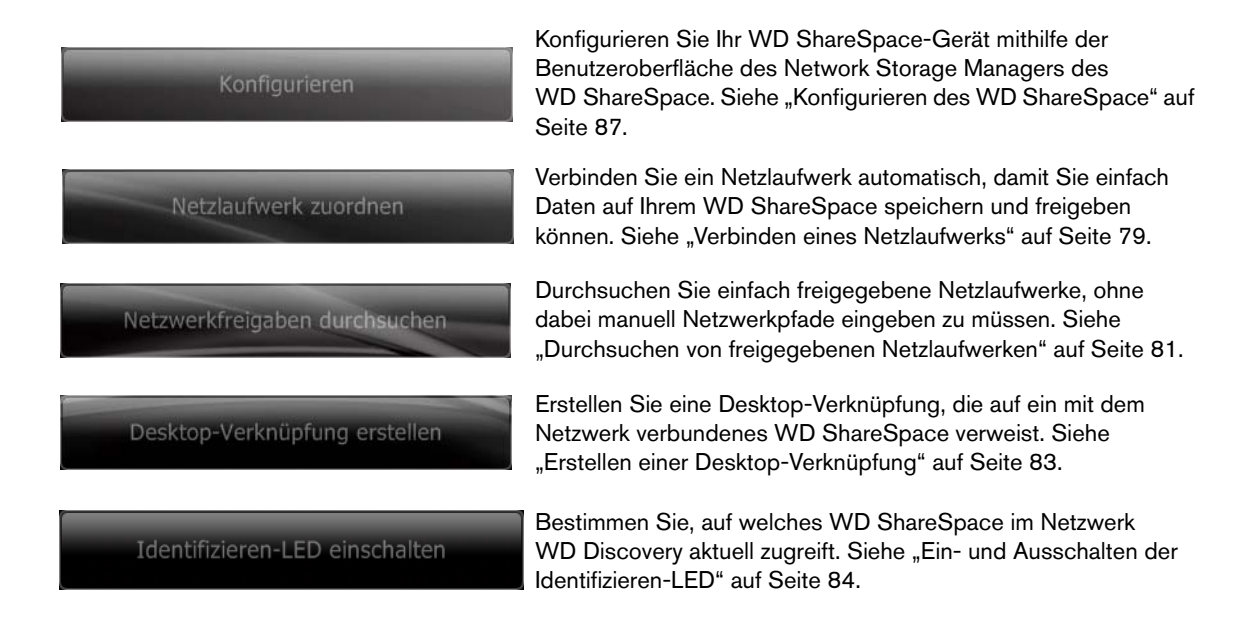

# <span id="page-83-0"></span>**Verbinden eines Netzlaufwerks**

Zum Zugreifen auf und Speichern von Daten auf WD ShareSpace nach dem Einrichten des Geräts müssen Sie einem oder mehreren Standard-Shares zuerst ein Netzlaufwerk zuordnen. Sie müssen die WD Discovery-Anwendung auf jedem Computer unter Windows in Ihrem Netzwerk installieren, um ein Netzlaufwerk einfach zu verbinden, freigegebene Netzlaufwerke zu durchsuchen oder eine Desktop-Verknüpfung zu erstellen.

#### **So ordnen Sie ein Netzlaufwerk zu:**

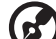

*Hinweis:* Befolgen Sie die folgenden Schritte nur dann, wenn Sie WD Discovery nicht bereits installiert haben.

1. Schalten Sie Ihren Computer ein. Warten Sie, bis das Betriebssystem geladen wurde.

2. Wenn WD Discovery nicht läuft:

Klicken Sie unter Windows 2000/XP auf **Start > Alle Programme > WD Discovery Software > WD Discovery** oder doppelklicken Sie auf das WD Discovery-Symbol auf Ihrem Desktop.

Klicken Sie unter Windows Vista auf **Start > Programme > WD Discovery Software > WD Discovery** oder doppelklicken Sie auf das WD Discovery-Symbol auf Ihrem Desktop.

Klicken Sie unter Windows 7 auf das Windows-Symbol  $\odot$  und dann auf **Alle Programme > WD Discovery Software > WD Discovery** oder doppelklicken Sie auf das WD Discovery-Symbol auf Ihrem Desktop.

Die WD-Netzlaufwerke werden in der Liste **Netzlaufwerke gefunden** aufgeführt.

3. Klicken Sie auf das zuzuordnende Gerät in der Liste **Netzlaufwerke gefunden** und klicken Sie auf **Netzlaufwerk zuordnen** in der Liste **Aufgabenstellung**.

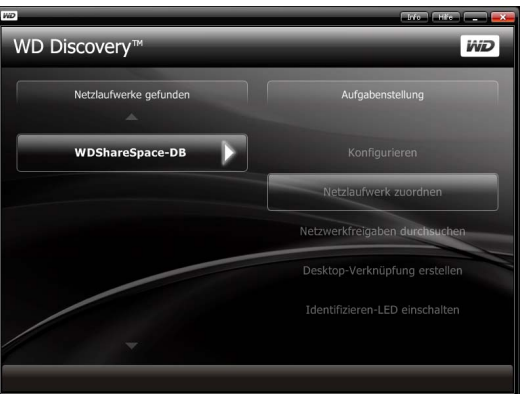

4. Geben Sie im Authentifizierungsbildschirm Ihren **Benutzername** und Ihr Kennwort ein. Der Standard für beide Einträge lautet "admin".

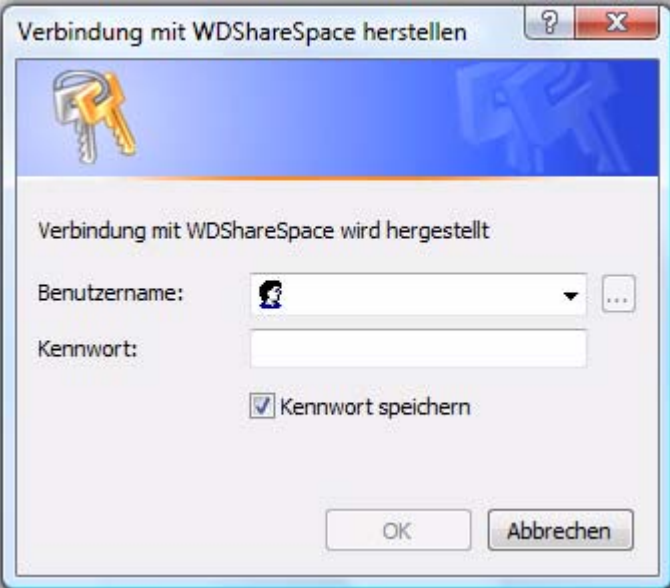

Es wird eine Meldung angezeigt, in der Sie gefragt werden, ob Sie das Netzlaufwerk automatisch verbinden lassen möchten. Fahren Sie mit ["Automatische Laufwerksverbindung"](#page-85-1) oder "Manuelle Laufwerksverbindung" auf [Seite 81](#page-85-2) fort.

### <span id="page-85-1"></span>**Automatische Laufwerksverbindung**

1. Nach Abschluss von Schritt 4 auf der vorherigen Seite klicken Sie auf **Ja**.

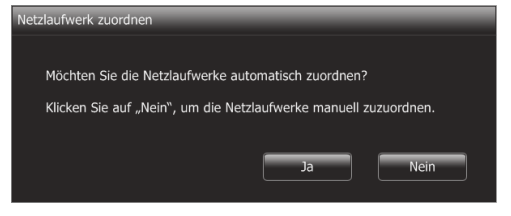

Alle verfügbaren freigegebenen Ordner des Gerätes werden automatisch als Netzlaufwerke verbunden. Die verfügbaren Laufwerksbuchstaben werden in umgekehrter alphabetischer Reihenfolge beginnend mit Z zugewiesen.

Nach Abschluss der Verbindung werden die freigegebenen Ordner als Netzlaufwerke im WD Discovery-Bildschirm angezeigt.

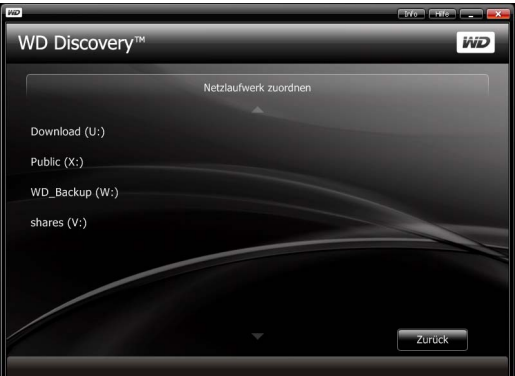

2. Klicken Sie auf **Zurück**, um zurück zum Hauptbildschirm zu gelangen.

#### <span id="page-85-2"></span>**Manuelle Laufwerksverbindung**

- 1. Nach Abschluss von Schritt 4 auf der vorherigen Seite klicken Sie auf **Nein**. Alle freigegebenen Ordner auf dem Gerät werden im Bildschirm aufgeführt. Wählen Sie einen Ordnernamen und dann einen Laufwerksbuchstaben aus.
- 2. Klicken Sie auf **Ja**, um die Verbindung des Laufwerksbuchstabens abzuschließen.

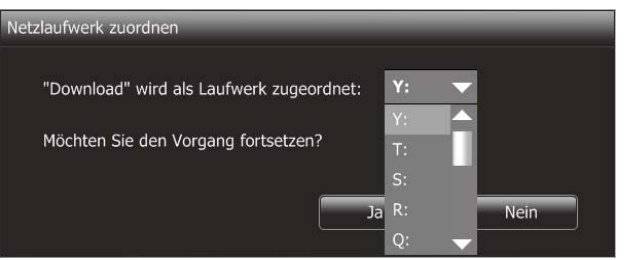

3. Klicken Sie auf **Arbeitsplatz** (**Computer** unter Windows Vista/Windows 7). Die Netzlaufwerke werden angezeigt. Sie können nun über den Arbeitsplatz oder den Windows-Explorer Dateien in die Ordner des Netzlaufwerks ziehen und dort ablegen.

# <span id="page-85-0"></span>**Durchsuchen von freigegebenen Netzlaufwerken**

#### **So greifen Sie mit WD Discovery auf ein freigegebenes Netzlaufwerk zu:**

Verwenden Sie WD Discovery, um auf einfache Weise freigegebene Netzlaufwerke zu durchsuchen, ohne dabei manuell Netzwerkpfade eingeben zu müssen.

- 1. Stellen Sie sicher, dass das Gerät eingeschaltet und mit dem Netzwerk verbunden ist.
- 2. Starten Sie WD Discovery über das Menü **Start** oder den Desktop.
- 3. Klicken Sie in der Liste **Netzlaufwerke gefunden** auf **WDShareSpace** und klicken Sie in der Liste **Aufgabenstellung** auf **Netzwerkfreigaben durchsuchen**.

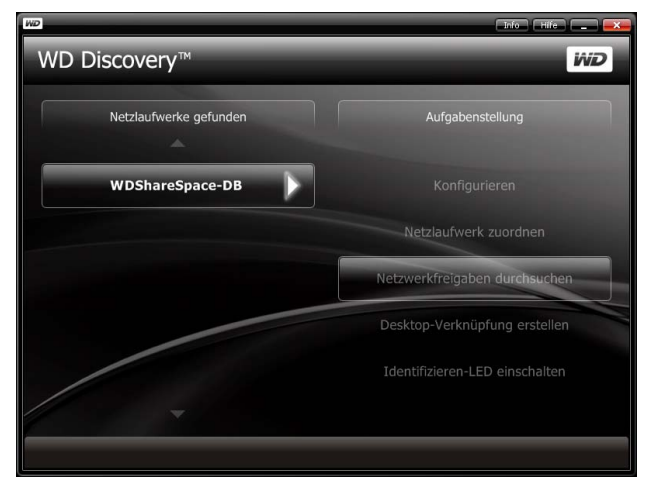

4. Nach erfolgreicher Anmeldung werden die freigegebenen Ordner auf dem Gerät aufgelistet. Klicken Sie auf eine Freigabe, um Dateien im Windows-Explorer zu öffnen und anzuzeigen.

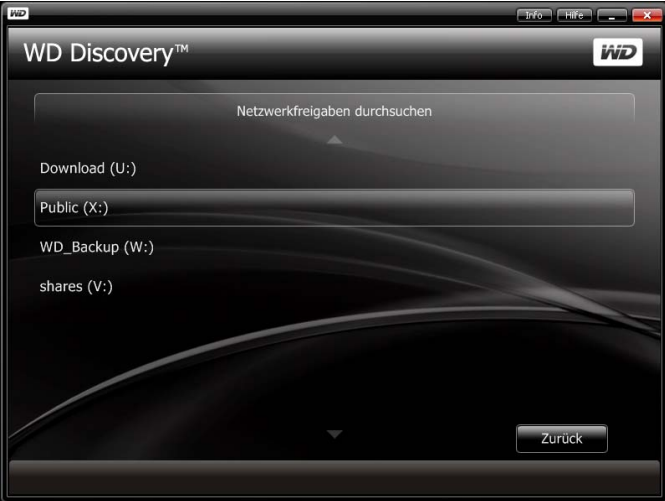

5. Kopieren Sie Ihre Musikdateien in den Ordner "Shared Music" (Freigegebene Musik), Videodateien in den Ordner "Shared Videos" (Freigegebene Videos) und Ihre Foto und Bilder in den Ordner "Shared Pictures" (Freigegebene Bilder).

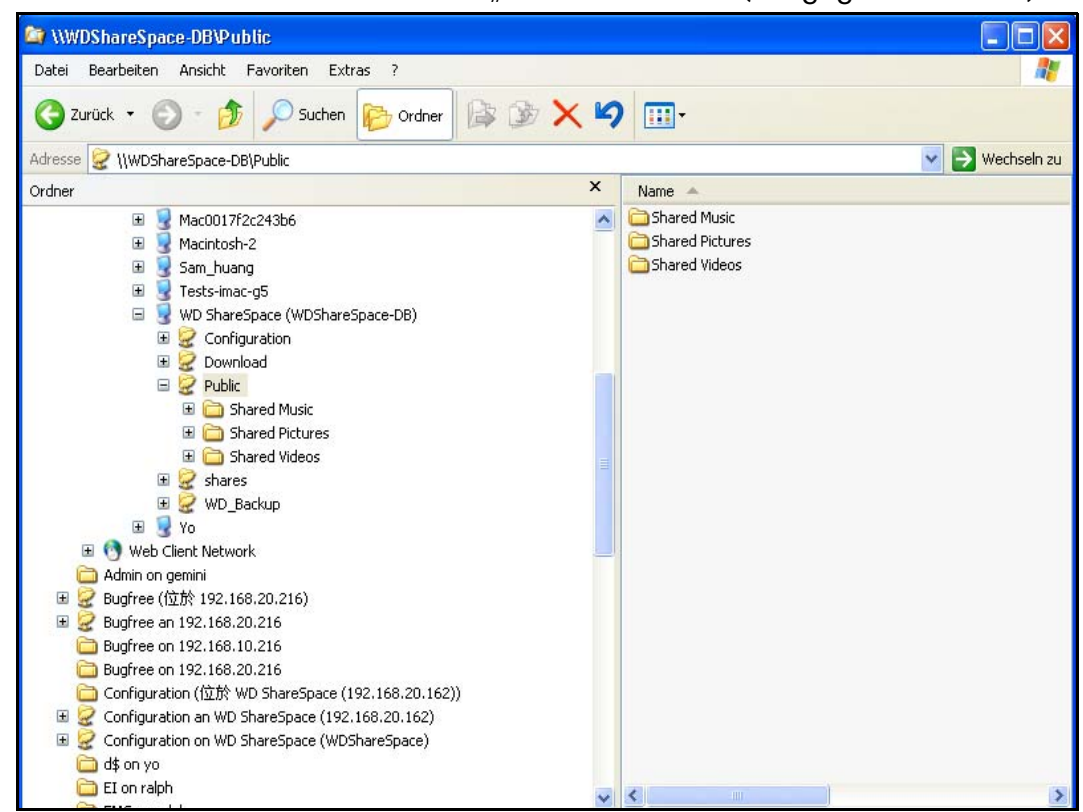

# <span id="page-87-0"></span>**Erstellen einer Desktop-Verknüpfung**

WD Discovery kann eine Desktop-Verknüpfung erstellen, die auf ein über das Netzwerk verbundenes WD ShareSpace verweist. Befolgen Sie diese Schritte, um eine Desktop-Verknüpfung zu erstellen:

- 1. Stellen Sie sicher, dass das Gerät eingeschaltet und mit dem Netzwerk verbunden ist.
- 2. Starten Sie WD Discovery über das Menü **Start** oder den Desktop.

3. Klicken Sie in der Liste **Netzlaufwerke gefunden** auf **WDShareSpace** und klicken Sie in der Liste **Aufgabenstellung** auf **Desktop-Verknüpfung erstellen**.

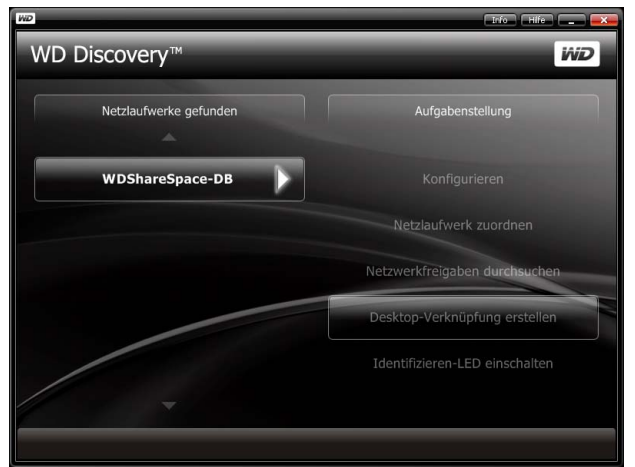

4. Ein Dialogfeld wird angezeigt, das Sie darüber informiert, dass die Desktop-Verknüpfung erfolgreich erstellt wurde. Klicken Sie auf **OK**.

# <span id="page-88-0"></span>**Ein- und Ausschalten der Identifizieren-LED**

Benutzer mit mehreren WD ShareSpace-Geräten können die blauen Identifizieren-LEDs verwenden, um herauszufinden, auf welchen WD ShareSpace im Netzwerk aktuell über WD Discovery zugegriffen wird. Mit WD Discovery können Sie die Identifizieren-LED auf einem mit dem Netzwerk verbundenen WD ShareSpace ein- und ausschalten.

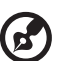

*Hinweis:* Diese Funktion ist nur an einem WD ShareSpace-Netzlaufwerk verfügbar.

**So schalten Sie die Identifizieren-LED auf einem mit dem Netzwerk verbundenen WD ShareSpace ein:**

- 1. Stellen Sie sicher, dass das Gerät eingeschaltet und mit dem Netzwerk verbunden ist.
- 2. Klicken Sie unter Windows 2000/XP auf **Start > Alle Programme > WD Discovery Software > WD Discovery** oder doppelklicken Sie auf das WD Discovery-Symbol auf Ihrem Desktop.

Klicken Sie unter Vista auf **Start> Programme > WD Discovery Software > WD Discovery** oder doppelklicken Sie auf das WD Discovery-Symbol auf Ihrem Desktop.

Klicken Sie unter Windows 7 auf das Windows-Symbol  $\bigoplus$  und dann auf **Alle Programme > WD Discovery Software > WD Discovery** oder doppelklicken Sie auf das WD Discovery-Symbol auf Ihrem Desktop.

3. Klicken Sie in der Liste **Netzlaufwerke gefunden** auf **WDShareSpace** und klicken Sie in der Liste **Aufgabenstellung** auf **Identifizieren-LED einschalten**.

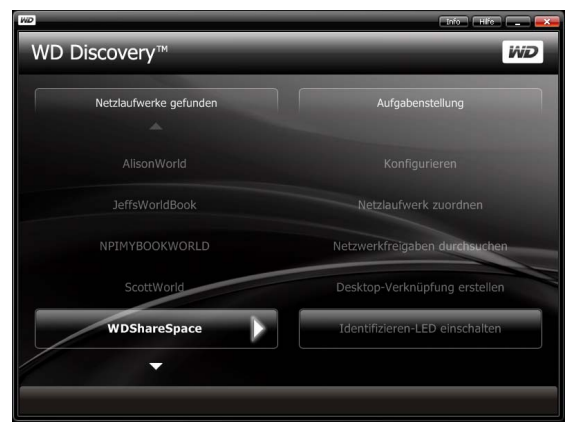

4. Die Identifizieren-LED wird auf dem Zielgerät eingeschaltet. Das LED-Symbol wird in WD Discovery links neben dem Gerätenamen angezeigt.

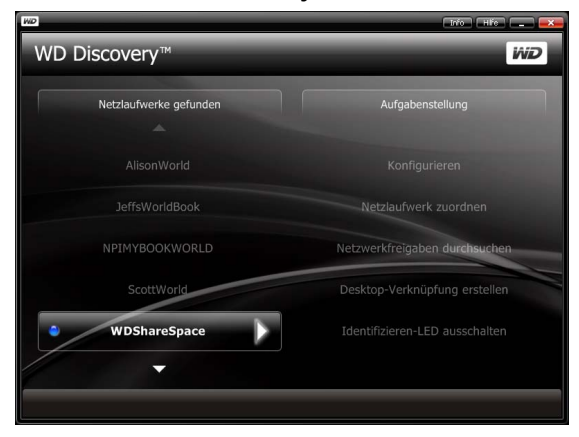

**So schalten Sie die Identifizieren-LED auf einem Remote-WD ShareSpace aus, der mit dem Netzwerk verbunden ist:**

- 1. Stellen Sie sicher, dass das Gerät eingeschaltet und mit dem Netzwerk verbunden ist.
- 2. Klicken Sie auf **Start > Programme > WD Discovery**.
- 3. Klicken Sie in der Liste **Netzlaufwerke gefunden** auf **WDShareSpace** und klicken Sie in der Liste **Aufgabenstellung** auf **Identifizieren-LED ausschalten**.

Die Identifizieren-LED wird auf dem Zielgerät ausgeschaltet. Das LED-Symbol in WD Discovery links neben dem Gerätenamen wird ebenfalls ausgeschaltet.

# **Automatisches Aktualisieren von WD Discovery**

Wenn Sie WD Discovery öffnen, wird möglicherweise der Bildschirm "Status der automatischen Aktualisierung von WD Discovery" angezeigt, in dem Sie informiert werden, dass ein Update für WD Discovery verfügbar ist.

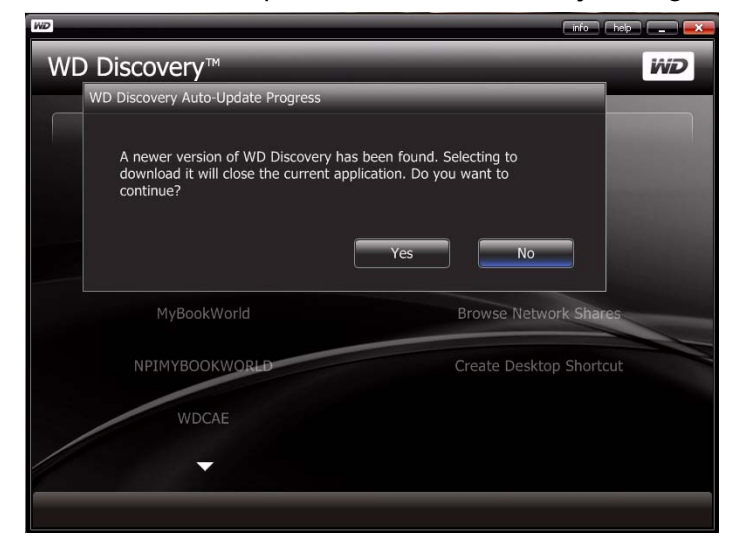

#### **So laden Sie das Update herunter:**

1. Klicken Sie im Bildschirm "Status der automatischen Aktualisierung von WD Discovery" auf **Ja**.

Eine Meldung weist Sie darauf hin, dass der Downloadvorgang ein paar Minuten dauern kann.

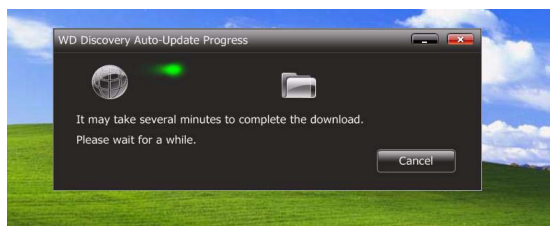

Wenn der Aktualisierungsvorgang abgeschlossen ist, wird eine Bestätigungsmeldung angezeigt:

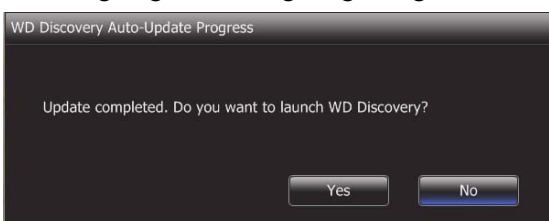

2. Um WD Discovery zu starten, klicken Sie auf **Ja**.

# **Network Storage Manager: Grundlagen**

Der Network Storage Manager des WD ShareSpace ist eine leistungsstarke und bequem zu bedienende Benutzeroberfläche zum Verwalten und Konfigurieren Ihres WD ShareSpace.

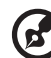

*Hinweis:* Um Ihr WD ShareSpace sofort verwenden zu können, ist es jedoch nicht notwendig, auf den Network Storage Manager des WD ShareSpace zuzugreifen und ihn einzurichten.

Dieses Kapitel erklärt, wie Sie das WD ShareSpace konfigurieren, auf den Network Storage Manager des WD ShareSpace zugreifen und allgemeine Einstellungen eingeben. Anweisungen zum Konfigurieren von erweiterten Einstellungen finden Sie in ["Network Storage Manager: Erweiterter Modus" auf Seite 108](#page-112-0).

# <span id="page-91-0"></span>**Konfigurieren des WD ShareSpace**

Befolgen Sie die folgenden Anweisungen, um Ihr WD ShareSpace für Windows oder Mac zu konfigurieren.

#### **Windows**

**So konfigurieren Sie WD ShareSpace unter Windows:**

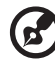

*Hinweis:* Befolgen Sie die Schritte 1 bis 6 nur dann, wenn Sie WD Discovery nicht bereits so installiert haben, wie unter [Seite 11](#page-15-0) beschrieben. Starten Sie anderenfalls das WD Discovery-Tool über das Desktop-Symbol und fahren Sie mit Schritt 7 fort.

- 1. Schalten Sie Ihren Computer ein. Warten Sie, bis das Betriebssystem geladen wurde.
- 2. Legen Sie die Software-CD des WD ShareSpace in das CD-ROM-Laufwerk ein.

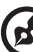

*Hinweis:* Wenn Autostart auf Ihrem Computer deaktiviert ist, müssen Sie die Dienstprogramme manuell installieren. Klicken Sie auf **Start** und dann auf **Arbeitsplatz/Computer** oder rechtsklicken Sie auf das CD/DVD-Laufwerk, klicken Sie auf **Öffnen** und doppelklicken Sie auf **Setup.exe**.

- 3. *Windows Vista/Windows 7:* Klicken Sie auf **setup.exe ausführen** und anschließend auf **Zulassen**.
- 4. Klicken Sie im Bildschirm "Lizenzvertrag" auf **Akzeptieren**.
- 5. Wenn Sie das Gerät ordnungsgemäß wie im Bildschirm "Verbinden" auf [Seite 11](#page-15-1) gezeigt angeschlossen haben, klicken Sie auf **Weiter**.
- 6. Der Bildschirm des Anwendungsinstallationsprogramms wird geöffnet und zeigt eine Optionenliste an. Klicken Sie auf **WD Discovery-Tool**.

7. Der WD Discovery-Bildschirm wird angezeigt. Klicken Sie in der Liste **Netzlaufwerke gefunden** auf **WDShareSpace** und anschließend auf **Konfigurieren**.

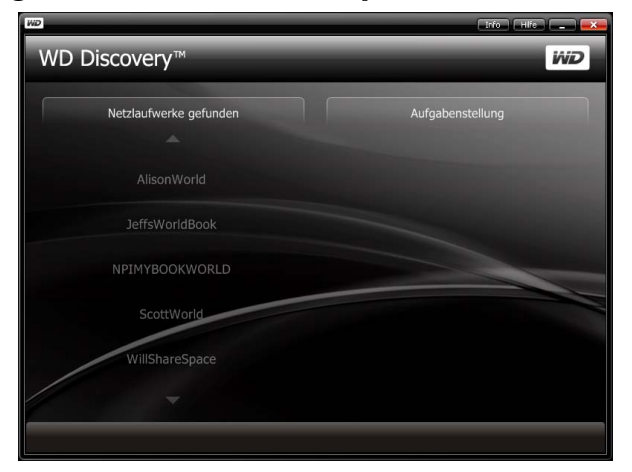

8. Der Anmeldebildschirm wird angezeigt. Fahren Sie mit dem Einrichten des Geräts fort, indem Sie die Anweisungen für "Erstmaliges Einrichten des Gerätes" auf Seite 89 befolgen.

#### **Mac OS X**

(ဗ

#### **So konfigurieren Sie WD ShareSpace unter Mac OS X:**

- 1. Schalten Sie Ihren Computer ein. Warten Sie, bis das Betriebssystem geladen wurde.
- 2. Öffnen Sie den Safari-Webbrowser.
- 3. Klicken Sie auf den Link "Lesezeichen" (m) oben links im Bildschirm.
- 4. Klicken Sie auf **Bonjour** und doppelklicken Sie dann auf **WDShareSpace**.

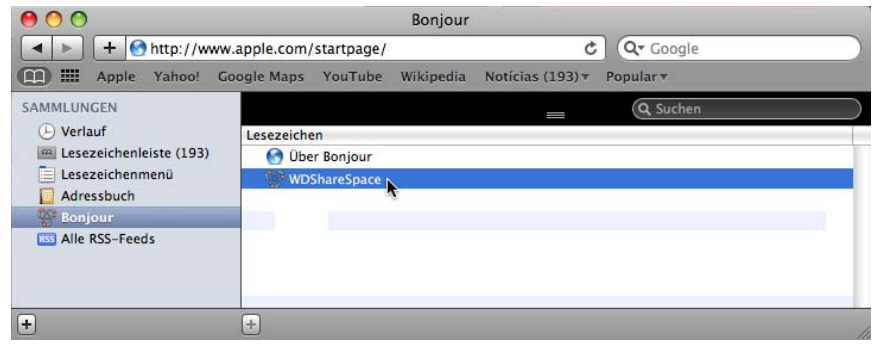

5. Der Anmeldebildschirm wird angezeigt.

*Hinweis:* Bei Mac OS X Leopard kann es sein, dass Sie nicht über den Anmeldebildschirm hinaus gelangen. Besuchen Sie dazu bitte *[www.wdc.com](http://)* und durchsuchen Sie die Knowledge-Datenbank nach Antwort-ID 3280, die Anweisungen zur Behebung des Problems enthält.

6. Fahren Sie mit dem Einrichten des Geräts fort, indem Sie die Anweisungen für ["Erstmaliges Einrichten des Gerätes" auf Seite 89](#page-93-0) befolgen.

### <span id="page-93-0"></span>**Erstmaliges Einrichten des Gerätes**

Befolgen Sie die Schritte unten, um mit dem Einrichten des Geräts für alle Betriebssysteme fortzufahren.

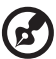

---------------------------

*Hinweis:* Sie müssen die Einrichtung lediglich durchführen, wenn Sie sich zum ersten Mal beim Network Storage Manager des WD ShareSpace anmelden.

- 1. Geben Sie in den Feldern Administratorname und Kennwort "admin" ein.
- 2. Wählen Sie in der Liste **Sprache** eine Sprache und klicken Sie auf **Anmelden**.

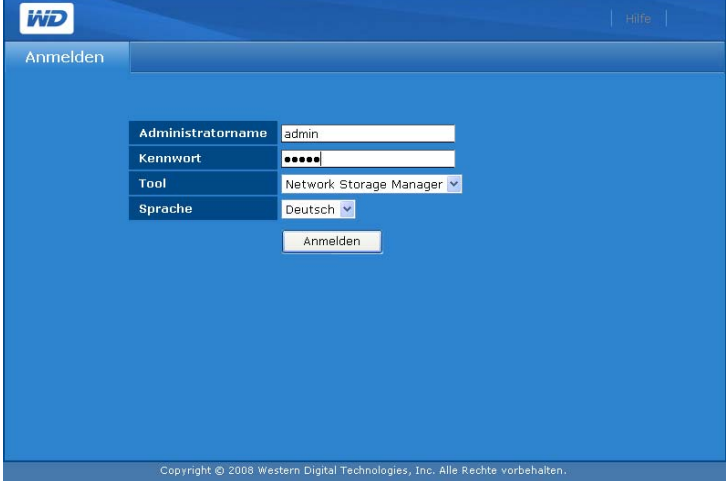

3. Klicken Sie auf **Weiter**.

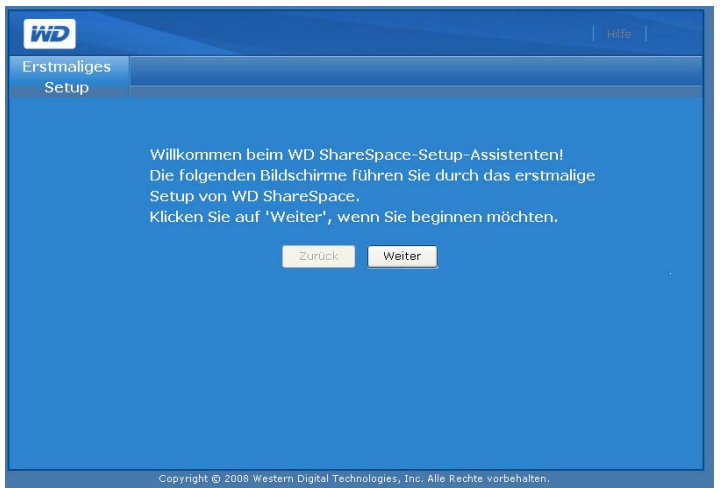

4. Lesen Sie den Lizenzvertrag, und klicken Sie anschließend auf **Ich stimme zu**.

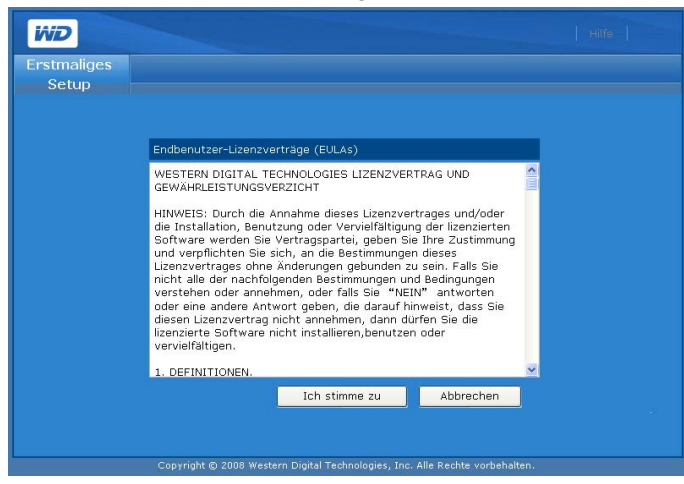

- 5. Gehen Sie im Bildschirm "Erstmaliges Setup" wie folgt vor:
	- (a) Geben Sie im Feld **Gerätename** einen Namen ein (bis zu 15 alphanumerischer Zeichen einschließlich des Bindestrichs "-").
		-

Œ.

*Hinweis:* Der Gerätename wird verwendet, um das ans Netzwerk angeschlossene Speichergerät zu identifizieren. Dieser Name wird unter "Netzwerkumgebung" angezeigt. Zum Verbinden mehr als nur eines Speichergeräts mit demselben Netzwerk müssen Sie einen eindeutigen Gerätenamen für jedes Speichergerät angeben.

**WARNUNG! Durch das Umbenennen von WD ShareSpace werden alle Netzwerkcomputer gezwungen, ihre freigegebenen Netzwerkressourcen erneut zuzuordnen. Deshalb sollten Sie den Gerätenamen nur dann ändern, wenn es unbedingt notwendig ist.**

- (b) Geben Sie im Feld **Gerätebeschreibung** eine kurze Beschreibung des Geräts ein. Die maximale Länge der Beschreibung beträgt 42 alphanumerische Zeichen.
- (c) Wählen Sie aus der Liste **Zeitzone** eine Zeitzone.
- (d) Passen Sie bei Bedarf das Datum und die Uhrzeit manuell an. Verwenden Sie dazu die Listen **Datum & Uhrzeit**.

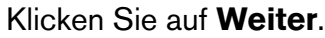

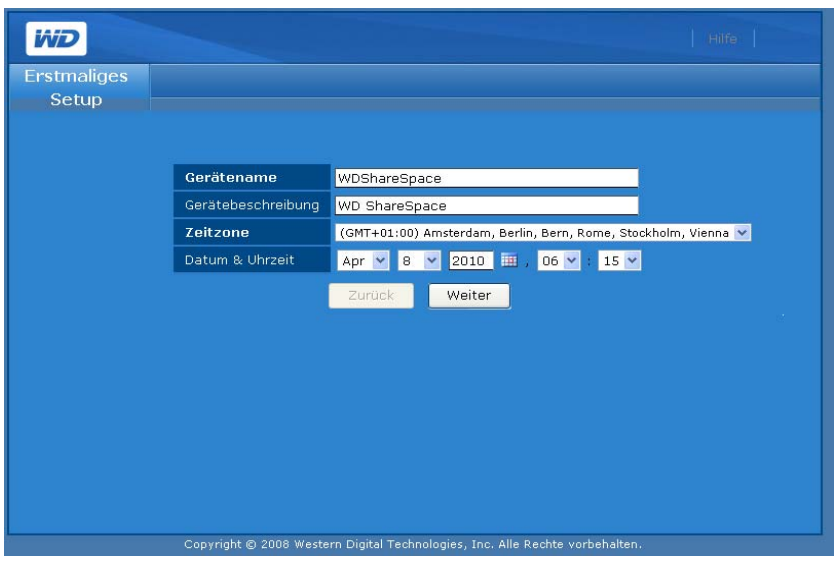

- 6. Geben Sie im Feld **Neues Administrator-Kennwort** ein neues Administratorkennwort ein. Das Kennwort darf maximal 16 Zeichen lang sein und Buchstaben, Zahlen, Unterstriche, Leerzeichen sowie fast alle Sonderzeichen außer Anführungszeichen (") enthalten. Das erste und das letzte Zeichen dürfen keine Leerzeichen sein. Das Kennwort unterscheidet zwischen Groß- und Kleinbuchstaben.
- 7. Geben Sie das neue Kennwort im Feld **Kennwort bestätigen** erneut ein. Klicken Sie auf **Weiter**.

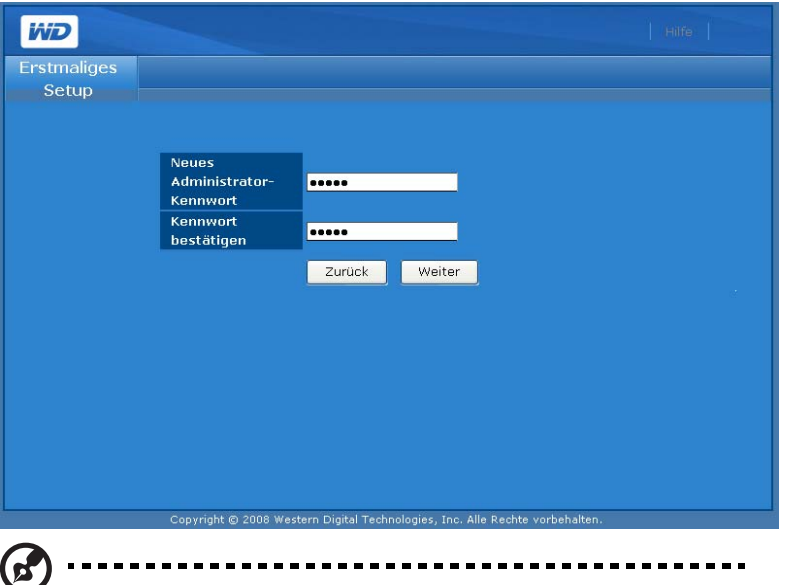

*Hinweis:* Wenn Sie Ihr Administrator-Kennwort vergessen, müssen Sie das gerät mit der Reset-Taste auf seine Standardkonfigurationseinstellungen zurücksetzen. Anweisungen hierzu finden Sie unter ["Reset-Taste" auf Seite 9.](#page-13-0)

8. Übernehmen Sie die standardmäßigen DHCP-Client-Einstellungen. Wenn Sie DHCP nicht verwenden, klicken Sie auf **Statisch** und weisen Sie manuell eine IP-Adresse zu. Klicken Sie auf **Weiter**.

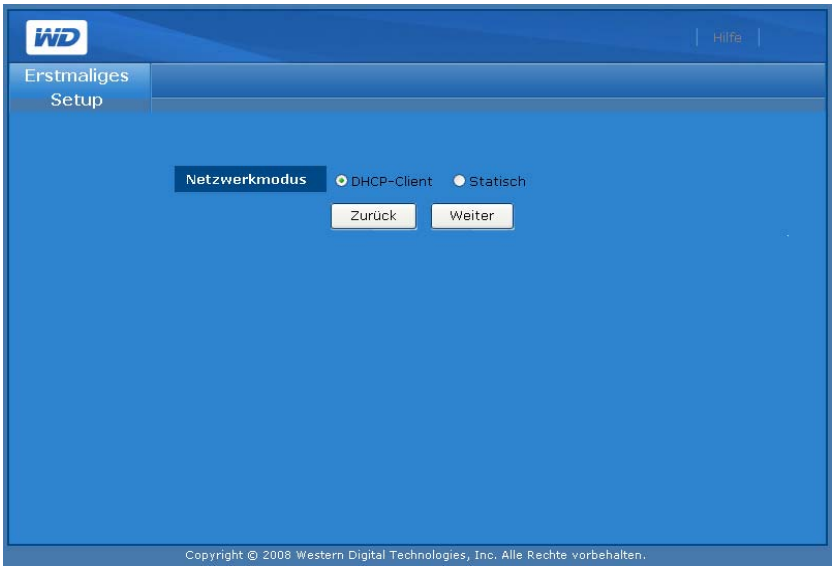

#### **ODER**

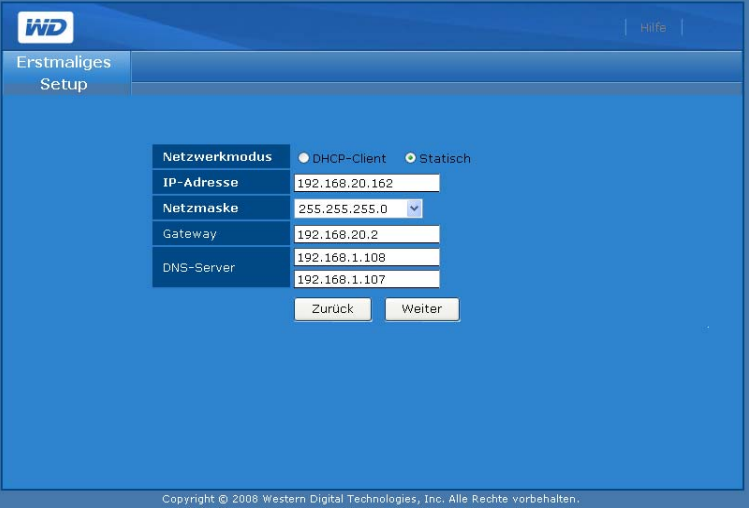

9. Der Bildschirm "Zusammenfassung" wird angezeigt. Klicken Sie auf **Fertig stellen**.

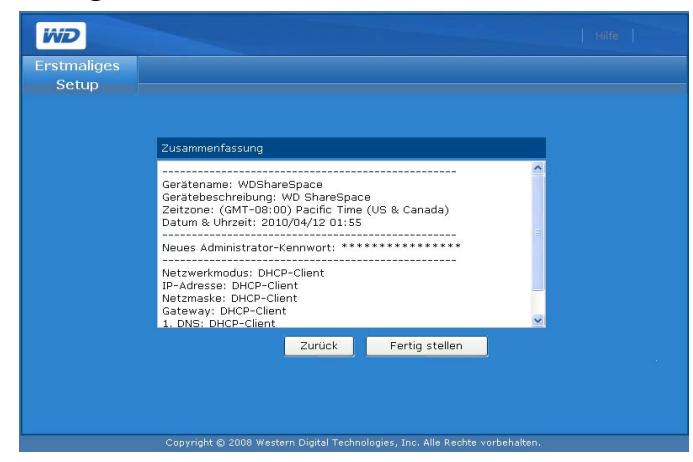

*Hinweis:* Wenn Sie Windows verwenden, bemerken Sie möglicherweise die Warnungsbenachrichtigungsleiste bei der endgültigen Initialisierung von WD ShareSpace. In der Leiste werden Sie gewarnt, dass Internet Explorer eine Active X-Controllermeldung blockiert hat. Diese Warnung wird von selbst wieder geschlossen oder Sie können auf die Schaltfläche **X** rechts von der Leiste klicken. Diese Warnung hat keinen Einfluss auf die Einrichtung Ihres Laufwerks.

### **Zugreifen auf den Network Storage Manager des WD ShareSpace**

Sobald Sie Ihr WD ShareSpace konfiguriert und den Network Storage Manager des WD ShareSpace eingerichtet haben, können Sie Ihr Gerät über die webbasierte Benutzeroberfläche verwalten und weiter konfigurieren.

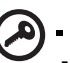

**Wichtig:** Sie müssen das WD ShareSpace konfigurieren, bevor Sie den Network Storage Manager des WD ShareSpace verwenden. Folgen Sie den Anweisungen unter ["Konfigurieren des WD ShareSpace" auf Seite 87.](#page-91-0)

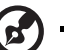

*Hinweis:* Um Ihr WD ShareSpace verwenden zu können, ist es jedoch nicht notwendig, auf den Network Storage Manager des WD ShareSpace zuzugreifen und ihn einzurichten.

#### **Windows**

- 1. Stellen Sie sicher, dass das Gerät eingeschaltet und mit dem Netzwerk verbunden ist.
- 2. Wenn WD Discovery nicht läuft, starten Sie es über das Menü **Start** oder den Desktop.
- 3. Klicken Sie in der Liste **Netzlaufwerke gefunden** auf **WDShareSpace** und zeigen und klicken Sie in der Liste **Aufgabenstellung** auf **Konfigurieren**.
- 4. Die Anmeldeseite wird angezeigt. Geben Sie den Administratornamen und das Kennwort ein (das Standardkennwort ist "admin", wenn es noch nicht vom Administrator geändert wurde). Klicken Sie in der Liste **Tool** auf **Network Storage Manager des WD ShareSpace**. Wählen Sie in der Liste **Sprache** die Sprache für Ihre Region aus. Klicken Sie auf **Anmelden**.

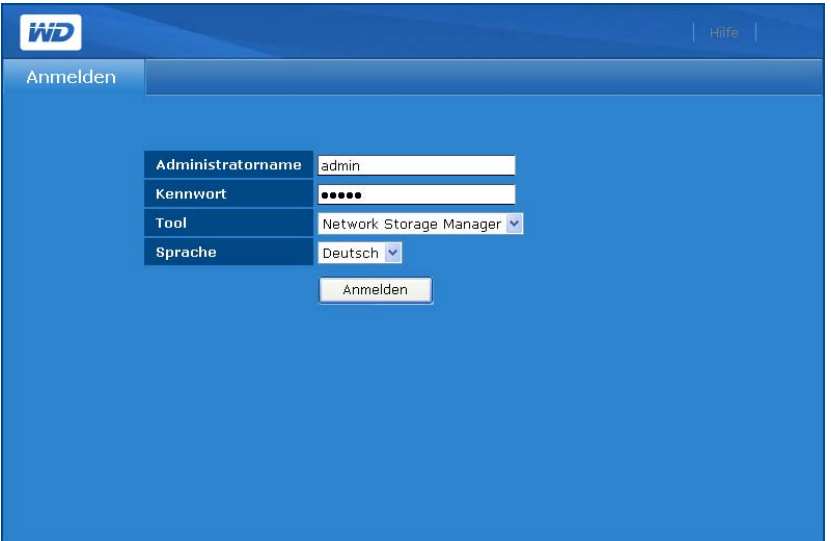

### **Mac OS X**

- 1. Schalten Sie Ihren Computer ein. Warten Sie, bis das Betriebssystem geladen wurde.
- 2. Öffnen Sie den Safari-Webbrowser.
- 3. Klicken Sie auf den Link "Lesezeichen" **och ein die Bildschirm**.
- 4. Klicken Sie auf **Bonjour** und doppelklicken Sie dann auf **WDShareSpace**.
- 5. Die Anmeldeseite wird angezeigt. Geben Sie den Administratornamen und das Kennwort ein. Klicken Sie in der Liste **Tool** auf **Network Storage Manager des WD ShareSpace**. Wählen Sie in der Liste **Sprache** die Sprache für Ihre Region aus. Klicken Sie auf **Anmelden**.

# **Network Storage Manager des WD ShareSpace - Funktionen**

Das webbasierte Verwaltungsdienstprogramm umfasst die folgenden Funktionen:

- **LAN-Zugriff** das Gerät unterstützt den LAN-Zugriff der webbasierten Benutzeroberfläche. Dadurch kann von jedem beliebigen Zugangspunkt innerhalb des Netzwerks darauf zugegriffen werden.
- **Geschützter Zugriff** Zugriff und Konfiguration des Gerätes können über die webbasierte, kennwortgeschützte Benutzerschnittstelle über SSL (Secure Socket Layer) erfolgen.
- **E-Mail-Benachrichtigung** im Falle von Warnungen oder Fehlern bezüglich Temperaturen, Festplatte, Netzwerk oder USB-Verbindung werden Administratoren automatisch per E-Mail benachrichtigt.
- **Mehrere Zugriffsstufen** Benutzern können verschiedene Berechtigungen zugewiesen werden. Das Gerät unterstützt zwei Stufen: Umfassenden Zugriff oder Nur Lesen-Zugriff.
- **Aktualisierung über das Internet** Firmware-Updates können von einem Computer im LAN heruntergeladen und auf dem Gerät installiert werden.
- **Datenträgerverwaltung** mit der webbasierten Benutzeroberfläche können Administratoren die internen und an das Gerät angeschlossenen USB-Laufwerke überwachen.
- **Unterstützung der USB-Speicherung** ermöglicht zuverlässige Sicherung von einem USB-Speichergerät auf dem Gerät.
- **RAID-Verwaltung** ermöglicht die RAID-Konfiguration von Festplatten.
- **Unterstützung für Windows- und Mac-Systeme** ermöglicht es Benutzern verschiedener Plattformen, Dateien über CIFS (Common Internet File System), NFS (Network File System) oder FTP (File Transfer Protocol) gemeinsam zu verwenden.
- **Unterstützung zum Streamen über iTunes** ermöglicht Benutzern, Fotos, Musik und Videos an unterstützte digitale Medienadapter zu streamen.
- **TwonkyMedia Server** bietet über die TwonkyMedia-Benutzeroberfläche ein schnelles und bequemes Navigieren und Suchen nach all Ihren Mediendateien.
- **Herunterfahren oder Neustarten von einem Remote-Standort** ermöglicht es Administratoren, das Gerät von jedem Computer im LAN aus herunterzufahren und neu zu starten.
- **Systemprotokoll** ein effizientes Instrument beim Analysieren und Lösen technischer Probleme.
- **UPS-fähig** ein UPS-Gerät (Unterbrechungsfreie Stromversorgung) kann an einen der USB-Ports angeschlossen werden, um im Falle eine Stromausfalls die Energieversorgung zu sichern. Gehen Sie zu *[support.wdc.com](http://support.wdc.com)* und suchen Sie dort in der Knowledge-Datenbank nach Antwort-ID 2559, um eine Liste kompatibler UPS-Geräte anzuzeigen.
- **Aktualisierbare Firmware**  damit Sie Ihr System immer auf dem aktuellen Stand halten können. Weitere Informationen finden Sie unter ["Aktualisieren](#page-118-0)  [\(Firmware\)" auf Seite 114](#page-118-0).

# **Benutzeroberfläche - Übersicht**

Die webbasierte Benutzeroberfläche wurde konzipiert, um auf logische Weise auf die Gerätefunktionen zuzugreifen und diese zu verwalten. Nach dem Anmelden wird die Benutzeroberfläche im Basismodus gestartet. Der Basismodus bietet Zugriff auf die am häufigsten verwendeten Gerätekonfigurationsoptionen.

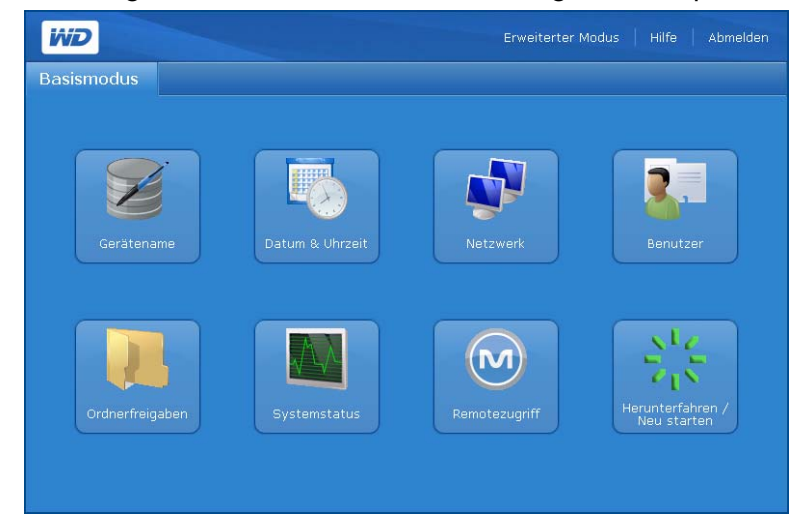

Die Seite "Erweiterter Modus" enthält sechs Registerkarten, die jeweils in verschiedene Symbole unterteilt sind, über die erweiterte Aufgabenverwaltungsfunktionen gesteuert werden können. Mit der Symbolleiste oben rechts können Sie jederzeit zwischen dem Basis- und dem erweiterten Modus wechseln.

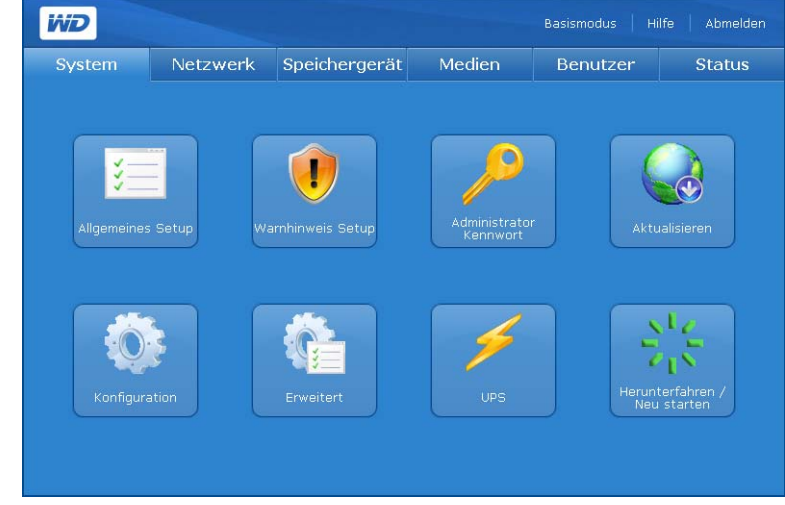

Hinweis: Anweisungen zum Verwenden von "Erweiterter Modus" finden Sie unter "Network Storage [Manager: Erweiterter Modus" auf Seite 108](#page-112-0).

#### **Symbolleiste**

ď

Die Symbolleiste oben rechts in der Benutzeroberfläche vom Network Storage Manager des WD ShareSpace enthält folgende Befehle:

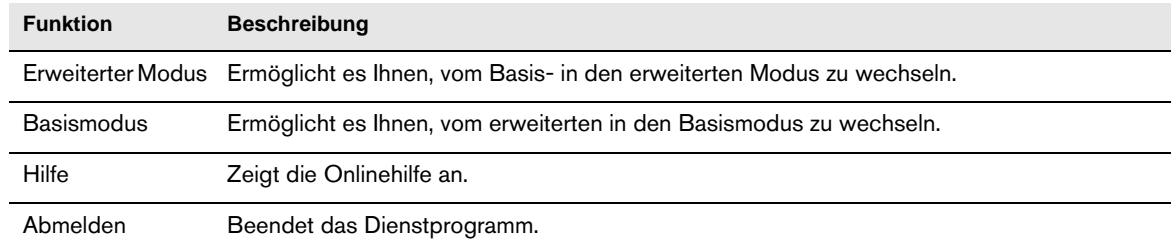

# **Basismodus**

Der Basismodus bietet Zugriff auf die am häufigsten verwendeten Konfigurationsoptionen.

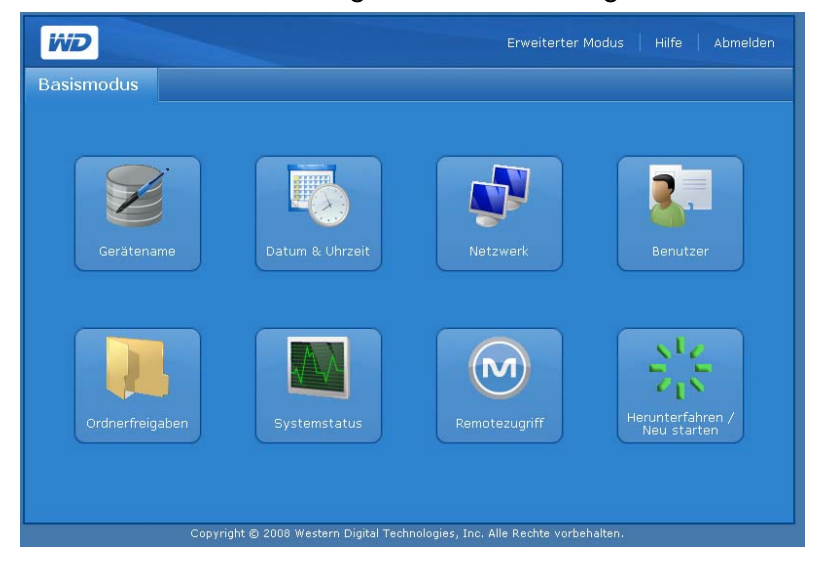

Klicken Sie auf irgendeine der Schaltflächen, um die verfügbaren Konfigurationsoptionen anzuzeigen. Die folgende Tabelle beschreibt die Optionen.

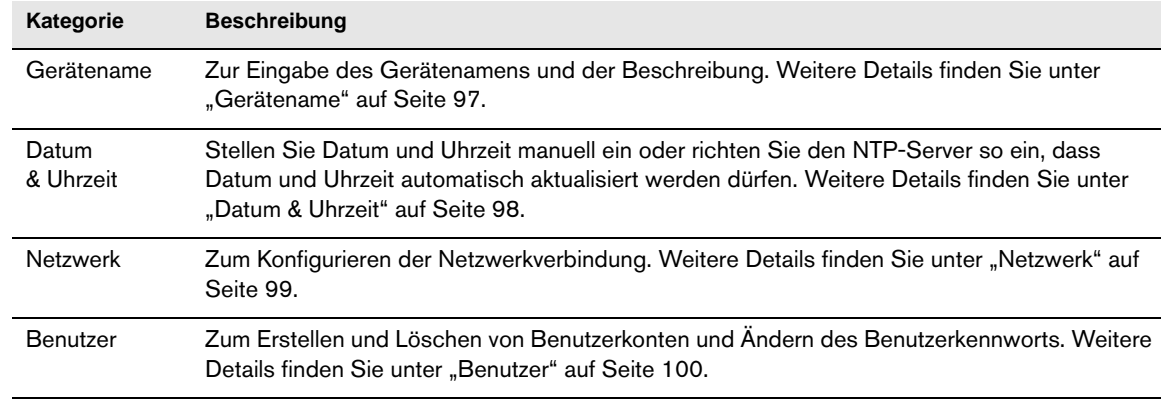

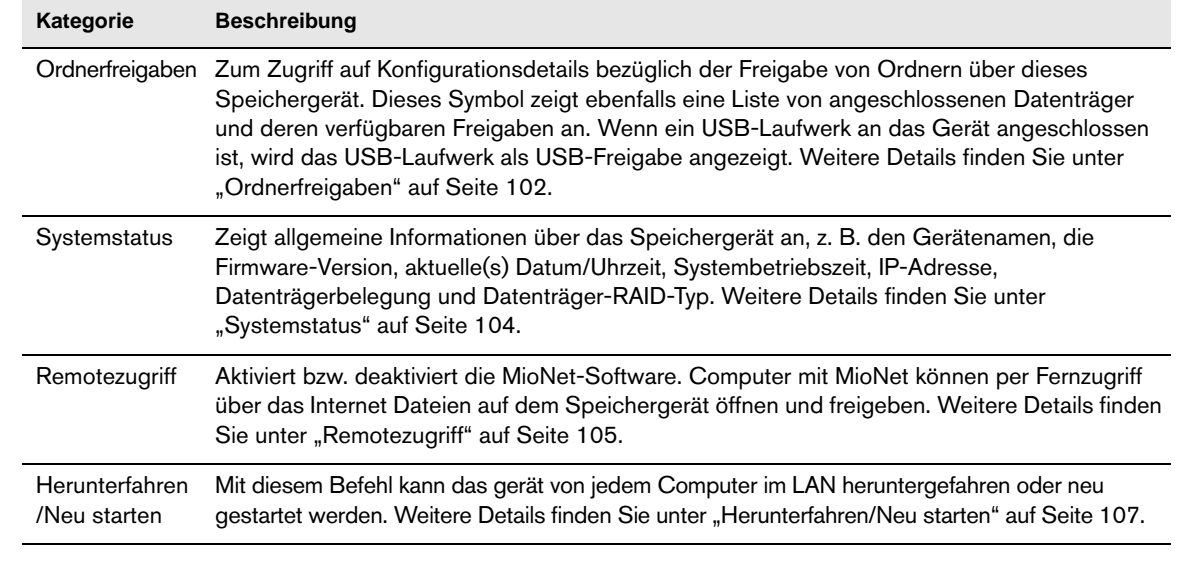

# <span id="page-101-0"></span>**Gerätename**

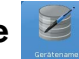

Verwenden Sie diese Option zum Eingeben oder Ändern des Gerätenamens und/oder einer Beschreibung des Geräts. Der Gerätename ist der Name, anhand dessen Ihr WD ShareSpace im LAN identifiziert wird.

- 1. Klicken Sie auf der Startseite des Basismodus auf die Schaltfläche **Gerätename**.
- 2. Geben Sie in den Feldern **Gerätename** und/oder **Gerätebeschreibung** einen Namen und/oder eine Beschreibung ein oder ändern Sie diese.
- 3. Klicken Sie auf **Absenden**.

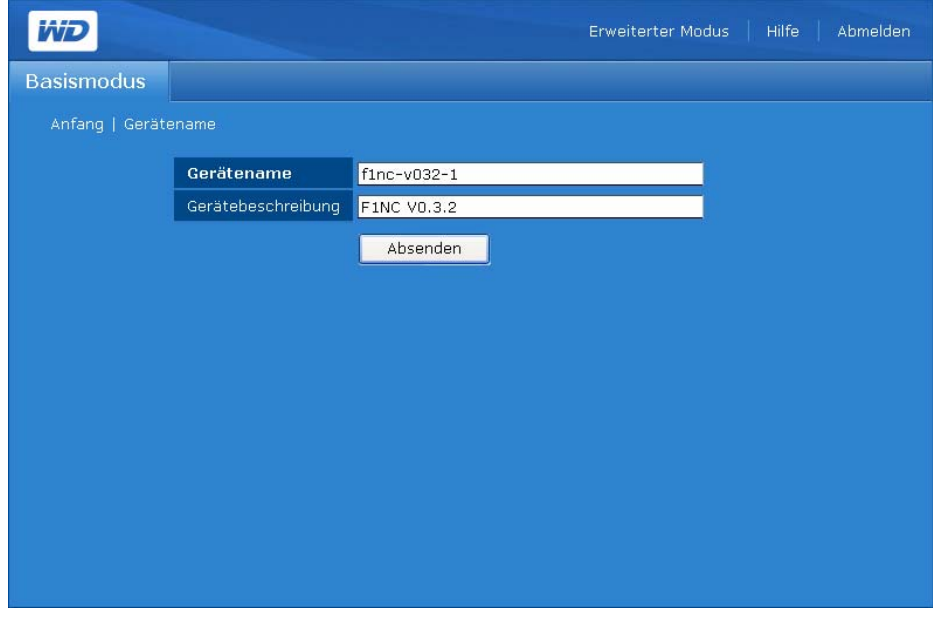

<span id="page-102-0"></span>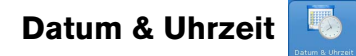

Das Datum und die Uhrzeit werden standardmäßig automatisch vom NTP-Server (network time protocol) synchronisiert. Sie können das Datum und die Uhrzeit manuell einstellen oder dem NTP gestatten, auf das Internet zuzugreifen, um die Uhrzeit automatisch einzustellen.

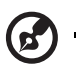

*Hinweis:* Die Zeit wird nur im 24-h-System angegeben.

- 1. Klicken Sie auf der Startseite des Basismodus auf die Schaltfläche **Datum & Uhrzeit**.
- 2. Heben Sie die Markierung von **Aktivieren** auf, um die Zeit manuell festzulegen.

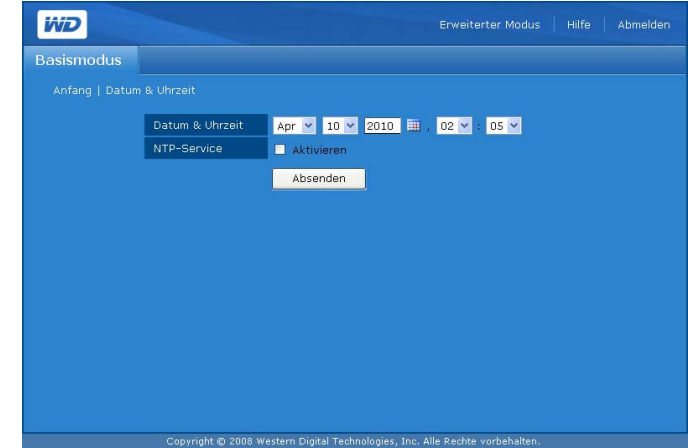

- 3. Zum automatischen Synchronisieren des Datums und der Uhrzeit markieren Sie **Aktivieren**.
- 4. Klicken Sie auf **Absenden**.

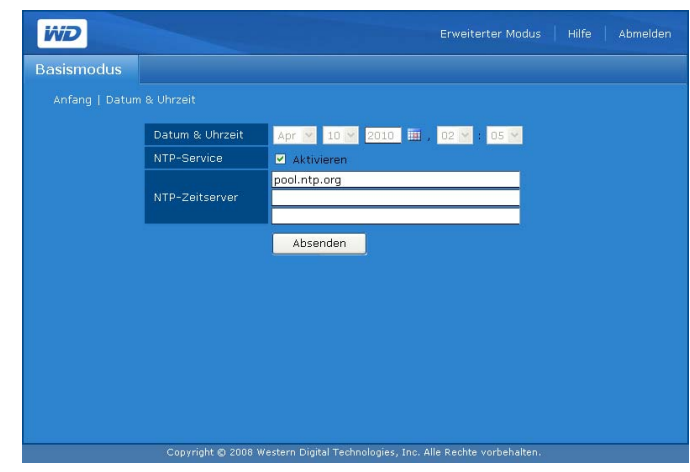

<span id="page-103-0"></span>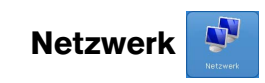

Der Netzwerkmodus des Geräts ist standardmäßig auf **DHCP-Client** eingestellt, diese Einstellung entspricht den meisten Umgebungen am besten. Durch Auswahl von **Statische IP** können Sie manuell die IP-Adresse, die Netzwerkmaske, den Gateway und die IP-Adresse des DNS-Servers (Domain Name Service) einstellen.

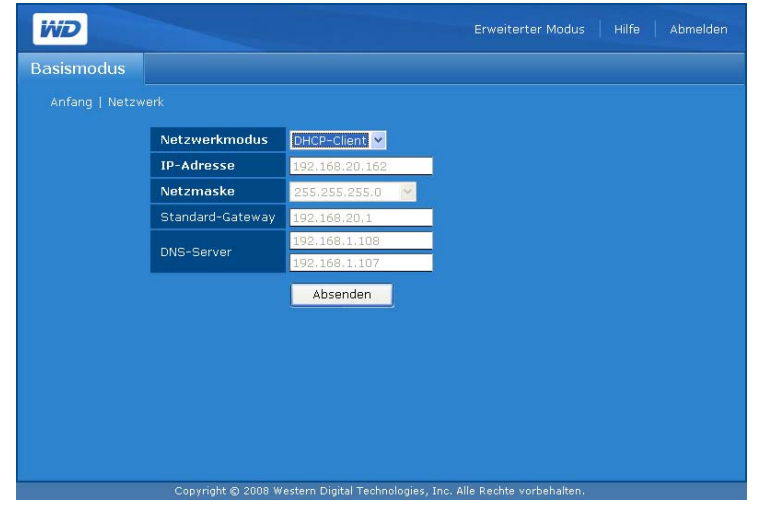

#### **So konfigurieren Sie die Netzwerkeinstellungen:**

- 1. Klicken Sie auf der Startseite des Basismodus auf die Schaltfläche **Netzwerk**.
- 2. Wählen Sie im Dropdownmenü des Netzwerkmodus einen Netzwerkmodus aus. Die Auswahl von **DHCP-Client** als Netzwerkmodus führt dazu, dass das Gerät eine IP-Adresse automatisch vom lokalen DHCP-Server bekommt. Die Auswahl von **Statische IP** als Netzwerkmodus erfordert, dass Sie IP-Informationen eingeben, z. B. IP-Adresse, Standardgateway und DNS-Server.
- 3. Klicken Sie auf **Absenden**.

<span id="page-104-0"></span>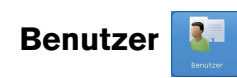

Diese Schaltfläche ermöglicht es dem Administrator, den Zugriff auf Daten auf dem WD ShareSpace über das Netzwerk zu steuern. Dabei werden Benutzerkonten mit bestimmten Berechtigungen erstellt. Der Administrator kann Benutzerkonten auch bearbeiten und löschen.

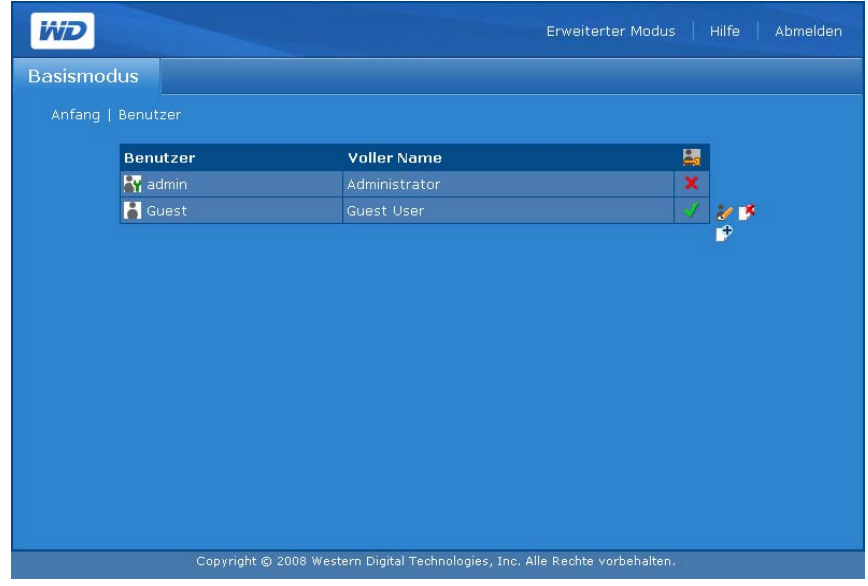

#### **Symbole auf der Seite "Benutzer"**

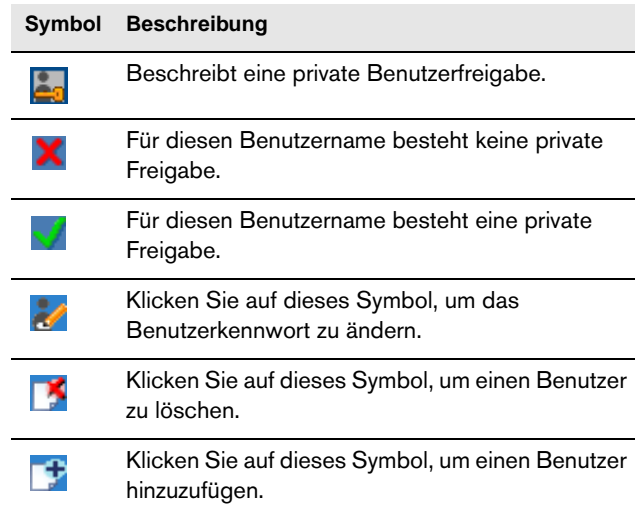

#### <span id="page-104-1"></span>**So erstellen Sie ein neues Benutzerkonto:**

- 1. Klicken Sie auf der Startseite des Basismodus auf die Schaltfläche **Benutzer**.
- 2. Klicken Sie auf das Symbol "Hinzufügen"  $\mathbb{F}$ .
- 3. Geben Sie den Benutzernamen im Feld **Benutzername** ein.
- 4. Geben Sie den vollständigen Namen des Benutzers im Feld **Voller Name** ein.
- 5. Geben Sie das Kennwort im Feld **Kennwort** ein.

*Hinweis:* Das Kennwort darf maximal 16 Zeichen lang sein und Buchstaben, Zahlen, Unterstriche, Leerzeichen sowie fast alle Sonderzeichen außer Anführungszeichen (") enthalten. Das erste und das letzte Zeichen dürfen keine Leerzeichen sein. Das Kennwort unterscheidet NICHT zwischen Groß- und Kleinbuchstaben.

- 6. Geben Sie das Kennwort im Feld **Kennwort bestätigen** erneut ein.
- 7. Erstellen Sie gleichzeitig ein privates, freigegebenes Netzlaufwerk für den Benutzer, indem Sie auf **Ja** neben **Benutzer-Privatfreigabe erstellen**. Dem neuen Benutzer werden sämtliche Zugriffsrechte auf das private, freigegebene Netzlaufwerk gewährt. Der Name des privaten, freigegebenen Netzlaufwerks ist identisch mit dem Benutzernamen.
- 8. Klicken Sie auf **Absenden**.

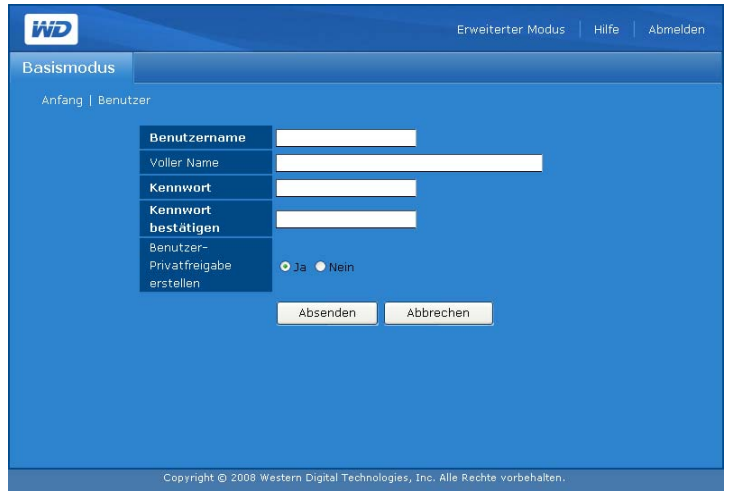

#### **So ändern Sie ein Benutzerkennwort:**

- 1. Klicken Sie auf der Startseite des Basismodus auf die Schaltfläche **Benutzer**.
- 2. Klicken Sie auf das Symbol zum Ändern des Kennworts aneben dem entsprechenden Benutzerkonto.
- 3. Nehmen Sie die erforderlichen Änderungen vor und klicken Sie anschließend auf **Absenden**.

#### **So löschen Sie ein vorhandenes Benutzerkonto:**

- 1. Klicken Sie auf der Startseite des Basismodus auf die Schaltfläche **Benutzer**.
- 2. Wählen Sie das zu löschende Benutzerkonto aus und klicken Sie dann auf das Symbol "Löschen"  $\mathbb{R}$ .
- 3. Klicken Sie auf **OK**.

Weitere Benutzerkonfigurationsoptionen im erweiterten Modus des Network Storage Managers des WD ShareSpace finden Sie unter ["Benutzer" auf Seite 154](#page-158-0).

# <span id="page-106-0"></span>**Ordnerfreigaben**

Freigaben sind Ordner, die verwendet werden können, um Dateien auf Ihrem WD ShareSpace-Netzwerk-Speichersystem zu organisieren und zu speichern. Freigaben können gemeinsam mit jedem anderen Benutzer (öffentlich) oder mit ausgewählten Benutzern im Netzwerk (privat) gemeinsam verwendet werden.

Das Gerät ist bei der Auslieferung mit drei Freigaben vorkonfiguriert:

- **Public** (Offentlich) Automatisch ab Werk eingerichtet
	- Shared Music (Freigegebene Musik) Ordner zum Speichern von Musikdateien, die Sie an andere Personen freigeben möchten.
	- Shared Pictures (Freigegebene Bilder) Ordner zum Speichern von Bilddateien, die Sie an andere Personen freigeben möchten.
	- Shared Videos (Freigegebene Videos) Ordner zum Speichern von Videodateien, die Sie an andere Personen freigeben möchten.

**Wichtig:** Ändern oder löschen Sie nicht diese standardmäßig freigegebenen Ordner. Dadurch kann es zu einer schweren Beeinträchtigung der Freigabe kommen. Dabei handelt es sich um die Standardordner für TwonkyMedia Server und den iTunes-Dienst. Weitere Informationen zum Verwenden von TwonkyMedia finden Sie unter ["Medienserver" auf Seite 151.](#page-155-0) Weitere Informationen zum Verwenden des iTunes-Dienstes finden Sie unter "iTunes" [auf Seite 151.](#page-155-1)

- **Download** zum Speichern von mit dem Download-Programm heruntergeladenen Dateien (siehe ["Download-Manager: Download-Programm" auf Seite 166](#page-170-0)).
- **Configuration** (Konfiguration) Dies ist eine schreibgeschützte Freigabe mit nur einer Hilfedatei und einer Anmeldeseite. Sie ist nicht für die Freigabe oder Speicherung von Daten gedacht und sollte nicht geändert werden.

Der Administrator kann beim Einrichten eines Benutzerkontos private Freigaben erstellen, auf die nur mit Benutzernamen und Kennwort zugegriffen werden kann (siehe [Seite 100](#page-104-1)). Außerdem kann er Berechtigungen für vorhandene Freigaben erteilen (siehe ["Ordner Freigabe Berechtigungen" auf Seite 157](#page-161-0)).

Sie müssen zuerst auf den Network Storage Manager des WD ShareSpaces zugreifen, um eine Freigabe zu erstellen.

Die Schaltfläche **Ordnerfreigaben** bietet Zugriff auf eine Reihe verfügbarer Freigaben.

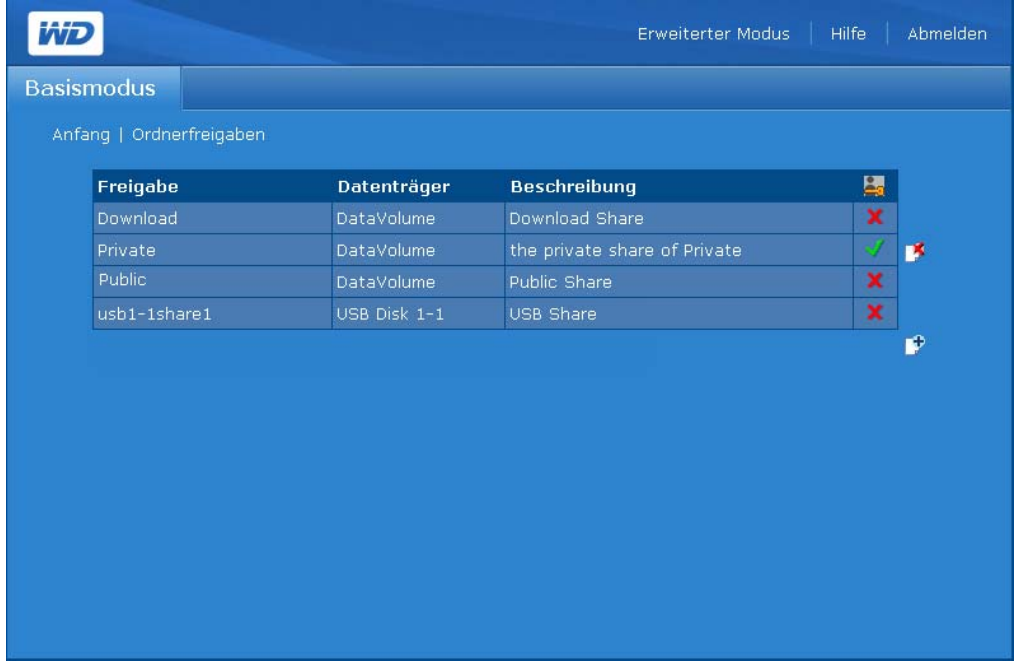

#### Symbole auf der Seite "Ordnerfreigaben"

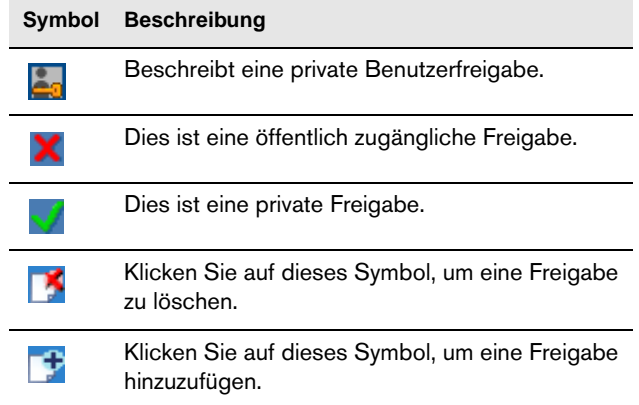

#### **So erstellen Sie eine Freigabe:**

- 1. Klicken Sie auf der Startseite des Basismodus auf **Ordnerfreigaben**.
- 2. Klicken Sie auf das Symbol "Hinzufügen" L\*.
- 3. Geben Sie der Freigabe im Feld **Freigabe** einen Namen. Der Freigabename kann sich aus bis zu 32 Zeichen zusammensetzen, einschließlich Buchstaben, Zahlen und Unterstrichen.
- 4. Geben Sie im Feld **Beschreibung** eine kurze Beschreibung ein.
5. Klicken Sie auf **Absenden**.

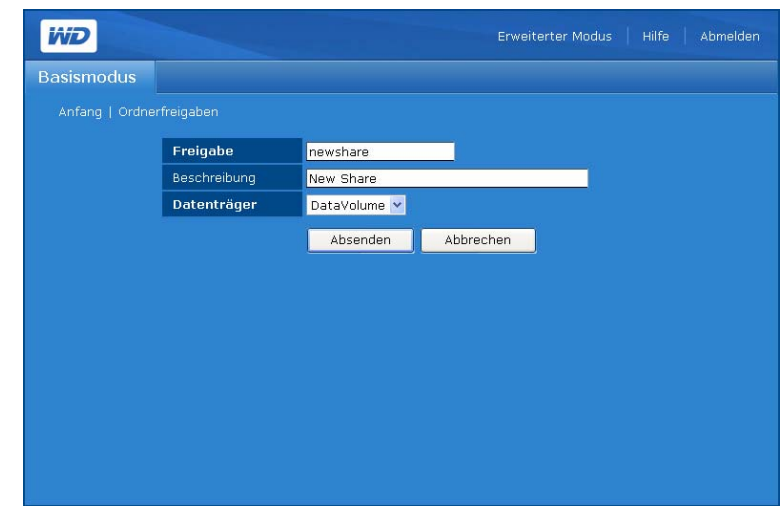

**So löschen Sie vorhandene Freigaben:**

**WARNUNG! Durch das Löschen einer Freigabe werden alle darin enthaltenen Daten gelöscht. Alle Dateien und Ordner in der Freigabe gehen ebenfalls verloren.**

- 1. Wählen Sie eine zu löschende Freigabe.
- 2. Klicken Sie auf das Symbol "Löschen" D
- 3. Klicken Sie auf **OK**.

## **Systemstatus**

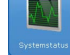

Die Schaltfläche "Systemstatus" zeigt allgemeine Informationen über das System an: Gerätename, Firmware-Version, aktuelles Datum/Zeit, Systembetriebszeit, IP-Adresse, Datenträgerbelegung und RAID-Typ des Datenträgers. Klicken Sie auf der Startseite des Basismodus auf die Schaltfläche **Systemstatus**, um auf die Systeminformationen zuzugreifen.

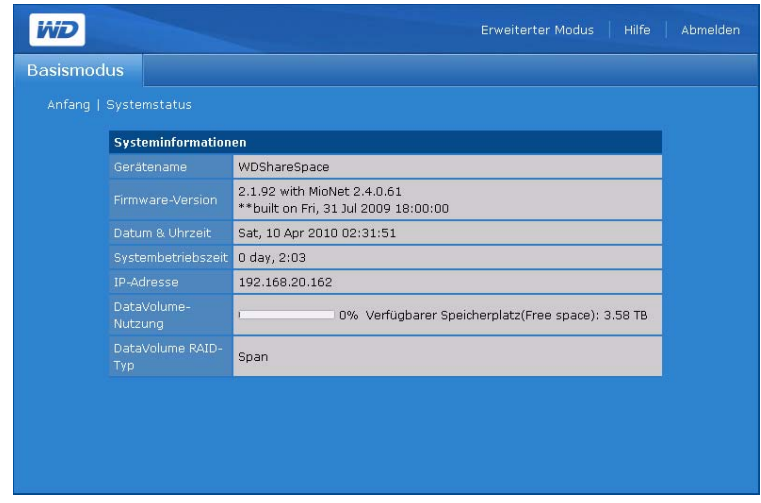

#### **Remotezugriff**   $(\mathbf{M})$

In WD ShareSpace ist MioNet standardmäßig aktiviert. Mit der Schaltfläche **Remotezugriff** auf der Registerkarte "Netzwerk" können Sie den MioNet-Dienst auf dem Speichergerät steuern. Wenn MioNet noch nicht über das Web eingerichtet ist, befolgen Sie die Anweisungen in ["MioNet-Remotezugriff" auf Seite 54.](#page-58-0)

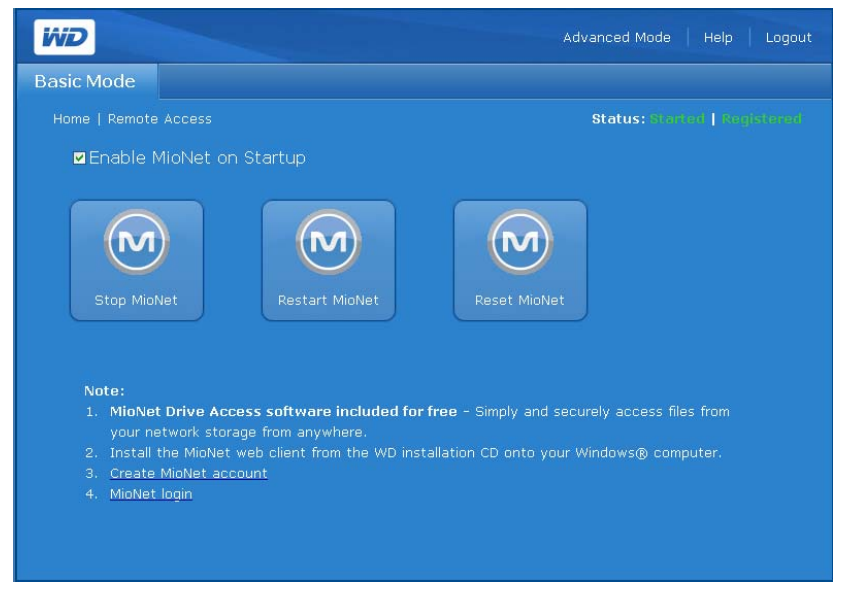

## **MioNet-Symbole**

- MioNet starten/stoppen Zeigt "MioNet stoppen" an, wenn MioNet ausgeführt wird und "MioNet starten", wenn MioNet angehalten wurde.
- MioNet neu starten Startet MioNet neu.
- MioNet zurücksetzen Setzt die MioNet-Kontoinformationen auf dem WD ShareSpace zurück. Wenn das WD ShareSpace an einem MioNet-Konto registriert ist, wird diese Registrierung gelöscht und das Gerät ist nicht mehr registriert. Dieser Status wird in der oberen rechten Ecke der Seite angezeigt. Alle Freigaben, die von MioNet oder MioNet-Benutzern erstellt wurden, bleiben erhalten und es gehen keine Daten verloren. Für den Zugriff auf diese Freigaben über das LAN sind der MioNet-Benutzername und das Kennwort erforderlich.

## **Statusmeldungen vom MioNet-Dienst**

- Verbindungsstatus des MioNet-Dienst
	- Gestartet Der MioNet-Dienst wurde gestartet.
	- Gestoppt Der MioNet-Dienst wurde gestoppt und wird bei Systemneustart neu gestartet.
	- Deaktiviert Der MioNet-Dienst wurde deaktiviert und wird bei Systemneustart nicht neu gestartet.
- MioNet-Registrierungsstatus
	- Unregistriert Aktuell bei keinem MioNet-Konto registriert.
	- Registriert Bereits bei einem MioNet-Konto registriert.

*Hinweis:* Wenn Sie den Mauszeiger über den Registrierungsstatus ziehen, wird der Name des MioNet-Kontos angezeigt, wenn das Gerät registriert ist. Zum Registrieren bei MioNet gehen Sie zu: *[www.mionet.com/WDShareSpace](http://www.mionet.com/wdsharespace).*

#### **So registrieren Sie sich bei MioNet:**

1. Klicken Sie auf den Link **MioNet-Konto erstellen** im unteren Bereich der Seite. Die MioNet-Webregistrierungsseite wird angezeigt.

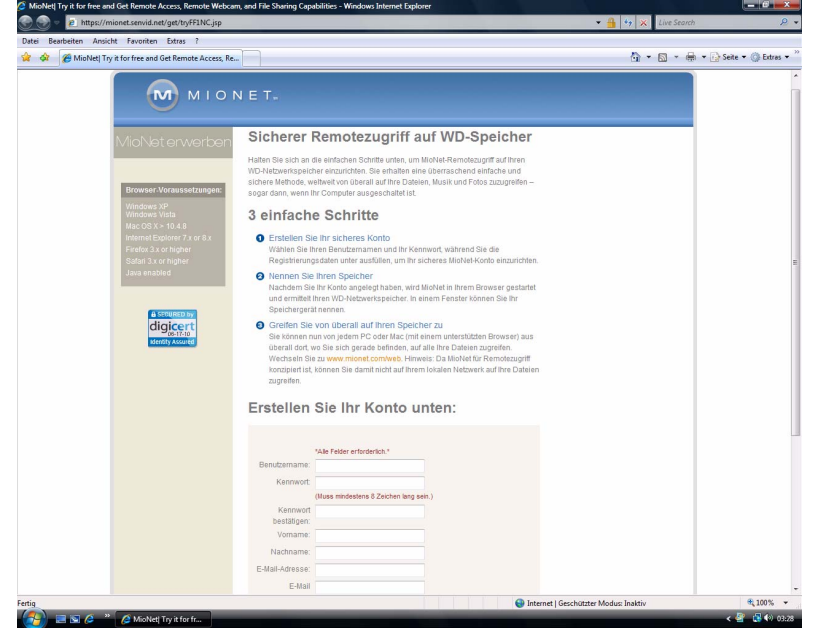

2. Geben Sie die erforderlichen Informationen ein und klicken Sie auf die Schaltfläche **Absenden**.

**So melden Sie sich bei einem vorhandenen MioNet-Konto an:**

1. Klicken Sie auf den Link **MioNet**-**Anmeldung** im unteren Bereich der Seite.

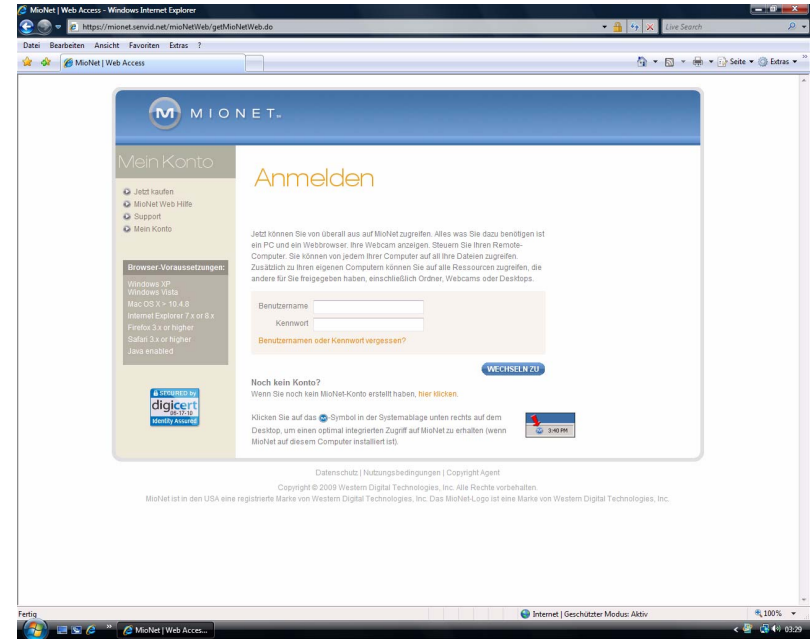

2. Geben Sie Ihren MioNet-Benutzernamen und Ihr Kennwort ein und klicken Sie auf die Schaltfläche **Start**.

## **Herunterfahren/Neu starten**

Die Schaltfläche **Herunterfahren/Neu starten** ermöglicht es Ihnen, das System herunterzufahren oder neu zu starten.

## **So fahren Sie WD ShareSpace herunter:**

1. Klicken Sie auf der Startseite des Basismodus auf **Herunterfahren/Neu starten**.

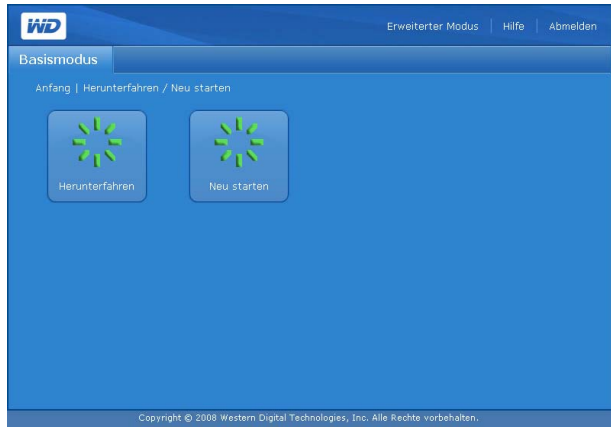

- 2. Klicken Sie auf der Seite "Herunterfahren/Neu starten" auf Herunterfahren.
- 3. Klicken Sie auf **OK**.

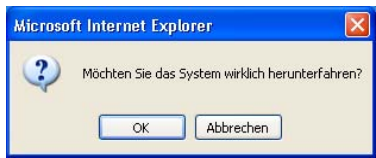

## **So starten Sie WD ShareSpace neu:**

- 1. Klicken Sie auf der Startseite des Basismodus auf die Schaltfläche **Herunterfahren/Neu starten**.
- 2. Klicken Sie auf der Seite "Herunterfahren/Neu starten" auf Neu starten.
- 3. Klicken Sie auf **OK**.

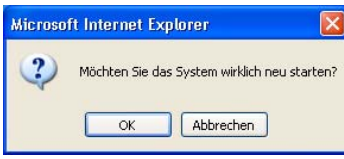

# **10**

## **Network Storage Manager: Erweiterter Modus**

Der erweiterte Modus bietet Zugriff auf zusätzliche Optionen, die im Basismodus nicht verfügbar sind. Klicken Sie im Basismodus in der Symbolleiste auf **Erweiterter Modus**, um den Network Storage Manager des WD ShareSpace im erweiterten Modus anzuzeigen.

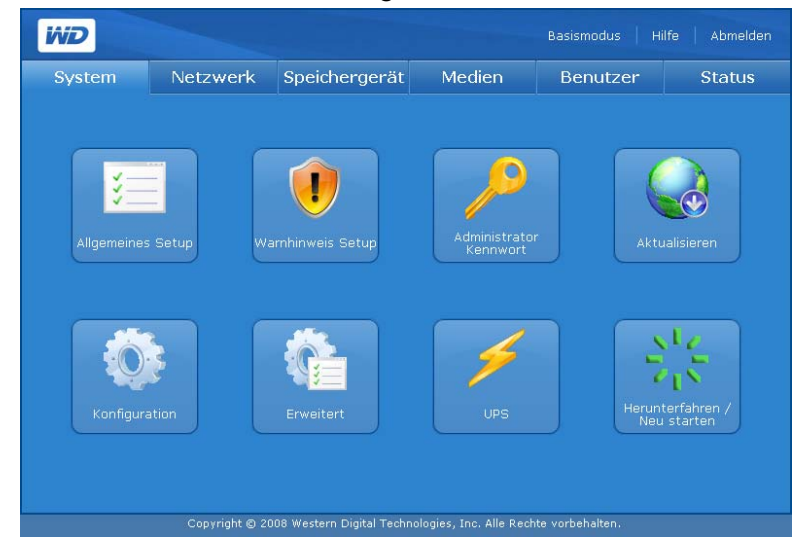

Die Seite "Erweiterter Modus" enthält sechs Registerkarten, die jeweils über verschiedene Symbole verfügen, die weitere Verwaltungsoptionen für eine maximale Flexibilität und Sicherheit des Gerätes bieten. Die Tabelle unten beschreibt die im erweiterten Modus verfügbaren Registerkartenoptionen.

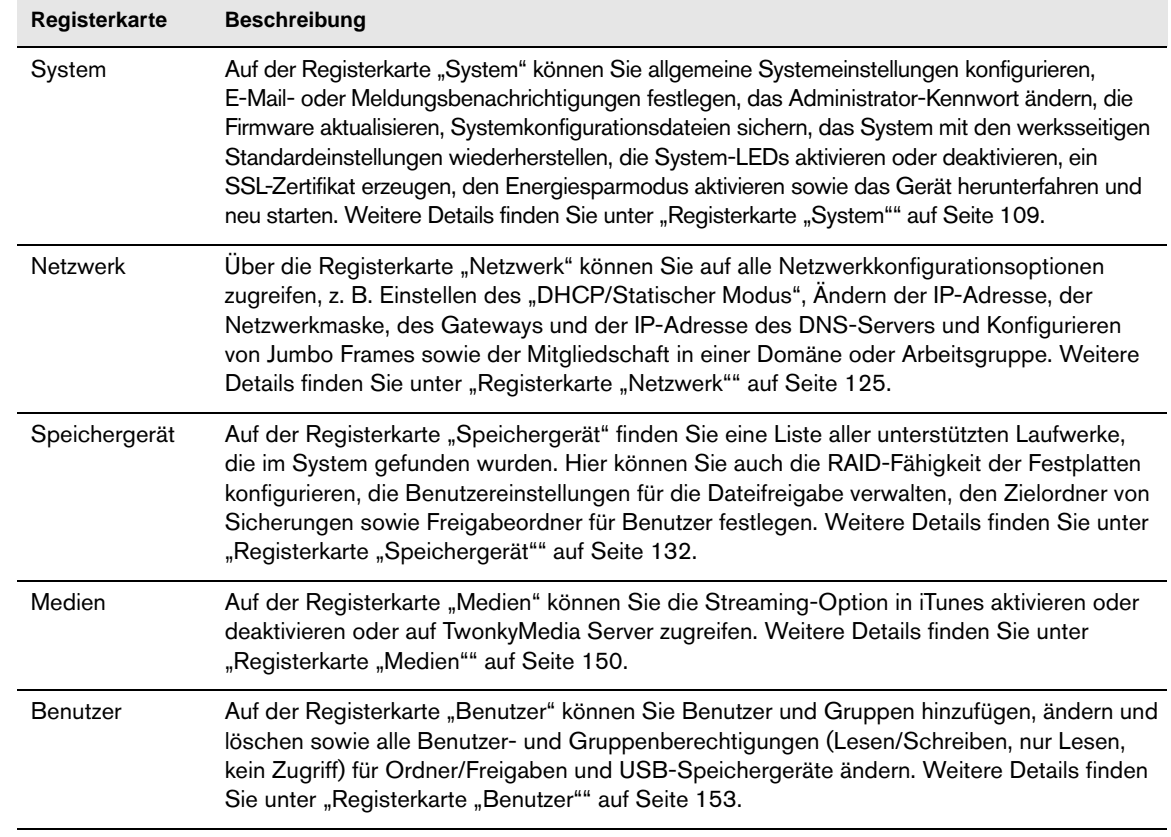

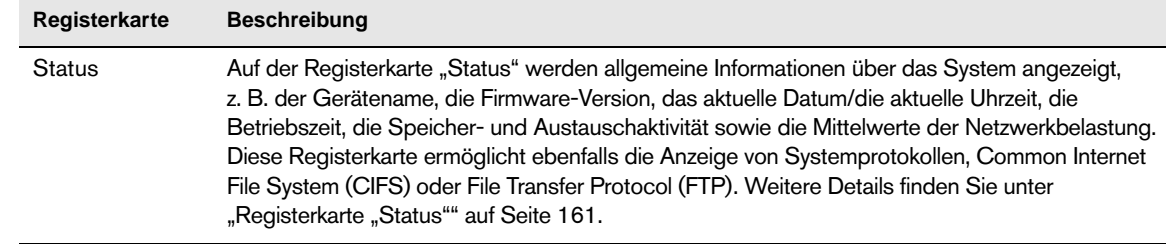

## <span id="page-113-0"></span>**Registerkarte "System"**

Auf der Registerkarte **System** im erweiterten Modus können Sie Datum und Uhrzeit des Systems einstellen, Alarme einrichten, das Administrator-Kennwort ändern, die Firmware aktualisieren, Systemkonfigurationsdateien sichern, das System mit den Werkseinstellungen wiederherstellen, ein SSL-Zertifikat erzeugen und einrichten sowie das System herunterfahren oder neu starten.

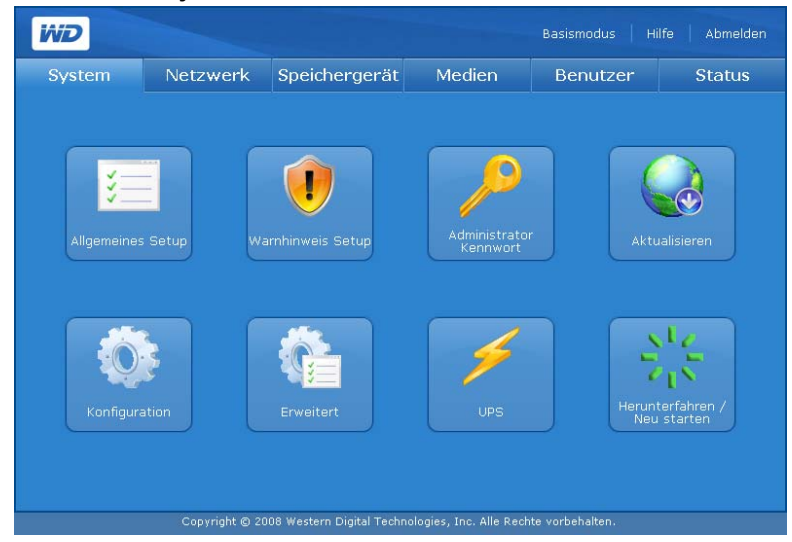

Mit der Registerkarte **System** können Sie auf folgende Konfigurationsoptionen zugreifen:

- Allgemeines Setup
- Warnhinweis Setup
- Administrator Kennwort
- Aktualisieren
- Konfiguration
- Erweitert
- UPS
- Herunterfahren/Neu starten

## **Allgemeines Setup**

Mit der Schaltfläche **Allgemeines Setup** auf der Registerkarte **System** können Sie eine allgemeine Konfiguration des Gerätes durchführen. Sie können einen Namen und eine kurze Beschreibung des Gerätes angeben, ein kompatibles Webzugriffsprotokoll auswählen und die Zeitzone festlegen. Sie können das Datum und die Uhrzeit manuell festlegen oder die automatische Zeitsynchronisierung durch den NTP-Dienst (Network Time Protocol) aktivieren. Sie können die IP-Adresse der NTP-Server, mit denen die Synchronisierung erfolgen soll, auch manuell angeben.

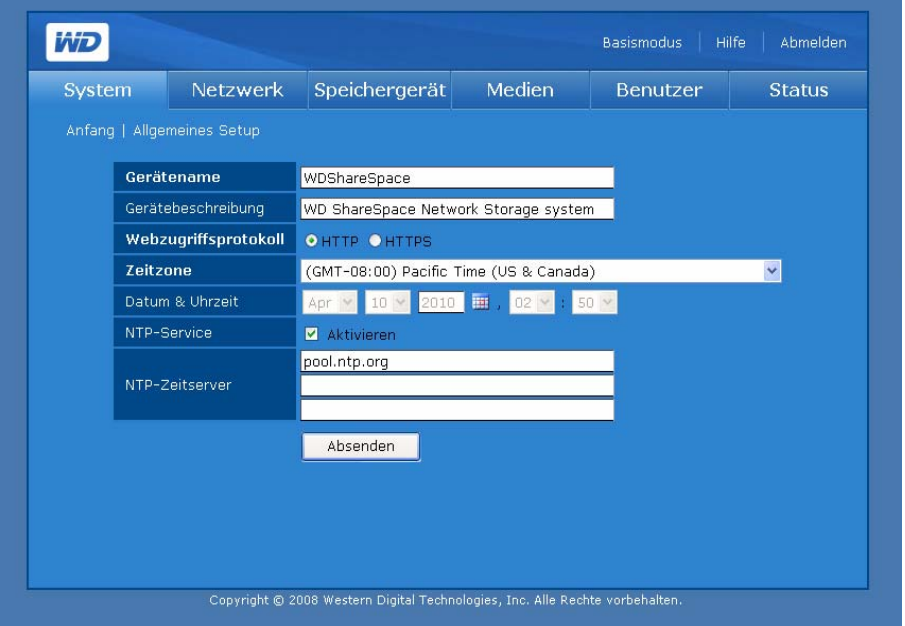

## **So konfigurieren Sie die allgemeinen Setup-Einstellungen:**

- 1. Weisen Sie diesem Speichergerät im Feld **Gerätename** einen Gerätenamen zu. Der Freigabename kann aus bis zu 15 Zeichen bestehen, einschließlich Buchstaben, Zahlen und Leerzeichen.
- 2. Geben Sie eine kurze Beschreibung dieses Speichergeräts im Feld **Gerätebeschreibung** ein. Die maximale Länge der Beschreibung darf 256 alphanumerische Zeichen nicht überschreiten.
- 3. Wählen Sie in **Webzugriffsprotokoll** eines der folgenden Webzugriffsprotokolle:
	- **Hypertext Transfer Protocol (HTTP)** ist ein Kommunikationsprotokoll für die Übertragung von Informationen über das Intranet und das World Wide Web.
	- **Hypertext Transfer Protocol über Secure Socket Layer** oder **HTTPS** ist ein URL-Schema, das verwendet wird, um eine sichere HTTP-Verbindung anzuzeigen. HTTPS ist syntaktisch identisch mit dem http://-Schema, das normalerweise für den Zugriff auf Ressourcen mit HTTP verwendet wird. Der gesamte Verkehr zwischen dem verwaltenden Computer und dem WD ShareSpace ist verschlüsselt. HTTPS ist ein sichereres Protokoll zum Konfigurieren Ihres Gerätes, kann sich aber nachteilig auf die Reaktionsfähigkeit der Benutzeroberfläche auswirken.
- 4. Um Datum und Uhrzeit manuell festzulegen, heben Sie die Markierung **Aktivieren** neben dem NTP-Dienst auf.
- 5. Wählen Sie aus der Liste **Zeitzone** eine Zeitzone.
- 6. Passen Sie das Datum und die Uhrzeit manuell an. Verwenden Sie dazu die Listen **Datum & Uhrzeit**.
- 7. Klicken Sie auf **Absenden**.

#### **Warnhinweis-Setup**   $\bigcup$

Mit der Schaltfläche **Warnhinweis Setup** auf der Registerkarte **System** können Sie E-Mail- und Popup-Benachrichtigungen konfigurieren, die Warnhinweise zum Systemstatus, wie beispielsweise Überhitzung, zum Festplatten-, Datenträger-, Netzwerk- und USB-Status sowie zu Benutzer- und Gruppenereignissen enthalten. Diese Warnhinweise helfen den Systemadministratoren, Ereignisse oder Fehler zu erkennen und zu verwalten.

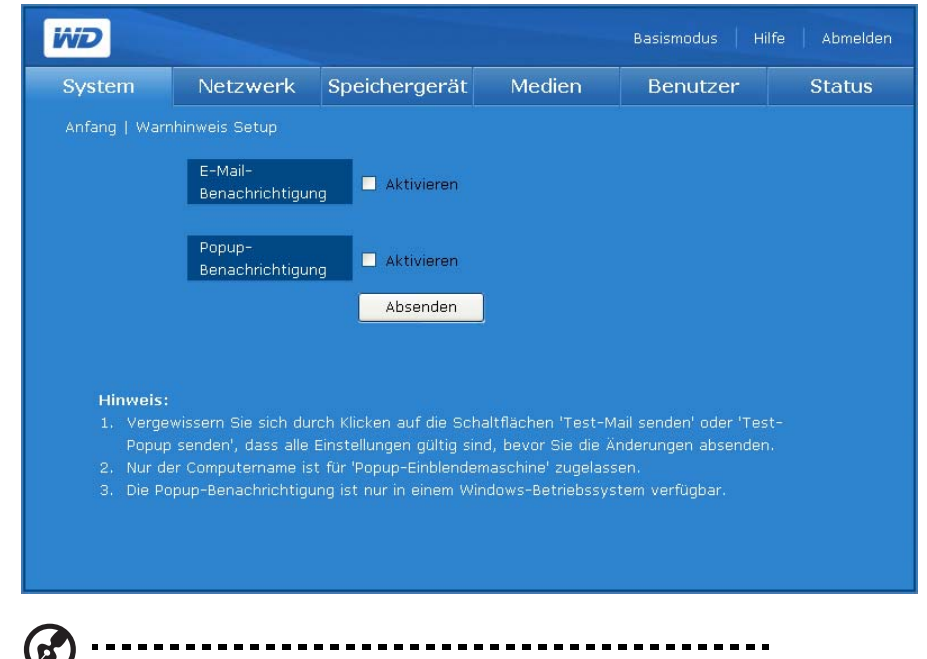

*Hinweis:* E-Mail-Benachrichtigungen funktionieren möglicherweise nicht, wenn der Internetdienstanbieter eine starke Spam-Filterung verwendet. Weitere Informationen finden Sie unter *[support.wdc.com](http://support.wdc.com)*. Suchen Sie dort in der Knowledge-Datenbank nach Antwort-ID 2570.

**So richten Sie automatische E-Mail-Benachrichtigungen ein:**

1. Klicken Sie auf der Seite "Warnhinweis Setup" der Registerkarte **System** auf **Aktivieren** neben **E-Mail-Benachrichtigung**. Auf der Seite werden zusätzliche Felder angezeigt.

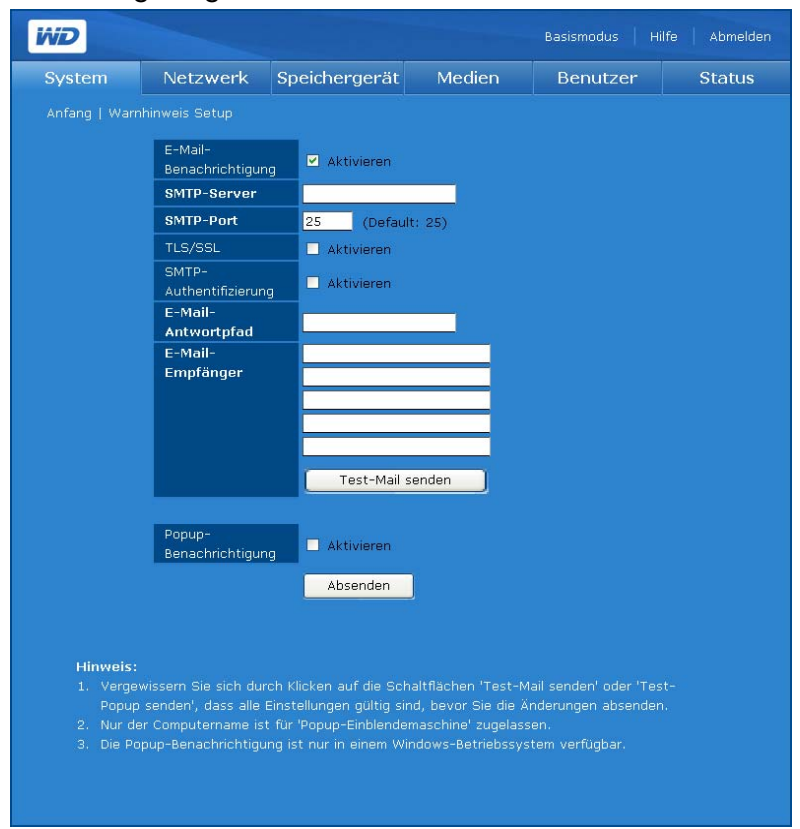

- 2. Geben Sie in das Feld **SMTP-Server** den Namen oder die IP-Adresse des für die E-Mails verwendeten SMTP-Servers ein. (Wenden Sie sich bezüglich der SMTP-Server Einstellungen, einschließlich des SMTP-Ports, an Ihren Internetdienstanbieter (ISP) und fragen Sie auch nach, ob Sie die TLS/SSL- oder SMTP-Authentifizierung aktivieren müssen.)
- 3. Geben Sie im Feld **E-Mail-Antwortpfad** eine gültige und von Ihrem ISP erkannte E-Mail-Adresse für Antworten ein. Wenn Ihr SMTP-Server zum Beispiel "smtp.myisp.net" ist, müssen Sie eine gültige E-Mail-Antwortadresse in folgender Form eingeben: "IhrName@myisp.net".
- 4. Geben Sie im Feld **E-Mail-Empfänger** die E-Mail-Adresse ein, an die eine E-Mail-Nachricht gesendet werden soll, wenn ein Ereignis auftritt. Bis zu fünf E-Mail-Adressen können gleichzeitig angegeben werden.
- 5. Klicken Sie auf **Test-Mail senden**, um einen Testwarnhinweis zu senden und dadurch sicherzustellen, dass Ihre Einstellungen korrekt sind. An jede eingegebene E-Mail-Adresse wird eine Testmitteilung gesendet.

6. Klicken Sie auf **Absenden**.

**So versenden Sie Warnhinweise als Popup-Meldungen beim Eintreten eines Ereignisses:**

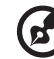

*Hinweis:* Popup-Benachrichtigungen funktionieren nur unter Windows XP.

Eine Liste der Ereignisse finden Sie unter ["Systemereignisse" auf Seite 190](#page-194-0).

- 1. Klicken Sie auf der Seite "Warnhinweis-Einrichtung" der Registerkarte "System" auf **Aktivieren** neben **Popup-Benachrichtigung**.
- 2. Geben Sie im Feld **Benachrichtigende Geräte** den Namen des Computers ein. Beim Eintreten eines Ereignisses wird auf dem Computer eine Popup-Meldung angezeigt. Bis zu fünf Computernamen können der Warnhinweisliste hinzugefügt werden.

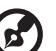

*Hinweis:* Um den Namen Ihres Computers zu finden, klicken Sie auf **Start** und rechtsklicken Sie auf **Computer** oder **Arbeitsplatz** und klicken Sie **Eigenschaften**. Klicken Sie dann auf die Registerkarte **Computername** (Windows XP).

3. Klicken Sie auf **Test-Popup senden**, um einen Testwarnhinweis zu senden und dadurch sicherzustellen, dass Ihre Einstellungen korrekt sind.

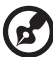

*Hinweis:* Stellen Sie sicher, dass der Nachrichtendienst auf den Computern aktiviert ist, an die Sie bei Eintreten eines Ereignisses Popups senden möchten. Um den Messenger Service zu aktivieren, klicken Sie auf **Start > Systemsteuerung > Verwaltung > Dienste > Messenger**. Sie können den Nachrichtendienst testen, indem Sie auf **Test-Popup senden** klicken. Stellen Sie sicher, dass der Drucker und die Dateifreigabe als Ausnahme aktiviert sind, wenn unter Windows 2000/XP die Windows-Firewall aktiviert ist.

## 4. Klicken Sie auf **Absenden**.

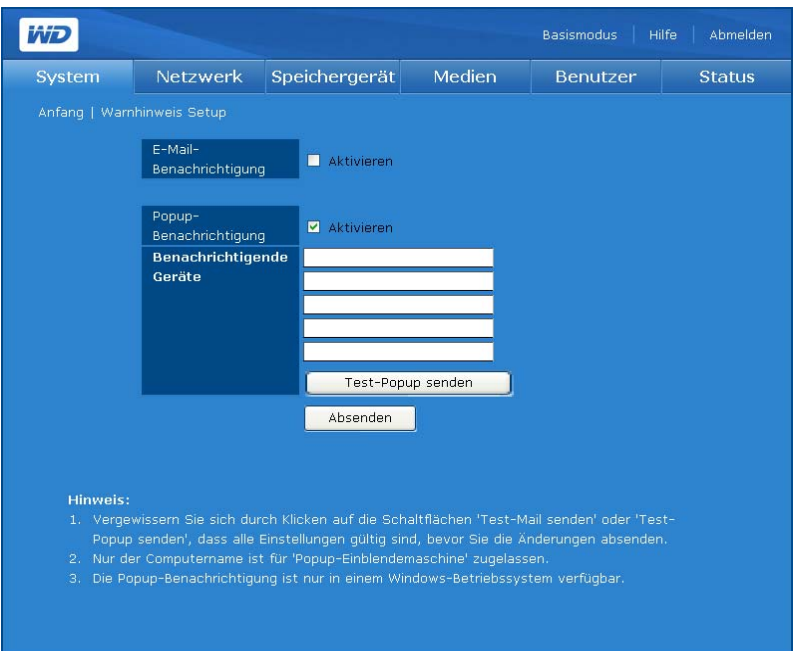

## **Administrator-Kennwort**

Mit dem Symbol "Administrator Kennwort" auf der Registerkarte **System** können Sie das Administrator-Kennwort ändern.

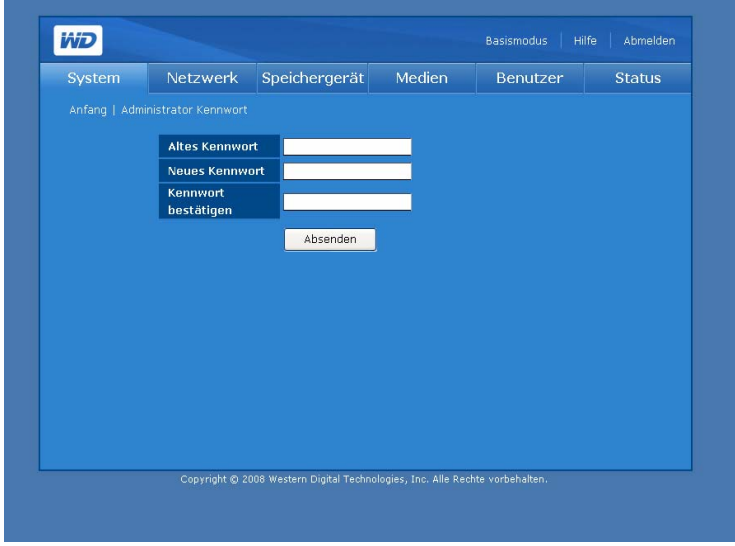

**So ändern Sie das Administrator-Kennwort:**

- 1. Klicken Sie auf der Registerkarte **System** auf die Schaltfläche **Administrator Kennwort**.
- 2. Geben Sie im Feld **Altes Kennwort** das alte Kennwort ein.
- 3. Geben Sie im Feld **Neues Kennwort** das neue Kennwort ein. Das Kennwort darf maximal 16 Zeichen lang sein und Buchstaben, Zahlen, Unterstriche, Leerzeichen sowie fast alle Sonderzeichen außer Anführungszeichen (") enthalten. Das erste und das letzte Zeichen dürfen keine Leerzeichen sein. Das Kennwort unterscheidet zwischen Groß- und Kleinbuchstaben.
- 4. Geben Sie im Feld **Kennwort bestätigen** das neue Kennwort erneut ein.
- 5. Klicken Sie auf **Absenden**.

## **Aktualisieren (Firmware)**

Die Schaltfläche **Aktualisieren** auf der Registerkarte **System** bietet Informationen zur aktuellen Firmware-Version und ermöglicht es Ihnen, die Firmware entweder manuell oder automatisch zu aktualisieren.

## **Automatisiert**

Die Registerkarte **Automatisiert** auf der Seite "Aktualisieren" bietet Informationen zur aktuellen Firmware-Version und stellt auch eine direkte Verbindung zur WD-Website her, um automatisch die neueste Firmware herunterzuladen.

1. Klicken Sie auf der Registerkarte **System** auf die Schaltfläche **Aktualisieren**.

2. Klicken Sie auf **Nach neuer Firmware suchen**.

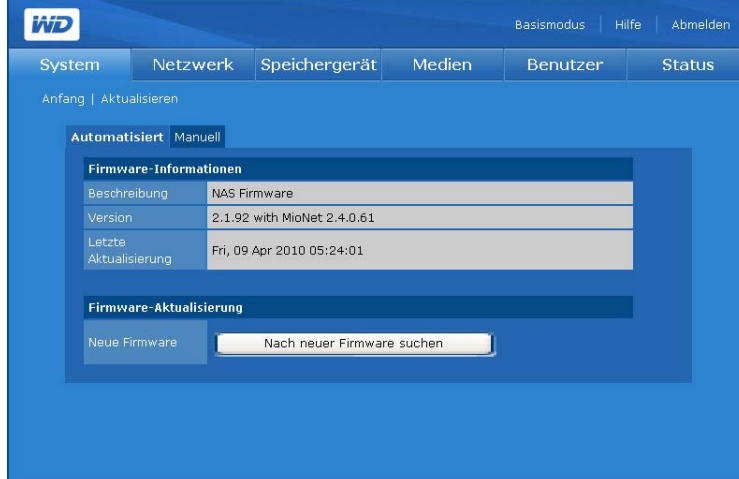

3. Klicken Sie auf **Herunterladen**, wenn neue Firmware verfügbar ist.

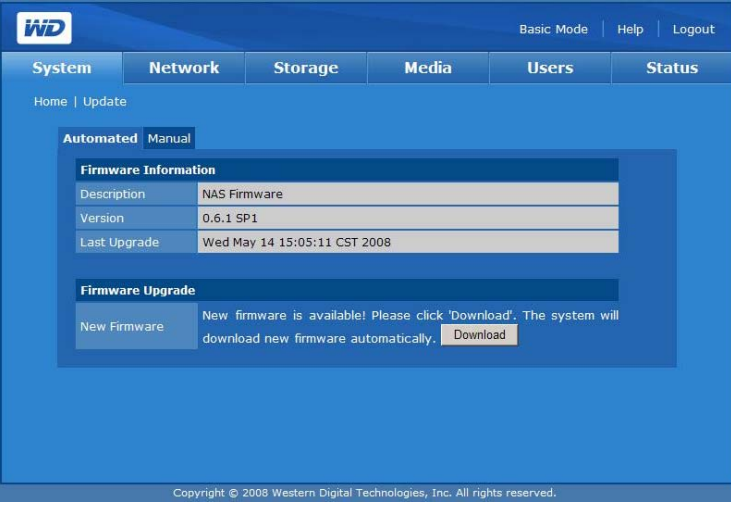

Wenn der Downloadvorgang abgeschlossen ist, wird die folgende Seite angezeigt:

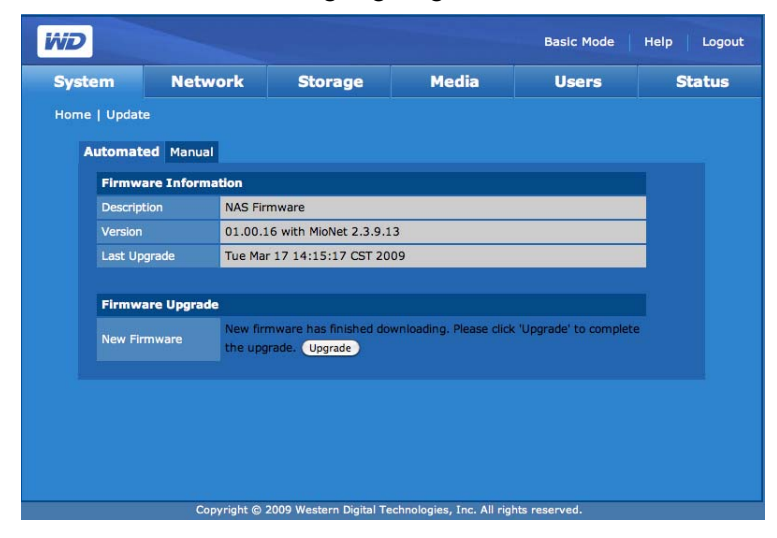

4. Klicken Sie auf **Aktualisieren**. Warten Sie, bis der Aktualisierungsvorgang abgeschlossen ist.

## **WARNUNG! Unterbrechen Sie eine laufende Firmware-Aktualisierung niemals, da dies zu Fehlfunktionen des Gerätes führen könnte. Möglicherweise kann das Gerät auch gar nicht mehr verwendet werden.**

Nachdem Ihre Firmware aktualisiert wurde, wird das Gerät neu gestartet. Die Benutzeroberfläche leitet Sie zur Seite "Systemstatus" weiter, nachdem die Aktualisierung abgeschlossen wurde.

## **Manuell**

Mit der Option "Manuell" können Sie die Firmware manuell installieren.

- 1. [Bevor Sie eine Aktualisierung manuell durchführen, überprüfen Sie zunächst auf](http://support.wdc.com)  *[support.wdc.com](http://support.wdc.com)*, ob Firmware verfügbar ist.
- 2. Sollte eine neue Firmware-Datei verfügbar sein, laden Sie diese von *[support.wdc.com](http://support.wdc.com)* herunter.
- 3. Speichern Sie die Datei auf dem Desktop auf Ihrem Computer.
- 4. Klicken Sie auf der Seite "Aktualisieren" auf die Registerkarte Manuell.
- 5. Klicken Sie unter **Firmware-Aktualisierung** auf die Schaltfläche **Browse...** (Durchsuchen) und suchen Sie nach der von Ihnen gespeicherten Firmware-Datei.
- 6. Klicken Sie auf **Absenden**.
- 7. Nachdem Ihre Firmware aktualisiert wurde, wird das Gerät neu gestartet. Die webbasierte Benutzeroberfläche leitet Sie zur Seite "Systemstatus" weiter, nachdem die Aktualisierung abgeschlossen wurde.

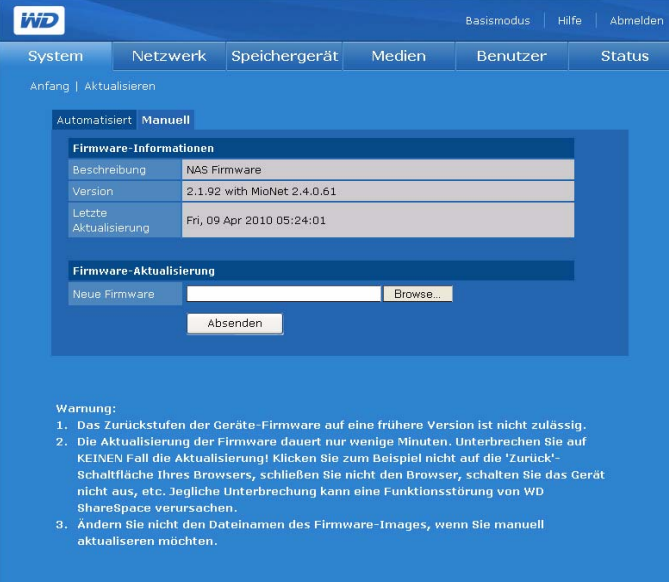

Eine Seite mit einer Fortschrittsanzeige und einer Warnung wird angezeigt.

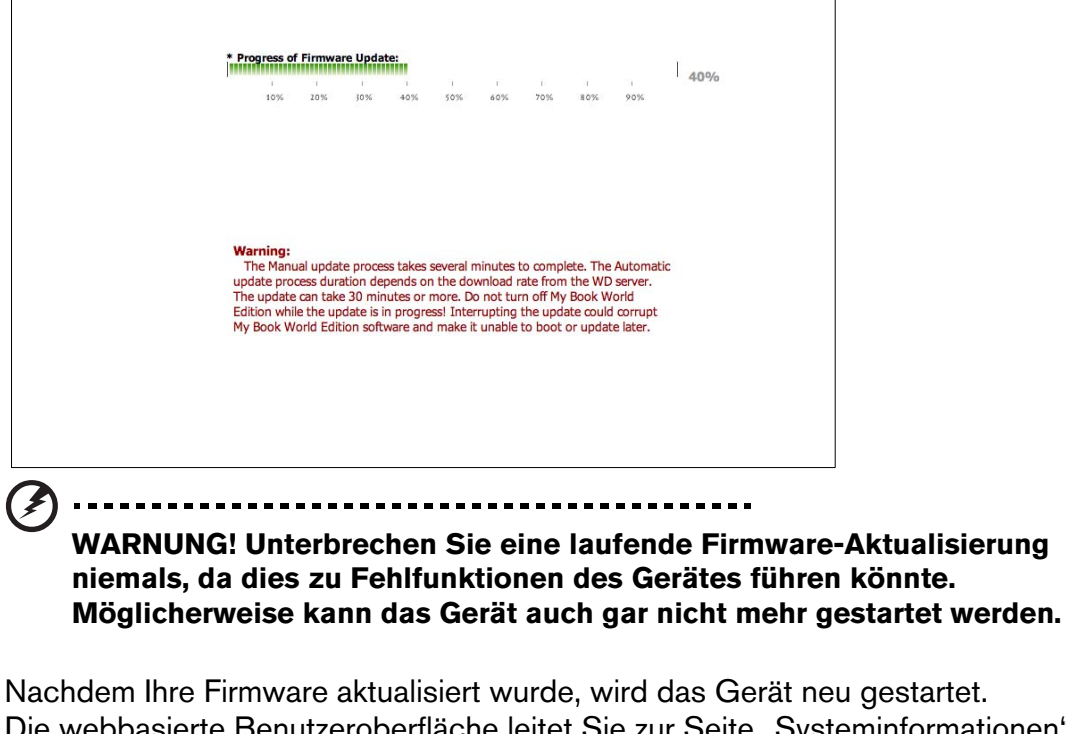

Die webbasierte Benutzeroberfläche leitet Sie zur Seite "Systeminformationen" weiter, nachdem die Aktualisierung abgeschlossen wurde.

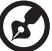

. . . . .

*Hinweis:* Wenn sich die IP-Adresse Ihres Gerätes geändert hat, müssen Sie das WD Discovery-Tool verwenden, um diese wieder herauszufinden.

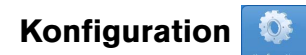

Über die Schaltfläche **Konfiguration** auf der Registerkarte **System** können Sie die Systemkonfigurationseinstellungen speichern oder wiederherstellen oder das System auf seine Werkseinstellungen zurücksetzen.

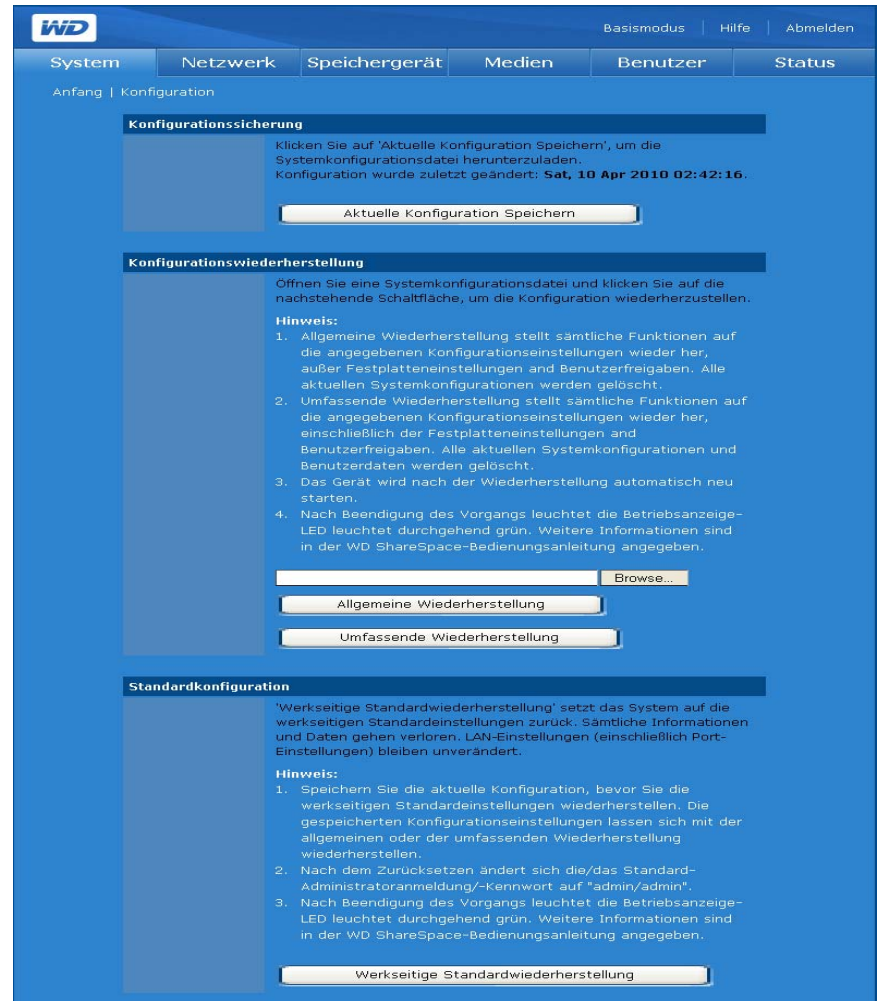

**So sichern Sie die aktuellen Konfigurationseinstellungen:**

- 1. Klicken Sie auf der Seite "Konfiguration" auf **Aktuelle Konfiguration speichern**.
- 2. Klicken Sie auf **Speichern**.
- 3. Geben Sie einen Dateinamen und Speicherort zum Speichern der Datei an.
- 4. Klicken Sie auf **Speichern**.

## **So stellen Sie die gespeicherten Konfigurationseinstellungen wieder her:**

- 1. Klicken Sie auf der Seite "Konfiguration" auf **Browse...**(Durchsuchen).
- 2. Wählen Sie die zuletzt gespeicherte Systemkonfigurationsdatei.
- 3. Klicken Sie auf **Öffnen**.

**WARNUNG! Beachten Sie bitte vor dem Wiederherstellen von Konfigurationseinstellungen, dass alle aktuellen Systemkonfigurationen und Benutzerdaten verloren gehen, wenn Sie eine "Vollständige Wiederherstellung" durchführen. Wenn Sie eine "Allgemeine Wiederherstellung" durchführen, gehen alle aktuellen Systemkonfigurationen verloren, aber Ihre Daten werden nicht gelöscht.**

## 4. Klicken Sie auf **Allgemeine Wiederherstellung** oder **Umfassende Wiederherstellung**.

**Allgemeine Wiederherstellung** setzt alle Funktionen auf ihre zuvor gespeicherten Einstellungen zurück. Die Einstellungen für Datenvolumes und Freigaben werden nicht geändert.

Durch die Auswahl von **Umfassende Wiederherstellung** werden alle Funktionen, einschließlich des Datenvolumes und der Freigaben auf zuvor gespeicherte Einstellungen zurückgesetzt. Alle Datendateien werden vom Laufwerk gelöscht.

5. Klicken Sie auf **OK**.

## **So setzen Sie das Gerät auf seine Werkseinstellungen zurück:**

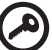

**Wichtig:** Speichern Sie die aktuelle Konfiguration, bevor Sie die werksseitigen Standardeinstellungen wiederherstellen.

Beim Zurücksetzen auf die Werkseinstellungen werden alle Einstellungen im WD ShareSpace gelöscht. Das Gerät wird von der Standardkonfiguration auf seine Werkseinstellungen zurückgesetzt. **Sämtliche Informationen und Daten gehen verloren**. Die LAN-Einstellungen (einschließlich der Porteinstellungen) werden nicht geändert. Nach dem Zurücksetzen werden der Administratorname und das Kennwort in "admin/admin" geändert.

- 1. Klicken Sie auf der Seite "Konfiguration" auf **Werkseitige Standardwiederherstellung**.
- 2. Klicken Sie auf **OK**.

Während des Systemwiederherstellungsvorgangs wird die Betriebsanzeige ausgeschaltet und stattdessen blinkt die Sicherungs-LED. Warten Sie, bis der Systemwiederherstellungsvorgang beendet ist

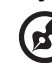

*Hinweis:* Wenn Sie das Administratorkennwort, die Einstellung der IP-Adresse oder den Gerätenamen vergessen, erhalten Sie keinen Zugriff auf die Konfigurationswebseiten. Verwenden Sie die Reset-Taste, um diese Einstellungen (einschließlich der IP-Adresse, des Gerätenamens und des Administratorkennworts) auf ihre Werkseinstellungen zurückzusetzen. Zum Verwenden dieser Funktion drücken Sie die Reset-Taste auf der Rückseite des Geräts neben dem Stromeingang und halten sie mindestens 10 Sekunden lang gedrückt. Das System wird automatisch neu gestartet. Sie können dann die Standardeinstellungen verwenden, um auf das Gerät zuzugreifen.

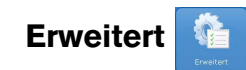

Mit der Schaltfläche **Erweitert** auf der Registerkarte **System** können Sie das System hinsichtlich Stammzugriff, SSL-Zertifikat/Schlüssel, Energieeinsparungen und LED-Steuerung konfigurieren. Sie können auch den Modus "Span erweitern" einstellen und den Modus "Festplatten-Standby" aktivieren.

## **So öffnen Sie die Seite "Erweitert":**

1. Klicken Sie auf der Registerkarte **System** auf die Schaltfläche **Erweitert**.

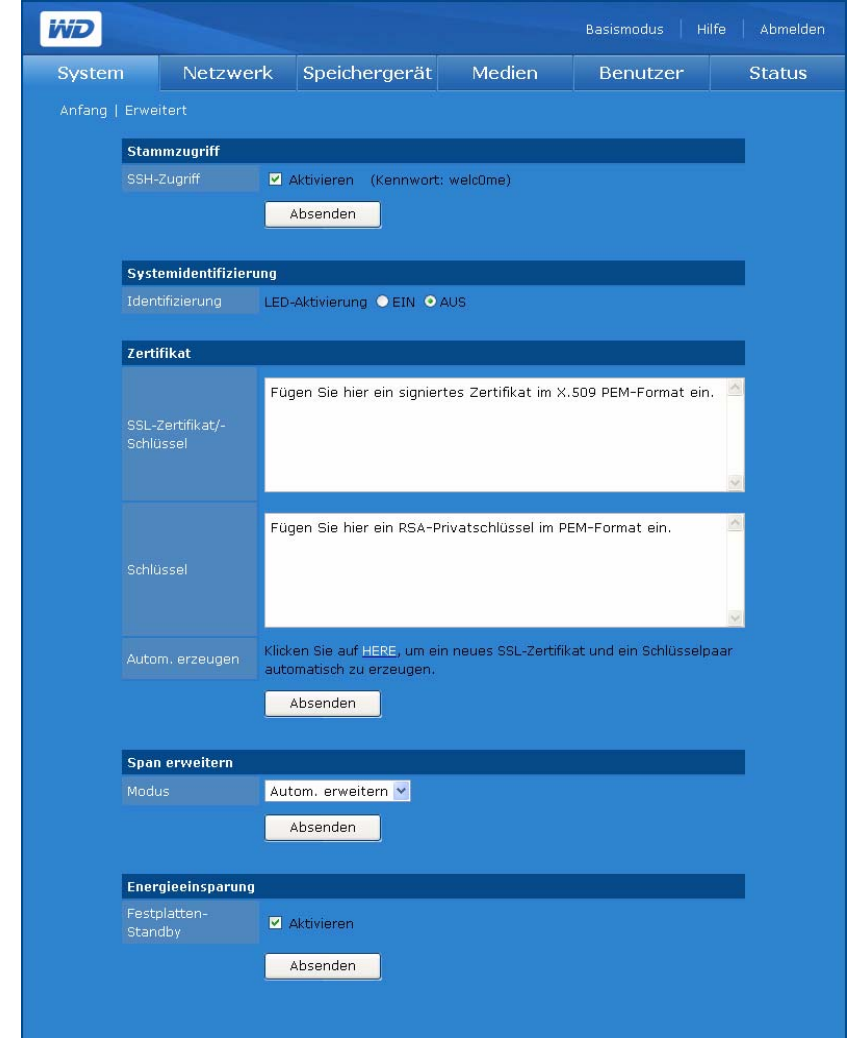

#### **So aktivieren Sie den SSH-Zugriff:**

Secure Shell (SSH) ist ein Netzwerkprotokoll, das Verschlüsselungs- und Authentifizierungsschlüssel verwendet, damit zwei Geräte in einem Netzwerk sicher Daten austauschen können. Durch Aktivieren des SSH-Zugriffs können Sie sich mithilfe von SSH für die diagnostische Verwendung über ein Konsolenfenster anmelden. Das Kennwort des Standardstammbenutzers wird für den Benutzer angezeigt.

- 1. Markieren Sie auf der Seite "Erweitert" das Kontrollkästchen Aktivieren unter "Stammzugriff".
- 2. Klicken Sie auf **Absenden**.

#### **So schalten Sie die Systemidentifizierungs-LED ein:**

Die Systemidentifizierung identifiziert den Standort des Geräts. Wenn Sie mehrere Geräte installiert haben, können Sie diese Funktion verwenden, um die Identifizierungs-LED einzuschalten, über die Sie das Gerät erkennen, das Sie gerade konfigurieren.

1. Klicken Sie auf **EIN**, um die Systemidentifizierungs-LED zu aktivieren.

## **So erzeugen Sie ein SSL-Zertifikat-Schlüssel-Paar automatisch:**

1. Klicken Sie auf der Seite "Erweitert" der Registerkarte **System** auf das hervorgehobene Wort "HIER" im Feld Autom. erzeugen des SSL-Zertifikats/ Schlüssels. Der Bildschirm "SSL-Zertifikat/Schlüsselerzeugung" wird angezeigt.

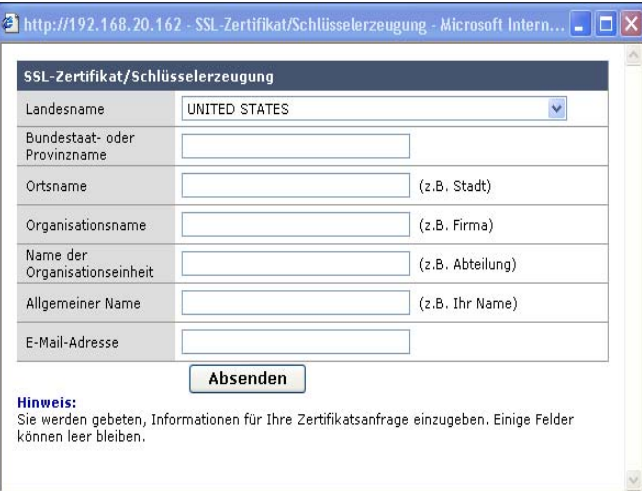

- 2. Geben Sie die Identifizierungsinformationen ein, die im Zertifikat-Schlüssel-Paar enthalten sein sollen.
- 3. Klicken Sie auf **Absenden**.

## **So erzeugen Sie ein SSL-Zertifikat-Schlüssel-Paar manuell:**

- 1. Erzeugen Sie mit Ihrer bevorzugten Methode einen privaten RSA-Schlüssel und fügen Sie ihn in die entsprechenden Felder auf der Seite "Erweitert" ein.
- 2. Klicken Sie auf **Absenden**.

## <span id="page-125-0"></span>So wählen Sie einen Modus "Festplatte erweitern":

1. Wählen Sie den Modus **Autom. erweitern** oder **Manuell** (Festplatte erweitern):

"Autom. erweitern" gilt nur, wenn der RAID-Typ "Übergreifend" ist und weniger als vier Laufwerke installiert sind. Die Spanne wird dann automatisch erweitert, wenn Sie ein neues Laufwerk hinzufügen und das System neu starten. Bei "Manuell" können Sie auswählen, wann das neue Laufwerk nach dem Starten hinzugefügt werden soll.

2. Klicken Sie auf **Absenden**.

## **So deaktivieren Sie das Festplatten-Standby (standardmäßig aktiviert):**

Wenn die Festplatten-Standby-Funktion aktiviert ist, geht das Gerät nach einem festgelegten Zeitraum ohne Aktivität in den Standby-Modus über, um Energie zu sparen. Dieser Zeitraum variiert zwischen 125 und 375 Sekunden.

- 1. Heben Sie auf der Seite "Erweitert" die Markierung des Kontrollkästchens **Aktivieren** neben **Festplatten-Standby** auf.
- 2. Klicken Sie auf **Absenden**.

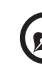

*Hinweis:* Bei der Stromsparfunktion werden die Laufwerke angehalten, wenn sie nicht verwendet werden. Der Lüfter bleibt jedoch in Betrieb.

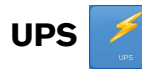

Ein UPS-Gerät (Unterbrechungsfreie Stromversorgung) kann an einen der USB-Ports angeschlossen werden, um das WD ShareSpace im Falle eines Stromausfalls auszuschalten. Sie müssen das UPS-Gerät am WD ShareSpace anschließen, bevor Sie den UPS-Dienst einrichten.

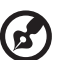

*Hinweis:* Gehen Sie zu *[support.wdc.com](http://support.wdc.com)* und suchen Sie dort in der Knowledge-Datenbank nach Antwort-ID 2559, um eine Liste kompatibler UPS-Geräte anzuzeigen.

## **UPS-Setup**

Mit der Schaltfläche **UPS-Setup** auf der Registerkarte **System** können Sie die UPS-Einstellungen ändern.

## **So aktivieren Sie den UPS-Service:**

- 1. Klicken Sie auf der Registerkarte **System** auf die Schaltfläche **UPS-Setup**.
- 2. Klicken Sie auf der Seite "UPS" auf die Registerkarte **UPS-Setup**.
- 3. Wählen Sie das Kontrollkästchen **Aktivieren** für den UPS-Service aus.
- 4. Geben Sie den Zeitüberschreitungswert ein.
- 5. Klicken Sie auf **Absenden**.

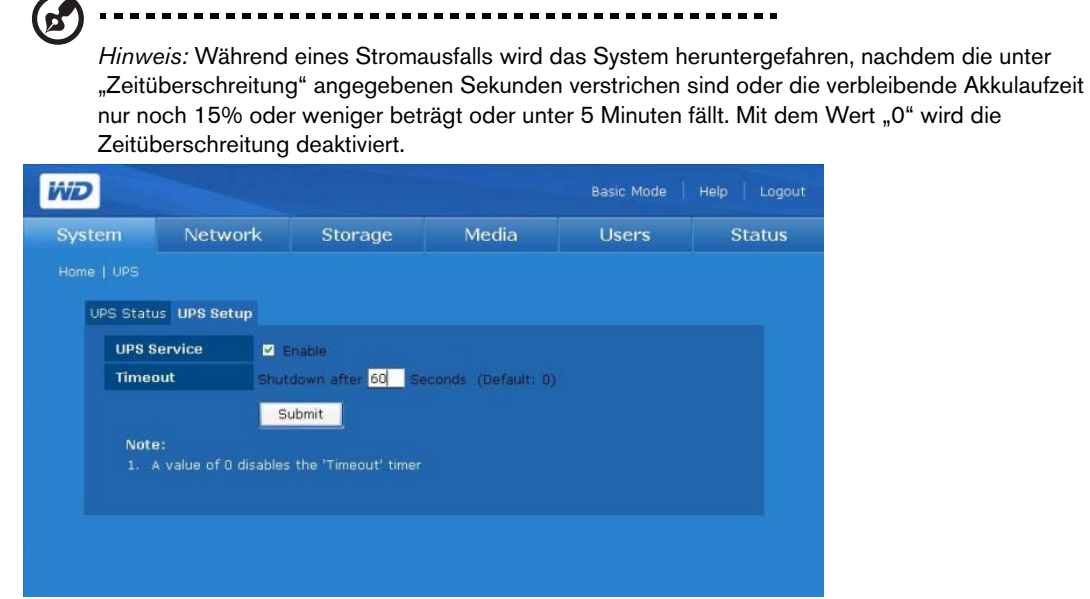

#### **UPS-Status**

- 1. Klicken Sie auf der Registerkarte **System** auf die Schaltfläche **UPS-Setup**.
- 2. Klicken Sie auf der Seite "UPS" auf die Registerkarte **UPS Status**, um Informationen über das angeschlossene UPS-Gerät, einschließlich des Modells, des Akkuladezustands sowie Laufzeit, Zeitüberschreitung und Status anzuzeigen.

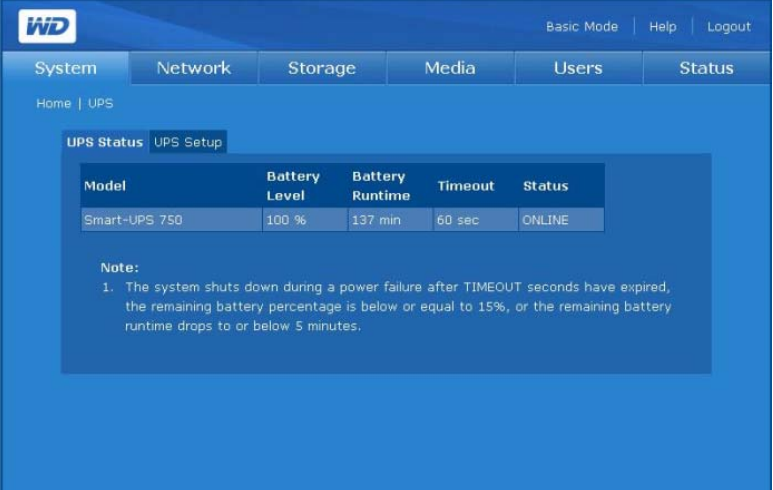

## **Herunterfahren/Neu starten**

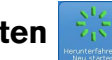

Mit der Schaltfläche **Herunterfahren/Neu starten** auf der Registerkarte **System** können Sie das System herunterfahren oder neu starten.

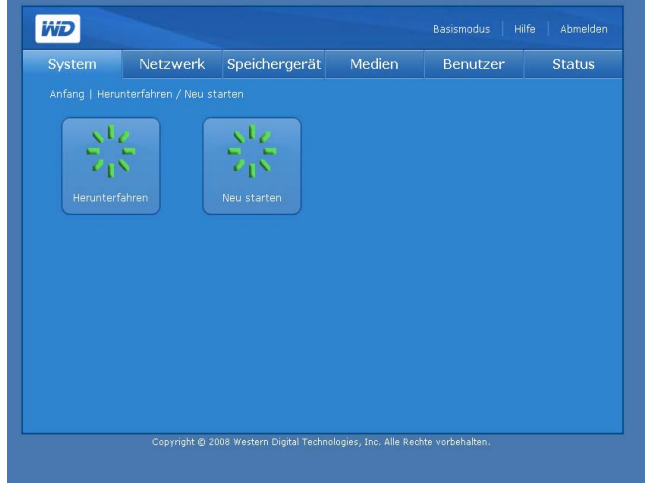

## **So fahren Sie WD ShareSpace herunter:**

- 1. Klicken Sie auf der Registerkarte **System** auf die Schaltfläche **Herunterfahren/Neu starten**.
- 2. Klicken Sie auf der Seite "Herunterfahren/Neu starten" auf Herunterfahren.
- 3. Klicken Sie auf **OK**.

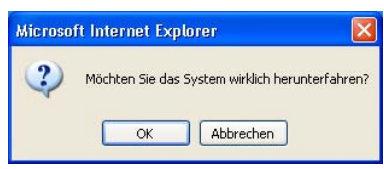

## **So starten Sie WD ShareSpace neu:**

- 1. Klicken Sie auf der Registerkarte **System** auf die Schaltfläche **Herunterfahren/Neu starten**.
- 2. Klicken Sie auf der Seite "Herunterfahren/Neu starten" auf Neu starten.
- 3. Klicken Sie auf **OK**.

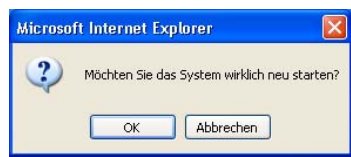

## <span id="page-129-0"></span>**Registerkarte "Netzwerk"** WD Basismodus | Hilfe Abmelden System Netzwerk Speichergerät Medien Benutzer **Status** celeistunger Arbeitsarupp **Remotezuari**

Mit der Registerkarte **Netzwerk** können Sie auf folgende Konfigurationsoptionen zugreifen:

- LAN
- Serviceleistungen
- Arbeitsgruppe
- Remotezugriff

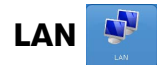

Mit der Schaltfläche **LAN** auf der Registerkarte **Netzwerk** können Sie auf alle Netzwerkkonfigurationsoptionen zugreifen, einschließlich dem Einstellen der Verbindungsmethode, Ändern der IP-Adresse, der Netzwerkmaske, des Gateways und der IP-Adresse des DNS-Servers (Domain Name Service) sowie der MTU-Größe zum Aktivieren von Jumbo Frames.

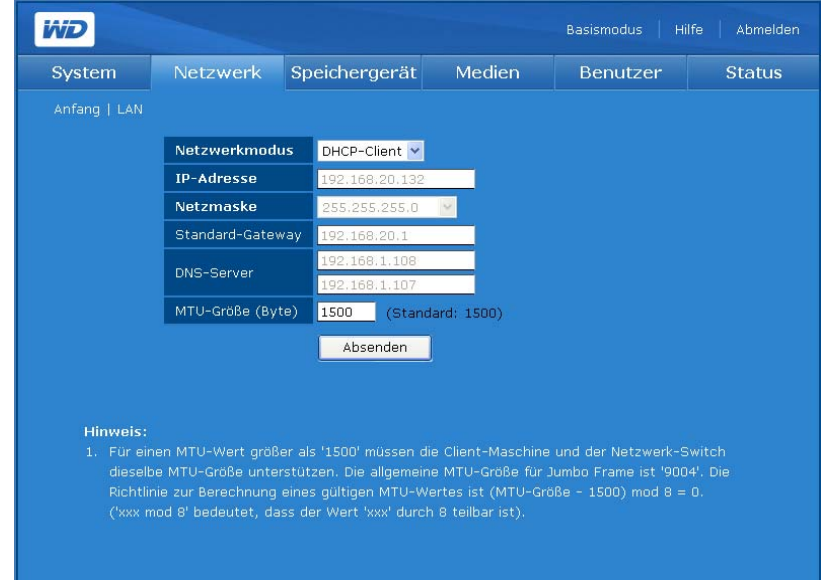

## **So konfigurieren Sie die Netzwerkeinstellungen:**

- 1. Wählen Sie im Dropdownmenü des Netzwerkmodus einen Netzwerkmodus aus. Die Auswahl von "DHCP-Client" als Netzwerkmodus führt dazu, dass das Speichergerät eine IP-Adresse automatisch vom lokalen DHCP-Server bekommt. Die Auswahl von "Statische IP" als Netzwerkmodus erfordert, dass Sie IP-Informationen zuweisen, z. B. IP-Adresse, Standardgateway und DNS-Server.
- 2. Wenn Ihre Netzwerkverbindungsgeschwindigkeit 1000 MBits/s beträgt, ist das Feld "MTU" verfügbar. Geben Sie den MTU-Wert (Maximum Transmission Unit - Maximale Übertragungseinheit) für den Jumbo Frame ein. Die MTU-Standardeinstellung ist 1500 Byte. Jeder Wert, der größer ist als dieser, wird als Jumbo Frame angesehen. Die Netzwerkkarte auf dem Client-Computer muss Jumbo Frames unterstützen.

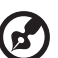

*Hinweis:* Bei einer MTU-Größe von größer als 1500 müssen der Client-Rechner und der Netzwerk-Switch dieselbe MTU-Größe unterstützen. Die allgemeine MTU-Größe für Jumbo Frame ist "9004". Die Regel zum Berechnen der aktuellen MTU lautet (MTU-Größe - 1500) mod  $8 = 0$  ("xxx mod  $8^{\text{4}}$  bedeutet, dass der Wert "xxx" durch 8 teilbar ist).

Der Bereich gültiger IP-Adressen für jede Klasse ist:

- Klasse A: 1.0.0.1 bis 126.255.255.254
- Klasse B: 128.1.0.1 bis 191.255.255.254
- Klasse C: 192.0.1.1 bis 223.255.254.254
- 3. Klicken Sie auf **Absenden**.

## **Serviceleistungen**

Mit der Schaltfläche **Serviceleistungen** auf der Registerkarte **Netzwerk** können Sie Protokolle zum Freigeben von Dateien und Ordnern auf dem Gerät festlegen. Die Protokolle enthalten:

- **Universal Plug and Play (UPnP)** ist ein Satz Computernetzwerkprotokolle, der die Implementierung von Netzwerken daheim vereinfacht, indem er die Möglichkeit schafft, Geräte nahtlos miteinander zu verbinden.
- **File Transfer Protocol (FTP)** (Dateiübertragungsprotokoll) ist ein Netzwerkprotokoll, das verwendet wird, um Daten über ein Netzwerk von einem Computer auf einen anderen zu übertragen. FTP wird häufig verwendet, um Dateien unabhängig von den verwendeten Betriebssystemen auszutauschen.
- **Network File System (NFS)** ist ein Netzwerkdateisystem-Protokoll, das es einem Benutzer eines Client-Computers ermöglicht, über das Netzwerk genauso einfach auf Dateien zuzugreifen, als wären die Netzwerkgeräte mit den lokalen Festplatten verbunden. Im Allgemeinen bei UNIX-Systemen verwendet.
- **Webzugriff**
	- **Hypertext Transfer Protocol (HTTP)** ist ein Kommunikationsprotokoll für die Übertragung von Informationen über das Intranet und das World Wide Web.

• **Hypertext Transfer Protocol über Secure Socket Layer** oder **HTTPS** ist ein URL-Schema, das verwendet wird, um eine sichere HTTP-Verbindung anzuzeigen. Es ist syntaktisch identisch mit dem http://-Schema, das normalerweise für den Zugriff auf Ressourcen mit HTTP verwendet wird.

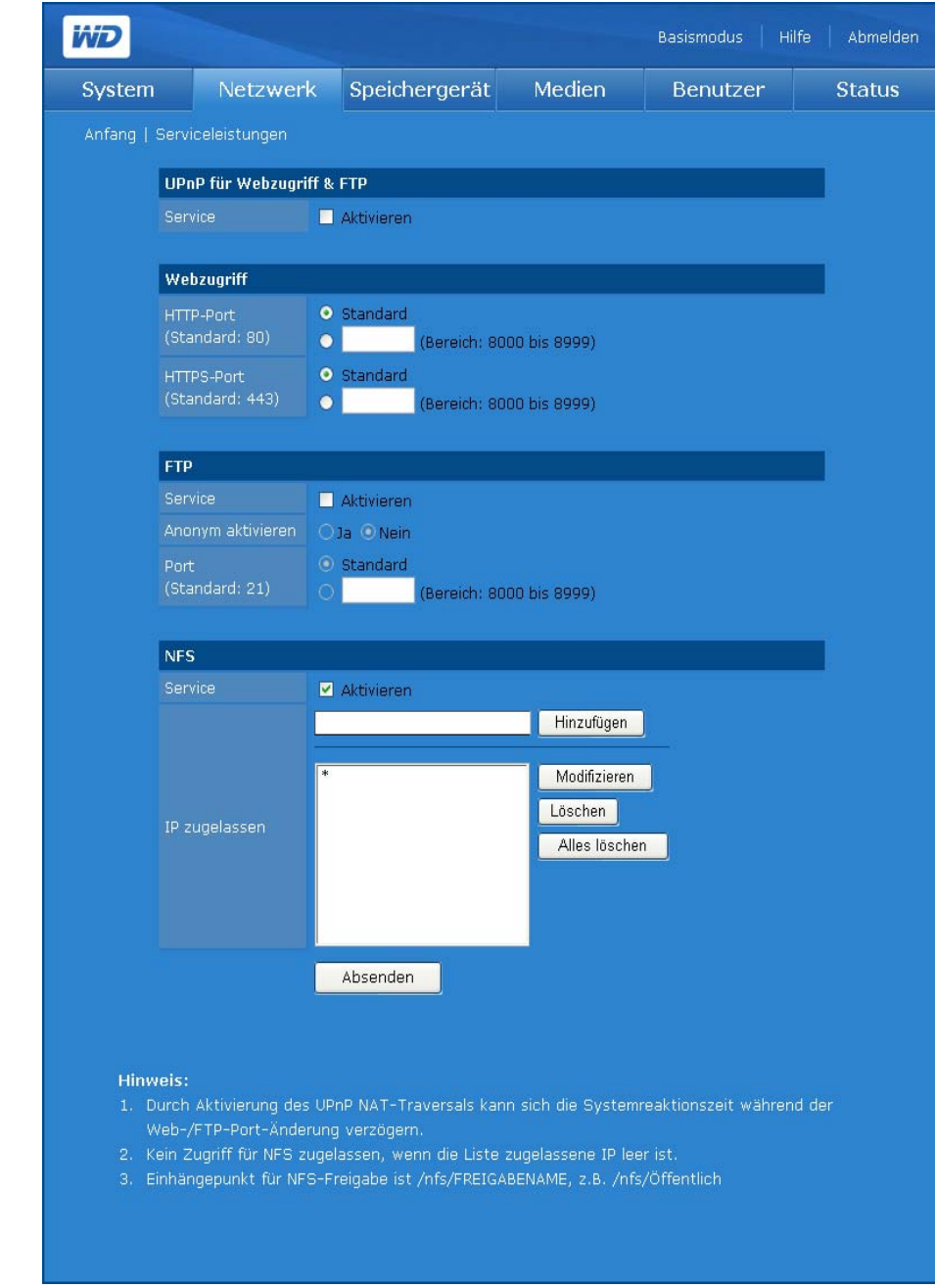

**So aktivieren Sie UPnP NAT-Überquerung für den Webzugriff und FTP:**

- 1. Klicken Sie unter **UPnP für Webzugriff & FTP** auf **Aktivieren**.
- 2. Klicken Sie auf **Absenden**.

Die UPnP NAT-Überquerung wird mit der UPnP-Funktion und der NAT-Funktion kombiniert. UPnP (Universal Plug and Play) ist eine Architektur für pervasive Peer-to-Peer-Netzwerkkonnektivität von PC und intelligenten Geräten. NAT (Network Address Translation) wird in Gateway-Geräten verwendet, die eine Grenze zwischen dem öffentlichen Internet und einem privaten LAN bilden. Wenn IP-Pakete aus dem privaten LAN das Gateway überqueren, übersetzt NAT eine private IP-Adresse und Portnummer in eine öffentliche IP-Adresse und Portnummer. Es werden dabei jene Übersetzungen nachverfolgt, um individuelle Sitzungen intakt zu lassen.

## <span id="page-132-0"></span>**So aktivieren Sie andere Netzwerkdienste:**

- 1. Klicken Sie neben dem gewünschten Netzwerkdienst auf **Aktivieren**.
- 2. Wenn Sie **FTP** als Ihren Netzwerkdienst ausgewählt haben, klicken Sie auf **Ja**, um die anonyme Anmeldung zu aktivieren, oder auf **Nein**, um sie zu deaktivieren. Klicken Sie anschließend auf **Absenden**.
- 3. Wenn Sie **NFS** als Ihren Netzwerkdienst ausgewählt haben, wird das Feld **IP zugelassen** angezeigt. Sie werden aufgefordert, die Ix-Filter einzugeben, die für den NFS-Dienst zulässig sind. Klicken Sie auf **Hinzufügen** um einen neuen IP-Filter hinzuzufügen, und klicken Sie dann auf **Absenden**.

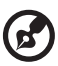

Hinweis: Im Feld **IP zugelassen** des NFS-Dienstes bedeutet "\*", dass alle IP-Adressen zulässig sind. Wenn Sie bestimmte IP-Adressen oder einen IP-Adressbereich zulassen möchten, ändern Sie das "\*" im Feld **IP zugelassen**. Einhängepunkt für NFS-Freigabe ist /nfs/FREIGABENAME, z. B. /nfs/Öffentlich.

4. Sie können spezielle Portnummer für **HTTP**-, **HTTPS**- bzw. **FTP**-Dienste angeben. Statt das Optionsfeld **Standard** auszuwählen, können Sie für jedes Gerät eine Portnummer zwischen 8000 und 10000 angeben.

#### **So greifen Sie über FTP auf Daten zu:**

Sie können nun mit einem weit verbreiteten FTP-Client-Softwareprogramm auf die Daten in einem freigegebenen Ordner auf WD ShareSpace zugreifen. Ein FTP-Client-Softwareprogramm muss auf dem Computer installiert sein, den Sie für den Zugriff auf das Gerät verwenden und der FTP-Dienst muss auf dem WD ShareSpace aktiviert sein (Details finden Sie unter "So aktivieren Sie andere [Netzwerkdienste:" auf Seite 128](#page-132-0) und "So ändern Sie die Eigenschaften einer [Freigabe:" auf Seite 142\)](#page-146-0).

- 1. Öffnen Sie ein FTP-Client-Softwareprogramm.
- 2. Geben Sie FTP://Benutzername@IP-Adresse als Hostnamen ein. (z. B. ftp://admin@172.25.102.67) oder nur die IP-Adresse des Geräts, abhängig vom FTP-Client-Softwareprogramm, das Sie verwenden.

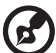

*Hinweis:* Klicken Sie im Basis- oder erweiterten Modus auf **Systemstatus**, um die IP-Adresse des Gerätes anzuzeigen.

- 3. Geben Sie den WD ShareSpace-Benutzernamen und das entsprechende Kennwort ein.
- 4. Klicken Sie auf **Verbinden** oder **OK**.

Über das LAN können Sie nun Dateien auf WD ShareSpace hoch- oder herunterladen. Sie können Dateien über das Internet (WAN) auf WD ShareSpace hochladen oder davon herunterladen, allerdings ist dafür eine benutzerdefinierte Routerkonfiguration erforderlich und es wird nur für Benutzer empfohlen, die sich sehr gut auskennen.

## **Arbeitsgruppe**

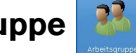

Mit der Schaltfläche **Arbeitsgruppe** auf der Registerkarte **Netzwerk** können Sie das Netzwerk-Speichergerät als Arbeitsgruppe oder als Domänenmitglied einrichten. Die Standardeinstellung ist "Arbeitsgruppe".

Domänen werden von einem zentralen Ort aus (Domänencontroller) gesteuert und erfordern eine zentrale Authentifizierung, bevor Sie beitreten können. Im Vergleich damit sind Arbeitsgruppen viel einfacher zu steuern. Solange Sie den Arbeitsgruppennamen kennen, können Sie ihr jeden Computer hinzufügen.

Wenn Ihr Netzwerk eine Domäne verwendet (verfügt über einen Windows Server 2003- oder Windows Server 2008-Domänencontroller), möchten Sie dieses Gerät möglicherweise als ein Domänenmitglied verbinden. Wenn das Gerät als Mitglied der Domäne konfiguriert ist, fragt es den ADS (Active Directory Service) um Authentifizierung von Benutzern. Das Gerät bietet somit als Domänenmitglied Sicherheit auf Benutzerebene.

Mit ADS kann der Administrator die Benutzerberechtigungen an einem zentralen Ort verwalten und diese Berechtigungen an mehrere Geräte übertragen. Zum Beispiel erbt jedes Gerät, das eine Domäne auf ADS hat, die Benutzerliste und die zugehörigen Berechtigungen.

Wenn das Gerät Mitglied einer Domäne wird, muss das Gerät vom Domänenadministrator autorisiert werden. Zur Authentifizierung müssen Sie den vollständigen qualifizierten Domänenname, die IP-Adresse des Domänencontrollers, den Domänenadministratorname und das Domänenadministratorkennwort eingeben.

## **So richten Sie einen Arbeitsgruppennamen ein:**

- 1. Klicken Sie auf der Registerkarte **Netzwerk** auf die Schaltfläche **Arbeitsgruppe**.
- 2. Klicken Sie für die Option **Modus** auf **Arbeitsgruppe**.
- 3. Geben Sie im Feld **Arbeitsgruppenname** einen Name für Ihre Arbeitsgruppe ein.

4. Klicken Sie auf **Absenden**.

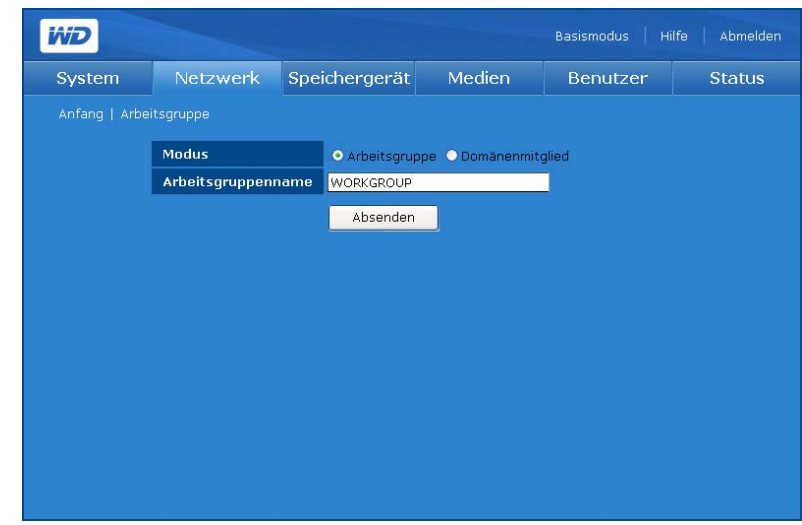

**So treten Sie einer Domäne bei (Windows Server 2003 oder Windows Server 2008):** 

- 1. Klicken Sie auf **Domänenmitglied**.
- 2. Geben Sie den vollständigen qualifizierten Domänenname im Feld **Domänenname** ein.
- 3. Geben Sie die Domänen-Controller-IP-Adresse im Feld **Domänen-NetBIOS-Name** ein.
- 4. Geben Sie den Domänenadministratorname im Feld **Administrator** ein.
- 5. Geben Sie das Domänenadministratorkennwort im Feld **Administrator-Kennwort** ein.

------------------------------

*Hinweis:* Der lokale Benutzer und der Domänenbenutzer haben dieselben Zugriffrechte, wenn der lokale und der Domänen-Benutzername identisch sind (mit Ausnahme von FTP).

6. Klicken Sie auf **Absenden**.

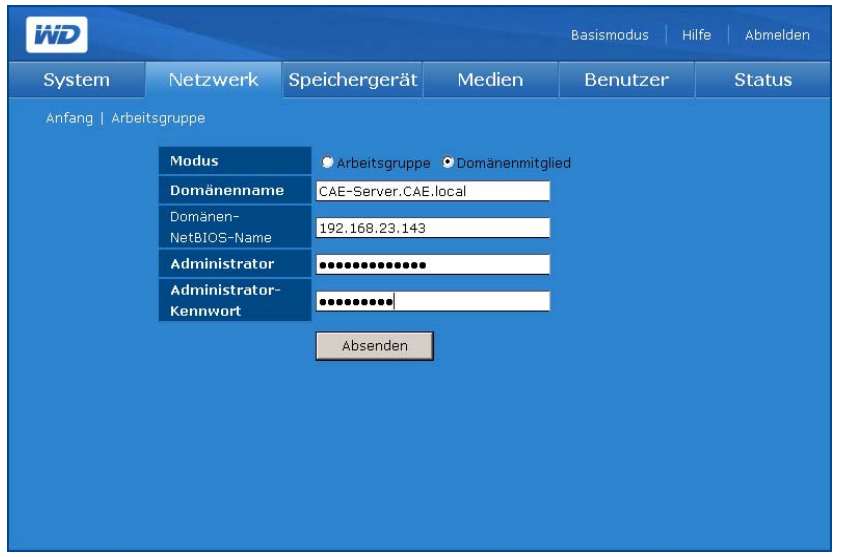

Wenn der Vorgang abgeschlossen ist, wird eine Bestätigungsmeldung angezeigt.

Wenn auf dem Active Directory-Server Änderungen an den Benutzern, den Gruppen oder an beiden durchgeführt werden, können Sie die Liste auf dem WD ShareSpace manuell aktualisieren. (Siehe ["Ordner Freigabe Berechtigungen" auf Seite 157.](#page-161-0))

*Hinweis:* Sie können ADS so einstellen, das WD ShareSpace automatisch zu aktualisieren. Wenden Sie sich bezüglich weiterer Informationen zu diesem Verfahren an den Technischen Support von WD.

## **Remotezugriff**

In WD ShareSpace ist MioNet standardmäßig aktiviert. Mit der Schaltfläche **Remotezugriff** auf der Registerkarte **Netzwerk** können Sie den MioNet-Dienst auf dem Speichergerät steuern. Wenn MioNet auf dem Clientcomputer noch nicht installiert ist, folgen Sie den Anweisungen unter ["MioNet-Remotezugriff" auf Seite 54.](#page-58-0)

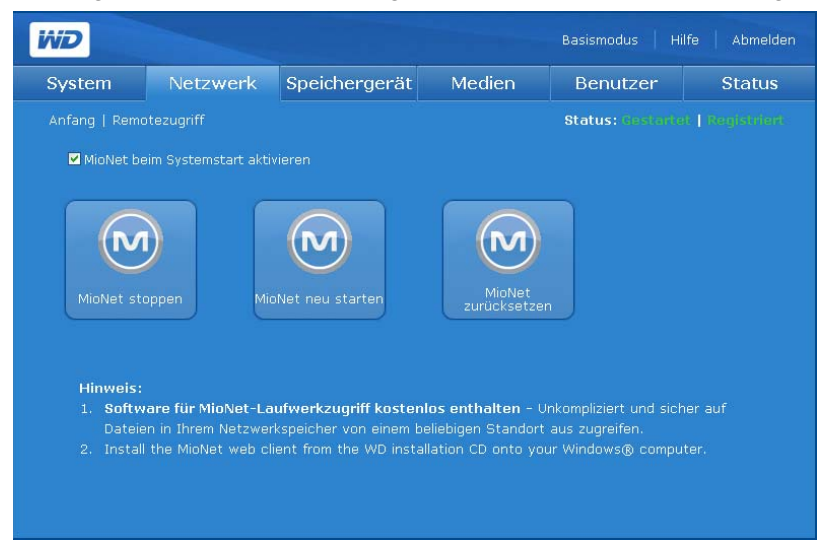

## **MioNet-Symbole**

- MioNet starten/stoppen Zeigt "MioNet stoppen" an, wenn MioNet ausgeführt wird und "MioNet starten", wenn MioNet angehalten wurde.
- MioNet neu starten Stoppt MioNet, wenn es läuft, und startet es wieder.
- MioNet zurücksetzen Setzt alle MioNet-Kontoinformationen auf dem ShareSpace zurück. Wenn das WD ShareSpace an einem MioNet-Konto registriert ist, wird diese Registrierung gelöscht und das Gerät ist nicht mehr registriert. Dieser Status wird in der oberen rechten Ecke der Seite angezeigt. Alle Freigaben, die von MioNet oder MioNet-Benutzern erstellt wurden, bleiben erhalten und es gehen keine Daten verloren. Für den Zugriff auf diese Freigaben über das LAN sind der MioNet-Benutzername und das Kennwort erforderlich.

## **Statusmeldungen vom MioNet-Dienst**

- Verbindungsstatus des MioNet-Dienst
	- Gestartet Der MioNet-Dienst wurde gestartet.
	- Gestoppt Der MioNet-Dienst wurde gestoppt und wird bei Systemneustart neu gestartet.
	- Deaktiviert Der MioNet-Dienst wurde deaktiviert und wird bei Systemneustart nicht neu gestartet.

## **MioNet-Registrierungsstatus**

- Unregistriert Aktuell bei keinem MioNet-Konto registriert.
- Registriert Bereits bei einem MioNet-Konto registriert.

*Hinweis:* Wenn Sie den Mauszeiger über den Registrierungsstatus ziehen, wird der Name des MioNet-Kontos angezeigt, wenn das Gerät registriert ist. Zum Registrieren bei MioNet gehen Sie zu: [www.mionet.com/WDShareSpace.](http://www.mionet.com/wdsharespace)

#### **So registrieren Sie ein neues Webkonto mit MioNet:**

- 1. Klicken Sie auf den Link **MioNet-Konto erstellen** im unteren Bereich der Seite. Die MioNet-Registrierungsseite wird angezeigt.
- 2. Geben Sie die erforderlichen Informationen ein und klicken Sie auf die Schaltfläche **Absenden**.

## **So melden Sie sich bei einem vorhandenen MioNet-Konto an:**

- 1. Klicken Sie auf den Link **MioNet-Anmeldung** im unteren Bereich der Seite.
- 2. Geben Sie Ihren MioNet-Benutzernamen und Ihr Kennwort ein und klicken Sie auf die Schaltfläche **Start**.

## <span id="page-136-0"></span>**Registerkarte "Speichergerät"**

Auf der Registerkarte **Speichergerät** finden Sie alle für die Konfiguration von einzelnen Speicherlaufwerken und für die Wartung notwendigen Optionen. Diese Registerkarte enthält ebenfalls Optionen zum Ändern der RAID-Konfiguration des Systems, zum Festlegen eines Freigabenamens sowie zum Formatieren und sicheren Entfernen der USB-Laufwerke, die an das System angeschlossen sind.

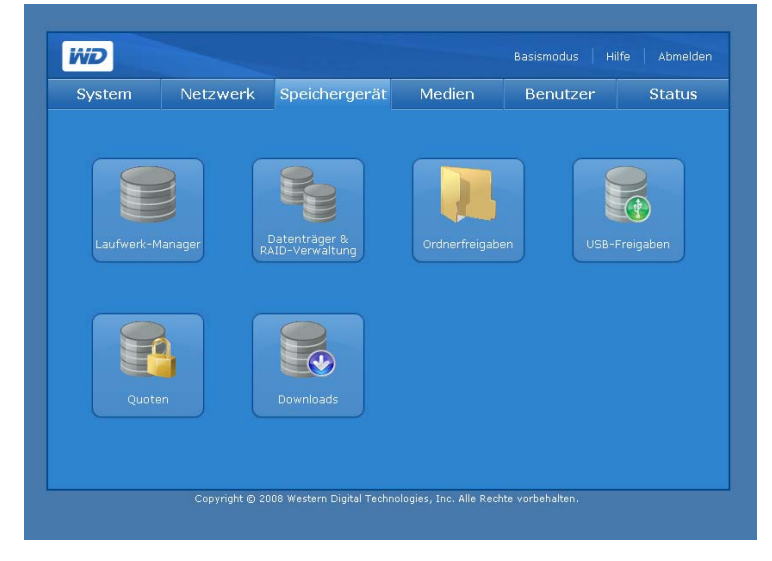

Mit der Registerkarte **Speichergerät** können Sie auf folgende Konfigurationsoptionen zugreifen:

- Laufwerk-Manager
- Datenträger & RAID-Verwaltung
- Ordnerfreigaben
- USB-Freigaben
- Quoten
- Downloads

## **Laufwerk-Manager**

Das Symbol **Laufwerk-Manager** auf der Registerkarte **Speichergerät** zeigt die in dem Gerät installierten Festplatten an. Auf dieser Seite werden auch detaillierte Informationen über jedes Laufwerk angezeigt, wie Datenträgergröße, -beschreibung und -status.

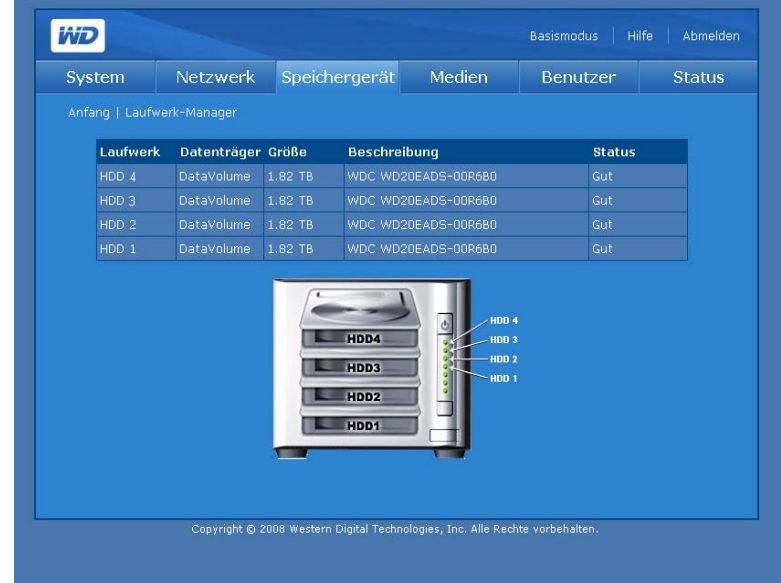

Statusmeldungen zum Laufwerk umfassen Folgendes:

- **Gut** Zeigt an, dass die Festplatte verfügbar ist und ordnungsgemäß funktioniert.
- **Fehlerhaft** Es liegt ein schwerwiegender Fehler im/in den Laufwerk(en) vor. Unter ["Ersetzen des Laufwerks" auf Seite 180](#page-184-0) finden Sie Anweisungen zum Auswechseln von Laufwerken.
- **Fremd** Zeigt an, dass das Gerät eine Festplatte erkannt hat, die bereits an einem anderen Computer verwendet wurde.

## **So bereinigen Sie ein Laufwerk:**

Wenn es sich um eine fremde oder bereits verwendete Festplatte handelt, wird das Symbol "Laufwerk bereinigen" pur rechts neben der Tabelle "Datenträgerverwaltung" angezeigt. Bei "Laufwerk bereinigen" wird die vorherige Partition gelöscht, damit ein neuer Datenträger erstellt werden kann.

#### **So entfernen Sie ein Laufwerk sicher:**

Wenn das Laufwerk kein Bestandteil eines bestehenden Datenträgers ist, wird das Symbol "Laufwerk sicher entfernen"  $\blacktriangleright$  neben der Tabelle "Datenträgerverwaltung" angezeigt, mit dem Sie das Laufwerk sicher entfernen können.

## **Datenträger- und RAID-Verwaltung**

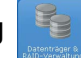

Die Schaltfläche **Datenträger & RAID-Verwaltung** auf der Registerkarte **Speichergerät** zeigt zwei Registerkarten an – **Datenträger verwalten** und **RAID verwalten**.

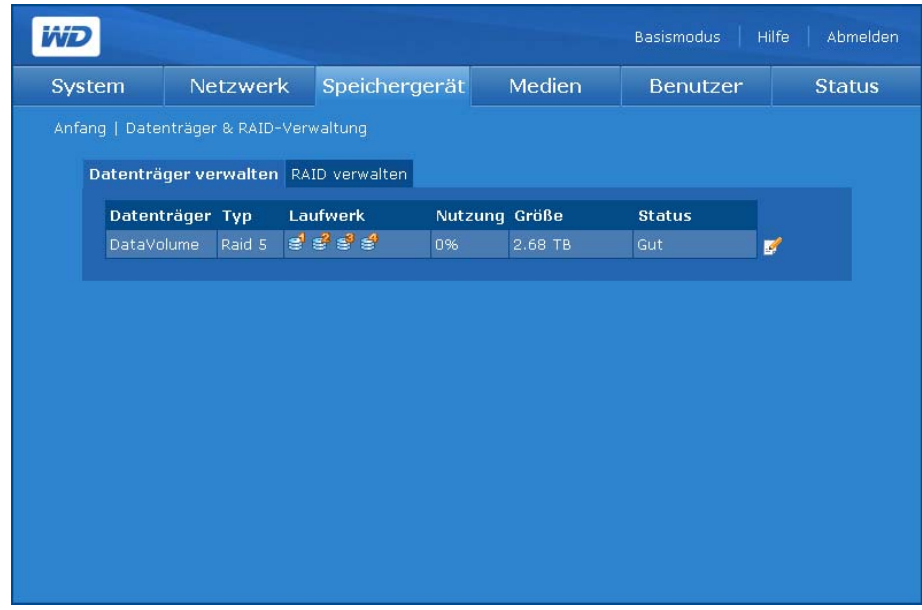

## **Datenträger verwalten**

Die Registerkarte **Datenträger verwalten** listet alle im Gerät verfügbaren Datenträger auf und bietet detaillierte Informationen zu jedem Datenträger wie Beschreibung, RAID-Typ, Belegung, Größe und Status.

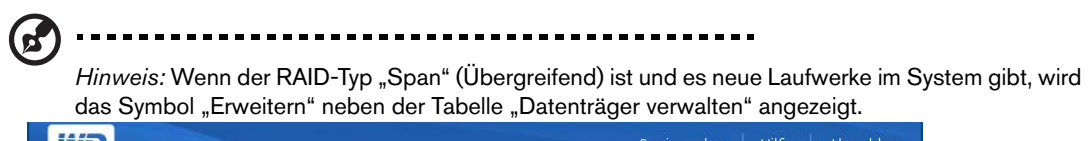

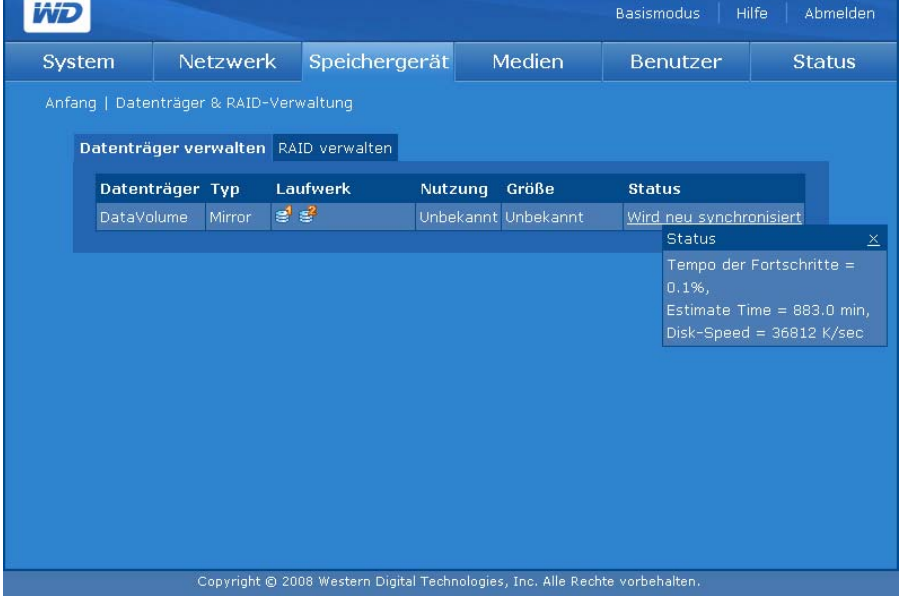

Statusmeldungen zum Datenträger umfassen Folgendes:

- **Gut** Zeigt an, dass der Datenträger verfügbar ist und die Festplatte ordnungsgemäß funktioniert.
- **Fehlerhaft** Zeigt an, dass der Datenträger nicht automatisch gestartet werden kann. Möglicherweise sind die Festplatte oder das Dateisystem beschädigt.
- **Wird neu synchronisiert** Wird angezeigt, wenn eine Spiegelung erstellt wird oder wenn ein gespiegelter Datenträger erneut synchronisiert wird.
- **Wird formatiert** Zeigt an, dass der Datenträger formatiert wird.
- **Heruntergestuft** Es fehlt ein Laufwerk in einer RAID-Konfiguration.
- **Wird wiederhergestellt** Das fehlerhafte Laufwerk wurde ersetzt und die Daten werden auf ein funktionierendes Laufwerk in einer RAID 1-, RAID 5- oder RAID 10-Konfiguration wiederhergestellt.

Um nähere Informationen anzuzeigen, klicken Sie auf einen unterstrichenen Status.

## **So ändern Sie einen Datenträger:**

1. Klicken Sie auf die Registerkarte **Datenträger verwalten**.

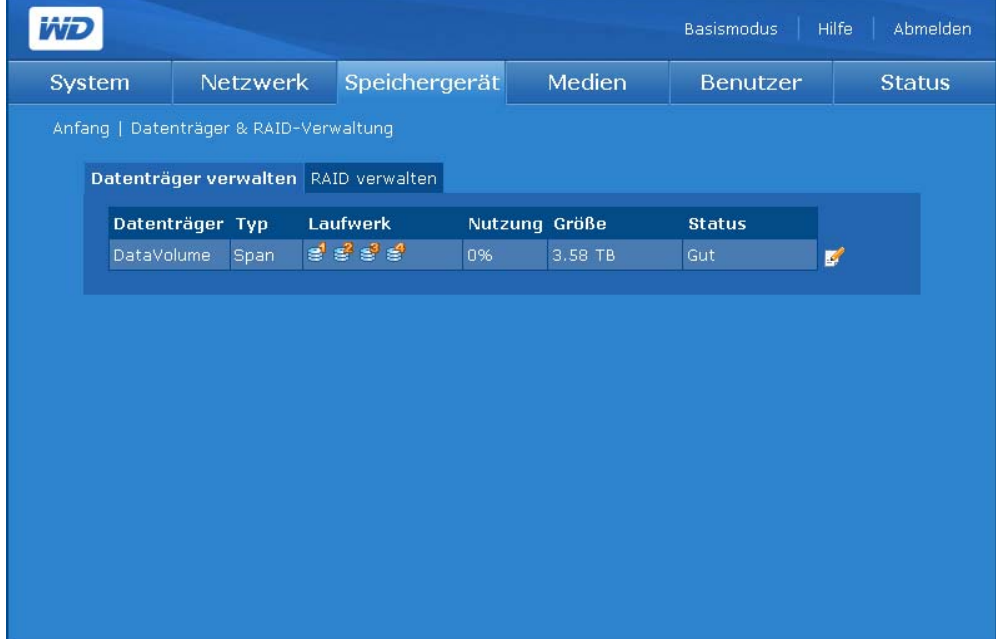

2. Klicken Sie auf das Symbol "Ändern" Øneben dem Datenträger, an dem Sie die Änderung durchführen möchten. Die Seite "Datenträger & RAID-Verwaltung" wird angezeigt.

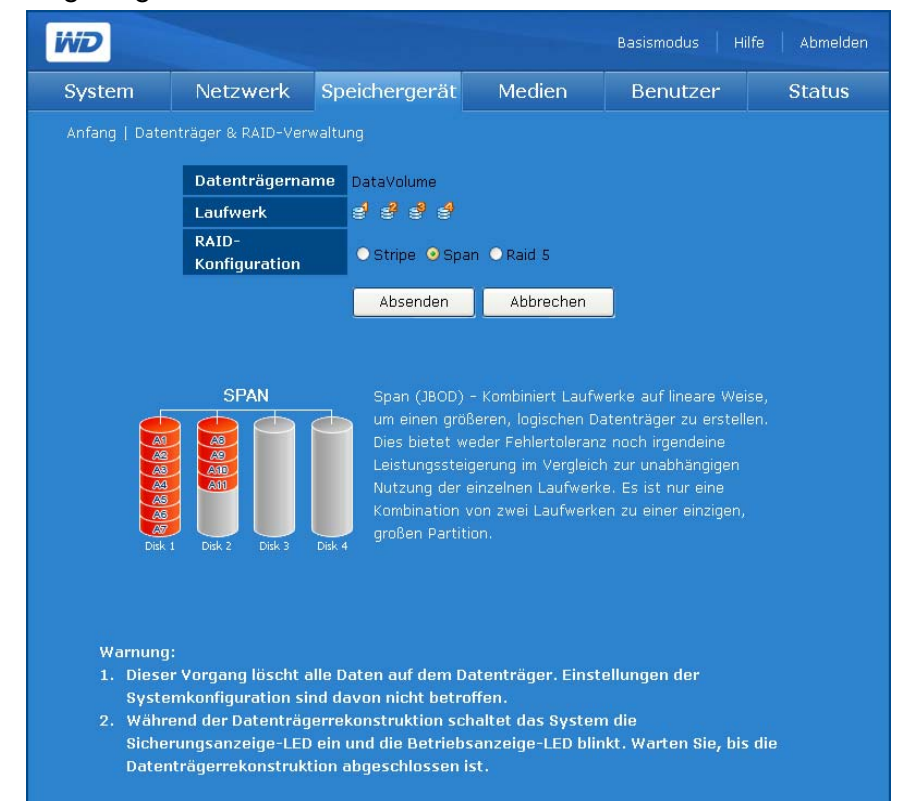

- 3. Wählen Sie eine RAID-Stufe aus.
- 4. Klicken Sie auf **Absenden**.

#### **So löschen Sie einen Datenträger:**

1. Klicken Sie auf das Symbol "Löschen"  $\mathbb{R}$ .

*Hinweis:* Nur ExtendVolume kann gelöscht werden.

2. Klicken Sie auf **OK**.

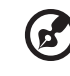

## **Verwalten von Datenträgeroptionen**

In der folgenden Tabelle werden alle Datenträger angezeigt, die für ein System mit einem bis zu vier Laufwerken verfügbar sind.

---------

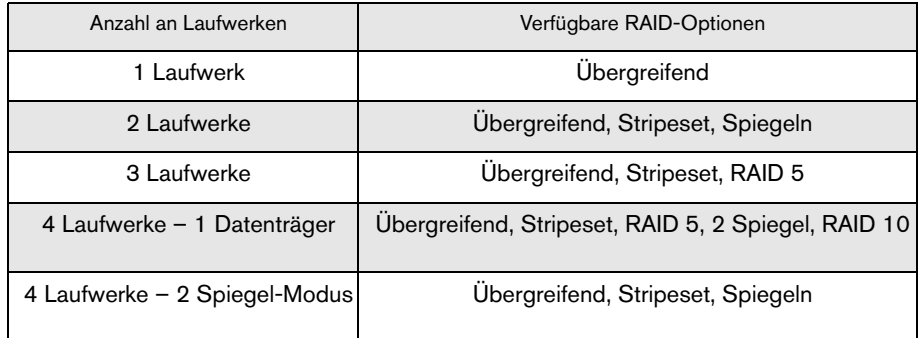

Wenn Sie Laufwerke hinzufügen oder entfernen, hängt es von der Anzahl der Laufwerke ab, welche Optionen verfügbar sind. Beispiel: Mit zwei Laufwerken können Sie wählen zwischen "Span" (Übergreifend), "Stripe" (Stripeset) oder "Mirror" (Spiegeln). Wenn Sie zwei weitere Laufwerke hinzufügen (dann also insgesamt vier Laufwerke), können Sie wählen zwischen "Span" (Übergreifend), " Stripe" (Stripeset), "RAID 5", "RAID 10" oder "Two Mirror" (Zwei Spiegel). Wenn Sie hingegen bei zwei Laufwerken ein Laufwerk entfernen und Sie somit nur noch eines haben, bleibt Ihnen lediglich die Option "Span" (Übergreifend).

Span erweitern: Diese Option ist nur verfügbar, wenn ein Laufwerk zu einem bereits existierenden RAID-Array hinzugefügt wird, das als "Ubergreifend" konfiguriert ist. Dies kann automatisch oder manuell erfolgen (siehe [Seite 121](#page-125-0)).

## **RAID verwalten**

Konfigurieren Sie RAID auf den Festplatten mithilfe der Registerkarte **RAID verwalten** auf der Seite "Datenträgerverwaltung". Die Standardkonfiguration für RAID ist "Span" (Übergreifend) bei zwei Laufwerken und "RAID 5" bei vier Laufwerken.

## . . . . . . . . . . . .

**WARNUNG! Durch Ändern der RAID-Konfiguration gehen alle Daten auf den betroffenen Datenträgern verloren.**

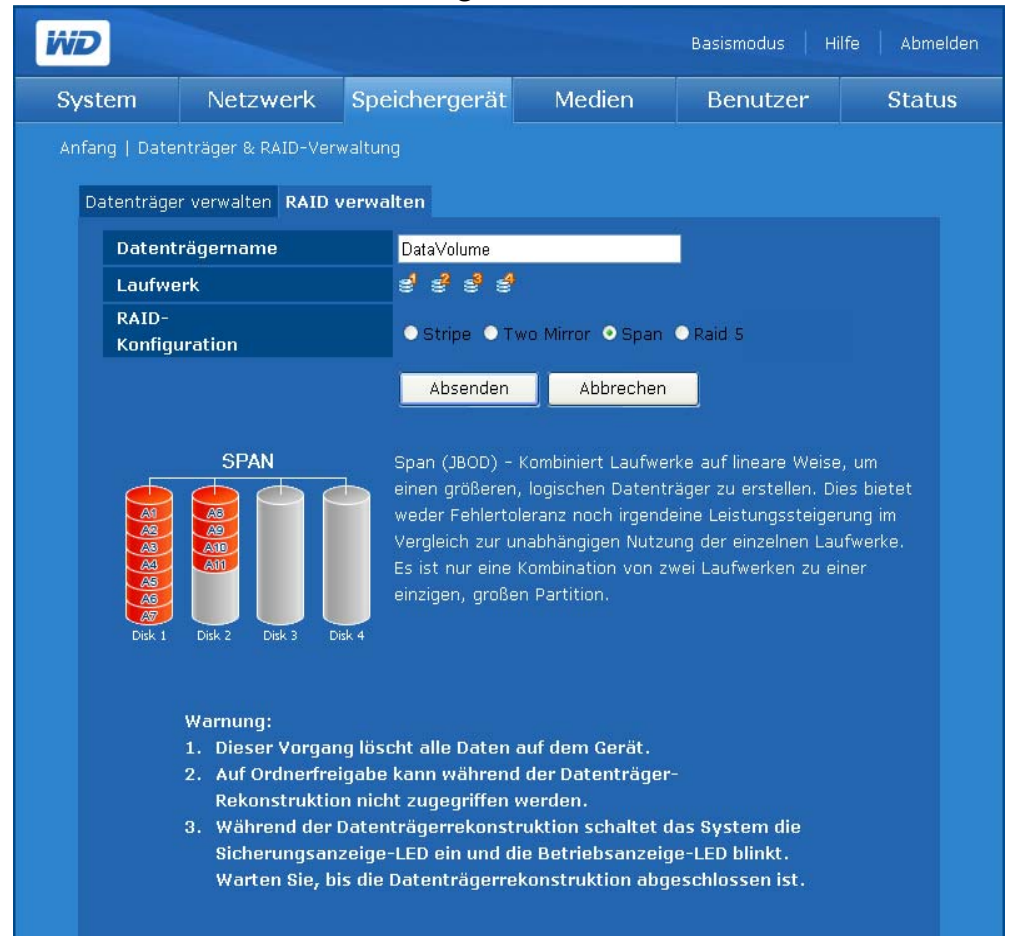

RAID (Redundant Array of Independent Drives) bezieht sich auf ein Array mehrerer unabhängiger Festplatten, die eine hohe Leistung und Zuverlässigkeit bieten. Die RAID-Funktion ist abhängig von der Anzahl vorhandener Laufwerke und der ausgewählten RAID-Stufe.

WD ShareSpace unterstützt die folgenden RAID-Stufen:

- **RAID 0 (Stripeset)** Bietet Datenstriping (Verteilen von Blöcken jeder Datei über mehrere Festplatten), aber keine Redundanz. Hierdurch verbessert sich die Leistung, aber es wird keine Fehlertoleranz geboten. Fällt ein Laufwerk aus, gehen alle Daten in dem Array verloren.
- **RAID 1 (Gespiegelt)** Bietet Laufwerksspiegelung. Beim Spiegeln wird eine exakte Kopie (oder Spiegelung) eines Datensatzes auf zwei Laufwerken angelegt. Dadurch erhöht sich die Zuverlässigkeit im Vergleich zu einem Einzellaufwerk. Fällt eines der Laufwerke aus, fungiert das andere Laufwerk als einzelnes Laufwerk, bis das ausgefallene Laufwerk ersetzt ist.
- **Zwei Spiegel** Der Modus "Two Mirror" (Zwei Spiegel) ist verfügbar, wenn vier Laufwerke auf dem WD ShareSpace installiert sind. In diesem Modus werden zwei unabhängige RAID 1-Datenträger erstellt.
- **Spanne (Übergreifend)** Kombiniert Laufwerke linear hintereinander zu einem großen, logischen Datenträger. Im Gegensatz zu RAID 0, bei dem alle Daten bitweise auf allen Laufwerken gespeichert werden, ist der Datenträger über beide Laufwerke hinweg linear. Ein übergreifendes Laufwerk ist wie ein einzelnes größeres Laufwerk, bei dem Dateien, die früher auf den Datenträger gespeichert werden, sich am Anfang des Datenträgers, also auf dem ersten physischen Laufwerk, befinden. Wenn der Datenträger weiter gefüllt wird, kommen später gespeicherte Dateien ans Ende des Datenträgers, also auf das zweite Laufwerk. Wie bei RAID 0 wird keine Datenredundanz bereitgestellt. Wenn ein Fehler bei einem der beiden Laufwerke vorliegt, sind alle Daten verloren.
- **RAID 5** Erfordert mindestens drei Laufwerke. Ähnlich RAID 0, bietet jedoch zusätzlich eine Fehlertoleranz durch Aufnahme von Paritätsinformationen in die Daten. Die Parität wird beim Schreiben erzeugt, an einem dezentralen Ort aufgezeichnet und beim Lesen überprüft. In diesem Modus führt ein Fehler an einem einzelnen Laufwerk nicht zu einem Datenverlust.
- **RAID 10** Erfordert mindestens vier Laufwerke. Bietet Datenstriping zusätzlich zur Laufwerksspiegelung.

So konfigurieren Sie die Registerkarte "RAID verwalten":

**Warnung! Sichern Sie unbedingt alle Daten, bevor Sie RAID konfigurieren. Alle auf den Festplatten gespeicherten Daten gehen beim Ändern der RAID-Konfiguration verloren.**

1. Klicken Sie auf der Seite "Datenträger & RAID-Verwaltung" auf die Registerkarte **RAID verwalten**.

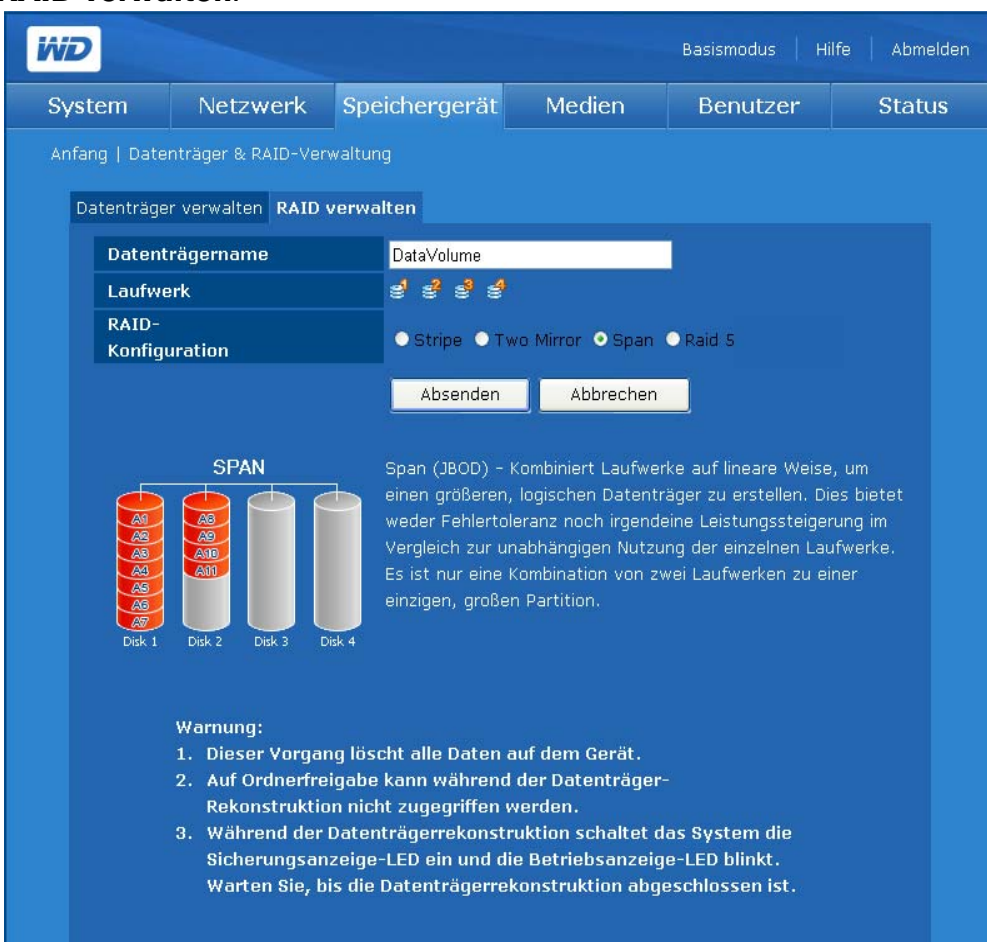

2. Wählen Sie eine RAID-Konfiguration aus.

DataVolume ist der Standarddatenträger.

Wenn der RAID-Typ "Span" (Übergreifend) ist und es neue Festplatten im System gibt, wird das Symbol "Erweitern" neben der Tabelle "Datenträgerverwaltung" angezeigt.

3. Klicken Sie auf **Absenden**.

## **Verwalten der RAID-Optionen**

Jeder beliebige Modus kann mithilfe der Option "RAID verwalten" in jeden anderen verfügbaren Modus geändert werden. Die folgende Tabelle listet die RAID-Modi auf, die für ein WD ShareSpace mit einem oder mehreren Laufwerken verfügbar sind.

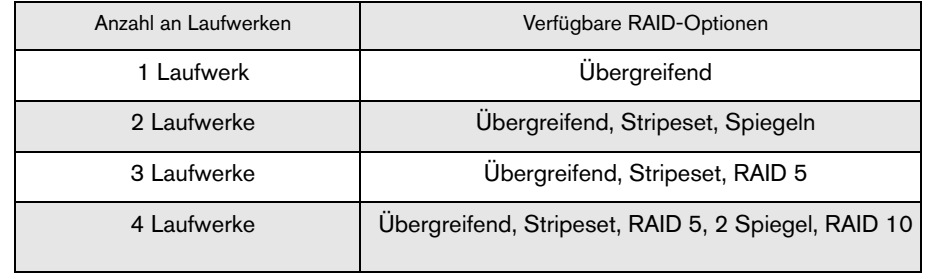
Wenn Sie Laufwerke hinzufügen oder entfernen, hängt es von der Anzahl der Laufwerke ab, welche Optionen verfügbar sind. Beispiel: Mit zwei Laufwerken können Sie wählen zwischen "Span" (Übergreifend), "Stripe" (Stripeset) oder "Mirror" (Spiegeln). Wenn Sie zwei weitere Laufwerke hinzufügen (dann also insgesamt vier Laufwerke), können Sie wählen zwischen "Span" (Übergreifend), "Stripe" (Stripeset), "RAID 5", "RAID 10" oder "Two Mirror" (Zwei Spiegel). Wenn Sie hingegen bei zwei Laufwerken ein Laufwerk entfernen und Sie somit nur noch eines haben, bleibt Ihnen lediglich die Option "Span" (Übergreifend).

### **Ordnerfreigaben**

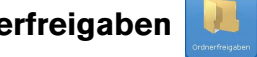

Freigaben sind Ordner, die verwendet werden können, um Dateien auf Ihrem WD ShareSpace zu speichern und organisieren Sie können mit jedem anderen Benutzer (öffentlich) oder mit ausgewählten Benutzern in Ihrem Netzwerk (privat) gemeinsam verwendet werden.

Das Gerät ist bei der Auslieferung mit drei Freigaben vorkonfiguriert:

- **Public** (Offentlich) automatisch nach dem erstmaligen Setup erstellt
	- Shared Music (Freigegebene Musik) Ordner zum Speichern von Musikdateien, die Sie an andere Personen freigeben möchten.
	- Shared Pictures (Freigegebene Bilder) Ordner zum Speichern von Bilddateien, die Sie an andere Personen freigeben möchten.
	- Shared Videos (Freigegebene Videos) Ordner zum Speichern von Videodateien, die Sie an andere Personen freigeben möchten.
	-

**Wichtig:** Ändern oder löschen Sie nicht diese standardmäßig freigegebenen Ordner. Dadurch kann es zu einer schweren Beeinträchtigung der Freigabe kommen. Dabei handelt es sich um die Standardordner für TwonkyMedia Server und den iTunes-Dienst. Weitere Informationen zum Verwenden von TwonkyMedia finden Sie unter ["Medienserver" auf Seite 151.](#page-155-0) Weitere Informationen zum Verwenden des iTunes-Dienstes finden Sie unter "iTunes" [auf Seite 151](#page-155-1).

- **Download** Zum Speichern von mit dem Download-Programm heruntergeladenen Dateien (siehe ["Download-Manager: Download-Programm" auf Seite 166](#page-170-0)).
- **Configuration** (Konfiguration) Dies ist eine schreibgeschützte Freigabe mit nur einer Hilfedatei und einer Anmeldeseite. Sie ist nicht für die Freigabe oder Speicherung von Daten gedacht und sollte nicht geändert werden.

Der Administrator kann beim Einrichten eines Benutzerkontos private Freigaben erstellen, auf die nur mit Benutzernamen und Kennwort zugegriffen werden kann (siehe "So erstellen [Sie ein neues Benutzerkonto:" auf Seite 100\)](#page-104-0). Außerdem kann er Berechtigungen für vorhandene Freigaben erteilen (siehe ["Ordner Freigabe Berechtigungen" auf Seite 157](#page-161-0)).

Über die Schaltfläche Ordnerfreigaben auf der Registerkarte "**Speichergerät**" erhalten Sie Zugriff auf eine Liste der verfügbaren Freigaben.

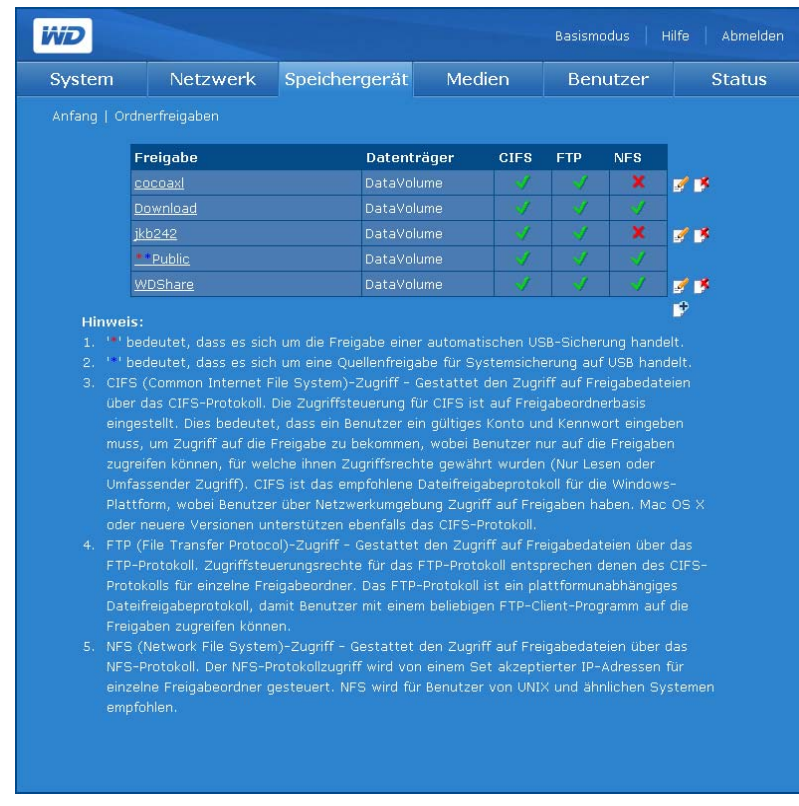

USB-Freigabebenennung entspricht der folgenden Konfiguration: USB-<Portnummer>Freigabe<Partitionsnummer>

#### **So erstellen Sie eine Freigabe:**

1. Klicken Sie auf das Symbol "Hinzufügen"  $\mathbb{F}$ , um folgenden Bildschirm anzuzeigen:

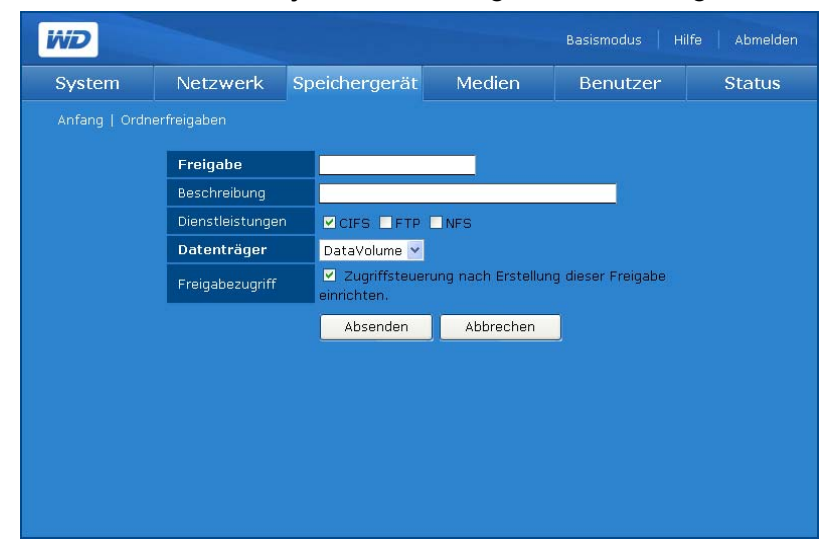

- 2. Geben Sie der Freigabe im Feld **Freigabe** einen Namen. Der Freigabename kann aus bis zu 32 Zeichen bestehen, einschließlich Buchstaben, Zahlen und Unterstrichen.
- 3. Geben Sie im Feld **Beschreibung** eine kurze Beschreibung ein.
- 4. Klicken Sie neben **Dienstleistungen** auf ein Dateifreigabeprotokoll. Das WD ShareSpace unterstützt die folgenden Dateifreigabedienste (Protokolle):
	- **CIFS (Common Internet File System)** Ermöglicht den Zugriff zum Freigeben von Dateien über das CIFS-Protokoll. Die Zugriffsteuerung für CIFS ist auf Freigabebasis eingestellt. Dies bedeutet, dass ein Benutzer ein gültiges Konto und Kennwort eingeben muss, um Zugriff auf die Freigabe zu bekommen, wobei Benutzer nur auf die Freigaben zugreifen können, für welche ihnen Zugriffsrechte gewährt wurden ("Nur Lesen" oder "Umfassender Zugriff"). CIFS ist das empfohlene Dateifreigabeprotokoll für die Windows-Plattform, wobei Benutzer über Netzwerkumgebung Zugriff auf Freigaben haben. Mac OS X oder neuere Versionen unterstützen ebenfalls das CIFS-Protokoll.
	- **File Transfer Protocol (FTP)**  Ist ein Netzwerkprotokoll, das verwendet wird, um Daten von einem Computer über ein Netzwerk auf einen anderen Computer zu übertragen, z. B. mit einem FTP-Clientprogramm über das Internet. FTP wird häufig verwendet, um Dateien unabhängig von den verwendeten Betriebssystemen auszutauschen.
	- **Network File System (NFS)** Ist ein Netzwerkdateisystem-Protokoll, das es einem Benutzer eines Client-Computers ermöglicht, über das Netzwerk genauso einfach auf Dateien zuzugreifen, als wären die Netzwerkgeräte mit den lokalen Festplatten verbunden.
	- **Apple-Dateifreigabeprotokoll (AFP)** Das Netzwerkprotokoll zum Freigeben von Dateien und Dateidiensten in einem AppleTalk-Netzwerk.
- 5. Wählen Sie in der Liste **Datenträger** einen logischen Datenträger aus.
- 6. (Optional) Klicken Sie auf **Zugriffsteuerung nach Erstellung dieser Freigabe einrichten**, um die Zugriffssteuerung für eine neue Freigabe einzurichten. Weitere Informationen finden Sie unter "So bearbeiten Sie Zugriffsrechte von Benutzern oder [Gruppen:" auf Seite 158](#page-162-0).
- 7. Klicken Sie auf **Absenden**.

**So ändern Sie die Eigenschaften einer Freigabe:**

(၄) . . . . . . . . . . . . **.** 

Hinweis: Die Eigenschaften für die Freigaben "Öffentlich" und "Download" können nicht geändert werden und die Freigaben selbst können auch nicht gelöscht werden.

1. Wählen Sie auf der Liste **Ordnerfreigaben** die zu ändernde Freigabe aus und klicken Sie dann auf das Symbol "Ändern"

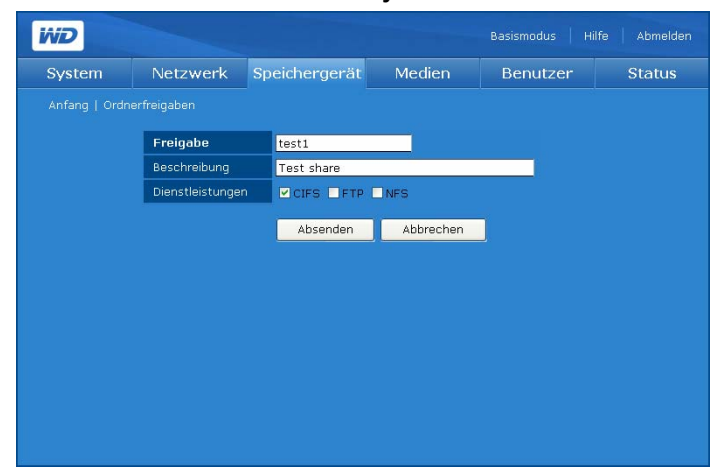

2. Geben Sie auf Wunsch den Freigabenamen ein. Der Freigabename kann sich aus bis zu 32 Zeichen zusammensetzen, einschließlich Buchstaben, Zahlen und Unterstrichen.

- 3. Falls gewünscht, geben Sie eine kurze Beschreibung ein.
- 4. Wählen Sie ein Dateifreigabeprotokoll aus.
- 5. Klicken Sie auf **Absenden**.

### **So löschen Sie vorhandene Freigaben:**

- 1. Wählen Sie in der Liste **Ordnerfreigaben** die zu löschende Freigabe aus.
- 2. Klicken Sie auf das Symbol "Löschen"  $\mathbb{R}$ .
- 3. Klicken Sie auf **OK**.

## **USB-Freigaben**

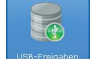

Die Schaltfläche "USB-Freigaben" bietet drei Registerkarten - USB-Laufwerk, **USB auf WD ShareSpace-Sicherung** und **WD ShareSpace auf USB-Sicherung**. Verwenden Sie diese Registerkarten, um ein USB-Laufwerk zu formatieren, ein USB-Laufwerk zu entfernen sowie Sicherungsvorgänge von einem USB-Laufwerk auf WD ShareSpace und umgekehrt durchzuführen. Wenn ein USB-Speichergerät mit dem FAT-, FAT32-, HFS+J- oder NTFS-Dateisystem an das Netzwerk-Speichersystem angeschlossen ist, wird das USB-Gerät als USB-Freigabe angezeigt.

### **USB-Laufwerk**

Verwenden Sie die Schaltfläche **USB-Laufwerk** auf der Registerkarte **Speichergerät**, um ein USB-Laufwerk zu formatieren oder sicher zu trennen oder automatische Sicherungen zu konfigurieren. (Siehe "Automatische USB-Sicherungsfunktion" auf [Seite 76](#page-80-0).)

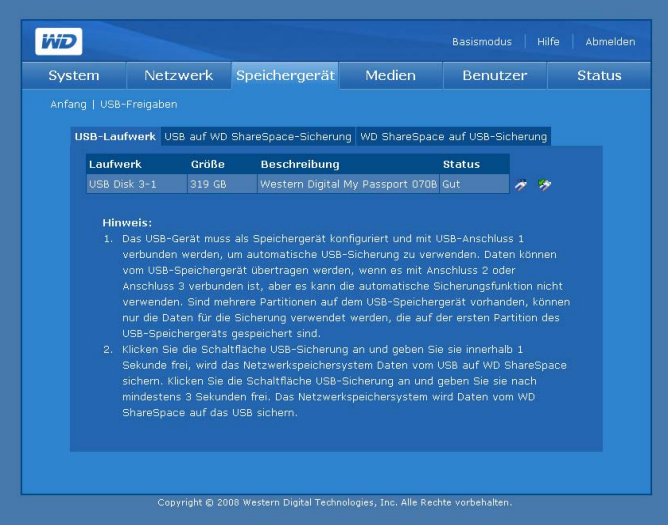

#### **So formatieren Sie ein USB-Laufwerk:**

1. Schließen Sie ein USB-Laufwerk an das Gerät an.

*Hinweis:* Das WD ShareSpace unterstützt USB-Flash-Datenträger und externe USB-Festplatten. Optische USB-Laufwerke (CD/DVD-Kombinationen oder DVD Dual-/Multi-Laufwerke) werden nicht unterstützt.

2. Klicken Sie auf der Seite USB-Laufwerk auf das Symbol "Formatieren" rechts neben dem USB-Gerät. Eine Meldung warnt davor, dass alle Daten gelöscht werden.

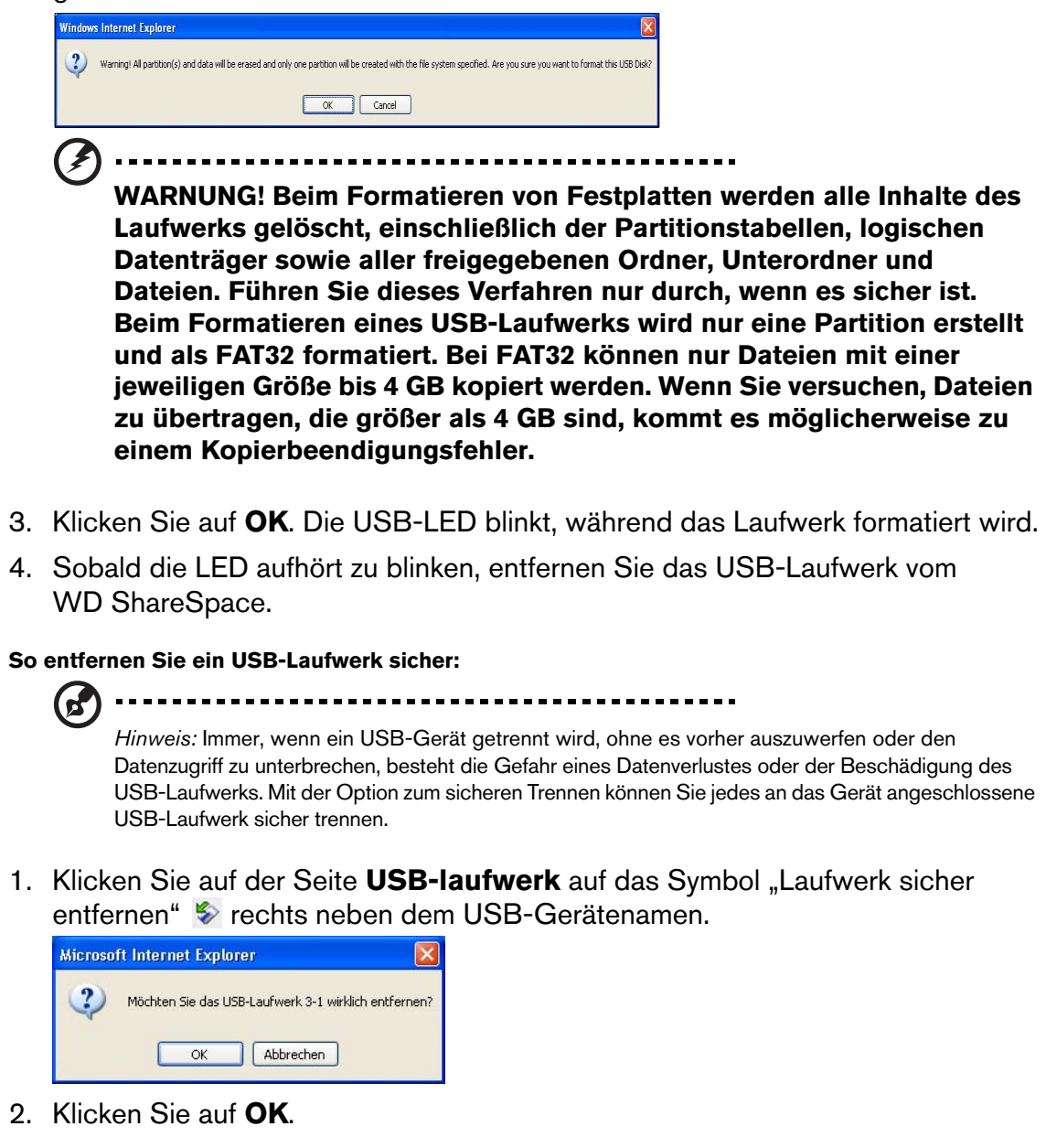

#### **USB auf WD ShareSpace-Sicherung**

Verwenden Sie die Registerkarte **USB auf WD ShareSpace-Sicherung**, um eine Zielfreigabe für die Sicherung eines anderen USB-Laufwerks festzulegen.

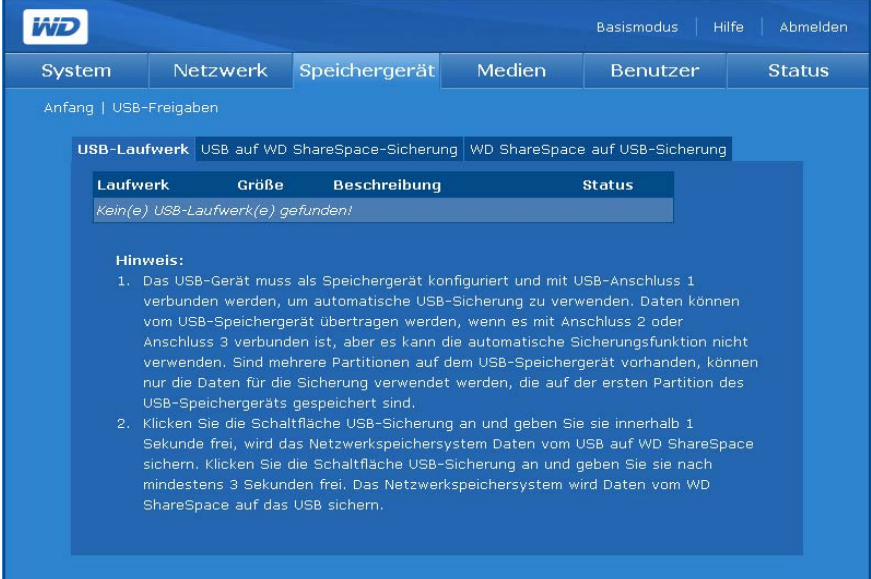

**So legen Sie einen Zielfreigabenamen für eine USB auf WD ShareSpace-Sicherung fest:**

- 1. Klicken Sie auf der Seite "USB-Freigaben" auf die Registerkarte **USB auf WD ShareSpace-Sicherung**.
- 2. Wählen Sie in der Liste **Zielfreigabe** eine Freigabe aus, die als Zielfreigabe verwendet werden soll.
- 3. Klicken Sie auf **Absenden**.

(၄) -------------------------

*Hinweis:* Wenn kein Ziel ausgewählt ist, ist das Sichern auf das WD ShareSpace deaktiviert.

#### **WD ShareSpace auf USB-Sicherung**

Verwenden Sie die Registerkarte **WD ShareSpace auf USB-Sicherung**, um eine Quellfreigabe für diese Sicherungsmethode auszuwählen.

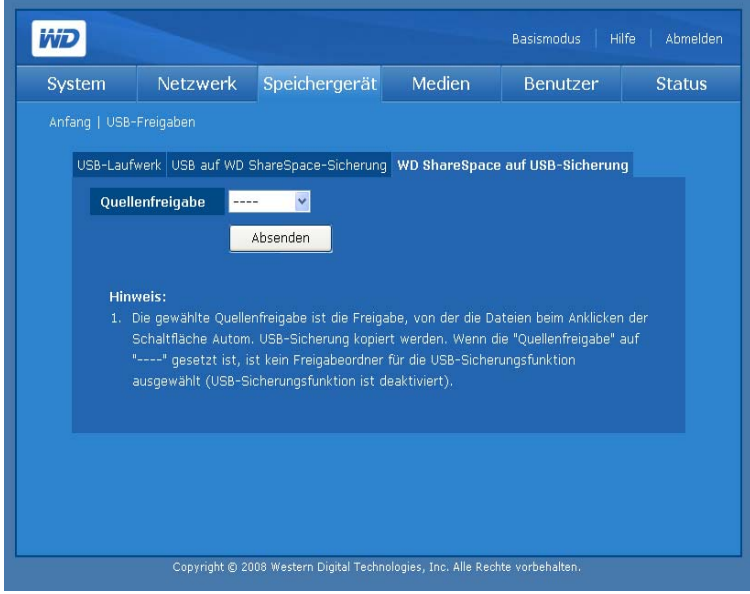

**So legen Sie einen Quellfreigabenamen für die WD ShareSpace auf USB-Sicherung fest:**

- 1. Klicken Sie auf der Seite "USB-Freigaben" auf die Registerkarte **WD ShareSpace auf USB-Sicherung**.
- 2. Wählen Sie in der Liste **Quellfreigabe** eine Freigabe aus, die als Quellfreigabe verwendet werden soll.
- 3. Klicken Sie auf **Absenden**.

EA

*Hinweis:* Wenn keine Quelle ausgewählt ist, ist das Sichern vom WD ShareSpace deaktiviert.

### **Quoten**

(៩

Mit der Schaltfläche **Quoten** auf der Registerkarte **Speichergerät** können Administratoren die Quotensteuerung für das Gerät aktivieren oder deaktivieren und eine Aufschubzeit sowie Quotenbegrenzungen für jeden Benutzer festlegen.

Das Menü "Quoten" wird verwendet, um die maximale Speicherkapazität für jeden Benutzer zu begrenzen. Die summierten Dateien oder Ordner, die auf einem Datenträger von einem bestimmten Benutzer gespeichert sind, können diese Quoteneinstellung nicht überschreiten. Sollte die summierte Dateigröße die Quote überschreiten, beginnt eine siebentägige Aufschubzeit (Standard). Der Benutzer kann innerhalb der Aufschubzeit immer noch bis zu 100 MB zusätzliche Daten auf dem Datenträger speichern. Nach Ablauf dieser Aufschubzeit kann der Benutzer keine weiteren Daten auf dem Datenträger speichern, wenn er nicht zuvor Daten löscht, um den Quotenwert wieder zu unterschreiten.

#### **Quoten verwalten**

Die Registerkarte **Quoten verwalten** auf der Seite "Quotenverwaltung" bietet Quoteninformationen für jeden Datenträger und ermöglicht es Administratoren, die Quoteneinstellungen zu ändern.

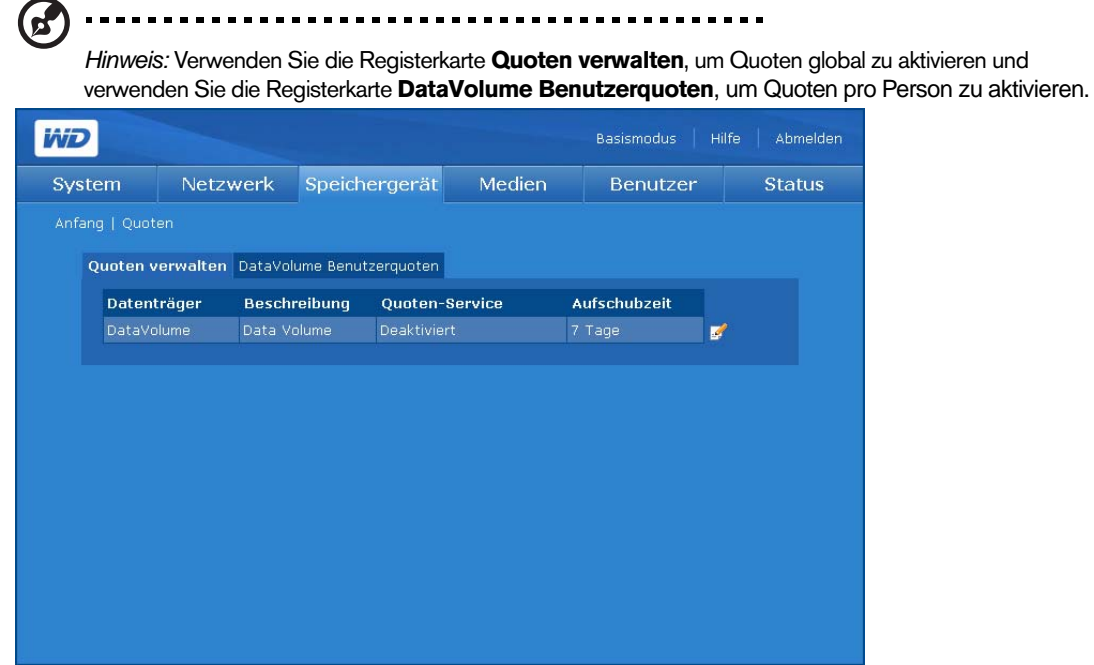

**So konfigurieren Sie die Laufwerksquote:**

- 1. Wählen Sie den zu ändernden Datenträger aus und klicken Sie dann auf das Symbol zum Ändern
- 2. Klicken Sie neben **Quoten-Service** auf **Aktivieren**, um den Laufwerksquotendienst zu aktivieren.
- 3. Geben Sie die Aufschubzeit an, nach deren Ablauf kein zusätzlicher Speicherplatz bereitgestellt wird.
- 4. Klicken Sie auf **Absenden**.

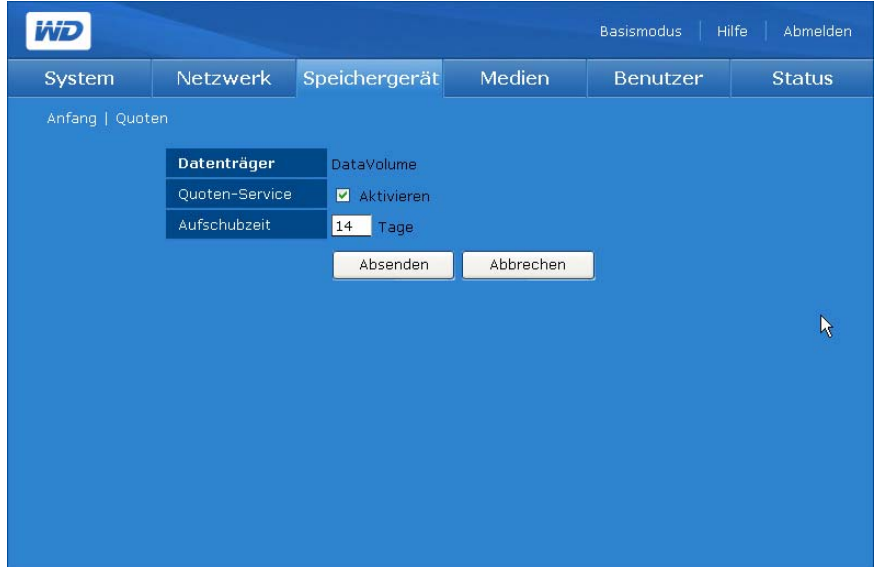

#### **DataVolume Benutzerquoten (oder ExtendVolume Benutzerquoten)**

Die Registerkarte "**DataVolume Benutzerquoten** (ExtendVolume Benutzerquoten)" bietet detaillierte Benutzerquoteninformationen und ermöglicht es Administratoren, die Benutzerquoteneinstellung zu ändern, wenn ein oder mehr Datenträger verfügbar sind.

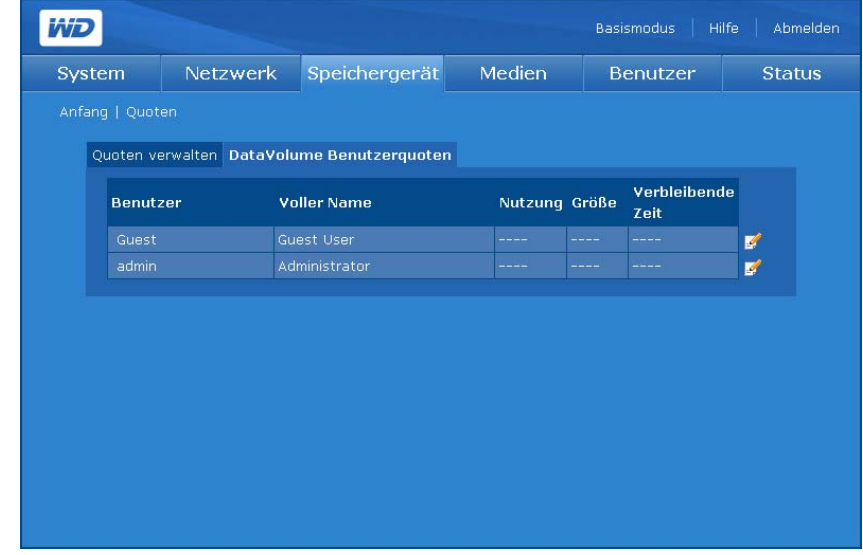

#### **So ändern Sie die Benutzerquoteneinstellung:**

- 1. Wählen Sie den zu ändernden Datenträger aus und klicken Sie dann auf das Symbol zum Ändern **3**.
- 2. Klicken Sie neben "Quoten-Service" auf **Aktivieren**, um den Laufwerksquotendienst zu aktivieren.
- 3. Geben Sie die Quotengröße für den Benutzer ein.
- 4. Klicken Sie auf **Absenden**.

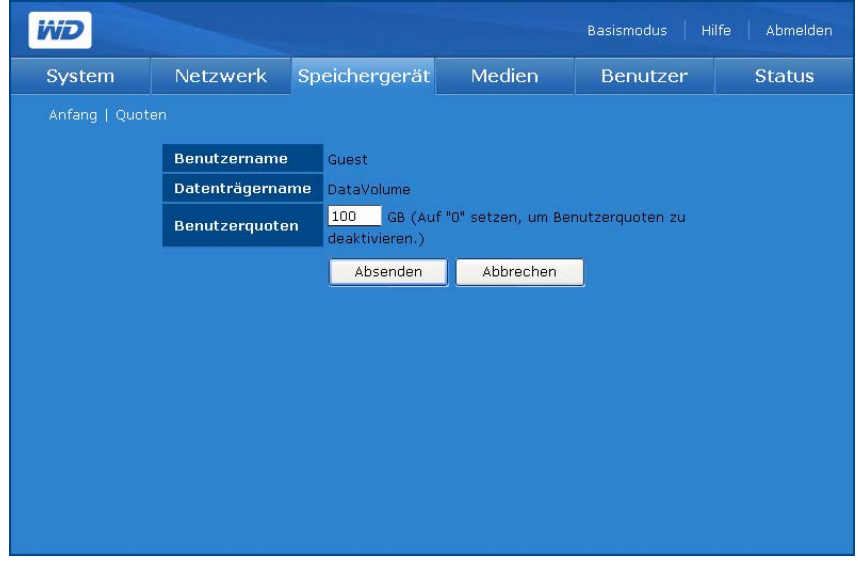

### **Downloads**

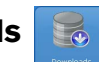

Die Schaltfläche **Downloads** auf der Registerkarte **Speichergerät** bietet zwei Registerkarten – **Zielfreigabe einrichten** und **Kennwort ändern**. Diese Registerkarten bieten Konfigurationsoptionen zum Auswählen der Downloads-Zielfreigabe und zum Ändern des Anmeldekennworts für das Download-Programm. Diese Anmeldung bietet dem Benutzer ohne Administratorrechte eine Methode, um Dateien direkt auf das WD ShareSpace herunterzuladen. Weitere Informationen zum Download-Programm finden Sie unter ["Download-Manager: Download-Programm" auf Seite 166.](#page-170-0)

#### **Einrichten der Zielfreigabe**

Verwenden Sie die Registerkarte **Zielfreigabe einrichten**, um eine Zielfreigabe für das Download-Dienstprogramm auszuwählen. Weitere Informationen zum Download-Programm finden Sie unter "Download-Manager: Download-Programm" [auf Seite 166](#page-170-0).

#### <span id="page-153-0"></span>**So richten Sie einen Zielfreigabenamen für das Download-Programm ein:**

- 1. Klicken Sie auf der Seite "Downloads" auf die Registerkarte **Zielfreigabe einrichten**.
- 2. Wählen Sie den freizugebenden Ordner aus der Liste **Zielfreigabe** aus.
- 3. Klicken Sie auf **Absenden**.

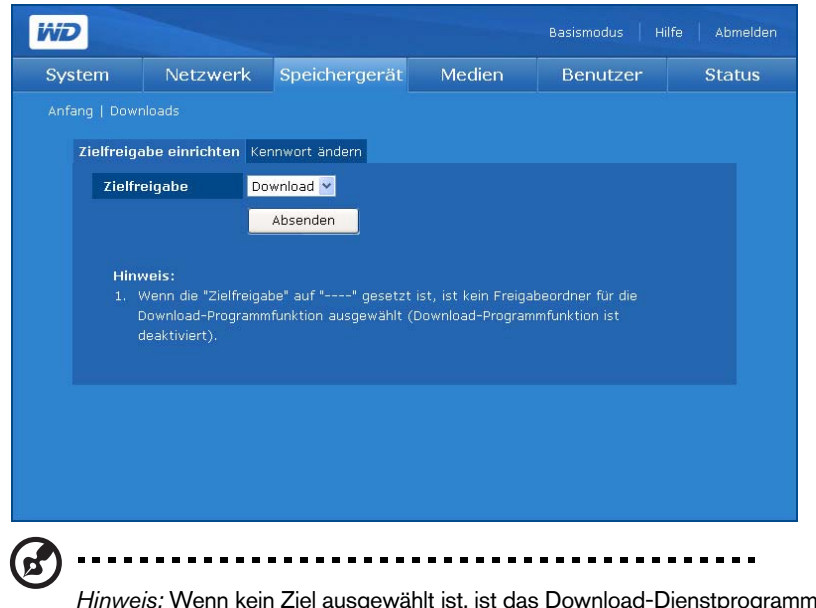

*Hinweis:* Wenn kein Ziel ausgewählt ist, ist das Download-Dienstprogramm deaktiviert. Anleitungen zum Verwenden des Download-Dienstprogramms finden Sie unter "Download-Programm - Funktionen" [auf Seite 167](#page-171-0).

#### **Ändern des Kennworts**

Die Registerkarte **Kennwort ändern** ermöglicht es Ihnen, das Kennwort für das Download-Programm zu ändern.

**So ändern Sie das Kennwort für das Download-Programm:**

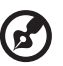

Hinweis: Das Standardkennwort ist "downloader". Der Benutzername ist immer "downloader".

- 1. Klicken Sie auf der Seite "Downloads" auf die Registerkarte Kennwort ändern.
- 2. Geben Sie das Kennwort im Feld **Neues Kennwort** ein. Das Kennwort darf maximal 16 Zeichen lang sein und Buchstaben, Zahlen, Unterstriche, Leerzeichen sowie fast alle Sonderzeichen außer Anführungszeichen (") enthalten. Das erste und das letzte Zeichen dürfen keine Leerzeichen sein. Das Kennwort unterscheidet zwischen Groß- und Kleinbuchstaben.
- 3. Geben Sie das Kennwort im Feld **Kennwort bestätigen** erneut ein.

4. Klicken Sie auf **Absenden**.

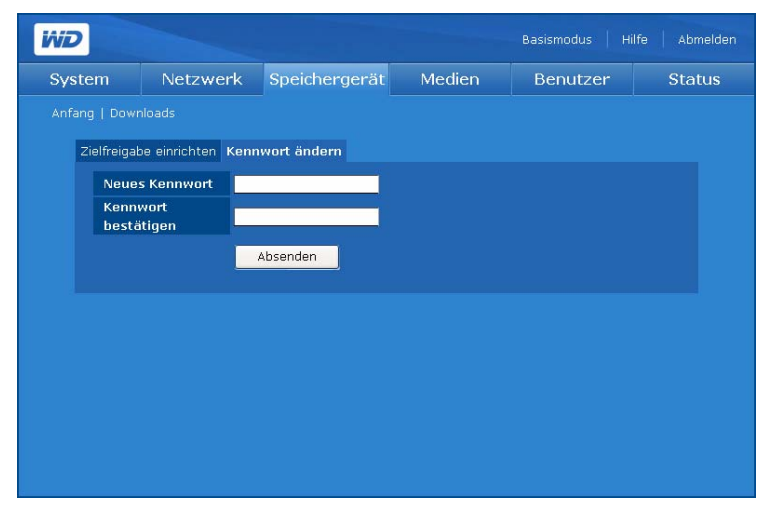

### **Registerkarte "Medien"**

Mit der Registerkarte **Medien** können Sie auf die Schaltflächen **Medienserver** und **iTunes** zugreifen.

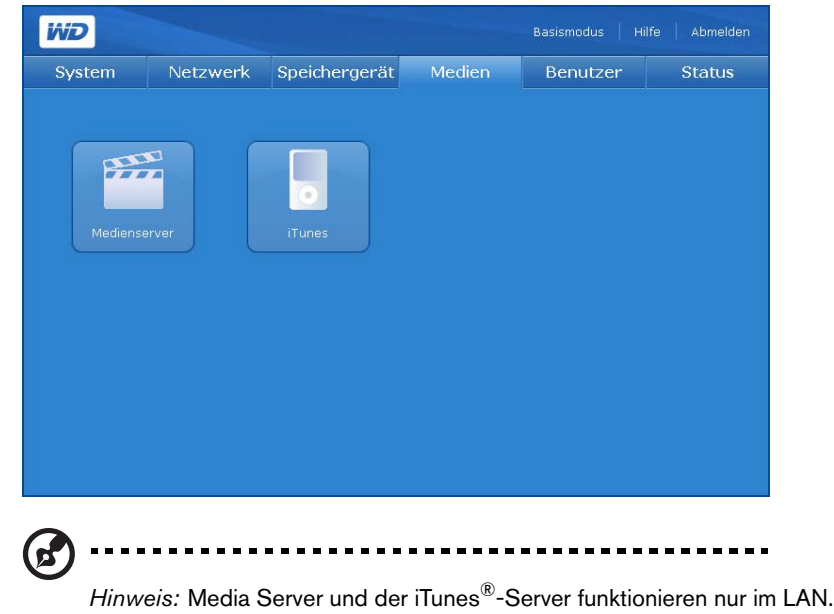

<span id="page-155-0"></span>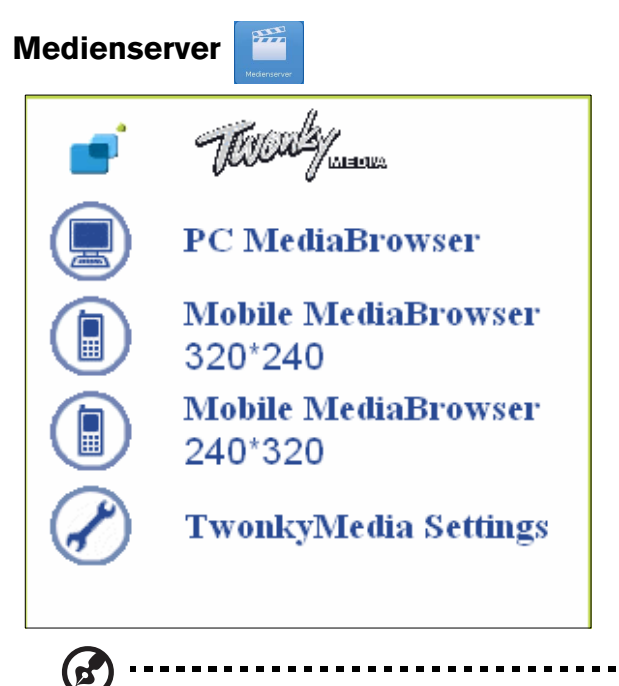

*Hinweis:* Ein Zugriff auf TwonkyMedia Server zum Suchen oder Abspielen von Mediendateien ist nicht zwingend notwendig, sofern sich die Dateien in ihrem jeweiligen Medienordner befinden (Videos, Fotos oder Musik).

Die Anwendung TwonkyMedia Server 5.1 sucht nach den Medien in den drei freigegebenen Ordnern (Videos, Fotos und Musik), die auf dem mit Ihrem Heimnetzwerk verbundenen WD ShareSpace gespeichert sind. Der Server ist voreingestellt, damit Sie Ihre Multimediainhalte an die entsprechenden freigegebenen Ordern auf Ihrem WD ShareSpace übertragen können (auf der nächsten Seite beschrieben). Somit steht alles für das Streamen und Anzeigen von Inhalten auf Ihrem Entertainment Center zu Hause, auf Spielekonsolen (z. B. Xbox 360, PlayStation 3 oder DLNA 1.5-Digitalmedienadaptern, wie dem WD TV™ Live HD Media Player) und anderen PCs in Ihrem Heimnetzwerk bereit. Weitere Informationen finden Sie unter *[www.twonkymedia.com](http://www.twonkyvision.de)*.

Mit den ersten drei Symbolen im TwonkyMedia-Menü (PC MediaBrowser, Mobile MediaBrowser 320\*240 und Mobile MediaBrowser 240\*320) können Sie Ihre freigegebenen Multimediadateien mithilfe Ihres Internetbrowsers oder eines mobilen Gerätes durchsuchen. Wenn Sie die TwonkyMedia-Einstellungen ändern möchten, klicken Sie auf das letzte Symbol, "TwonkyMedia Settings". Weitere Informationen finden Sie unter www.twonkymedia.com.

### <span id="page-155-1"></span>**iTunes**

Aktivieren Sie den iTunes-Server und passen Sie die Diensteinstellungen mithilfe der Schaltfläche **iTunes** an. Mit dem iTunes-Server können iPod- und iTunes-Benutzer Musik über Ihr WD ShareSpace freigeben und abspielen.

*Hinweis:* Der iTunes-Dienst ist standardmäßig aktiviert.

NETWORK STORAGE MANAGER: ERWEITERTER MODUS - 151

Wenn der iTunes-Server im Network Storage Manager des WD ShareSpace aktiviert ist, können Sie oder jeder andere mit dem WD ShareSpace verbundene Benutzer iTunes verwenden, um darauf gespeicherte Musikdateien abzuspielen. Der iTunes-Server erstellt eine virtuelle Musikbibliothek auf dem Gerät und behandelt sie als ein iTunes-Repository. Dadurch ist es möglich, Musikdateien vom WD ShareSpace auf Computer mit Windows oder Mac zu streamen, die iTunes ausführen.

Der iTunes-Serverdienst unterstützt nur die folgenden Dateitypen:

- \*.mp3
- \*.wav
- $^*$ .aac.

Ġ.

Hinweis: Der iTunes-Server-Service setzt den freigegebenen Ordner "/Public/Shared Music" (/Öffentlich/Freigegebene Musik) voraus. Benennen Sie "Shared Music" (Freigegebene Musik) nicht um, wenn Sie den iTunes-Server verwenden möchten. Sie müssen die Freigabe "/Public/Shared Music" (/Öffentlich/Freigegebene Musik) erneut erstellen oder dementsprechend umbenennen, wenn sie gelöscht oder umbenannt wurde.

#### **So aktivieren oder deaktivieren Sie den iTunes-Medienserver:**

- 1. Klicken Sie unter "iTunes" auf **Aktivieren** neben "Service". Heben Sie alternativ dazu die Option auf, um sie zu deaktivieren.
- 2. Geben Sie an, wie oft iTunes das Gerät nach neuer Musik durchsuchen soll.
- 3. Klicken Sie auf **Absenden**.

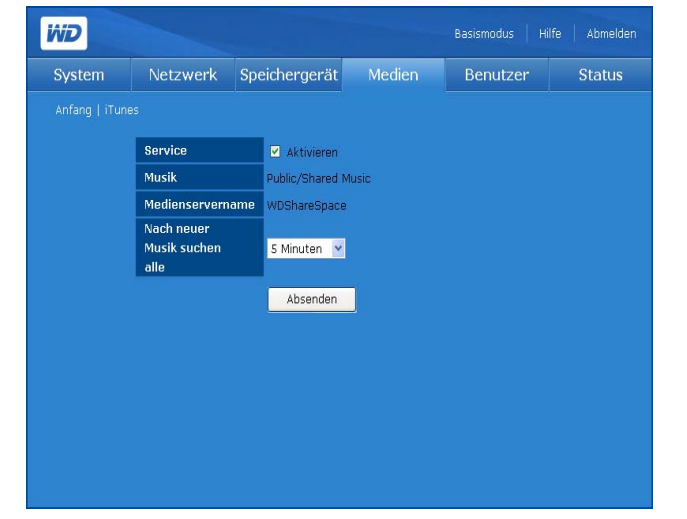

**So passen Sie die Aktualisierungshäufigkeit der Medienbibliothek an:**

- 1. Wählen Sie in der Liste **Nach neuer Musik suchen alle** eine Option aus.
- 2. Klicken Sie auf **Absenden**.

#### **So streamen Sie Audiodateien in iTunes:**

1. Stellen Sie sicher, dass der iTunes-Server im WD ShareSpace-Dienstprogramm Network Storage Manager aktiviert ist.

- 2. Klicken Sie auf der linken Seite im Bereich "Freigaben" auf **WDShareSpace**. Wenn Sie Musik in den Ordner "/Public/Shared Music" (/Öffentlich/Freigegebene Musik) kopiert haben und diese Musikdateien in einem von iTunes unterstützten Format vorliegen, wird die Musik im rechten Bereich aufgeführt.
- 3. Doppelklicken Sie auf eine Audiodatei.

Die Audiodatei wird in iTunes gestreamt und Audiodateien vom WD ShareSpace werden unter Liste **Freigaben** angezeigt.

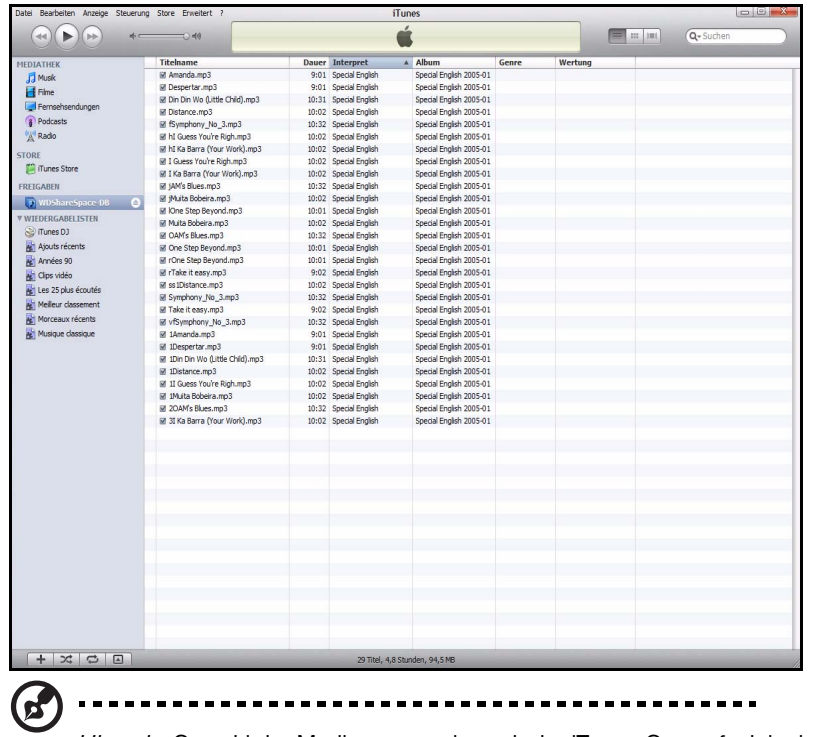

*Hinweis:* Sowohl der Medienserver als auch der iTunes-Server funktionieren nur im LAN.

### **Registerkarte "Benutzer"**

Die Registerkarte **Benutzer** ermöglicht den Zugriff auf die folgenden Konfigurationsoptionen:

- **Benutzer**
- Gruppen
- Ordner Freigabe Berechtigungen

USB Freigabe Berechtigungen

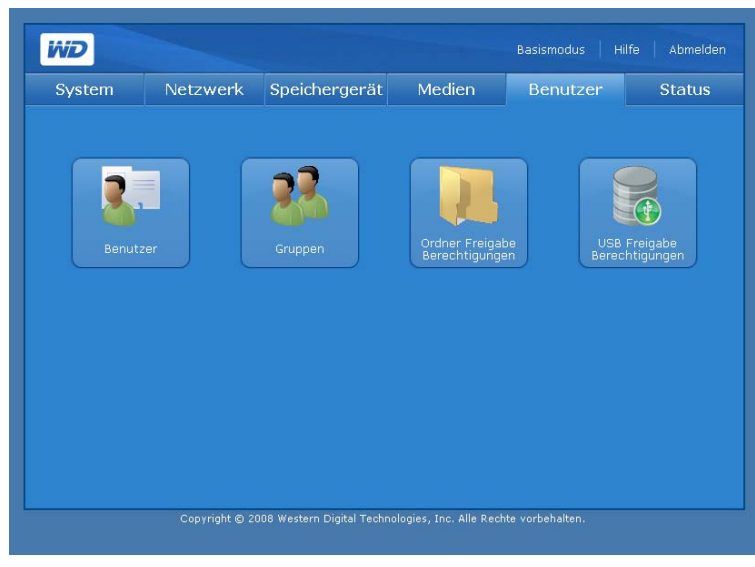

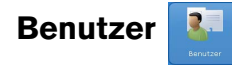

Mit der Schaltfläche **Benutzer** auf der Registerkarte **Benutzer** können Administratoren in der Zugriffsteuerungsliste Benutzerkonten erstellen, bearbeiten oder löschen.

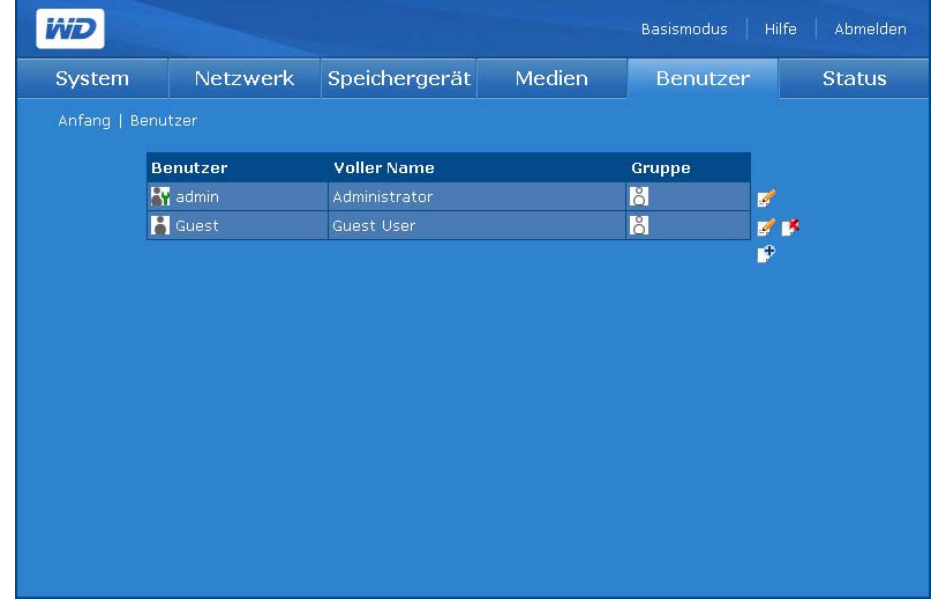

#### **So erstellen sie ein neues Benutzerkonto:**

Mit dieser Funktion können Sie auf dem WD ShareSpace Benutzerkonten erstellen und diese durch Berechtigungsstufen weiter anpassen.

- 1. Klicken Sie auf der Seite "Benutzer" auf der Registerkarte Benutzer auf das Symbol "Hinzufügen" **D**.
- 2. Klicken Sie auf **Administrationsrechte gewähren**, um dem Benutzer Administratorrechte einzuräumen. Administratorrechte ermöglichen es dem Benutzer, das gerät zu konfigurieren.

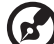

*Hinweis:* Das Kennwort darf maximal 16 Zeichen, einschließlich Buchstaben, Zahlen, Unterstichen, Leerzeichen sowie fast allen Sonderzeichen enthalten, bis auf die Anführungszeichen ("). Das erste und das letzte Zeichen dürfen keine Leerzeichen sein. Das Kennwort unterscheidet zwischen Groß- und Kleinbuchstaben.

- 3. Geben Sie den Benutzernamen im Feld **Benutzername** ein.
- 4. Geben Sie den vollständigen Namen des Benutzers im Feld **Voller Name** ein.
- 5. Geben Sie das Kennwort im Feld **Kennwort** ein.
- 6. Geben Sie das Kennwort im Feld **Kennwort bestätigen** erneut ein.
- 7. Wenn gewünscht, wählen Sie in der **Gruppenliste** eine zuvor erstellte Gruppe aus, deren Mitglied der Benutzer sein soll.
- 8. Klicken Sie auf die Schaltfläche **>>**, um den ausgewählten Benutzer der Gruppe hinzuzufügen.
- 9. Sie können gleichzeitig eine private Benutzerfreigabe erstellen, indem Sie neben **Benutzer-Privatfreigabe erstellen** auf **Ja** klicken. Dem neuen Benutzer werden sämtliche Zugriffsrechte auf das private, freigegebene Netzlaufwerk gewährt. Der Name des privaten, freigegebenen Netzlaufwerks ist identisch mit dem Benutzernamen. Niemand sonst hat Zugriff auf die private Freigabe, es sei denn, ein solcher Zugriff wird ausdrücklich vom Administrator gewährt.
- 10.Wählen Sie einen Datenträger, auf den der Benutzer zugreifen können soll.
- 11.Wählen Sie ein oder mehr Dateifreigabeprotokolle aus, um auf die private Freigaben zuzugreifen.
- 12.Klicken Sie auf **Absenden**.

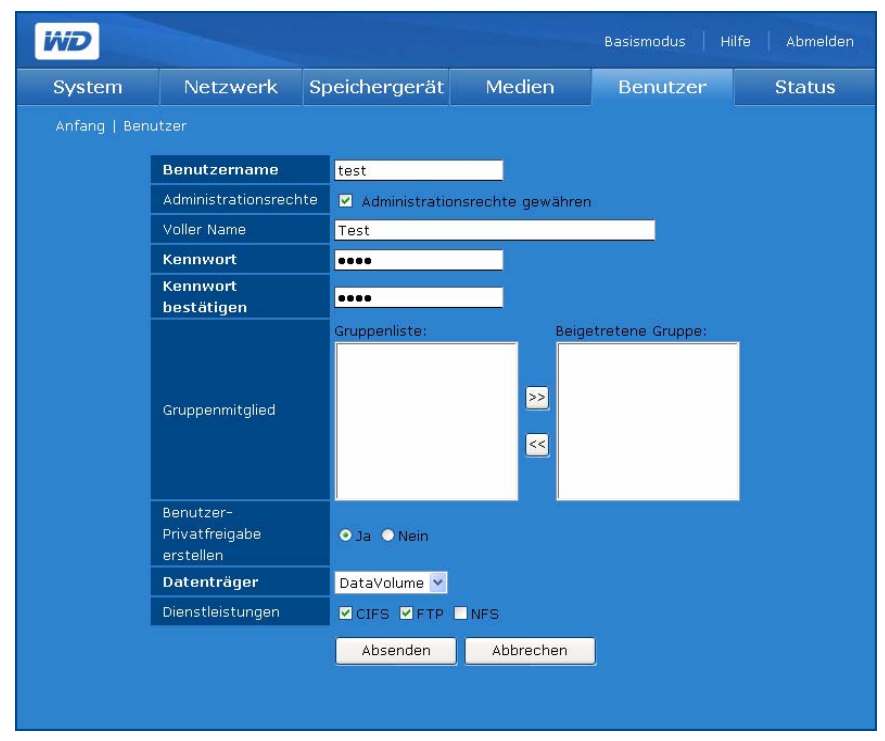

#### **So ändern sie ein Benutzerkonto:**

- 1. Wählen Sie auf der Seite "Benutzer" auf der Registerkarte **Benutzer** das zu ändernde Benutzerkonto aus, und klicken Sie dann auf das Symbol "Ändern" ...
- 2. Führen Sie die gewünschten Änderungen durch und klicken Sie anschließend auf **Absenden**.

#### **So löschen sie ein vorhandenes Benutzerkonto:**

- 1. Klicken Sie auf der Seite "Benutzer" auf der Registerkarte **Benutzer** auf das Symbol "Löschen" D<sup>\*</sup> neben dem zu löschenden Benutzerkonto.
- 2. Klicken Sie auf **OK**.

# **Gruppen**

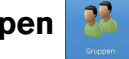

Mit der Schaltfläche "Gruppen" auf der Registerkarte **Benutzer** kann der Administrator eine Gruppe in der Verwaltungsliste "Zugriffsteuerung" erstellen, bearbeiten oder löschen.

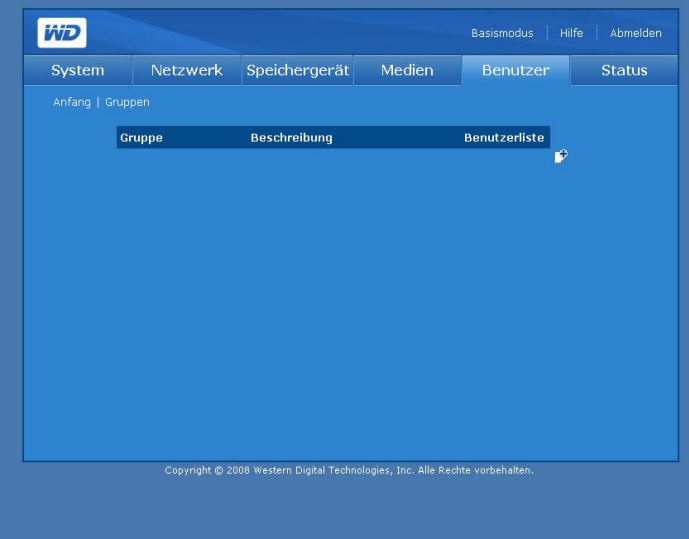

#### **So erstellen Sie eine Gruppe:**

- 1. Klicken Sie auf der Seite "Gruppen" auf der Registerkarte **Benutzer** auf das Symbol "Hinzufügen" F
- 2. Weisen Sie einen neuen Gruppennamen zu.
- 3. Geben Sie eine Beschreibung der neuen Gruppe ein.
- 4. Wählen Sie im Feld **Benutzerliste** einen Benutzer aus, der dem Feld **Beigetretener Benutzer** hinzugefügt werden soll.
- 5. Klicken Sie auf die Schaltfläche **>>**.

### 6. Klicken Sie auf **Absenden**.

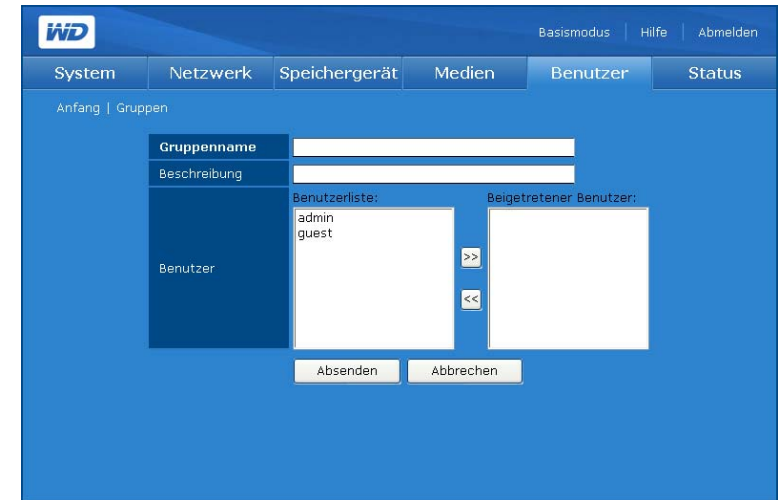

#### **So ändern Sie eine Gruppe:**

- 1. Wählen Sie auf der Seite "Gruppen" auf der Registerkarte **Benutzer** das zu ändernde Gruppenkonto aus, und klicken Sie dann auf das Symbol "Ändern" 8.
- 2. Führen Sie die gewünschten Änderungen durch und klicken Sie anschließend auf **Absenden**.

#### **So löschen Sie eine Gruppe:**

- 1. Wählen Sie auf der Seite "Gruppen" auf der Registerkarte **Benutzer** die zu löschende Gruppe aus, und klicken Sie dann auf das Symbol "Löschen"  $\mathbb{R}$ .
- 2. Klicken Sie auf **OK**.

### <span id="page-161-0"></span>**Ordner Freigabe Berechtigungen**

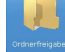

Die Schaltfläche **Ordner Freigabe Berechtigungen** auf der Registerkarte **Benutzer** ermöglicht es Ihnen, die Zugriffsteuerung für jeden Benutzer oder jede Gruppe in der Liste "Zugriff" festzulegen.

- Öffentlicher Zugriff
- Umfassender Zugriff **ar 系**
- Nur Lesen **FRA**
- **Kein Zugriff ex Sx**
- Nicht zugewiesen

Wenn zwischen den Zugriffsrechten des Benutzers und der Gruppe ein Konflikt besteht, verwendet WD ShareSpace folgende Regeln, um mit diesem Konflikt umzugehen:

- "Kein Zugriff" hat die höchste Priorität.
- Umfassender Zugriff + Nur Lesen = Umfassender Zugriff.

Wenn die Zugriffsteuerung Benutzern oder Gruppen zugeordnet ist, werden die Symbole "Umfassender Zugriff", "Nur Lesen" und "Kein Zugriff" auf der Seite "Freigabezugriff" angezeigt. Sie können Ihre Maus über das Symbol ziehen, um die Benutzer- oder Gruppenliste anzuzeigen.

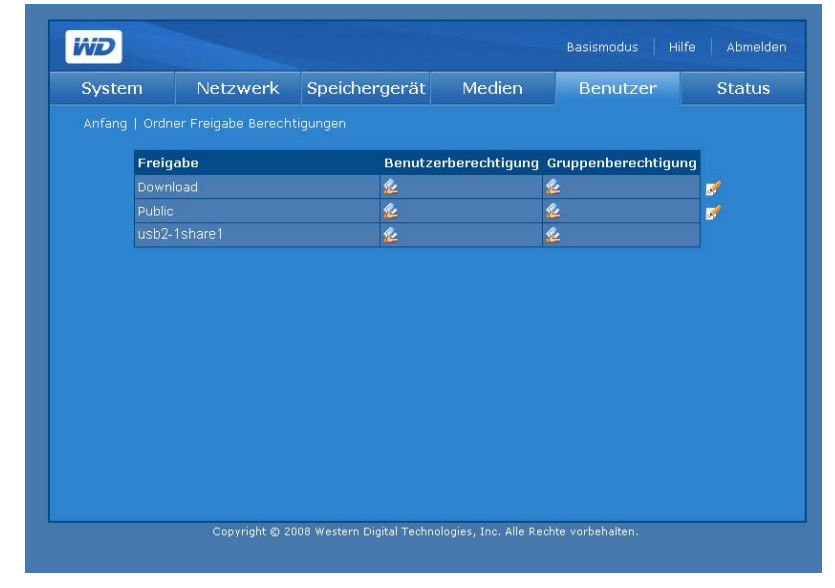

#### <span id="page-162-0"></span>**So bearbeiten Sie Zugriffsrechte von Benutzern oder Gruppen:**

- 1. Wählen Sie auf der Seite "Berechtigungen für Ordnerfreigaben" einen Benutzer oder eine Gruppe aus und klicken Sie dann auf das Symbol "Bearbeiten" B.
- 2. Klicken Sie neben "Öffentlicher Zugriff" auf **Aktivieren**, um jedem Benutzer Zugriff auf die Freigabe zu gewähren.
- 3. Wählen Sie eine Zugriffsoption.
- 4. Wählen Sie in der Liste **Nicht zugeordnete Benutzer** jene Benutzer aus, denen Sie umfassenden Zugriff, nur Lesezugriff oder keinen Zugriff gewähren möchten.
- 5. Klicken Sie auf die Schaltfläche **>>**.
- 6. Wählen Sie in der Liste **Nicht zugeordnete Gruppen** die lokale Gruppe aus, der Sie umfassenden Zugriff, nur Lesezugriff oder keinen Zugriff gewähren möchten.
- 7. Klicken Sie auf die Schaltfläche **>>**.

8. Klicken Sie auf **Absenden**.

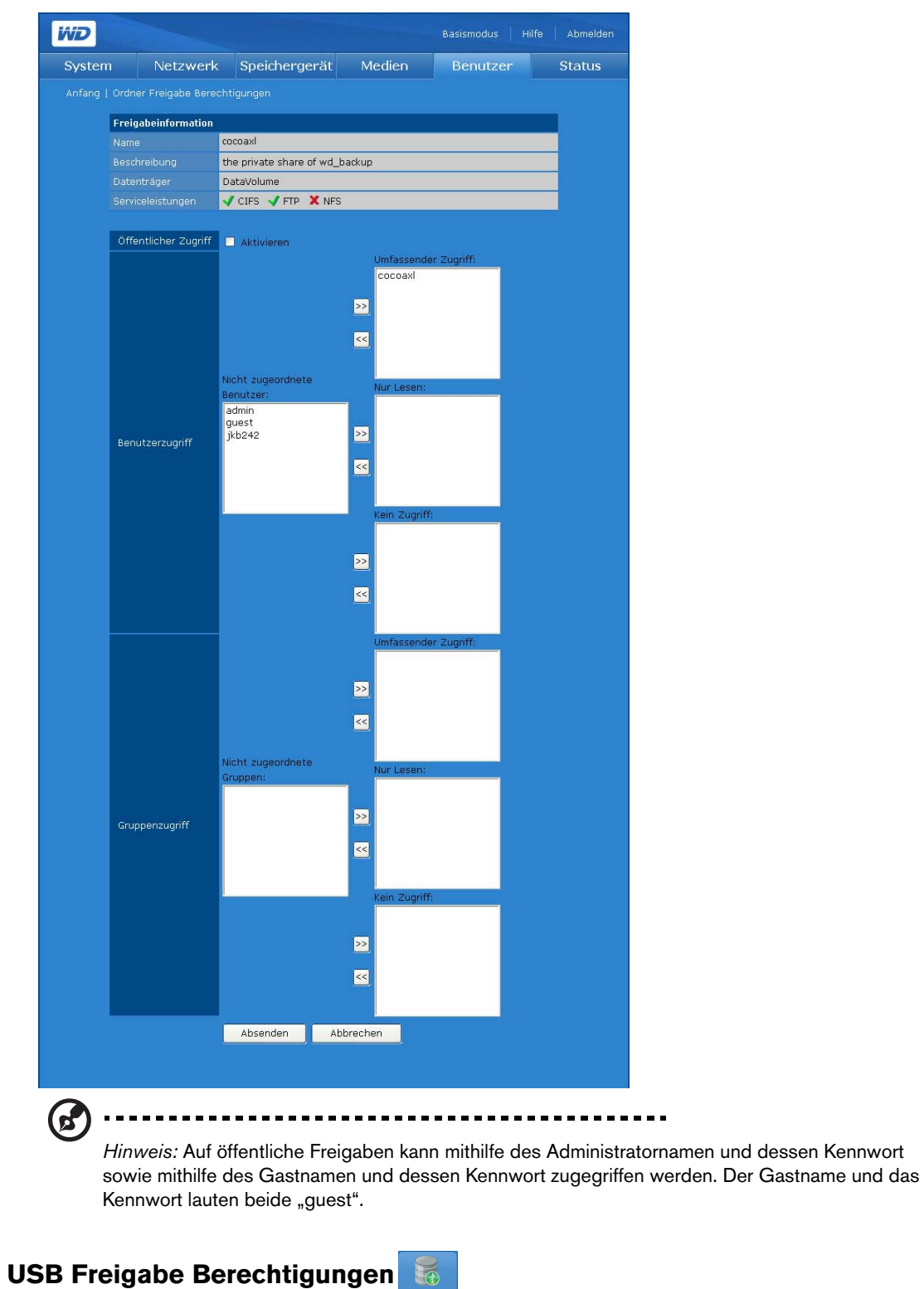

Mit dem Symbol **USB Freigabe Berechtigungen** auf der Registerkarte **Benutzer** können Sie eine Zugriffssteuerung für die beiden USB-Ports auf der Rückseite des Gerätes einrichten.

Zu den Zugriffssteuerungstypen, die Sie einem Benutzer oder einer Gruppe zuweisen können, gehören:

- Öffentlicher Zugriff
- **Umfassender Zugriff**
- Nur Lesen RA
- **Kein Zugriff ex Sx**
- Nicht zugewiesen

Wenn zwischen den Zugriffsrechten des Benutzers und der Gruppe ein Konflikt besteht, verwendet das Gerät die folgenden Regeln, um mit diesem Konflikt umzugehen.

- "Kein Zugriff" hat die höchste Priorität.
- Umfassender Zugriff + Nur Lesen = Umfassender Zugriff.

Wenn die Zugriffsteuerung Benutzern oder Gruppen zugeordnet ist, werden auf der Seite "USB-Freigabeberechtigungen" die Symbole "Umfassender Zugriff", "Nur Lesen" und "Kein Zugriff" angezeigt. Sie können Ihre Maus über das Symbol ziehen, um die Benutzer- oder Gruppenliste anzuzeigen.

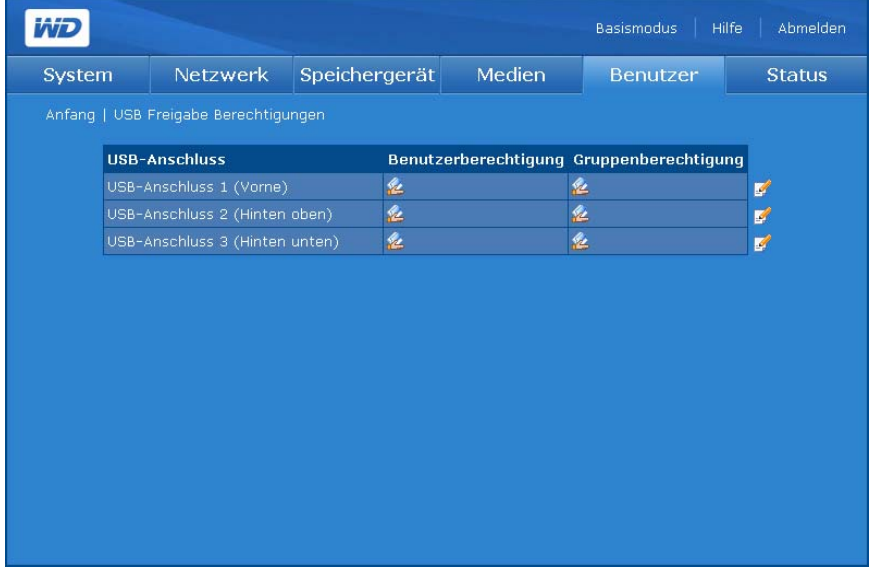

**So bearbeiten sie Zugriffsrechte von Benutzern oder Gruppen:**

- 1. Wählen Sie die zu ändernde Freigabe aus, indem Sie auf das Symbol "Bearbeiten" is neben dieser Freigabe klicken.
- 2. Klicken Sie neben **Öffentlicher Zugriff** auf **Aktivieren**, um jedem Benutzer Zugriff auf die Freigabe zu gewähren.
- 3. Wählen Sie eine Zugriffsoption.
- 4. Wählen Sie in der Liste **Nicht zugeordneter Benutzer** jene Benutzer aus, denen Sie umfassenden Zugriff, nur Lesezugriff oder keinen Zugriff gewähren möchten.
- 5. Klicken Sie auf die Schaltfläche **>>**.
- 6. Wählen Sie in der Liste **Nicht zugeordnete Gruppen** die lokale Gruppe aus, der Sie umfassenden Zugriff, nur Lesezugriff oder keinen Zugriff gewähren möchten.
- 7. Klicken Sie auf die Schaltfläche **>>**.
- 8. Klicken Sie auf **Absenden**.

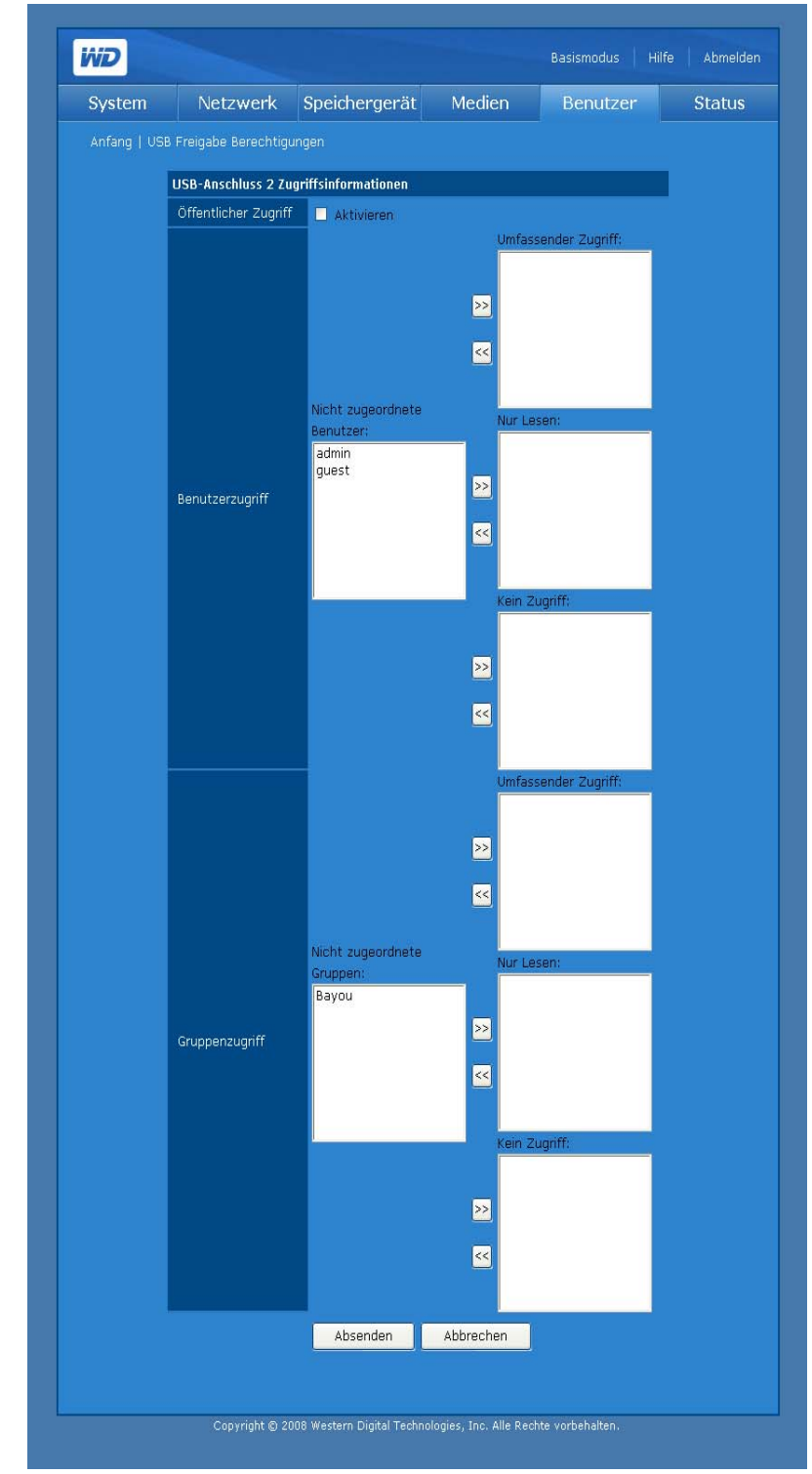

## **Registerkarte "Status"**

Die Registerkarte **Status** ermöglicht den Zugriff auf die folgenden Konfigurationsoptionen.

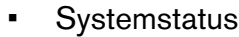

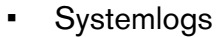

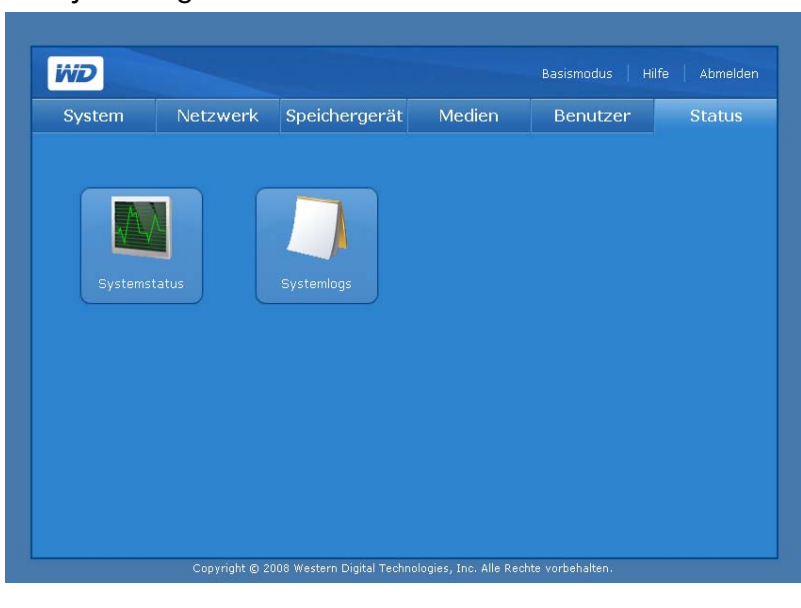

**Systemstatus** 

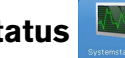

Die Schaltfläche **Systemstatus** auf der Registerkarte **Status** zeigt allgemeine Informationen über das System an: Gerätename, Version, aktuelle(s) Datum/Zeit, Systembetriebszeit, IP-Adresse, Datenträgerbelegung und RAID-Typ des Datenträgers, wenn RAID ordnungsgemäß funktioniert. Wenn RAID nicht fehlerfrei ist, wird im Feld "RAID-/Datenträgerbelegung" "fehlerhaft" angezeigt.

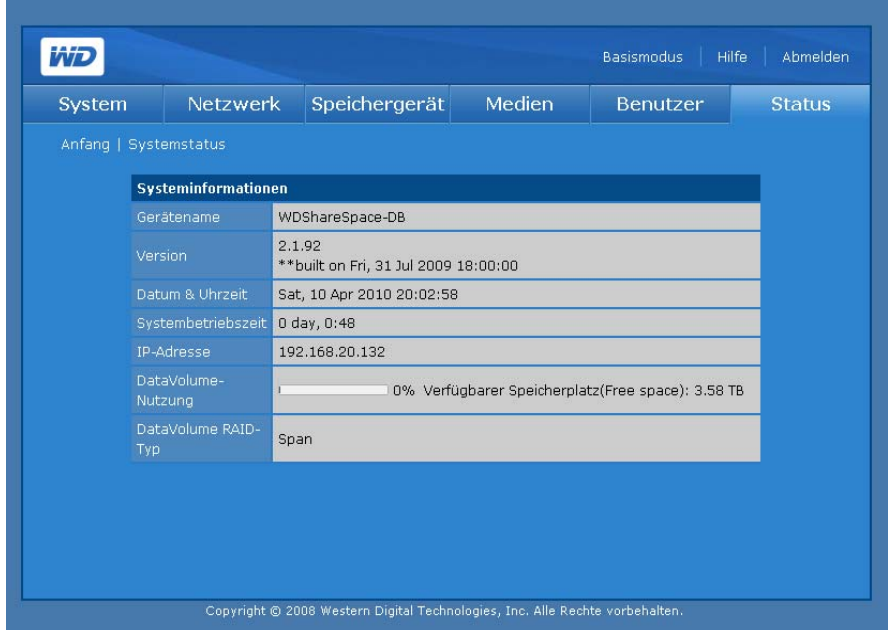

# **Systemlogs**

Mit dem Symbol **Systemlogs** auf der Registerkarte **Status** können Sie auf vier Registerkarten zugreifen, die die vom System aufgezeichneten Ereignisse anzeigen. Sie können Informationen anzeigen, wie die auf dem Gerät angeforderten Dateien und Dienste oder Anfragen zwischen dem Gerät und den Clientcomputern. Sie können auch die Reihenfolge und Anzahl der Protokolleinträge ändern, die auf den Protokollseiten angezeigt werden.

#### **System**

Auf der Registerkarte **System** werden die Systemprotokolle des Gerätes angezeigt.

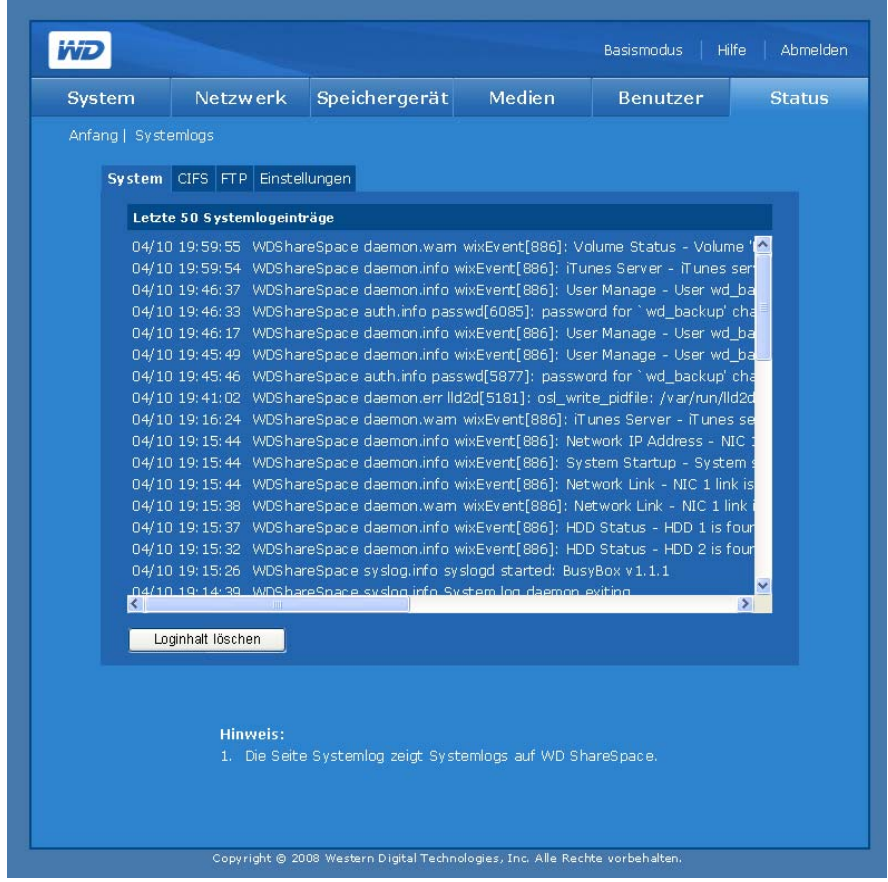

Beim Systemprotokoll werden Ereignisse aufgezeichnet, die im System auftreten. Sie können Informationen zu den folgenden Bedingungen oder Fehlern erhalten, die in den System-, Hardware- und Softwarekomponenten auftreten können.

- System-Herunterfahren
- System-Neustart
- Wiederherstellen der Werkseinstellungen ist fehlgeschlagen
- Systemtemperaturwarnung
- SMART-Laufwerksfehler
- Fehler beim Datenträger oder Datenträger nicht vorhanden
- Datenträger ist voll oder zu nahezu 100% belegt
- Nicht ordnungsgemäßes Entfernen eines USB-Massenspeichergeräts
- Fehler beim erneuten Synchronisieren des Datenträgers

Die folgenden Ereignistypen werden protokolliert:

- **Kritisch** Ein kritisches Ereignis ist aufgetreten, z. B. ein Fehler bei einem Lüfter, die Systemtemperatur hat einen Schwellenwert überschritten, SMART-Laufwerksfehler, Datenträger ist voll oder zu nahezu 100% belegt, Fehler beim Erweitern des Datenträgers oder Fehler beim erneuten Synchronisieren des Datenträgers. Beim Auftreten eines kritischen Fehlers, beginnt die Betriebsanzeige/Systemstatus-LED zu leuchten und das System protokolliert Ereignisse im Systemprotokoll.
- **Warnung** Ein Ereignis ist aufgetreten, dass an sich nicht so wichtig ist, aber auch ein mögliches zukünftiges Problem hindeutet. Eine E-Mail oder ein Warnhinweis als Popup-Meldung informieren den Benutzer über das Problem im System.
- **Informationen** Ein Ereignis, das die erfolgreiche Ausführung einer Anwendung, eines Treibers oder eines Services beschreibt.

#### **CIFS**

Die Registerkarte **CIFS** (Common Internet File System) zeigt Protokolle von Dateien und Diensten an, die auf dem Gerät für Verbindungen angefordert wurden, die dieses Protokoll verwenden.

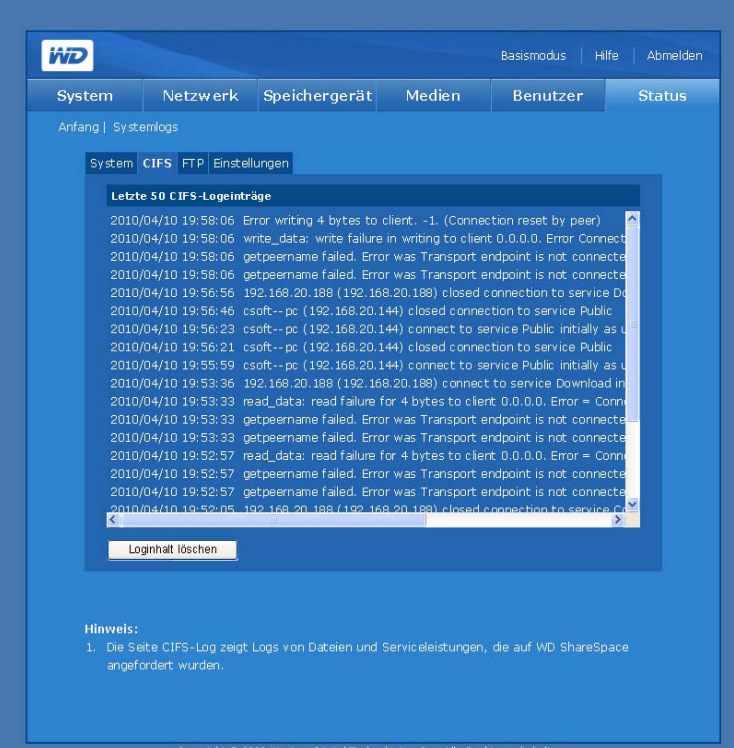

**FTP**

Die Registerkarte **FTP** (File Transfer Protocol) zeigt Protokolle der Anfragen und Datensätze an, die zwischen dem Gerät und den Client-Computern für Verbindungen übertragen wurden, die dieses Protokoll verwenden.

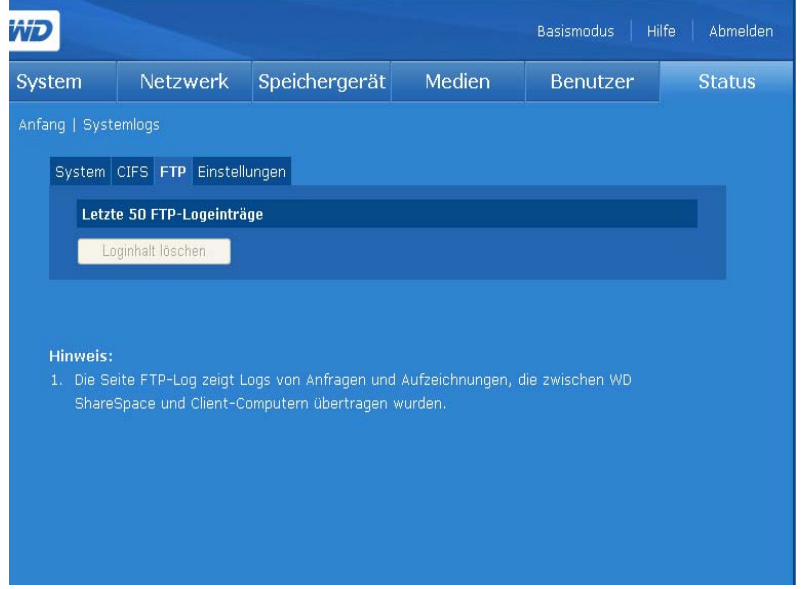

#### **Einstellungen**

Auf der Registerkarte **Einstellungen** wird festgelegt, in welcher Reihenfolge und wie viele Logeinträge auf den Protokollseiten angezeigt werden.

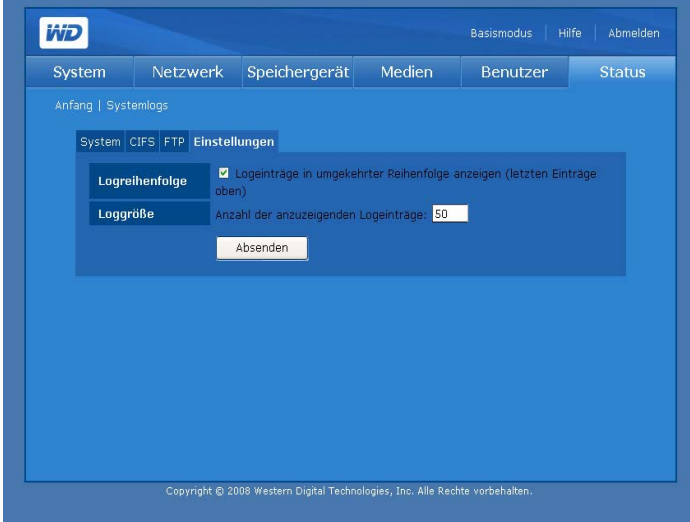

**So konfigurieren Sie die Protokollierungseinstellungen:**

- 1. Klicken Sie auf der Registerkarte **Einstellungen** auf **Logeinträge in umgekehrter Reihenfolge anzeigen**, um die aktuellen Einträge oben anzuzeigen.
- 2. Geben Sie die Anzahl der Einträge an, die in den System-, CIFS- und FTP-Protokollen angezeigt werden sollen.

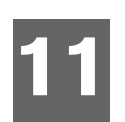

# <span id="page-170-0"></span>**Download-Manager: Download-Programm**

Das Download-Programm hat zwei leistungsfähige Werkzeuge zum Verwalten von Downloads direkt auf das Gerät: HTTP/FTP und CTorrent. Diese Tools eignen sich hervorragend, wenn Sie sehr umfangreiche Dateien oder mehrere große Dateien aus dem Internet herunterladen und nicht warten möchten, bis der Download-Vorgang abgeschlossen ist. Alles, was Sie tun müssen ist, den URL der aus dem Internet herunterzuladenden Dateien/Torrents zu identifizieren und in der Download-Funktion Ihres WDShareSpace einzugeben. Um alles andere kümmern sich diese Tools ohne weitere Benutzereingriffe. Alle Dateien/Torrents, die Sie herunterladen möchten, werden direkt auf Ihrem WDShareSpace gespeichert und Sie müssen nicht einmal Ihren Computer dafür einschalten.

Mit einer einfach zu verstehenden Benutzeroberfläche unterstützt das Download-Programm mehrere gleichzeitige Downloads mit verschiedenen Funktionen zum Verwalten von Downloads. Verwenden Sie das Download-Programm, um Dateien in den standardmäßigen Freigabeordner von WD ShareSpace herunterzuladen. Wenn Sie den Standardfreigabeordner nicht verwenden, siehe "So richten Sie einen Zielfreigabenamen [für das Download-Programm ein:" auf Seite 149](#page-153-0).

### **Zugriff auf das Download-Programm**

Sie können über die webbasierte Benutzeroberfläche auf das Download-Programm zugreifen. Anweisungen hierzu finden Sie unter "Zugreifen auf den Network Storage [Manager des WD ShareSpace" auf Seite 93](#page-97-0).

- 1. Klicken Sie in der Liste **Tool** auf **Download-Programm**.
- 2. Geben Sie in die Felder Administratorname und Kennwort "downloader" ein und klicken Sie auf **Anmelden**.

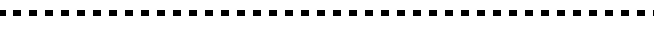

Hinweis: Sie können zwar das Kennwort ändern, aber der Administratorname bleibt immer "downloader".

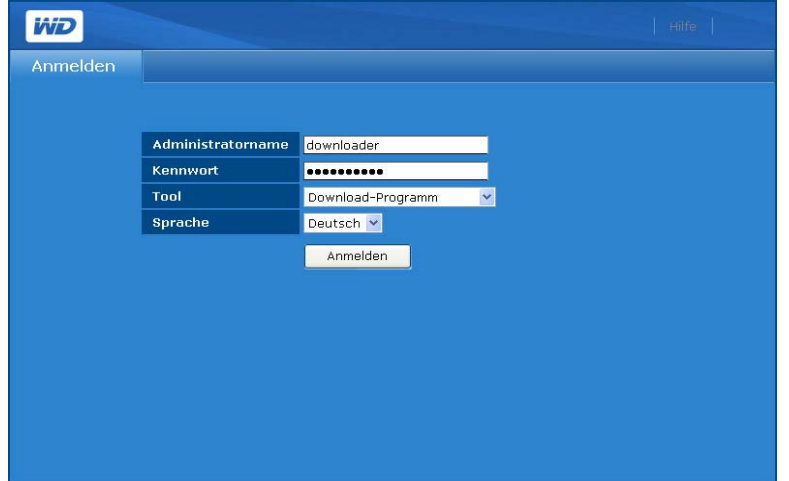

- 3. Wählen Sie eine Sprache aus. ("Englisch" ist die Standardeinstellung.)
- 4. Klicken Sie auf **Anmelden**.

(၄

### <span id="page-171-0"></span>**Download-Programm - Funktionen**

Das Download-Programm enthält die folgenden Funktionen:

- Schnelleres Herunterladen mit sofortigem "Starten"
- Gleichzeitiges Herunterladen mehrerer Dateien aus dem Internet
- Automatisches Speichern von Dateien in einen benutzerdefinierten Zielordner in WD ShareSpace
- Automatisches Speichern von teilweise heruntergeladenen Dateien in die Datenbank zwecks Fortsetzen des Download-Vorgangs zu einem beliebigen Zeitpunkt
- Festlegen der Download-Geschwindigkeit zwecks optimaler Bandbreitennutzung
- Planen von Downloads und Einordnen in die Warteschlange
- Wiederaufnehmen des Downloads von teilweise heruntergeladenen Dateien

### **Benutzeroberfläche - Übersicht**

Die Benutzeroberfläche des Download-Programms enthält zwei Registerkarten – **HTTP/FTP** und **CTorrent**.

### **Registerkarte "HTTP/FTP"**

Durch Klicken auf die Registerkarte **HTTP/FTP** werden zwei Schaltflächen angezeigt: **Aufgaben** und **Einstellungen**.

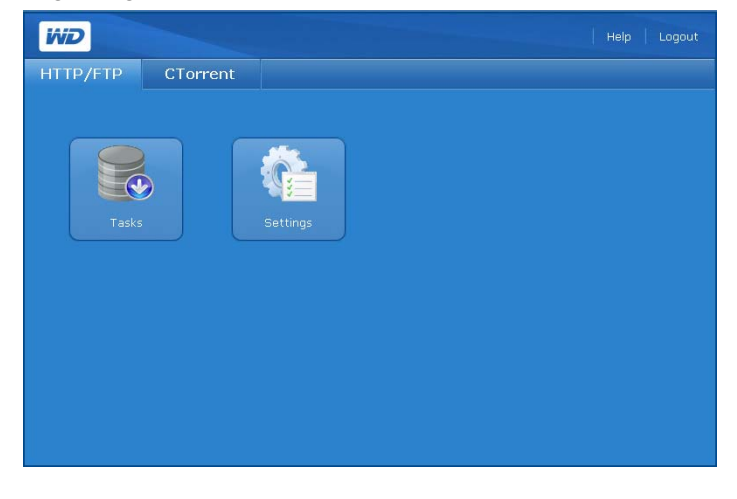

**Aufgaben** 

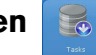

Die Schaltfläche **Aufgaben** auf der Registerkarte **HTTP/FTP** enthält eine Tabelle, in der die Dateiübertragungsvorgänge angezeigt werden. Der Status des Dateidownloads wird mithilfe von Symbolen angezeigt. Diese befinden sich in der Spalte **Dateiname** und direkt unter der **Absenden**. Der Status enthält detaillierte Informationen über die Bedeutung jedes Statussymbols.

Mit den Befehlssymbolen rechts neben der Aufgabentabelle können Sie Download-Einträge hinzufügen, den Dateidownload stoppen oder Download-Aufgaben löschen.

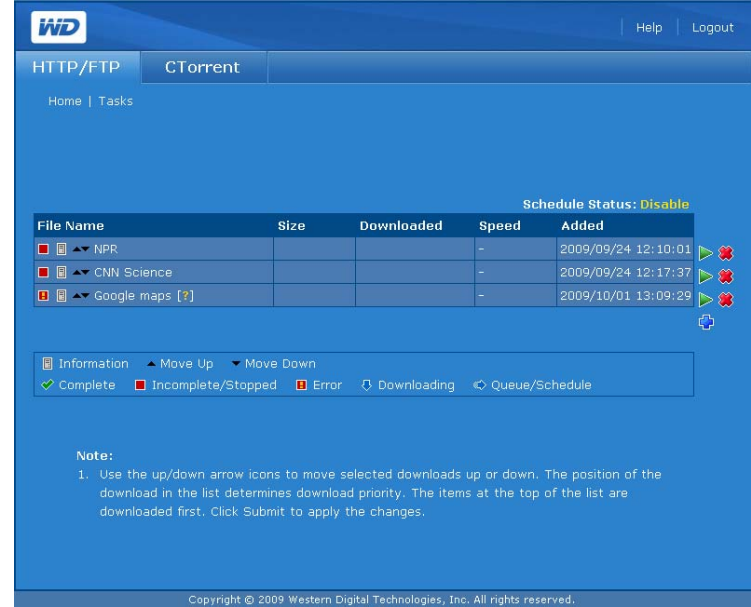

#### **Befehlssymbole**

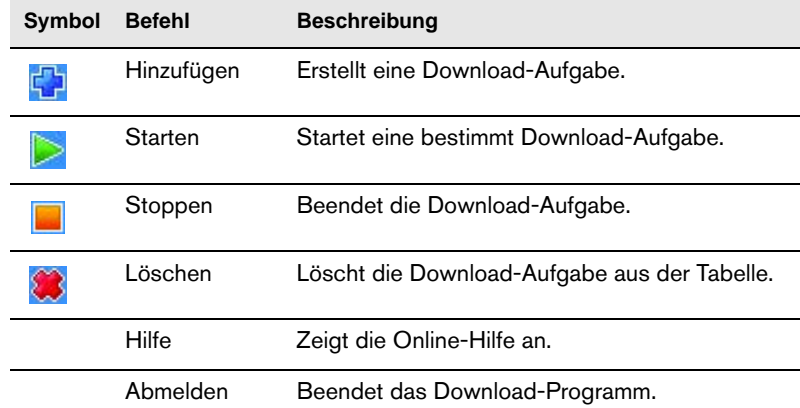

Die Seite "Aufgaben" enthält die folgenden Befehle:

#### **So erstellen Sie eine Download-Aufgabe:**

- 1. Klicken Sie auf der Seite "Aufgaben" auf das Symbol "Hinzufügen" ...
- 2. Geben Sie im URL-Feld die komplette Webadresse der Datei ein, die Sie herunterladen möchten.
- 3. Wenn ein Benutzername und Kennwort erforderlich ist, um die Datei herunterzuladen, klicken Sie auf **Benutzername und Kennwort sind erforderlich** und geben Sie dann den Benutzername und das Kennwort ein.
- 4. Wenn Sie die Datei umbenennen möchten, geben Sie im Feld **Speichern unter** einen neuen Namen für die Datei ein.

5. Klicken Sie auf **Automatisch**, um direkt nach der Anfrage mit dem Herunterladen der Datei zu beginnen.

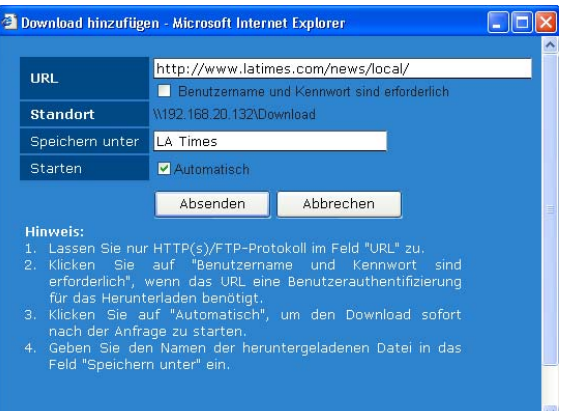

6. Klicken Sie auf **Absenden**. Die Aufgabe wird im unteren Teil der Liste angezeigt.

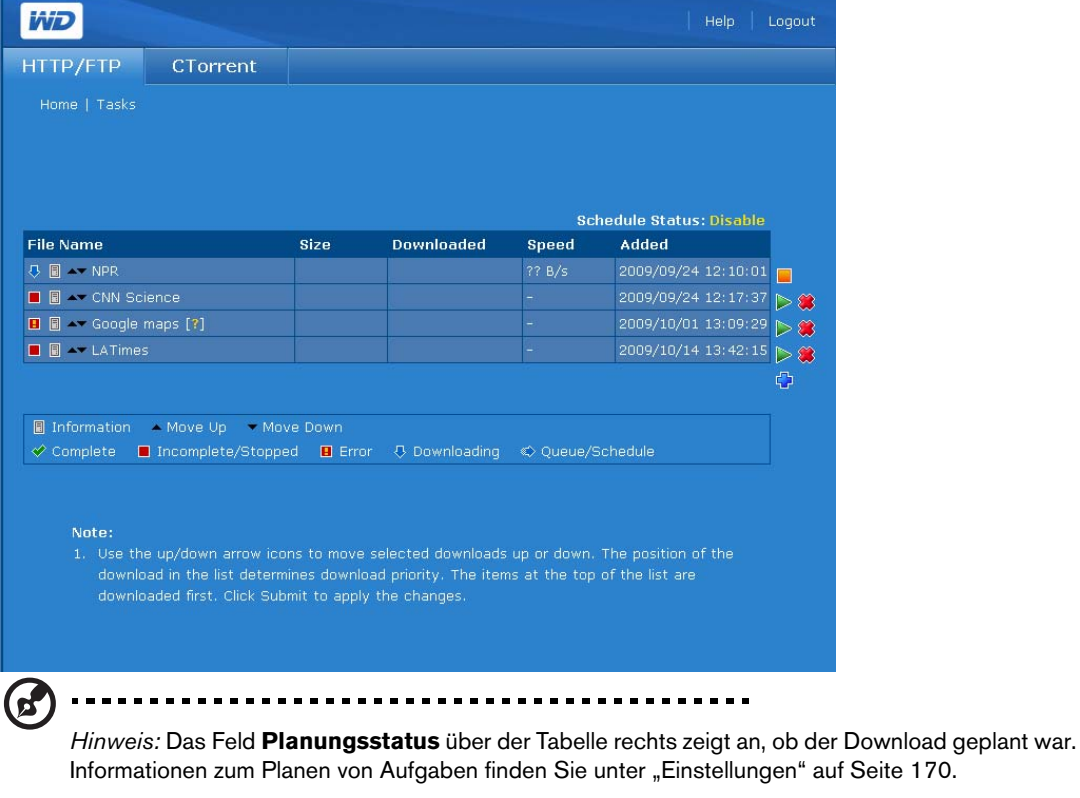

#### **So stoppen Sie eine Download-Aufgabe und nehmen sie später wieder auf:**

- 1. Wählen Sie in der Tabelle "Aufgaben" eine Aufgabe.
- 2. Klicken Sie auf das Symbol "Stopp" ... um die Download-Aufgabe zu stoppen.
- 3. Klicken Sie auf das Symbol "Starten" is um die Download-Aufgabe fortzusetzen.

#### **So löschen Sie eine Download-Aufgabe:**

- 1. Wählen Sie in der Tabelle "Aufgaben" eine Aufgabe.
- 2. Klicken Sie auf das Symbol "Löschen" (3), um die Download-Aufgabe zu löschen.
- 3. Klicken Sie auf **OK** und dann erneut auf **OK**.
- 4. Klicken Sie auf **Absenden**.

#### **So ändern Sie die Reihenfolge der Download-Warteschlange:**

- 1. Verwenden Sie die Pfeilschaltflächen, um die Reihenfolge der Download-Aufgaben zu ändern oder um eine Aufgabe von einer vorherigen Aufgabe abhängig zu machen.
- 2. Wählen Sie in der Tabelle "Aufgaben" eine Aufgabe und klicken Sie auf "Nach oben schieben" $\triangleq$  oder "Nach unten schieben" $\blacktriangledown$ .
- 3. Klicken Sie auf **Absenden**.

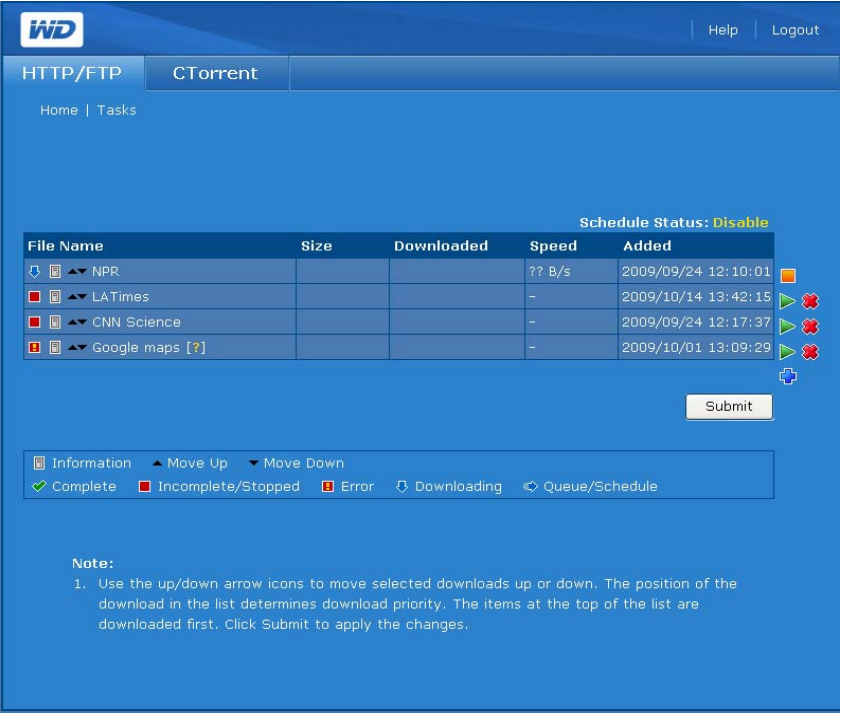

### <span id="page-174-0"></span>**Einstellungen**

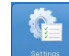

Die Schaltfläche **Einstellungen** auf der Registerkarte **HTTP/FTP** ermöglicht es Ihnen, die Download-Geschwindigkeit festzulegen und verschiedene Download-Warteschlangen zu erstellen und zu planen.

#### **So passen Sie die Einstellungen des Download-Programms an:**

1. Klicken Sie auf der Registerkarte **HTTP/FTP** auf die Schaltfläche **Einstellungen**, um die folgende Seite anzuzeigen.

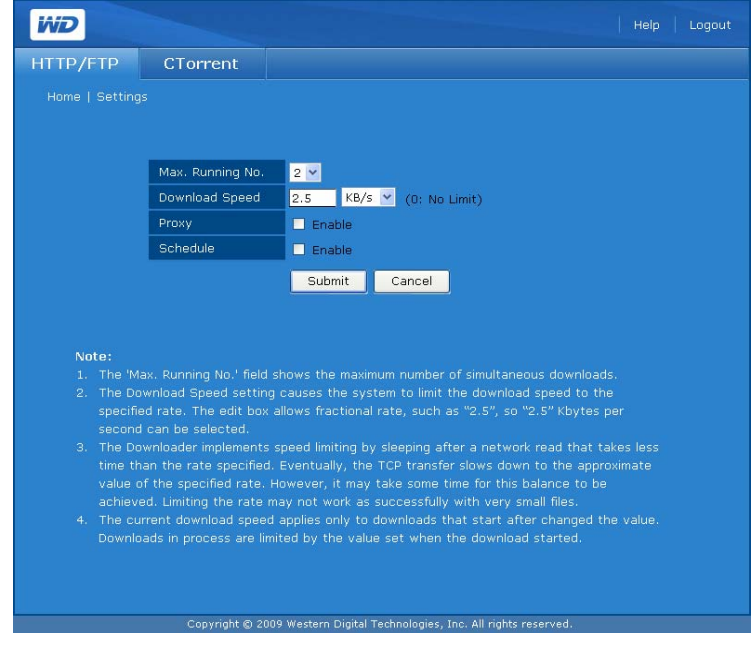

- 2. Wählen Sie im Feld **Max. Laufanzahl** eine Zahl aus, um die maximale Anzahl von gleichzeitig laufenden Downloads zu ändern.
- 3. Geben Sie im Feld **Download-Geschwindigkeit** den Ganzzahlwert an, wenn Sie nicht möchten, dass das Download-Programm die gesamte Bandbreite belegt.
- 4. Richten Sie im Feld **Proxy** den Proxy zum Herunterladen von Dateien ein, wenn Ihre Netzwerkumgebung keine direkten Verbindungen mit einem externen Netzwerk zulässt.

5. Klicken Sie neben **Planen** auf **Aktivieren**, um eine geplante Download-Zeit zu aktivieren. Die Seite wird erweitert:

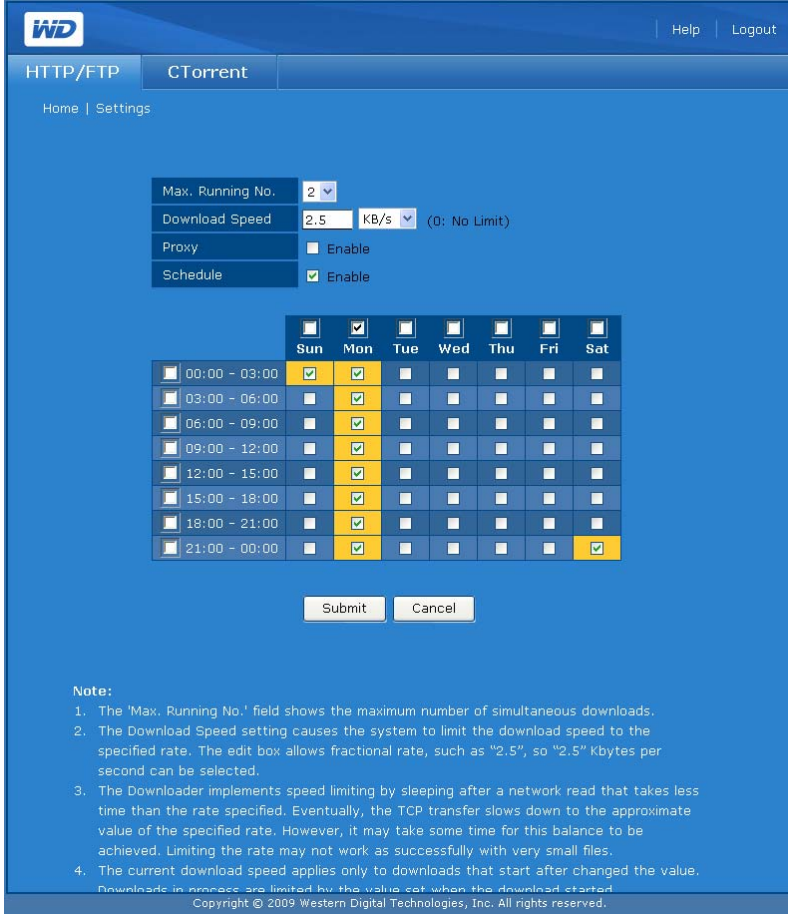

- 6. Wählen Sie Zeilen, Spalten oder individuelle Tage und Uhrzeiten aus, während denen ein Download zulässig sein soll. Die Auswahlen werden in Gelb angezeigt.
- 7. Klicken Sie auf **Absenden**.

*Hinweis:* Im Beispiel oben wird ein Plan angezeigt, da **Planen** aktiviert war. Legen Sie den gewünschten Zeitplan fest und klicken Sie auf die Schaltfläche **Absenden**.

# **Registerkarte "CTorrent"**

CTorrent kann zum Hoch- und Herunterladen von großen Dateien zwischen Peers verwendet werden. Dabei werden die beteiligten Computer nicht so belastet, wie es bei gewöhnlichen Übertragungen über das Internet der Fall ist. Die Person, welche die Datei herunterlädt, erhält Teile der Datei von mehreren Personen, die die gesamte Datei heruntergeladen haben (sog. "Seeders") oder die nur einen Teil der Datei haben.

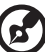

*Hinweis:* Wenn Ihr Router CTorrent-Datenverkehr an WD ShareSpace weiterleiten soll, verwendet der CTorrent-Client die TCP-Ports 2106 bis 2706.

Die Registerkarte **CTorrent** hat drei Schaltflächen: **Aufgaben**, **Einstellungen** und **Anordnung**.

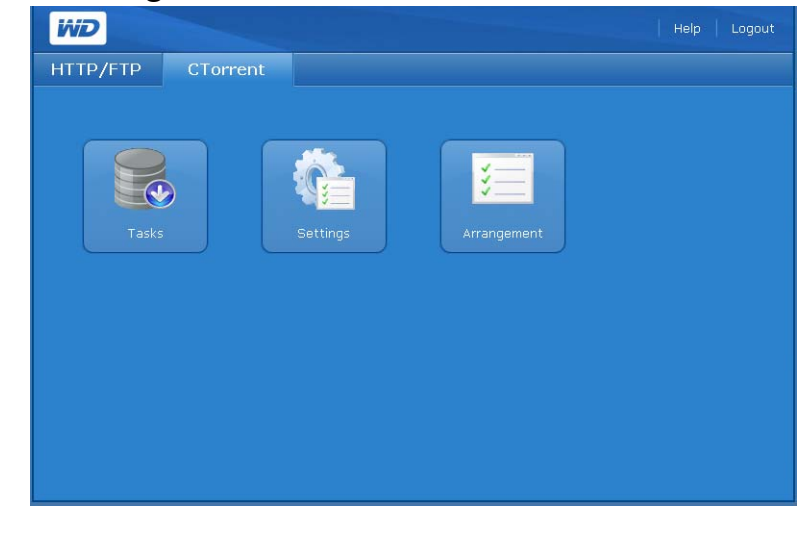

**Aufgaben**  H

Die Schaltfläche **Aufgaben** auf der Registerkarte **CTorrent** zeigt Informationen zu jedem Torrent an und ermöglicht es Ihnen, Torrent-Downloads zu steuern.

#### **So zeigen Sie eine Aufgabe an:**

1. Klicken Sie auf der Registerkarte **CTorrent** auf die Schaltfläche **Aufgaben**, um die folgende Seite anzuzeigen:

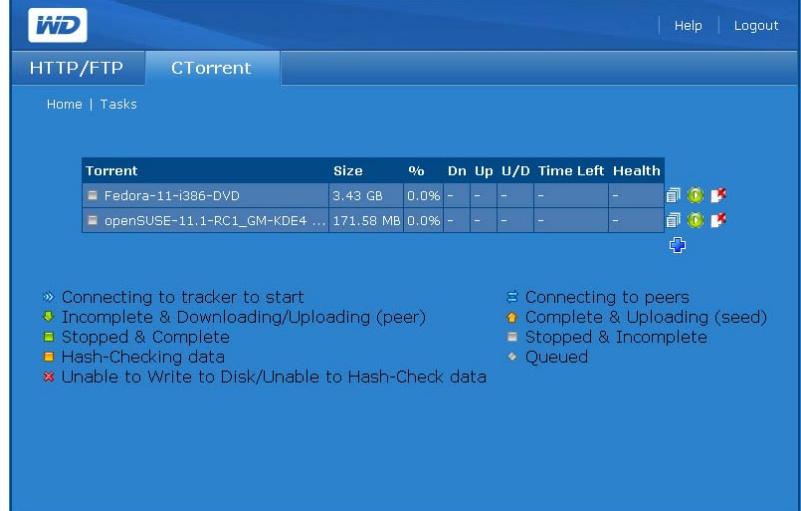

Die Seite "Aufgaben" zeigt die folgenden Informationen zu jedem Torrent an:

- Name des Torrents
- Dateigröße
- Status des Downloads
- Download-Rate (kBit/s)
- Upload-Geschwindigkeit (kBit/s)
- Hoch-/Runter-Verhältnis (Ein Prozentsatz zeigt die Menge hochgeladener Daten geteilt durch die Menge heruntergeladener Daten an.)
- Restl. Zeit
- Funktionsfähigkeit

Die folgenden Symbole beschreiben den Status und die Details zu jedem Torrent.

**Status: <u>®</u>** (Verbindung mit Tracker zum Starten herstellen), ↓ (Unvollständig und Hochladen/Herunterladen (Peer), (Angehalten und Vollständig),

■ (Hash-Überprüfungsdaten), <sup>※</sup> (Datenträger kann nicht beschrieben

werden/Hash-Überprüfung der Daten nicht möglich), <sup>2</sup> (Verbindung mit Peers wird hergestellt),  $\triangle$  (Vollständig und Hochladen (Seed)),  $\Box$  (Angehalten und Unvollständig) und  $\Diamond$  (In Warteschlange).

**Details:** Das Symbol **D**ietet detaillierte Informationen zum ausgewählten Torrent. Klicken Sie auf **D**, um drei Registerkarten mit einer Zusammenfassung der Torrentdetails, eine Liste der Dateien im Torrent und die Peers anzuzeigen, die zum Hoch-/Herunterladen des Torrents verwendet werden.

#### **So zeigen Sie eine detaillierte Zusammenfassung an:**

- 1. Klicken Sie auf der Seite "Aufgaben" auf das Symbol **auf** am Ende der Torrentzeile.
- 2. Klicken Sie auf die Registerkarte **Zusammenfassung**, um eine Zusammenfassung der Details anzuzeigen:

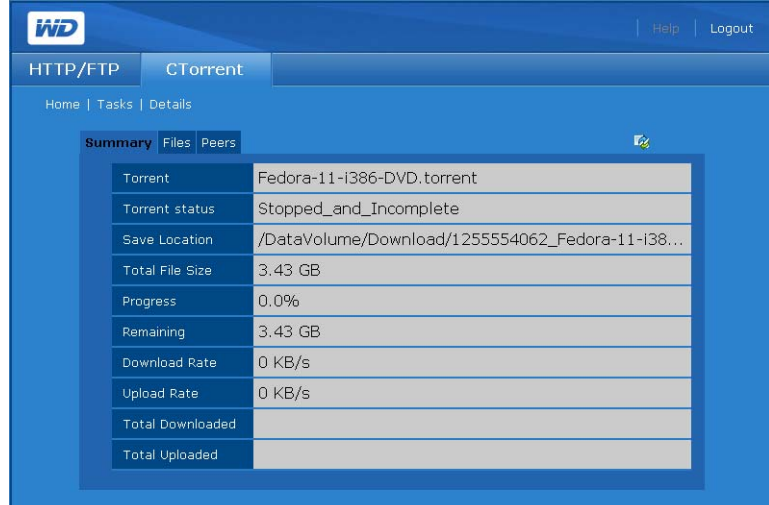

Darin sind die folgenden Informationen zum Torrent enthalten:

- Dateiname
- Speicherort
- Gesamte Dateigröße
- Status des Downloads
- Noch herunterzuladende Dateigröße
- Status des Downloads in Prozent
- Download-Rate (kBit/s)
- Upload-Rate (kBit/s)
- Menge der bereits heruntergeladenen Daten
- Menge der bereits hochgeladenen Daten

#### **So zeigen Sie Informationen zu einzelnen Dateien im Torrent an:**

- 1. Klicken Sie auf der Seite "Aufgaben" auf das Symbol **D** am Ende der Torrentzeile.
- 2. So zeigen Sie Informationen zu einzelnen **Dateien** im Torrent an. Darin enthalten sind der Prozentsatz der bestimmten heruntergeladenen Datei und die Größe jeder Datei.

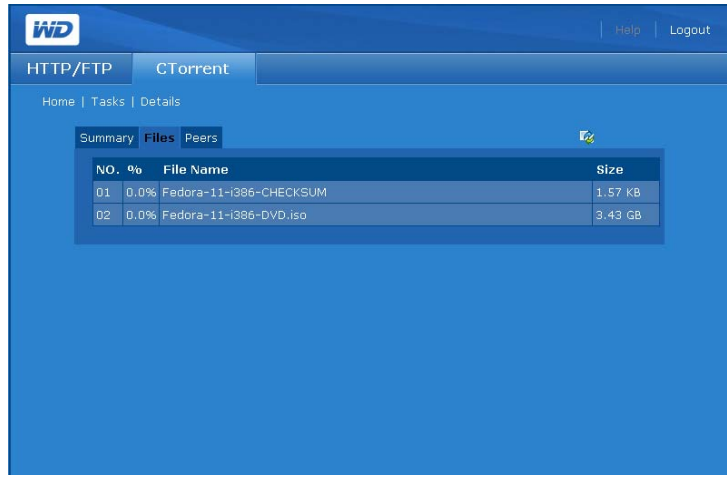

**So zeigen Sie Informationen zu den Peers an, die Torrentdateien an Sie freigeben:**

1. Klicken Sie auf der Seite "Aufgaben" auf das Symbol **D** am Ende der Torrentzeile.
2. Klicken Sie auf die Registerkarte **Peers**, um Informationen zu den Peers, die Torrentdateien an Sie freigeben, sowie den Prozentsatz des Torrents anzuzeigen, den sie besitzen.

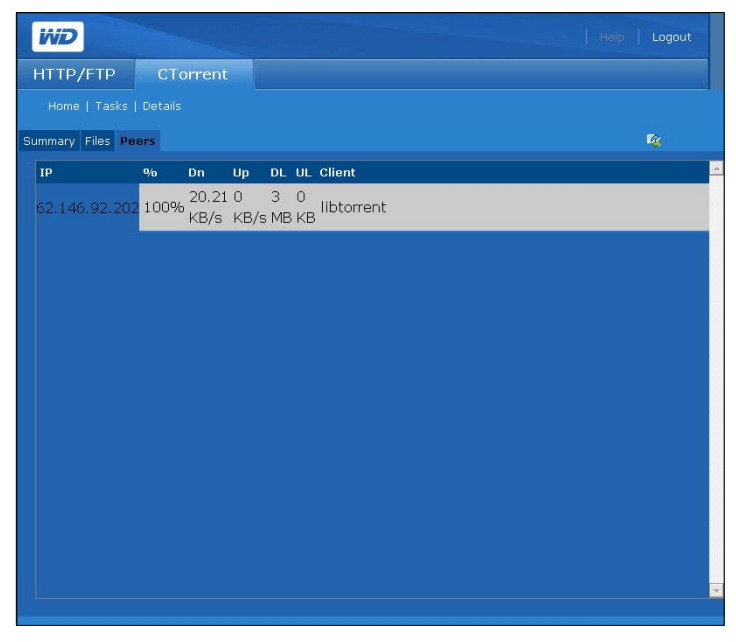

#### **So erstellen Sie eine Aufgabe:**

Vor dem Hinzufügen eines Torrents suchen Sie ihn zuerst im Internet und speichern Sie die \*.torrent-Datei auf Ihrem Computer.

1. Klicken Sie auf der Seite **Aufgaben** auf das Symbol **1.** Die folgende Seite wird angezeigt:

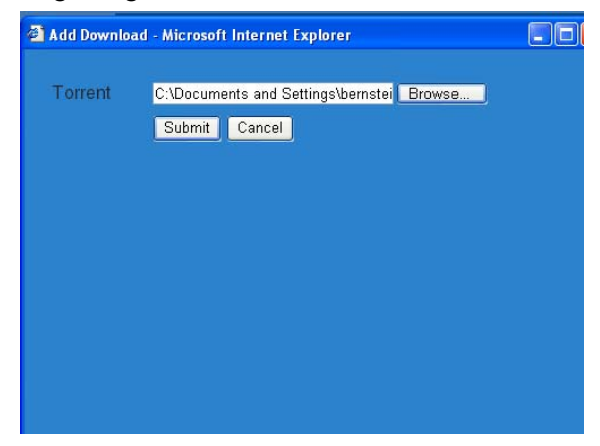

2. Suchen Sie auf Ihrem Computer nach der Torrentdatei, die Sie vom Torrenttracker im Internet gespeichert haben.

3. Klicken Sie auf **Absenden**. Die Aufgabe wird im unteren Teil der Aufgabenliste angezeigt.

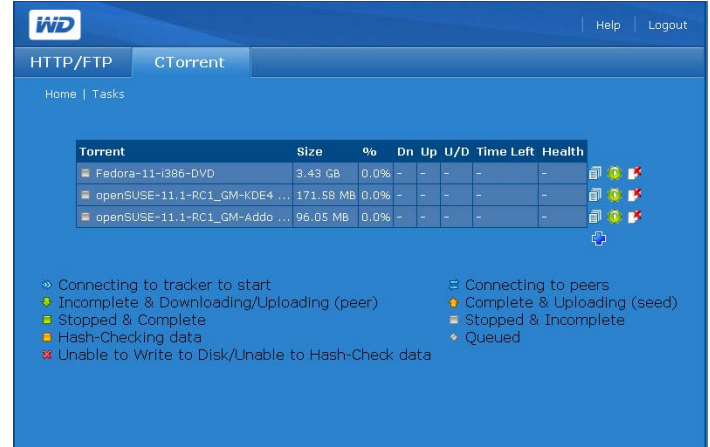

#### **So löschen Sie eine Aufgabe:**

Sie können eine Download-Aufgabe löschen, jedoch löscht das System sie nicht vom WD ShareSpace-Datenträger, auf dem sie gespeichert ist.

- 1. Wählen Sie die Aufgabe auf der Registerkarte **Aufgaben**.
- 2. Klicken Sie auf das  $\mathbb{F}$ -Symbol.

#### **So starten und stoppen Sie eine Aufgabe:**

Wenn Sie eine Aufgabe erstmalig hinzufügen, müssen Sie den Download starten. Sie können den Download jederzeit stoppen und fortsetzen.

- 1. Um den Download zu starten, wählen Sie ihn aus und klicken Sie auf das Symbol **D**.
- 2. Um den Download zu stoppen, wählen Sie ihn aus und klicken Sie auf das Symbol

#### **Einstellungen**

Die Schaltfläche **Einstellungen** auf der Registerkarte **CTorrent** ermöglicht es Ihnen, die Menge der Bandbreite anzupassen, die für einen Torrent**-**Download verwendet wird.

#### **So passen Sie die CTorrent-Einstellungen an:**

1. Klicken Sie auf der Registerkarte **CTorrent** auf die Schaltfläche **Einstellungen**, um Folgendes anzuzeigen:

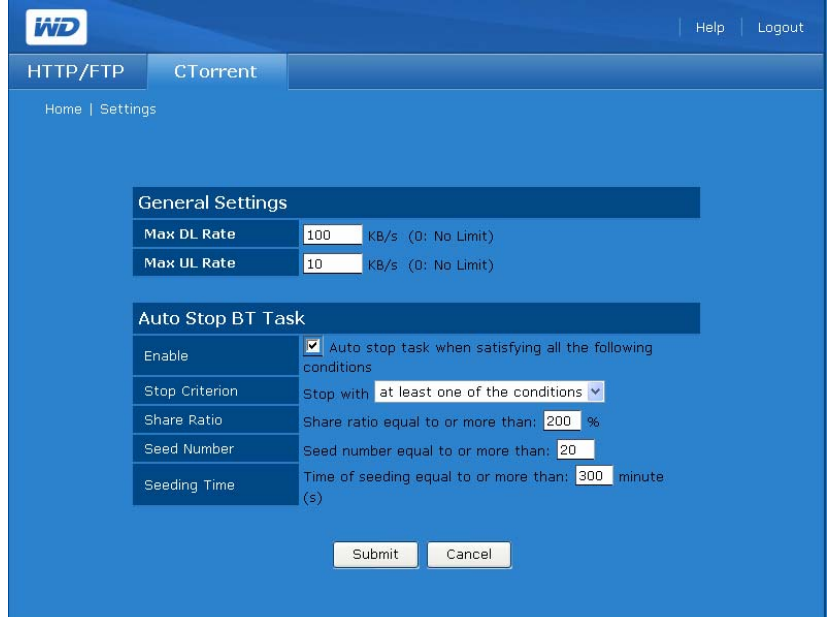

- 2. Um die Geschwindigkeit für den Download oder Upload festzulegen, führen Sie in der Gruppe **Allgemeine Einstellungen** Folgendes aus:
	- (a) Geben Sie in **Max. Download-Rate** die maximale Rate ein, mit der **CTorrent** herunterladen soll (kB/s).
	- (b) Geben Sie in **Max. Upload-Rate** die maximale Rate ein, mit der **CTorrent** hochladen soll (kB/s).
- 3. Um den Download bei bestimmten angegebenen Bedingungen zu stoppen, führen Sie in der Gruppe **BT-Aufgabe automatisch stoppen** Folgendes aus:
	- (a) Um das automatische Stoppen des Downloads unter bestimmten Bedingungen zu aktivieren, markieren Sie das Kontrollkästchen **Aktivieren**.
	- (b) Wählen Sie bei **Stoppkriterium** aus, ob der Download automatisch stoppen soll, wenn eine der Bedingungen erfüllt ist oder nur wenn alle Bedingungen erfüllt sind.
	- (c) Geben Sie bei **Freigabeverhältnis** das Verhältnis (als Prozentsatz) zwischen abgeschlossenem Download und abgeschlossenem Upload ein, das einen automatischen Stopp auslöst.
	- (d) Geben Sie in **Seed-Verhältnis** die Anzahl der Peers ein, die die gesamte Datei heruntergeladen haben, bei deren Erreichen ein automatischer Stopp ausgelöst werden soll.
	- (e) Geben Sie in **Seeding-Zeit** die Zeit ein, nach der der Download stoppen soll, nachdem Sie die gesamte Datei haben.
- 4. Klicken Sie auf **Absenden**.

### **Anordnen**

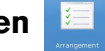

Die Schaltfläche **Anordnung** auf der Registerkarte **CTorrent** ermöglicht es Ihnen, bestimmten Downloads Priorität einzuräumen. Die Position des Torrents in der Liste bestimmt seine Priorität.

1. Klicken Sie auf die Schaltfläche **Anordnung** auf der Registerkarte **CTorrent**, um Folgendes anzuzeigen:

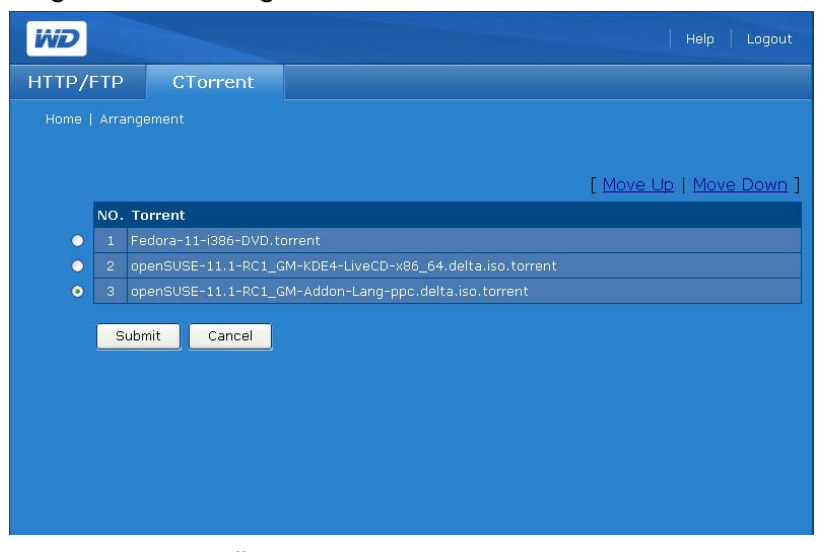

- 2. Klicken Sie zum Ändern der Priorität eines Torrents auf das Optionsfeld direkt neben dem Torrent.
- 3. Klicken Sie zum Ändern seiner Position in der Liste auf **Nach oben verschieben** oder **Nach unten verschieben**.
- <span id="page-183-0"></span>4. Wiederholen Sie diese Schritte gegebenenfalls für weitere Torrents.
- 5. Klicken Sie auf **Absenden**, um die Änderungen zu übernehmen.

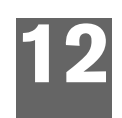

# <span id="page-184-0"></span>**Ersetzen des Laufwerks**

WD ShareSpace ist ein Produkt, das im begrenzten Maße vom Benutzer gewartet werden kann, wobei eine oder alle internen Festplatten im Gehäuse ausgetauscht werden können.

**Wichtig:** Das WD ShareSpace-Gehäuse ist nur für WD Caviar® Green™-Festplatten ausgelegt. Besuchen Sie *[support.wdc.com](http://support.wdc.com)* und durchsuchen Sie die Knowledge-Datenbank nach Artikel 2569, um detaillierte Anweisungen zum Erhalt eines Ersatzlaufwerks für dieses Produkt zu erhalten. Verwenden Sie nur WD-Festplatten derselben Größe, da anderenfalls Ihre Garantie ungültig wird.

Eine gelbe LED an der Vorderseite des Gerätes zeigt ein fehlerhaftes Laufwerk an. Weitere Informationen zu LEDs finden Sie unter [Seite 7](#page-11-0). Um weitere Informationen zum Laufwerkstatus zu erhalten, gehen Sie wie folgt vor:

- 1. Öffnen Sie WD Discovery und wählen Sie das Gerät aus.
- 2. Klicken Sie auf **Konfigurieren** und melden Sie sich an.
- 3. Klicken Sie auf die Ansicht **Erweiterter Modus** und dann auf die Registerkarte **Speichergerät**.
- 4. Klicken Sie auf die Schaltfläche **Datenträgerverwaltung**. Das als "Nicht zugeordnet" ausgewiesene Laufwerk ist das fehlerhafte. **Notieren Sie sich die Laufwerknummer als Referenz**, falls Sie ein Laufwerk ersetzen müssen.

Sollte ein Fehler auftreten und Sie möchten diesen Fehler selbst beheben, sollten Sie sich zuerst die Website des Technischen Supports von WD ansehen, diese finden Sie unter *[support.wdc.com](http://support.wdc.com)*. Suchen Sie dort nach dem Knowledge-Datenbankartikel mit der Nummer 2569, in dem Sie detaillierte Anweisungen zum Erhalt eines Ersatzlaufwerks finden. Bitte halten Sie folgende Informationen bereit, wenn Sie den technischen Support kontaktieren: Die Seriennummer des Geräts, das Kaufdatum und die Seriennummer der internen Festplatte(n), die ersetzt werden sollen. Nachdem Sie das/die Ersatzlaufwerk(e) erhalten haben, befolgen Sie die folgenden Schritte, um WD ShareSpace zu warten.

Bevor Sie beginnen, muss das Gerät ausgeschaltet und alle Kabel abgezogen werden.

# <span id="page-184-1"></span>**Vorsichtsmaßnahmen gegen elektrostatische Entladung**

Elektrostatische Entladung (ESD) kann Prozessor, Laufwerke, Hauptplatine, Speichermodule und andere Notebook-Komponenten beschädigen. Beachten Sie immer die folgenden Vorsichtsmaßnahmen, bevor Sie eine Festplatte installieren.

- Entfernen Sie keine Komponente aus der Schutzverpackung, bevor Sie bereit sind, diese zu installieren.
- Berühren Sie keine Pins, Kontakte oder Schaltkreise der Komponente.
- Tragen Sie ein Erdungsband am Handgelenk und befestigen Sie es an einem metallischen Teil des Computers, bevor Sie mit einzelnen Komponenten hantieren. Fall Sie kein Erdungsband für das Handgelenk besitzen, halten Sie zum ESD-Schutz während des gesamten Verfahrens Kontakt mit dem Computer.
- Halten Sie die Arbeitsfläche frei von nicht leitendem Material, wie z. B. Einbauhilfen aus Kunststoff und Verpackungen aus Schaumstoff.

#### **So ersetzen Sie ein internes Laufwerk:**

- 1. Schalten Sie das System aus.
- 2. Ziehen Sie alle Kabel aus den Steckdosen.
- 3. Stellen Sie das Gerät an einem sauberen und stabilen Ort auf.
- 4. Beachten Sie die Vorsichtsmaßnahmen gegen elektrostatische Entladung, wenn Sie mit einer Systemkomponente hantieren.
- 5. Entfernen Sie die Systemabdeckung.
	- (a) Lösen Sie die zwei unverlierbaren Schrauben an der Rückseite der Systemabdeckung.
	- (b) Schieben Sie die Abdeckung solange in Richtung Rückseite des Systems, bis die Abdeckung nicht mehr eingerastet ist.
	- (c) Heben Sie die Abdeckung an, um sie zu entfernen und legen Sie sie zur Seite.

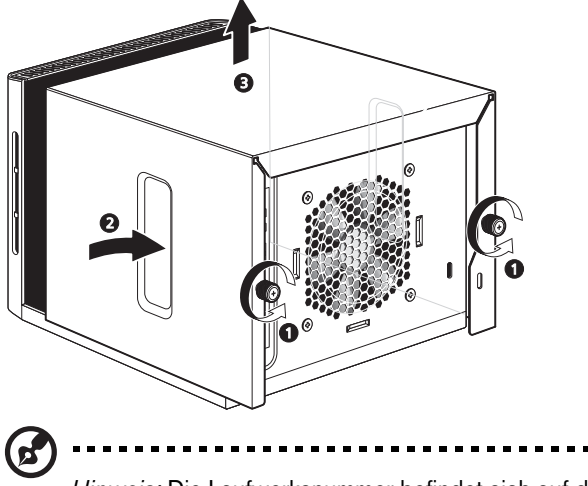

*Hinweis:* Die Laufwerksnummer befindet sich auf der linken Seite des Laufwerks.

6. Nehmen Sie das fehlerhafte Laufwerk aus dem Schacht.

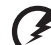

**WARNUNG! Wenn Sie die Festplatte (wie aufgeführt) mithilfe des Griffs der Laufwerksschienen herausziehen, stützen Sie die Festplatte von unten mit Ihrer Hand, um ein Herunterfallen zu vermeiden.**

(a) Ziehen Sie in der Mitte des Griffs der Laufwerksschienen und bewegen Sie die dabei die Komponente vorsichtig nach links und rechts, um die seitlichen Verriegelungen zu entriegeln. Ziehen Sie das Laufwerk vorsichtig ca. 2,5 cm aus dem Schacht heraus.

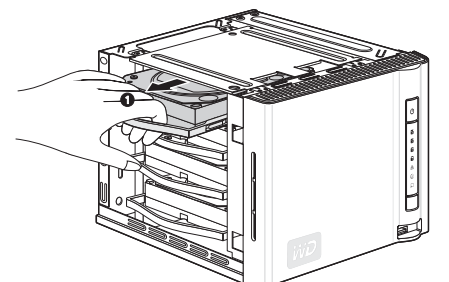

(b) Stützen Sie das Laufwerk mit der freien Hand, während Sie das Laufwerk aus dem Schacht herausziehen.

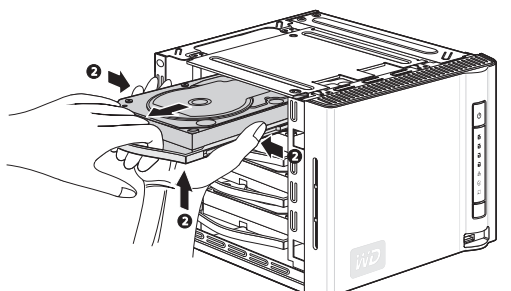

- 7. Entfernen Sie das Laufwerksgehäuse.
	- (a) Biegen Sie den hinteren Pin an der Seitenschiene von der Festplatte weg und ziehen Sie die Seitenschiene von der Festplatte weg.
	- (b) Nehmen Sie das Laufwerk aus seinem Schacht.

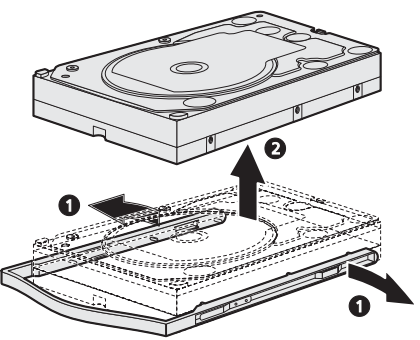

- 8. Packen Sie die neue Festplatte aus.
- 9. Bauen Sie die neue Festplatte in das Laufwerksgehäuse ein.
	- (a) Schieben Sie die neue Festplatte in das Laufwerksgehäuse.

(b) Biegen Sie die rechte und linken Seitenschiene leicht nach außen, damit die Pins in die dafür vorgesehenen Bohrungen an der Festplatte gleiten können.

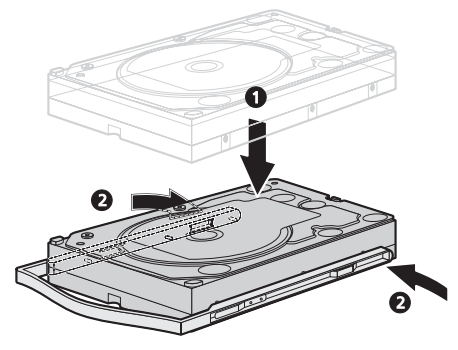

10.Schieben Sie die Festplatte in den Laufwerksschacht und *drücken Sie dann so lange fest auf das Laufwerk* (nicht auf die Befestigungsschienen), bis die Komponente an seinem vorgesehenen Platz sicher und hörbar einrastet.

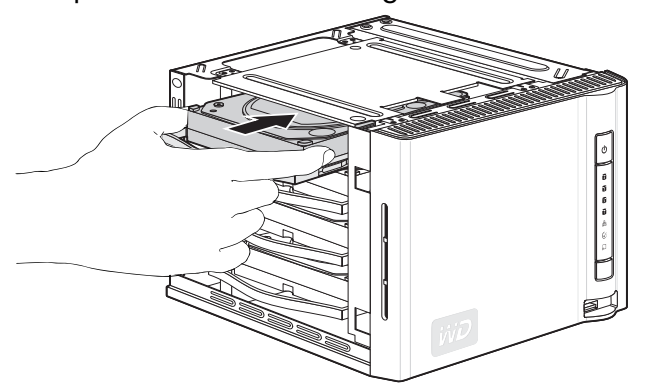

- 11.Bringen Sie die Systemabdeckung wieder an.
	- (a) Platzieren Sie die Systemabdeckung so, dass Sie sie in den Führungsschienen schieben können.
	- (b) Schieben Sie die Abdeckung in Richtung Gerätevorderseite, bis es vollständig geschlossen ist.
	- (c) Ziehen Sie die unverlierbaren Schrauben an der Rückseite des Geräts an.

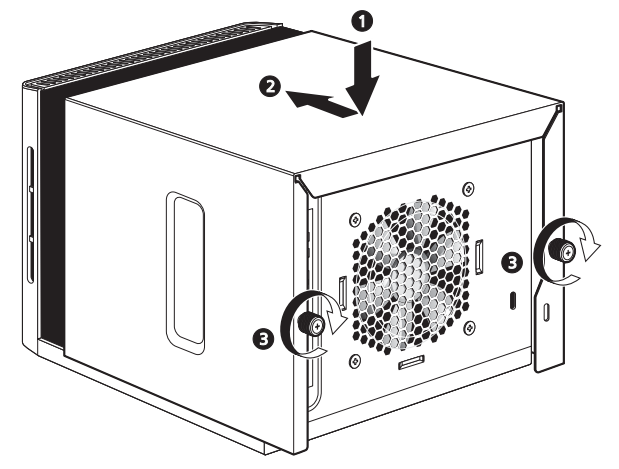

- 12.Schließen Sie die Kabel wieder an und schalten Sie das Gerät ein.
- 13.Das Laufwerk beginnt automatisch mit dem Wiederherstellungsprozess. Die RAID-Wiederherstellung kann je nach RAID-Modus und Laufwerkskapazität und -aktivität bis zu 34 Stunden dauern. Siehe Grafik in "Datenträger- und [RAID-Verwaltung" auf Seite 134](#page-138-0).

*Hinweis:* Für andere RAID-Modi als RAID 1, RAID 5 und RAID 10 kann nicht auf Daten zugegriffen werden, bis die Wiederherstellung abgeschlossen ist.

- 14.Sobald die Wiederherstellung abgeschlossen ist, blinkt die grüne LED nicht mehr, sondern leuchtet stetig.
- 15.Schließen Sie das Schnittstellenkabel an und richten Sie das neue Laufwerk für die RAID-Konfiguration ein (diesbezügliche Anweisungen finden Sie unter ["RAID verwalten" auf Seite 137](#page-141-0)).
- 16.Wenn für das fehlerhafte Laufwerk noch die Garantie läuft, wenden Sie sich an den Technischen Support von Western Digital, um Anweisungen zur Rückgabe des Laufwerks zu erhalten.

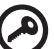

**Wichtig:** Das interne Laufwerk darf nicht auseinander gebaut werden. Geben Sie das gesamte interne Laufwerk intakt an WD zurück.

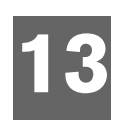

# **Fehlersuche**

Stellen Sie bei Auftreten jedes Problems sicher, dass Sie die neueste Firmware-Version für WD ShareSpace verwenden. Die neueste Firmware enthält die neuesten Netzwerk- und SATA-Laufwerkstreiber. Anweisungen hierzu finden Sie unter ["Aktualisieren \(Firmware\)" auf Seite 114](#page-118-0).

### <span id="page-189-0"></span>**Checkliste für die ersten Schritte**

- Wird die Steckdose mit Strom versorgt?
- Sind die Netzteile eingesteckt?
- Überprüfen Sie den festen Sitz des Stromversorgungskabels an beiden Enden.
- Überprüfen Sie die Kabel von der Wand zum Netzteil und vom Netzteil zum Gehäuse.
- Sind alle Kabel ordnungsgemäß eingesteckt und gesichert?
- Sind alle Peripheriegeräte ordnungsgemäß installiert?
- Sind alle Gerätetreiber ordnungsgemäß installiert?
- Haben Sie das Gerät mit der Ein/Aus-Taste an der Vorderseite des Geräts eingeschaltet (die Betriebsanzeige sollte dabei leuchten)?
- Ist das Stromkabel ordnungsgemäß mit dem Gerät verbunden und in eine Steckdose mit 100-127 V oder 200-240 V eingesteckt?

### <span id="page-189-1"></span>**Zurücksetzen des WD ShareSpace**

#### <span id="page-189-2"></span>**So setzen Sie das System mit der Reset-Taste zurück:**

Wenn Sie Ihr Kennwort vergessen haben oder das Netzwerk falsch konfiguriert ist, führt das Drücken der Resettaste bei eingeschaltetem Gerät dazu, dass der Benutzername des Administrators, das Kennwort und die IP-Einstellungen auf die Standardwerte zurückgesetzt werden, ohne dass dabei die freigegebenen Ordner oder Datenträger gelöscht werden. Folgen Sie den unten stehenden Anweisungen, um das Gerät mit der Wiederherstellungstaste zurückzusetzen.

- **WARNUNG! Bewegen Sie das Gerät nicht, wenn es eingeschaltet ist.**
- 1. Drehen Sie das Gerät vorsichtig um, damit Sie Zugriff auf die Rückseite des Geräts bekommen.
- 2. Vergewissern Sie sich, dass das Gerät eingeschaltet ist und die LAN-Verbindung an der Rückseite des Geräts aktiv ist (durch grünes Licht angezeigt).
- 3. Suchen Sie eine einzelne, kleine Öffnung auf der Rückseite des Gerätes, direkt über dem Stromanschluss. Die Reset-Taste befindet sich innerhalb dieser Öffnung.
- 4. Schieben Sie das Ende einer aufgebogenen Büroklammer in die Öffnung. Drücken Sie damit die Reset-Taste und halten Sie sie gedrückt. (*Lassen Sie die Taste nicht los.*)

5. Halten Sie die Reset-Taste ca. sieben Sekunden lang gedrückt, bis die Festplatten-LEDs an der Vorderseite des Geräts aufleuchten. Nach 14 Sekunden werden die Festplatten-LEDs gelb.

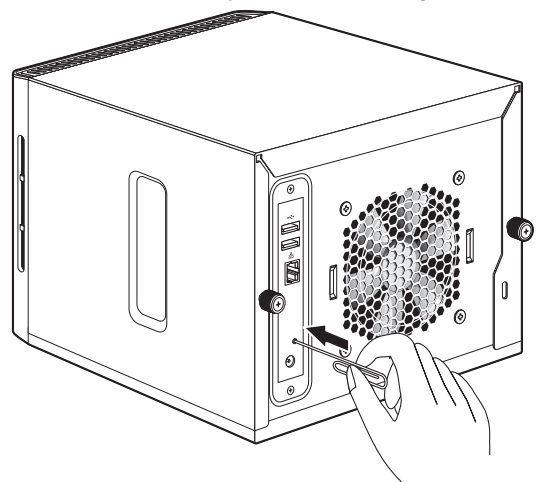

6. Lassen Sie die Reset-Taste los. Das Gerät startet automatisch neu.

Der Zurücksetzvorgang ist abgeschlossen, wenn das Gerät neu gestartet wurde und die LAN-Verbindungsanzeigen und die Festplatten-LEDs leuchten. Nach dem erfolgreichen Zurücksetzen sind der Gerätename, die IP-Adresse, der Benutzername und das Administratorkennwort auf die Werkseinstellungen zurückgesetzt WDShareSpace, DHCP-Client, admin und admin).

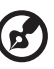

*Hinweis*: Der Standardbenutzername und das Kennwort sind **admin**.

#### **So setzen Sie das System auf die werksseitigen Standardeinstellungen zurück:**

Beim Zurücksetzen auf die Werkseinstellungen mithilfe des Network Storage Managers des WD ShareSpace werden alle Einstellungen, Freigaben und Datendateien auf dem WD ShareSpace gelöscht. **Sämtliche Informationen und Daten gehen verloren.**  Ausführliche Informationen finden Sie unter "So setzen Sie das Gerät auf seine [Werkseinstellungen zurück:" auf Seite 119](#page-123-0).

#### <span id="page-190-0"></span>**Hardware-Diagnosetest**

Dieser Abschnitt behandelt die Vorgehensweise ausführlich, mit der ein Hardwareproblem identifiziert und seine Ursache gefunden wird.

**VORSICHT!** Schalten Sie das WD ShareSpace und alle externen Peripheriegeräte aus, bevor Sie irgendwelche Peripherie-Verbindungskabel vom System trennen. Ein Nichtbeachten dieser Anweisung kann zu dauerhaften Schäden am WD ShareSpace und/oder dem Peripheriegerät führen.

- 1. Schalten Sie das WD ShareSpace und aller externen Peripheriegeräte aus.
- 2. Stellen Sie sicher, dass das Stromkabel an eine ordnungsgemäß geerdete Steckdose angeschlossen ist.
- 3. Schalten Sie das Gerät ein. Wenn die Stromanzeige auf der Vorderseite nicht leuchtet, siehe *["Stromanzeige leuchtet nicht." auf Seite 187](#page-191-0)*.

#### **Spezifische Probleme und Abhilfemaßnahmen**

Im Folgenden werden spezifische Probleme behandelt, die während der Benutzung Ihres Servers auftreten können. Für jedes Problem werden mögliche Lösungen aufgelistet.

#### <span id="page-191-6"></span><span id="page-191-0"></span>**Stromanzeige leuchtet nicht.**

Unternehmen Sie Folgendes:

- Stellen Sie sicher, dass die Ein/Aus-Taste am Bedienfeld eingeschaltet ist.
- Stellen Sie sicher, dass das Stromkabel korrekt angeschlossen ist.
- Stellen Sie sicher, dass die Steckdose Strom führt. Testen Sie dies, indem Sie anderen Geräte anschließen.
- Drücken Sie auf die Ein/Aus-Taste. (Siehe ["Ein/Aus-Taste" auf Seite 7](#page-11-1).)

#### <span id="page-191-3"></span>**Festplatten-Aktivitätsanzeige leuchtet nicht.**

Wenn die Laufwerke vorinstalliert sind, nehmen Sie Kontakt mit dem technischen Support von WD unter *[support.wdc.com](http://support.wdc.com)* auf. Stellen Sie sicher, dass im WD ShareSpace WD-Festplatten installiert sind.

<span id="page-191-7"></span><span id="page-191-5"></span><span id="page-191-4"></span>**Das System kann keine Verbindung mit einem Netzwerk herstellen und die Netzwerk-Statusanzeige leuchtet nicht.**

- Stellen Sie sicher, dass das Netzwerkkabel richtig an den korrekten Anschluss auf der Rückseite des Geräts angeschlossen ist.
- Versuchen Sie es mit einem anderen Netzwerkkabel.
- Stellen Sie sicher, dass der Netzwerk-Switch oder Router eingeschaltet ist.

Unternehmen Sie Folgendes:

- Überprüfen Sie die Verkabelung und Netzwerkgeräte, um sicherzustellen, dass alle Kabel ordnungsgemäß angeschlossen sind.
- Probieren Sie einen anderen Port am Switch.

#### **Kann ich die automatische USB-Sicherung verwenden, um USB-Laufwerke mit mehreren Partitionen auf dem Gerät zu sichern?**

Ja, allerdings werden nur die Daten auf der ersten Partition des an dem Port auf der Vorderseite angeschlossenen USB-Laufwerks auf dem WD ShareSpace gesichert.

#### <span id="page-191-1"></span>**Der Network Storage Manager des WD ShareSpace wird nicht angezeigt, wenn ich in WD Discovery**  auf "Konfigurieren" klicke.

Stellen Sie sicher, dass bei Ihrem Browser JavaScript aktiviert ist. Anweisungen dazu finden Sie über das Hilfemenü Ihres Browsers.

<span id="page-191-2"></span>**Mir wurde eine Banner-Warnmeldung, ein Warnhinweis per E-Mail oder eine Popup-Meldung angezeigt, die einen fehlerhaften Datenträger angibt.**

Unternehmen Sie Folgendes:

- 1. Überprüfen Sie den Status der Festplatte im Untermenü des Laufwerk-Managers. Siehe ["Laufwerk-Manager" auf Seite 133.](#page-137-0) Wenn der Status eines Laufwerks "Fehlerhaft" lautet, besuchen Sie die Website des Technischen Supports von WD, diese finden Sie unter *[support.wdc.com](http://support.wdc.com)*. Suchen Sie dort nach dem Knowledge-Datenbankartikel mit der Nummer 2569, in dem Sie detaillierte Anweisungen zum Erhalt eines Ersatzlaufwerks finden.
- 2. Falls der Laufwerk-Manager keinen Ausfall einer Festplatte anzeigt, schalten Sie das Gerät aus und wieder ein.
- 3. Wenn der fehlerhafte Datenträger ein neuer Datenträger ist, versuchen Sie, das RAID-Array neu zu erstellen. Weitere Informationen finden Sie unter "RAID verwalten" [auf Seite 137](#page-141-0). Wenn das Problem damit nicht behoben werden kann, besuchen Sie die Website des Technischen Supports von WD, diese finden Sie unter *[support.wdc.com](http://support.wdc.com)*. Suchen Sie dort nach dem Knowledge-Datenbankartikel mit der Nummer 2569, in dem Sie detaillierte Anweisungen zum Erhalt eines Ersatzlaufwerks finden.

<span id="page-192-2"></span>**Mein Router ist fehlerhaft oder nicht verfügbar. Wie erhalte ich Zugriff auf meine gespeicherten Daten?** Unternehmen Sie Folgendes:

1. Schließen Sie das Gerät direkt an den Ethernet-Port des Computers an.

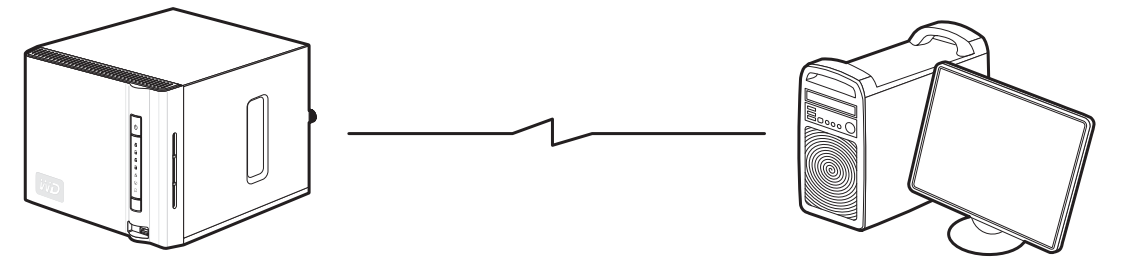

2. Starten Sie das WD Discovery Tool. Anweisungen, wie Sie Zugriff auf Ihre gespeicherten Daten bekommen, finden Sie unter "Verbinden eines [Netzlaufwerks" auf Seite 79](#page-83-0).

#### <span id="page-192-0"></span>**Ich habe die Meldung "iTunes-Server kann den Pfad zu Shared Music (Freigegebene Musik) nicht finden" erhalten.**

Der iTunes-Server setzt den freigegebenen Ordner "/Public/Shared Music" (Öffentlich/Freigegebene Musik) voraus. Benennen Sie "Shared Music" (Freigegebene Musik) nicht um, wenn Sie den iTunes-Server verwenden möchten. Sie müssen die Freigabe "/Public/Shared Music" (/Öffentlich/Freigegebene Musik) erneut erstellen oder entsprechend umbenennen, wenn sie gelöscht oder umbenannt wurde.

#### <span id="page-192-1"></span>**Wie kann ich den Laufwerksbuchstabe auch ohne WD Discovery Tool zuordnen?**

Unternehmen Sie Folgendes:

- 1. Doppelklicken Sie auf **Arbeitsplatz**.
- 2. Klicken Sie auf **Netzwerkumgebung**.
- 3. Zeigen Sie im Menü **Extras** auf **Netzlaufwerk verbinden**.

4. Wählen Sie in der Dropdownliste **Ordner** die Option \\gerätenname\public.

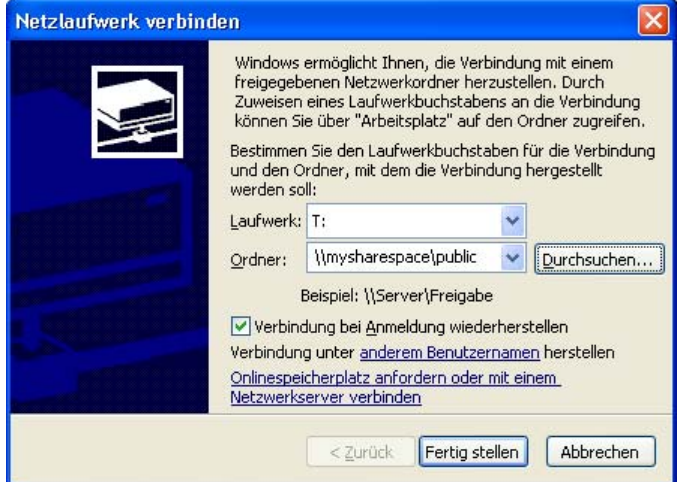

- 5. Klicken Sie auf die Schaltfläche **Fertig stellen**. Sie werden aufgefordert, sich bei der Freigabe anzumelden.
- 6. Gehen Sie zurück zum Startfenster von **Arbeitsplatz**, um den öffentlichen Ordner Ihres Gerätes unter **Netzlaufwerke** anzuzeigen.

**Ich kann WD Discovery nicht starten, um auf die Konfigurationsfunktion zuzugreifen.**

Unternehmen Sie Folgendes:

- 1. Klicken Sie auf **Startmenü > Ausführen**.
- 2. Geben Sie " WWDShareSpace" ein und klicken Sie dann auf OK (wenn der Gerätename geändert wurde, geben Sie "Wneuergerätename" ein).
- 3. Das WD ShareSpace-Verzeichnis wird angezeigt (die Ordner "Public" (Öffentlich), "Configuration" (Konfiguration) und "Download"). Doppelklicken Sie auf den Ordner "Configuration" (Konfiguration).
- 4. Doppelklicken Sie auf **index.htmf**. Die Anmeldeseite zur Konfiguration wird angezeigt.

**Ich möchte Windows-Treiber auf meinem Windows Vista/Windows 7-Computer installieren ohne auf Windows Update zuzugreifen:**

- 1. Legen Sie die WD ShareSpace-CD ein.
- 2. Klicken Sie auf **Start > Computer** und rechtsklicken Sie auf das WD ShareSpace-CD-Symbol.
- 3. Klicken Sie auf **Öffnen > WD\_Windows\_Tools > WD\_Rally\_Drivers > PnpxNas-4NC**. Rechtsklicken Sie auf **PnPxNas-4NC.inf** und klicken Sie auf **Installieren**.

#### <span id="page-193-0"></span>**Ich kann über meinen digitalen Medienadapter keine Musik, Videos oder Bilder wiedergeben.**

Der Medienadapter setzt die freigegebenen Ordner /Public/Shared Music (/Öffentlich/Freigegebene Musik), /Public/Shared Pictures (/Öffentlich/Freigegebene Bilder) und /Public/Shared Videos (/Öffentlich/Freigegebene Videos) voraus. Benennen Sie die freigegebenen Ordner nicht um und löschen Sie sie nicht, wenn Sie den Medienadapter verwenden möchten. Sie müssen die Freigaben neu erstellen oder wieder umbenennen, wenn sie gelöscht oder anders benannt wurden.

Da es viele Dateiformate für Bilder, Videos und Musik gibt, unterstützt Ihr spezieller digitaler Medienadapter möglicherweise ein bestimmtes Format nicht. Abhängig von Ihrem digitalen Medienadaptergerät (z. B. Xbox, PlayStation 3, Windows und Media Center) müssen Sie Ihr Gerät mit den richtigen CODECs aktualisieren, um das abzuspielende Medienformat zu unterstützen. Weitere Informationen zum Suchen nach und Aktualisieren von CODECs finden Sie im Benutzerhandbuch Ihres digitalen Medienadapters.

#### <span id="page-194-0"></span>**Systemereignisse**

Die folgende Tabelle enthält die Ereignistypen, die im Systemprotokoll aufgezeichnet werden.

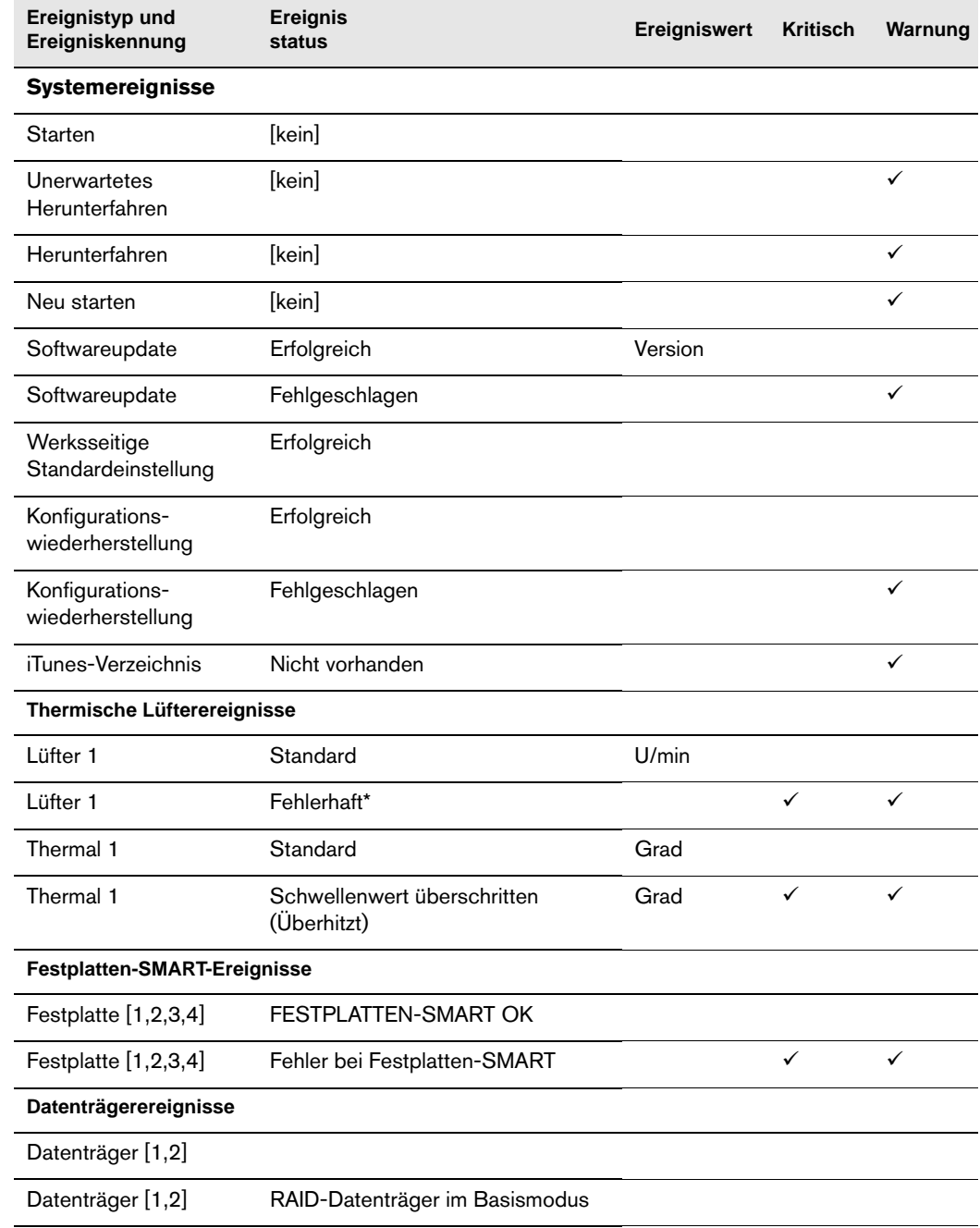

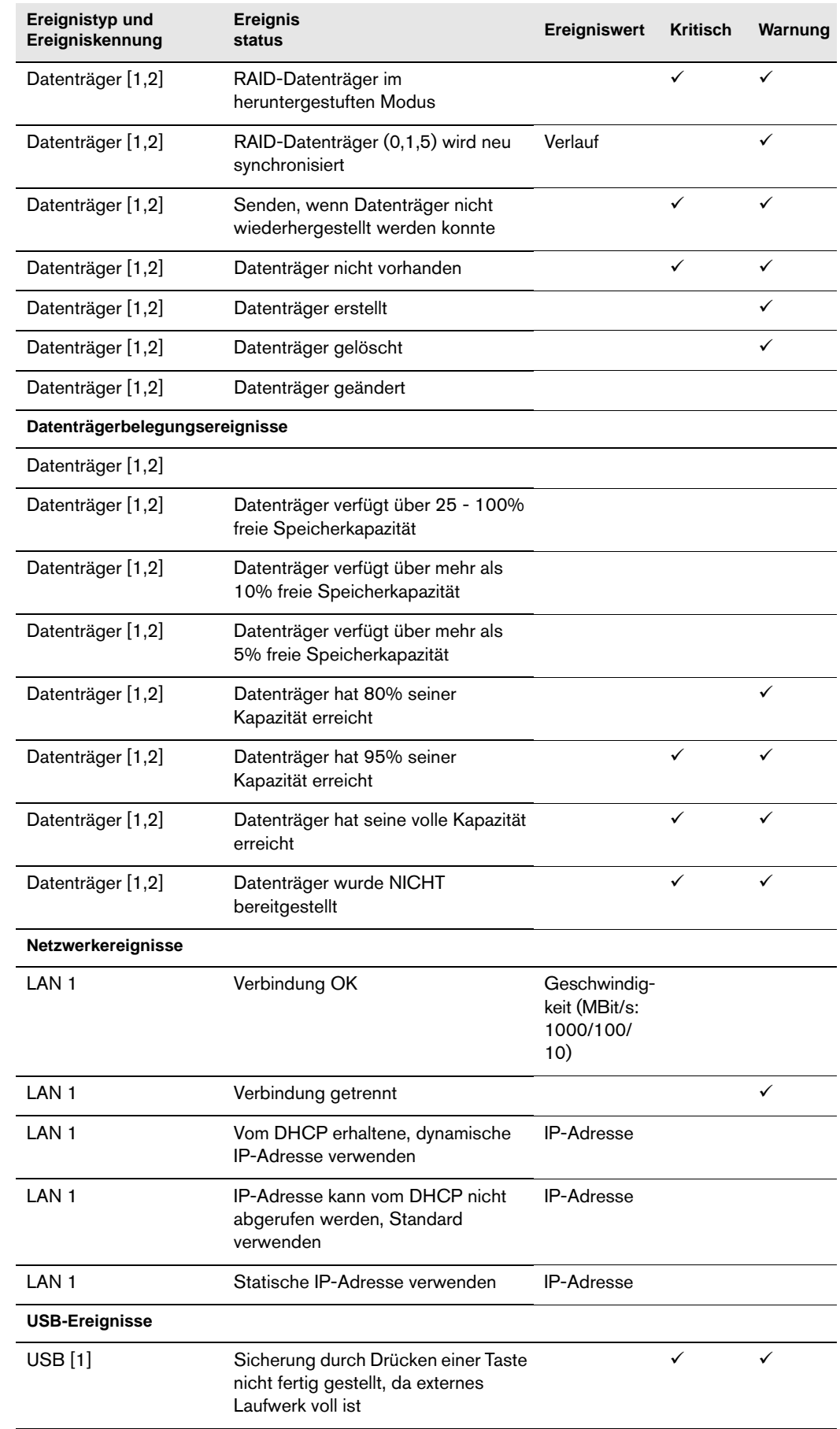

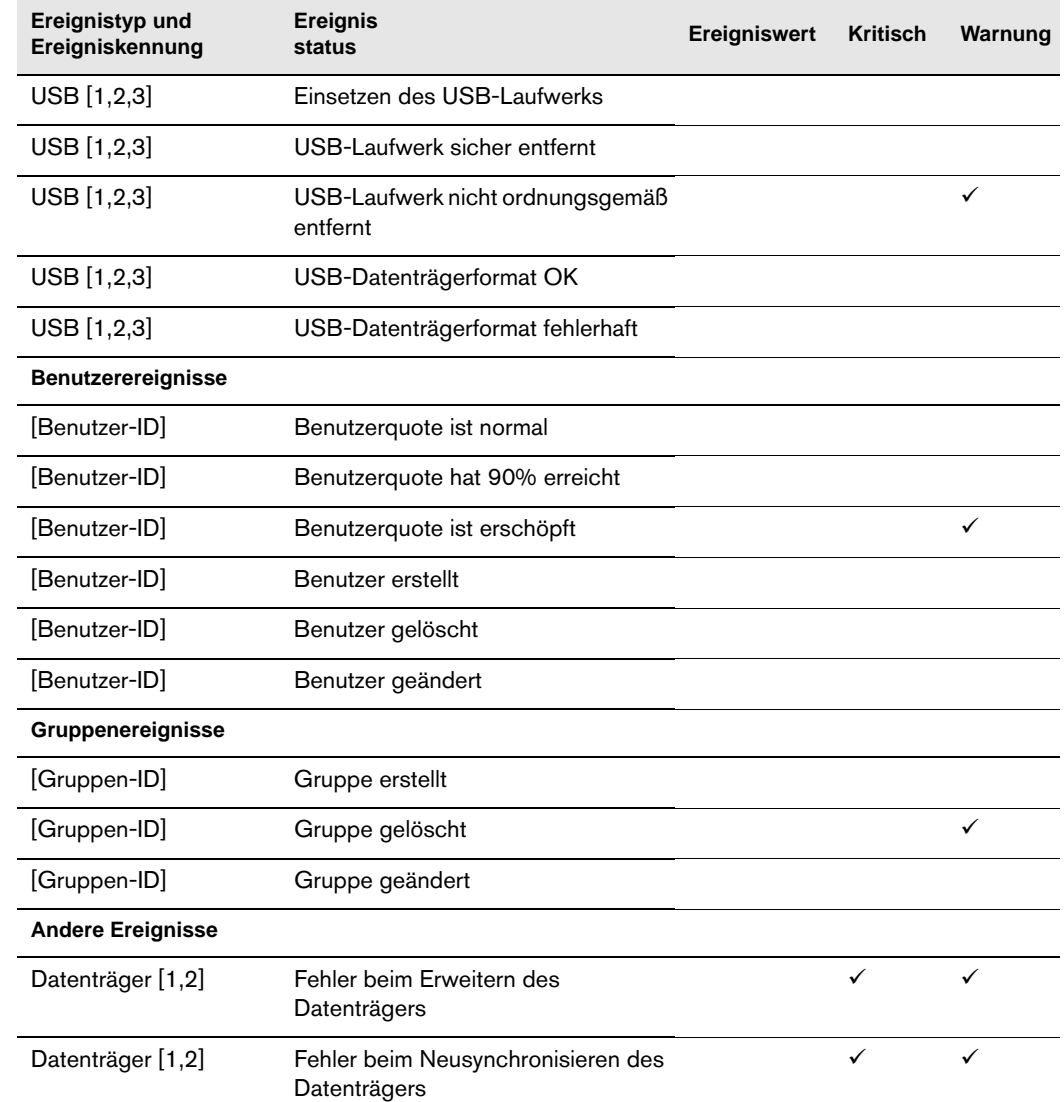

\* Ein Lüftungsfehlerereignis wird ausgegeben, wenn die Gerätetemperatur 40 °C (104 °F) erreicht oder überschreitet.

# <span id="page-197-0"></span>**Glossar**

**Betriebssystem:** Eine Software, mit der der Benutzer und auf dem System installierte Software mit der Computerhardware kommunizieren kann, wie der Festplatte.

**CIFS:** Common Internet File System. Das empfohlene Dateifreigabeprotokoll für die Windows-Plattform, bei dem Benutzer über die Netzwerkumgebung auf Freigaben zugreifen können. Mac OS X oder neuere Versionen unterstützen ebenfalls das CIFS-Protokoll. Siehe auch *Protokoll*.

**CTorrent:** Ein Computerprogramm, das zum Hoch- und Herunterladen von großen Dateien zwischen Peers verwendet werden kann. Dabei werden die beteiligten Computer nicht so belastet, wie es bei gewöhnlichen Übertragungen über das Internet der Fall ist. Die Person, welche die Datei herunterlädt, erhält Teile der Datei von mehreren Personen, die die gesamte Datei heruntergeladen haben (sog. "Seeders") oder die nur einen Teil der Datei haben.

**DHCP:** Dynamic Host Configuration Protocol. Ein Protokoll, um Geräten im Netzwerk eine IP-Adresse zuzuweisen. Mit den dynamischen Adressen kann ein Gerät jedes Mal eine andere IP-Adresse haben, wenn es sich mit einem Netzwerk verbindet. In manchen Systemen ändert sich die IP-Adresse selbst, während das Gerät verbunden ist. DHCP unterstützt auch eine Kombination aus statischen und dynamischen IP-Adressen. Siehe auch *Protokoll*.

**DLNA:** Digital Living Network Alliance. Die Gruppe von Unternehmen aus der Unterhaltungselektronik, der Computerbranche sowie Mobilgerätehersteller, die Standards für die Produktkompatibilität festlegt und so den Benutzern ermöglicht, Inhalte zu Hause gemeinsam zu verwenden.

**DMA:** Digitale Medienadapter. Ein Gerät mit dem Heimunterhaltungsgeräte Medien, wie Musik, Fotos und Videos, über ein Netzwerk von und zu anderen Geräten übertragen können.

**DNS:** Domain Name Service. Ein System mit dem ein Netzwerk-Nameserver Text-Hostnamen in numerische IP-Adressen übersetzen kann, um ein mit dem Internet verbundenes Gerät eindeutig zu identifizieren.

**Erweiterte Partition:** Eine Partition auf einem Laufwerk, in der systemfremde Dateien (keine DOS- oder Betriebssystemdateien) gespeichert werden können. Auf einer Festplatte können mehrere Partitionen erstellt werden: eine primäre Partition und eine oder mehre erweiterte Partitionen. Die Dateien des Betriebssystems müssen sich auf der primären Partition befinden. Auf einer erweiterten Partition können logische Laufwerke erstellt werden.

**ESD:** Elektrostatische Entladung.

**Ethernet:** Eine Standardmethode, um Computer mit einem Koaxialkabel an ein lokales Netzwerk (LAN) anzuschließen.

**FAT:** File Allocation Table. Eine Datentabelle, die am Anfang einer jeden Partition auf einem Laufwerk gespeichert ist und vom Betriebssystem verwendet wird, um zu bestimmen, welche Sektoren jeder Datei zugeordnet sind und in welcher Abfolge.

**FAT32:** Ein System von Dateizuweisungstabellen mit einer maximalen Dateiübertragung von 4 GB und einer maximalen Partitionsgröße von 32 GB.

**Freigabe:** Ein Ordner, der zum Organisieren und Speichern von Daten auf Ihrem WD ShareSpace verwendet werden kann. Freigaben können gemeinsam mit jedem anderen Benutzer (öffentlich) oder mit ausgewählten Benutzern im Netzwerk (privat) gemeinsam verwendet werden.

**FTP (File Transfer Protocol - Dateiübertragungsprotokoll):** Ein Netzwerkprotokoll, das verwendet wird, um Daten über ein Netzwerk von einem Computer auf einen anderen zu übertragen. FTP wird häufig verwendet, um Dateien unabhängig von den verwendeten Betriebssystemen auszutauschen.

**GreenPower™-Technologie:** Eine von WD entwickelte Engineeringtechnologie, um unsere Kunden mit noch energiesparenderen Festplattenoptionen zu versorgen. WD-Festplatten mit GreenPower™-Technolgie erzielen durchschnittlich eine Energieeinsparung von 4 bis 5 Watt gegenüber Laufwerken der Konkurrenz, wobei sie ihre stabile Leistung beibehalten.

**Host:** Der Computer, mit dem sich die anderen Computer und Peripheriegeräte verbinden.

**Hostadapter:** Eine Steckkarte, die als Schnittstelle zwischen dem System-Bus des Computers und der Festplatte fungiert.

**Host-Schnittstelle:** Der Punkt, an dem ein Host und ein Laufwerk miteinander verbunden sind.

**Host-Übertragungsrate:** Die Geschwindigkeit, mit der ein Host-Computer Daten über eine Schnittstelle übertragen kann.

**HTTP:** Hypertext Transfer Protocol. Vom World Wide Web verwendetes Protokoll, um Informationen zwischen Servern und Browsern zu übertragen. Siehe auch *Protokoll*.

**HTTPS:** Hypertext Transfer Protocol over Secure Socket Layer. Ein Protokoll, das eine sicherere Methode zum Konfigurieren Ihres Gerätes bietet als HTTP, sich aber nachteilig auf die Reaktionsfähigkeit der Benutzeroberfläche auswirken kann. Der gesamte Verkehr zwischen dem verwaltenden Computer und dem WD ShareSpace ist verschlüsselt. Siehe auch *Protokoll*.

**Hub:** In einem Netzwerk ein Gerät, das die Kommunikationsleitungen an einem zentralen Ort verbindet und so allen Geräten im Netzwerk eine gemeinsame Verbindung bietet.

**Identifikations-LED:** Zeigt an, auf welches WD ShareSpace im Netzwerk aktuell über WD Discovery zugegriffen wird.

**IP:** Internetprotokoll. Ein System, das regelt, wie Datenmitteilungen in Pakete aufgeteilt, vom Sender zum Empfänger geleitet und am Ziel wieder zusammengesetzt werden. Siehe auch *Protokoll*.

**IP-Adresse:** Eine binäre 32-Bit-Nummer, die jeden mit dem Internet verbundenen Computer eindeutig identifiziert.

**LAN:** Local Area Network (Lokales Netzwerk). Ein System, bei dem Computerbenutzer innerhalb eines Unternehmen oder einer Organisation miteinander und oftmals auch mit zentral auf LAN-Servern gespeicherten Datensammlungen verbunden sind.

**LED:** Light emitting diode (Leuchtdiode). Ein elektronisches Bauteil, das leuchtet, wenn elektrischer Strom durch das Bauteil fließt.

**Medienserver:** Ein Gerät, das Mediendateien speichert und freigibt (digitale Audio-, Video- und Fotodateien).

**Medienspeichergerät:** Ein Gerät, das Mediendateien speichert (digitale Audio-, Video- und Fotodateien).

**Mehrbenutzer:** Ein System in einer Informationstechnologie, bei dem mehr als ein Benutzer gleichzeitig auf Daten zugreifen können.

**MioNet:** WD-Service für den Remote-Computerzugriff. Indem Sie MioNet zu Ihrem Heim- oder Bürocomputer hinzufügen, erhalten Sie weltweit von jedem PC aus einen sicheren und sofortigen Zugriff auf Ihren Computer. Sie können von überall aus Ihre Anwendungen verwenden und auf die Dateien auf Ihrem Computer oder Speichergerät zugreifen und sie freigeben.

**MP3:** MPEG-Audiolayer 3. Ein digitales Audiokodierungsschema zum Verteilen von Musik über das Internet.

**NAS:** Network Attached Storage (Netzwerkspeichergerät). Ein Festplattenspeichergerät, das mit einer eigenen Netzwerkadresse eingerichtet wird, anstatt mit dem Computer verbunden zu werden, der Workstation-Benutzern im Netzwerk dient.

**NAT:** Network Address Translation (Netzwerkadressübersetzung). Wird in Gateway-Geräten verwendet, die die Grenze zwischen dem öffentlichen Internet und dem privaten LAN bilden. Wenn IP-Pakete aus dem privaten LAN das Gateway überqueren, übersetzt NAT eine private IP-Adresse und Portnummer in eine öffentliche IP-Adresse und Portnummer. Es werden dabei jene Übersetzungen nachverfolgt, um individuelle Sitzungen intakt zu lassen.

**Netzwerkcomputer:** Ein Computer, der mit einer zentralen Datenspeichereinrichtung kommuniziert, wie einem Server oder RAID System.

**NFS:** Network File System (Netzwerkdateisystem). Ein Netzwerkdateisystem-Protokoll, das es einem Benutzer eines Client-Computers ermöglicht, über das Netzwerk genauso einfach auf Dateien zuzugreifen, als wären die Netzwerkgeräte mit den lokalen Festplatten verbunden. Normalerweise in Verbindung mit UNIX-Systemen. Siehe auch *Protokoll*.

**NTFS:** NT File System (NT-Dateisystem). Ein für Windows® NT entwickeltes Dateisystem, das lange Dateinamen, Sicherheitszugriffssteuerung, Wiederherstellung und andere Funktionen unterstützt.

**NTP:** Network Time Protokoll (Netzwerkzeitprotokoll). Ein Protokoll zum Synchronisieren von Uhren auf Computern und Geräten innerhalb eines Netzwerks. Siehe auch *Protokoll.* **Partition:** Ein logischer Teil auf einer Festplatte, den das Betriebssystem als separate Festplatte behandelt. Jeder Partition wird ein eindeutiger Laufwerksbuchstabe zugewiesen.

**Port (Hardware):** Ein spezieller Ausgang an einem Gerät zum Verbinden mit anderen Geräten mittels eines Kabels oder Steckers. Beispiele dafür sind Ethernet-Ports, Stromanschlüsse und USB-Ports.

**Protokoll:** Eine Konvention zur Datenübertragung, der das Zeitverhalten, das Steuerungsformat und die Datendarstellung festlegt.

**RAID:** Redundant Array of Independent Disks. Eine Gruppierung von Festplatten in einem einzelnen System, um eine größere Leistung und Datenintegrität zu bieten.

**RAID 0:** RAID-Protokoll, bei dem die Daten auf mehrere Festplatten verteilt werden, um ein schnelleres Lesen und Aufzeichnen der Daten durch Kombination der Arbeit von zwei oder mehr Laufwerken zu bieten und die Leistung zu erhöhen. Siehe auch *Striping*.

**RAID 1:** RAID-Protokoll bei dem unverzögert zwei Kopien der Daten aufgezeichnet werden: jeweils auf separate Festplatten. RAID 1 stellt den Schutz der Benutzerdaten sicher, da bei einem Festplattenausfall, die andere(n) Festplatte(n) die Daten weiterhin lesen und schreiben, bis die fehlerhafte Festplatte ersetzt und wieder für das sichere Spiegeln der Daten hergestellt wurde. Siehe auch *Spiegeln*.

**RAID 5:** Für Systeme mit drei oder mehr Laufwerken ausgelegt, bietet RAID 5 eine schnelle Leistung, indem die Daten auf alle Laufwerke verteilt werden. Es schützt die Daten, indem es von jedem Laufwerk ein Viertel als Fehlertoleranz zuweist, sodass drei Viertel der Systemkapazität zur Datenspeicherung verfügbar bleiben.

**RAID 10:** RAID-Protokoll, das mindestens vier Laufwerke erfordert. Sorgt für zusätzliche Redundanz und höhere Fehlertoleranz, indem es zusätzlich zur Laufwerksspiegelung ein Datenstriping bietet.

**RAM:** Random Access Memory (Speicher mit wahlfreiem Zugriff). Speicher, mit dem beliebig auf jeden Speicherort zugegriffen werden kann, im Gegensatz zu sequenziellen Zugriffsgeräten wie Bandlaufwerken.

**ROM:** Read-Only Memory (Nur lesbarer Speicher). Ein integrierter Speicherchip, der Programme und Daten enthält, die der Computer oder Host zwar lesen, aber nicht ändern kann. Ein Computer kann die Anweisungen aus dem ROM auslesen, aber keine Daten im ROM speichern.

**Schnittstelle:** Ein Hardware- oder Software-Protokoll, um den Datenaustausch zwischen einem Gerät und einem Computer zu verwalten. Die üblichsten sind EIDE (auch bekannt als PATA), SATA und SCSI. Siehe auch *Protokoll*.

**SMB:** Server Message Block. Ein Dateifreigabeprotokoll für die Windows-Plattform, bei dem Benutzer über die Netzwerkumgebung auf Freigaben zugreifen können. Mac OS X oder neuere Versionen unterstützen ebenfalls das CIFS-Protokoll. Siehe auch *Protokoll*.

**SMTP:** Simple Mail Transfer Protocol (Einfaches Mail-Übertragungsprotokoll). Standard für das Übertragen von E-Mails über das Internet. Siehe auch *Protokoll*. **Speicher:** Ein Gerät oder System, das Daten speichern und empfangen kann.

**Spiegeln:** Der Prozess, innerhalb eines RAID-1-Systems eine exakte Kopie der auf einem Laufwerk gespeicherten Daten auf einem anderen Laufwerk zu erstellen. Auf jedes Laufwerk kann separat zugegriffen und die Daten gelesen werden. Ein gespiegeltes Laufwerk kann aus einem System entfernt werden, während das/die andere(n) Laufwerk(e) noch aktiv sind. Siehe auch *RAID 1*.

**SSH:** Secure Shell. Ein Netzwerkprotokoll, das Verschlüsselungs- und Authentifizierungsschlüssel verwendet, damit zwei Geräte in einem Netzwerk sicher Daten austauschen können. Siehe auch *Protokoll*.

**SSL:** Secure Socket Layer. Ein Protokoll, das Authentifizierungs- und Verschlüsselungsdienste zwischen einem Webserver und einem Webbrowser anbietet. Siehe auch *Protokoll*.

**Streaming-Medien:** Medien, wie Audio, Video und Fotos, die konstant empfangen werden, während sie gleichzeitig von einem Streaminganbieter geliefert werden.

**Striping:** Das Verteilen von Daten über mehrere Festplatten, um die Leistung zu verbessern. Siehe auch *RAID 0.*

**TCP/IP:** Transmission Control Protocol/Internet Protocol (Übertragungssteuerungsprotokoll/Internetprotokoll). Eine Reihe von Protokollen zur Kommunikation über miteinander verbundene Netzwerke. Der Standard für die Datenübertragung über Netzwerke. Siehe auch *Protokoll*.

**TLS:** Transport Layer Security. Nachfolger für SSL. Siehe auch *SSL*.

**TwonkyMedia Server:** Eine Serveranwendung, die nach allen Medien (z. B. Videos, Fotos und Musik) sucht, die auf dem WD ShareSpace gespeichert sind, das an Ihr Heimnetzwerk angeschlossen ist.

**Übergreifend:** Kombiniert Laufwerke linear hintereinander zu einem großen, logischen Datenträger. Ein übergreifendes Laufwerk ist wie ein einzelnes größeres Laufwerk, bei dem sich früher auf dem Datenträger gespeicherte Dateien am "Anfang" des Datenträgers befinden, also auf dem ersten physischen Laufwerk. Wenn ein Fehler bei einem der beiden Laufwerke vorliegt, sind alle Daten verloren.

**UPnP:** Universal Plug n Play. Eine Reihe von Computernetzwerkprotokollen, die die Implementierung von Netzwerken zu Hause vereinfachen, indem die Geräte nahtlos miteinander verbunden werden können. Siehe auch *Protokoll*.

**UPnP NAT-Überquerung:** Kombiniert die Eigenschaften von UPnP und NAT.

**UPS:** Uninterruptable Power Supply (Unterbrechungsfreie Stromversorgung). Ein eigenständiges Gerät, das angeschlossenen Geräten im Falle eines Stromausfalls eine zweite Stromversorgung bietet.

**USB:** Universal Serial Bus. Ein serieller Bus zum Anschließen von Peripheriegeräten an Microcomputer. Es verbindet externe Laufwerke, Drucker, Modems, Mäuse, Tastaturen, etc. über einen einfachen, universellen Port. Es können automatisch neue Geräte hinzugefügt und konfiguriert werden, ohne dass das System heruntergefahren und neu gestartet werden muss.

**USB 2.0:** Für die meisten PCs ist die Standardschnittstelle USB. Die schnellere USB-Version USB 2.0 unterstützt Datenübertragungsraten von bis zu 480 MBit/s. USB 2.0 ist abwärtskompatibel mit USB 1.1. Wenn Sie ein USB-1.1-Gerät anschließen, werden die Daten mit der Übertragungsgeschwindigkeit von USB 1.1 übertragen (bis zu 1.1 MBit/s).

**WAN:** Wide Area Network. Ein Computernetzwerk, das städtische, regionale oder nationale Grenzen überquert.

**WD Anywhere Backup:** WD-Sicherungssoftware, mit der der Benutzer eine kontinuierliche Sicherung aller oder ausgewählter Dateien für bis zu fünf Computer in einem Netzwerk einrichten kann. Diese Funktion sichert alle Ihre Daten auf dem Netzwerkspeichersystem, damit Sie alle Ihre Daten nach einem möglichen Festplattenabsturz eines Computers wiederherstellen können.

**WD Discovery:** WD-Softwareanwendung, mit der der Host-Computer ein oder mehrere WD-Netzwerkspeichersysteme im selben Netzwerksegment finden kann.

Zwei Spiegel-Modus: Der Modus "Zwei Spiegel" ist verfügbar, wenn vier Laufwerke auf einem Gerät installiert sind. In diesem Modus werden zwei unabhängige RAID 1-Datenträger erstellt.

# **Anhang**

# <span id="page-203-4"></span>**Zulassungen**

#### <span id="page-203-2"></span>**Informationen zu FCC Klasse B**

Dieses Gerät wurde mit dem Ergebnis getestet, dass die Grenzwerte für digitale Geräte der Klasse B nach Abschnitt 15 der FCC-Vorschriften eingehalten werden. Diese Grenzwerte bieten einen angemessenen Schutz vor schädlichen Störungen durch das Gerät in Wohngebieten. Dieses Gerät erzeugt, nutzt und emittiert hochfrequente Energie und kann bei nicht anleitungsgemäßer Installation oder Nutzung den Radio- oder Fernsehempfang stören. Es gibt jedoch keine Garantie, dass in einer gegebenen Installation keine Störungen auftreten. Änderungen, die nicht ausdrücklich von WD genehmigt wurden, können zum Verlust der Betriebszulassung für das Gerät führen.

Das folgende Informationsheft der Federal Communications Commission enthält hilfreiche Informationen: *Vorgehensweise beim Identifizieren und Beheben von Radio-/Fernsehinterferenzproblemen*. Dieses Informationsheft hat die Bestellnummer 004-000-00345-4 und ist vom US Government Printing Office, Washington, DC 20402, erhältlich.

Um die Bestimmungen für FCC Part 15 Klasse B und EN-55022 Klasse B zu erfüllen, muss das mitgelieferte Ethernet-Kabel zur Verbindung zwischen Gerät und Netzwerkanschluss verwendet werden.

#### <span id="page-203-1"></span>**ICES/NMB-003-Konformität**

Cet appareil de la classe B est conforme à la norme NMB-003 du Canada.

<span id="page-203-3"></span>Dieses Gerät der Klasse B erfüllt die Bestimmungen der kanadischen ICES-003.

#### <span id="page-203-5"></span>**Konformität mit Sicherheitsanforderungen**

Zugelassen für die USA und Kanada. CAN/CSA-C22.2 No. 60950-1, UL 60950-1: Safety of Information Technology Equipment.

Approuvé pour les Etats-Unis et le Canada. CAN/CSA-C22.2 No. 60950-1 : Sûreté d'équipement de technologie de l'information.

Dieses Produkt ist auf die Versorgung durch eine gelistete, begrenzte Spannungsversorgung, ein doppelt isoliertes oder ein mit "Klasse 2" gekennzeichnetes Steckernetzteil ausgelegt.

#### <span id="page-203-0"></span>**CE-Konformität für Europa**

Konformität mit EN-55022 für HF-Abstrahlung, EN-55024 für allgemeine Störfestigkeit und EN-60950 für Sicherheit geprüft, wo anwendbar.

# **Konformität mit Umweltschutzvorschriften (China)**

<span id="page-204-0"></span>有毒有害物质或元素名称及含量标识 Toxic / Hazardous Substances and Elements Table

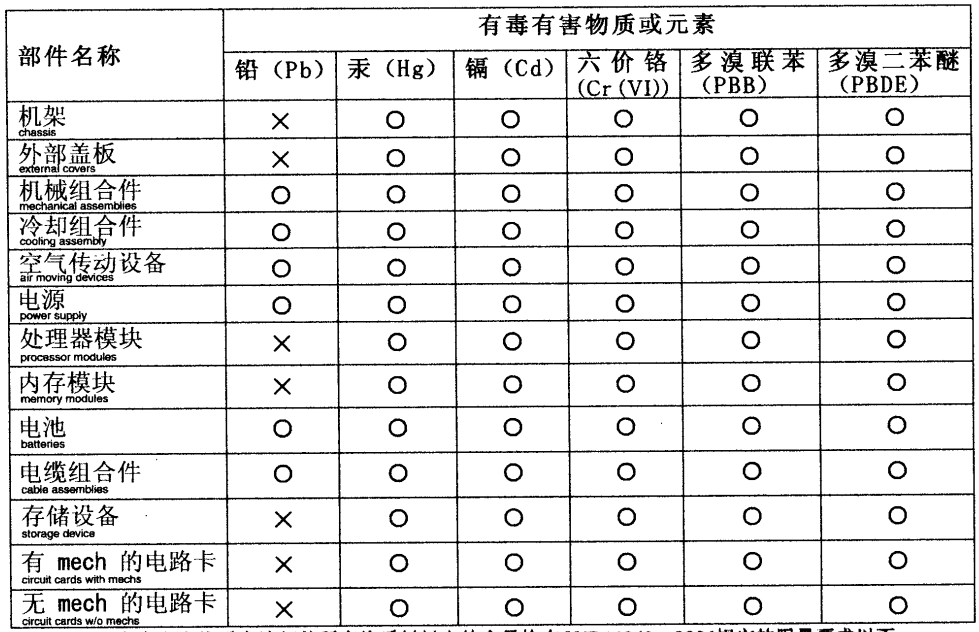

〇,老示该有毒有害物质在该部件所有均质材料中的含量均在SJ/T 11363一2006规定的限量要求以下。

×: 表示该有毒有害物质至少在该部件的某一均质材料中的含量超出SJ/T 11363-~2006规定的限量要求。

环保使用期限(EPUP)的免责条款: EPUP 规定的具体期限仅为符合中华人民共和国的 相应的法律规定,并非代表 IBM 向客户提供保证或负有任何义务。EPUP 中假定客户按 相应的法律规定,并非代表 IBM 向客户提供保证或负有任何义务。EPUP 中假定各尸按<br>照操作手册在正常情况下使用本产品。对于本产品中配备的某些组合件(例如,装有电池<br>的组合件)的 EPUP,其效力可能低于本产品的 EPUP。

# <span id="page-204-1"></span>**Garantieinformationen**

#### <span id="page-204-2"></span>**Inanspruchnahme von Serviceleistungen**

WD schätzt Sie als Kunden und ist immer bemüht, Ihnen den bestmöglichen Service zu bieten. Wenn dieses Produkt gewartet werden muss, wenden Sie sich entweder an den Händler, bei dem Sie das Produkt erworben haben, oder besuchen Sie unsere Produktsupport-Website unter *[support.wdc.com](http://support.wdc.com)*. Hier finden Sie Informationen zum Garantieservice und wie Sie eine Waren-Rücksendeberechtigung (RMA) anfordern können. Wenn festgestellt wird, dass das Produkt defekt ist, erhalten Sie eine Waren-Rücksendeberechtigungsnummer sowie Anweisungen zur Rücksendung des Produktes. Eine nicht autorisierte Rücksendung, d. h. eine Rücksendung, für die keine RMA-Nummer erteilt wurde, wird auf Kosten des Absenders an diesen zurückgeschickt. Autorisierte Rücksendungen sind vollständig im Voraus zu bezahlen, entsprechend zu versichern und in einer zulässigen Verpackung an die auf der RMA angegebene Adresse zu richten. Der Originalkarton und das dazugehörige Verpackungsmaterial sollten zur Aufbewahrung und zum Versand eines WD-Produkts stets aufbewahrt werden. Um festzustellen, ob Ihre Garantie noch gültig ist, prüfen Sie die Garantiedauer für Ihr Produkt (Seriennummer erforderlich) auf unserer Website unter *[support.wdc.com](http://support.wdc.com)*. WD haftet nicht für den Verlust von Speicherdaten, unabhängig von der Ursache, für die Wiederherstellung verlorener Daten oder für Daten, die in Produkten enthalten sind, die an WD übergeben wurden.

#### <span id="page-205-1"></span>**Beschränkte Garantie**

WD garantiert, dass das Produkt innerhalb des normalen Verwendungszeitraums in Hinblick auf Material und Verarbeitung drei (3) Jahre lang einwandfrei ist, sofern gesetzlich nicht anders vorgeschrieben, und dass es den von WD herausgegebenen Spezifikationen entspricht. Die beschränkte Garantie beginnt mit dem Kaufdatum wie auf dem Kaufbeleg angezeigt. WD übernimmt keine Haftung für das zurückgesendete Produkt, wenn WD feststellt, dass das Produkt von WD gestohlen wurde oder dass der angegebene Schaden a) nicht besteht, b) nicht behoben werden kann, da das Gerät beschädigt wurde, bevor es in den Besitz von WD gelangt ist oder c) durch Missbrauch, unsachgemäße Installation, Änderungen (unter anderem Entfernen oder Zerstören von Etiketten und Öffnen oder Entfernen von Gehäusen, einschließlich des Einbaurahmens, es sei denn, das Produkt ist auf der Liste von benutzerwartbaren Produkten verzeichnet und die spezifische Änderung liegt innerhalb der Bereichs der anwendbaren Anweisungen wie unter *[support.wdc.com](http://support.wdc.com)* beschrieben), einen Unfall oder falsche Handhabung verursacht wurde, während es sich nicht im Besitz von WD befand. Unter Beachtung der oben genannten Einschränkungen ist Ihr einziger und ausschließlicher Anspruch während der Dauer der genannten eingeschränkten Garantie und nach Ermessen von WD eine Reparatur oder ein Umtausch des defekten Produkts. Für reparierte oder umgetauschte Produkte gilt entweder die Restlaufzeit der ursprünglichen Produktgarantie oder eine Garantiezeit von neunzig (90) Tagen. Es gilt die längere dieser beiden Fristen.

Die genannte beschränkte Garantie ist die einzige Garantie, die WD bietet und ist nur für Produkte gültig, die als neu verkauft wurden. Die hier erwähnten Ansprüche treten an die Stelle a) aller anderen Ansprüche und Garantien, gleich ob vertraglich, stillschweigend oder gesetzlich, unter anderem der Handelsfähigkeit oder Eignung für einen bestimmten Zweck und b) Verpflichtungen und Haftung für jedwede Schäden, unter anderem zufällige oder spezielle, Neben- oder Folgeschäden oder finanzielle Verluste, entgangene Gewinne oder Ausgaben, Datenverlust, der in Verbindung mit dem Kauf, der Verwendung oder der Leistung des Produkts steht, auch wenn WD auf die Möglichkeit solcher Schäden aufmerksam gemacht wurde. Die Gesetzgebung einiger US-Bundesstaaten verbietet den Ausschluss oder die Einschränkung der Haftung bei Neben- oder Folgeschäden. Daher treffen die oben genannten Einschränkungen in Ihrem Fall möglicherweise nicht zu. Die Garantiebestimmungen räumen Ihnen gesetzliche Rechte ein. Darüber hinaus haben Sie möglicherweise noch weitere, von Bundesstaat zu Bundesstaat abweichende Rechte.

# <span id="page-205-0"></span>Allgemeine öffentliche GNU-Lizenz ("GPL")

Die in WD ShareSpace integrierte Firmware enthält urheberrechtlich geschützte Software Dritter, die unter der GPL lizenziert wurde ("GPL-Software"). Gemäß der GPL gilt: 1) der Quelltext für die GPL-Software kann unter *[support.wdc.com](http://support.wdc.com)/download/gpl* heruntergeladen werden; 2) Sie können die GPL-Software wiederverwenden, weitergeben und ändern; 3) die GPL-Software, und ausschließlich diese, wird im Rahmen des gesetzlich zulässigen ohne Mängelhaftung und ohne jedwede ausdrückliche oder implizite Garantie, unter anderem der der Handelsfähigkeit oder Eignung für einen bestimmten Zweck zur Verfügung gestellt; und 4) ein Exemplar der GPL befindet sich auf der beiliegenden CD, kann unter *www.gnu.org* eingesehen werden und kann auch unter *[support.wdc.com](http://support.wdc.com)/download/gpl* abgerufen werden.

Wenn Sie sich für den Support an WD wenden, halten Sie bitte die Seriennummer Ihres WD-Produkts sowie Angaben zu System-Hardware und System-Softwareversionen bereit.

# **Stichwortverzeichnis**

# **A**

ADS [129](#page-133-0) Aktiver Verzeichnisdienst [129](#page-133-0) Aktualisieren der Firmware [114](#page-118-1) Allgemeine öffentliche GNU-Lizenz [201](#page-205-0) Allgemeine Systemeinrichtung [110](#page-114-0) Ändern des Kennworts Administratoranmeldung [114](#page-118-2) Download-Programm [149](#page-153-0) Anforderungen vor der Installation [6](#page-10-0) Angeben von Systemereignissen [190](#page-194-0) Angepasster Sicherungsplan [30](#page-34-0) Anmeldekennwort des Administrators, ändern [114](#page-118-2) Anzeigeleuchten (LEDs) [7](#page-11-2) Arbeitsgruppen [129](#page-133-0) Audiostreamen in iTunes [152](#page-156-0) Automatische Sicherung [76](#page-80-0)

# **B**

**Benutzer** Gruppen [156](#page-160-0) Ordnerfreigabeberechtigungen [157](#page-161-0) Ordnerfreigaben [157](#page-161-0) USB-Freigaben [159](#page-163-0) Benutzerkonto Ändern [156](#page-160-1) Berechtigung zuweisen [158](#page-162-0) Erstellen [100,](#page-104-0) [154](#page-158-0) Löschen [156](#page-160-2) Berechtigungen Ordnerfreigaben [157](#page-161-0) USB-Freigaben [159](#page-163-0) Beschränkte Garantie [201](#page-205-1)

# **C**

CE-Konformität [199](#page-203-0) China RoHS [200](#page-204-0) Copy Manager [179](#page-183-0) CTorrent-Client [172](#page-176-0)

# **D**

DataVolume [148](#page-152-0) Dateifreigabeprotokolle [142](#page-146-0) Dateispeicherung [4](#page-8-0) Datensicherung [76](#page-80-0) Datenträger

Ändern [135](#page-139-0) Löschen [136](#page-140-0) Verwalten [136](#page-140-1) Datenträger verwalten [134](#page-138-1) Datum/Uhrzeit [98](#page-102-0) Der [187](#page-191-1) Diebstahlsicherung [9](#page-13-0) Digitale Bilderrahmen [73](#page-77-0) Digitale Medienadapter [74](#page-78-0) DLNA-Mediengeräte [74](#page-78-1) DNS [125](#page-129-0) Domain Name Service [125](#page-129-0) Domänen-Einrichtung [99](#page-103-0) Domänen-Mitgliedschaft [108](#page-112-0) Download-Aufgabe, Erstellen [168](#page-172-0) Download-Programm Ändern des Kennworts [150](#page-154-0) Befehlssymbole [168](#page-172-1) Benutzeroberfläche, Übersicht [167](#page-171-0) Funktionen [167](#page-171-1) Konfigurieren der Einstellungen [171](#page-175-0) Torrents [172](#page-176-0) Zielfreigabe [149](#page-153-1) Zugriff [166](#page-170-0) Download-Warteschlange, Ändern der Reihenfolge [170](#page-174-0)

# **E**

Ein/Aus-Taste [7](#page-11-3) Einrichten der Zielfreigabe [145](#page-149-0) E-Mail-Benachrichtigungen, einrichten [112](#page-116-0) Ersetzen eines Laufwerks [180](#page-184-0) Erste Schritte [4](#page-8-1) Erstellen einer Verknüpfung [83](#page-87-0) Europa, CE-Konformität [199](#page-203-0)

# **F**

Fehlersuche Checkliste [185](#page-189-0) Hardware-Diagnosetest [186](#page-190-0) Probleme Digitaler Medienadapter funktioniert nicht [1](#page-193-0)89 fehlerhafter Datenträger [1](#page-191-2)87 Festplatten-LED aus [1](#page-191-3)87 iTunes findet Pfad nicht188 kein Video187 Konfiguration kann nicht gestartet werden [1](#page-192-1)88 LAN-LED aus 187 Network Storage Manager wird nicht angezeigt [1](#page-191-1)87 Router ist fehlerhaft [1](#page-192-2)88 Stromanzeige aus [1](#page-191-6)87 Verbindung mit Netzwerk kann nicht hergestellt werden187

Zurücksetzen des Systems [185](#page-189-1) Festplatten-Standby [121](#page-125-0) Format des Laufwerks [3](#page-7-0) Formatierung und Konfiguration, Übersicht [3](#page-7-0) Freigaben Durchsuchen [81](#page-85-0) Erstellen [103,](#page-107-0) [141](#page-145-0) Löschen [104](#page-108-0) Zugriffsdaten [81](#page-85-1) Freigegebene Netzlaufwerke [81](#page-85-2) FTP-Zugriff [128](#page-132-0)

### **G**

Garantie [200](#page-204-1) Gerätename [97](#page-101-0) Glossar [193](#page-197-0) GPL-Software [201](#page-205-0) **Gruppenkonto** Erstellen [156](#page-160-3) Zugriffsrechte zuweisen [158](#page-162-0)

## **H**

Hardwareanschlüsse [10](#page-14-0) Herunterfahren/Neu starten [107](#page-111-0)

# **I**

ICES/NMB-003-Konformität [199](#page-203-1) Inanspruchnahme von Serviceleistungen [200](#page-204-2) Informationen [199](#page-203-2) Inhalt des Kits [5](#page-9-0) Installation [6](#page-10-0) iTunes-Serverdienst Aktivieren [152](#page-156-1) Streamen von Audio [75,](#page-79-0) [152](#page-156-0)

# **K**

Kennwort Administrator [114](#page-118-2) Download-Programm [150](#page-154-0) Konfigurationsmenü [118](#page-122-0) Konformität mit Sicherheitsanforderungen [199](#page-203-3) Konformität mit Umweltschutzvorschriften, China [200](#page-204-0) Konformität, Zulassungen [199](#page-203-4) Kontakt [2](#page-6-0)

# **L**

LAN-Untermenü [125](#page-129-1) Laptopsicherung [22](#page-26-0) Laufwerkersatz [180](#page-184-0) Laufwerk-Manager [133](#page-137-1) LEDs [7](#page-11-4) Löschen eines Sicherungsplans [43](#page-47-0)

## **M**

Macintosh Installieren von WD Anywhere Backup [27](#page-31-0) Zugreifen auf WD ShareSpace [24](#page-28-0) Macintosh Leopard [16](#page-20-0) Medien Geräte [67](#page-71-0) Speichergerät [66](#page-70-0) Unterstützte Medientypen [65](#page-69-0) Medienplayer, WD TV Live [68](#page-72-0) Medienserver [151](#page-155-0) MioNet Einrichten des Remotezugriffs [54](#page-58-0) Freigeben von Dateien [58](#page-62-0) Freigeben von Fotos [58](#page-62-0) Übertragen von Dateien [61](#page-65-0) Zugreifen auf Dateien [58](#page-62-1) MioNet Web [57](#page-61-0) Modus "Festplatte erweitern" [121](#page-125-1)

# **N**

Network Storage Manager [87](#page-91-0) Basismodus [96](#page-100-0) Benutzereinstellungen [153](#page-157-0) Benutzeroberfläche, Übersicht [95](#page-99-0) Erweiterter Modus [108](#page-112-1) Funktionen [94](#page-98-0) Medieneinstellungen [150](#page-154-1) Netzwerkeinrichtung [125](#page-129-2) Speichergeräteeinrichtung [132](#page-136-0) Statuseinstellungen [161](#page-165-0) Symbolleiste [96](#page-100-1) Systemeinrichtung [109](#page-113-0) Verwenden [87](#page-91-0) Zugriff [93](#page-97-0) Zugriff auf einem Mac [94](#page-98-1) Zugriff unter Windows [93](#page-97-1) Netzwerk Dienste [126](#page-130-0) Freigaben [22](#page-26-1) LAN [125](#page-129-1) Netzwerkdienst, aktivieren [128](#page-132-1) Netzwerkeinstellungen: [125](#page-129-3) Netzwerkmodus [99](#page-103-1) Netzwerk-Music Player [73](#page-77-1) Neu starten [107](#page-111-0)

# **O**

Ordnerfreigaben [140](#page-144-0)

# **P**

Ports [9](#page-13-1) Produktregistrierung [2](#page-6-1) Protokolle Einstellungen [165](#page-169-0) System [163](#page-167-0)

# **Q**

Quellfreigabe [146](#page-150-0) Quotenkonfiguration [147](#page-151-0)

# **R**

RAID Optionen [139](#page-143-0) Stufen [138](#page-142-0) Verwaltung [134](#page-138-2) RAID verwalten Konfigurieren [138](#page-142-1) Optionen [139](#page-143-0) Registrierung MioNet [55](#page-59-0) Produkt [2](#page-6-1) WD Anywhere Backup [29](#page-33-0) Remotezugriff mit MioNet [54](#page-58-0) Reset-Taste [9](#page-13-2) RoHS [200](#page-204-0)

# **S**

Sicherheitsanweisungen [2](#page-1-0) **Sichern** automatisch und vollständig [28](#page-32-0) Protokolle [43](#page-47-1) Sichern von Daten System auf USB-Festplatte [77](#page-81-0) USB-Festplatte auf System [77](#page-81-1) Sicherung mit einem Klick [27](#page-31-1) Sicherungsplan Anpassen [30](#page-34-0) bearbeiten [41](#page-45-0) Entfernen [43](#page-47-0) Symbole [41](#page-45-1) Wiederherstellen [38](#page-42-0) Sicherungstaste [8](#page-12-0) Software, GPL [201](#page-205-0) Speichergerät Datenträger [134,](#page-138-2) [137](#page-141-1) Downloads [149](#page-153-2) Laufwerk-Manager [133](#page-137-1)

Ordnerfreigaben [140](#page-144-0) Quote [146,](#page-150-1) [148](#page-152-0) USB-Freigaben [146](#page-150-2) SSH [120](#page-124-0) SSL [121](#page-125-2) Statusprotokolle [164,](#page-168-0) [165](#page-169-1) Symbole, C-Torrent [174](#page-178-0) System Administrator-Kennwort [114](#page-118-3) Allgemeine Systemeinrichtung [110](#page-114-0) Erweitert [120](#page-124-1) Firmware aktualisieren [114](#page-118-1) Konfigurieren [118](#page-122-0) Neu starten [124](#page-128-0) Remotezugriff [131](#page-135-0) Speichern der Konfigurationseinstellungen [118](#page-122-1) UPS [122](#page-126-0) Warnhinweis-Setup [111](#page-115-0) Wiederherstellen [118](#page-122-0) Wiederherstellen von Konfigurationseinstellungen [118](#page-122-2) Systemanforderungen [5](#page-9-1) Systemansicht [7](#page-11-5) Systemlogs [163](#page-167-0) Systemprotokoll-Datensätze Ereignistypen [164](#page-168-1) Systemstatus [104](#page-108-1)

# **T**

Technische Daten [4](#page-8-2) Tour durch das System LED-Anzeigen [10](#page-14-1) TwonkyMedia Server [151](#page-155-1)

# **U**

UL [199](#page-203-5) Underwriters Laboratories Inc. [199](#page-203-5) Unterbrechungsfreie Stromversorgung [122](#page-126-0) UPnP NAT-Überquerung [127](#page-131-0) UPS-Service [122](#page-126-1) USB-Festplatte Formatieren [143](#page-147-0) Trennen [144](#page-148-0) USB-Freigabe [76](#page-80-1) USB-Freigaben [143](#page-147-1)

# **V**

Verwenden [57](#page-61-0) Vorsichtsmaßnahmen gegen elektrostatische Entladung [180](#page-184-1)

#### **W**

Warnhinweis als Popup-Meldung, Einrichtung [112](#page-116-1) WD Anywhere Backup-Konfiguration [27](#page-31-0) WD Discovery, Schaltflächen Desktop-Verknüpfung erstellen [83](#page-87-0) Ein-/Ausschalten der Identifizieren-LED [84](#page-88-0) Konfigurieren [88](#page-92-0) Netzwerkfreigaben durchsuchen [81](#page-85-2) Zuordnen von Netzlaufwerken [79](#page-83-1) WD Service [200](#page-204-2) WD ShareSpace, Konfiguration [87](#page-91-1) WD TV Live HD Media Player [68](#page-72-0) Wiederherstellen [118](#page-122-0) Sicherungsplan [38](#page-42-0) Speichern der Konfigurationseinstellungen [118](#page-122-3) Wiederherstellen des Systems in seinen Werkseinstellungen [119](#page-123-1) Wiederherstellungstaste [185](#page-189-2) **Windows** Installieren von WD Anywhere Backup [22](#page-26-2) Konfigurieren von MioNet [54](#page-58-1) Windows Media Player [68](#page-72-1)

### **Z**

Zulassungen [199](#page-203-4) Zuordnen von Netzlaufwerken [79](#page-83-1)

Diese Informationen wurden gewissenhaft und unter Annahme ihrer Richtigkeit erstellt; WD übernimmt jedoch keine Haftung für deren Verwendung oder für die Verletzung von Patenten oder Rechten Dritter, die aus der Verwendung entstehen können. Es wird keine implizite oder anderweitige Lizenz an Patenten oder Patentrechten von WD erteilt. WD behält sich das Recht von Änderungen an diesen Angaben ohne besondere Benachrichtigung vor.

Western Digital, WD das WD-Logo, Caviar und MioNet sind in den USA und anderen Ländern eingetragene Marken; ShareSpace und WD Discovery sind Marken von Western Digital Technologies, Inc. Andere hier genannte Marken gehören den jeweiligen Unternehmen.

Western Digital 20511 Lake Forest Drive Lake Forest, California 92630 U.S.A.

© 2010 Western Digital Technologies, Inc. Alle Rechte vorbehalten.

4779-705006-E05 Jan 2010